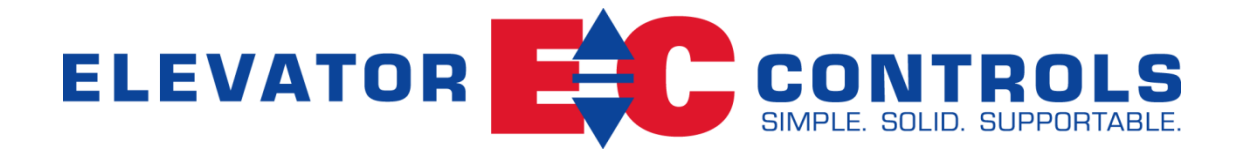

# **Pixel Control System**

Installation & Adjustment

# **For Hydraulic Elevator Applications**

**Utilizing Mechanical or Solid-State Starter Motor Control**

Product Documentation that's Simple to Navigate<sup>™</sup> **This is the Installation and Adjustment Manual** that is the guide for installation, startup and final adjustment of all Pixel Hydraulic Series elevator controllers. Other resources include:

- **Solid State Starter Motor Control Specific Manuals**
- **Maintenance & Troubleshooting Training Manual** provided in conjunction with Factory and Customer Site technical training classes
- **Telephone Technical Support** available for Customers at no charge
	- **call**: 916/428-1708
	- **e-mail**: techsupport@elevatorcontrols.com
	- **fax**: 916/428-1728
- **Onsite Product & Engineering Support** available worldwide by prior arrangement.

All information contained herein is confidential and proprietary to Elevator Controls Corporation. This document shall not be used or reproduced, in whole or part, without the prior written consent of Elevator Controls.

#### **Pub ID: Pixel Hydraulic Installation and Adjustment Rev 02-19-24**

© 2013 Elevator Controls Corporation

# **Table of Contents**

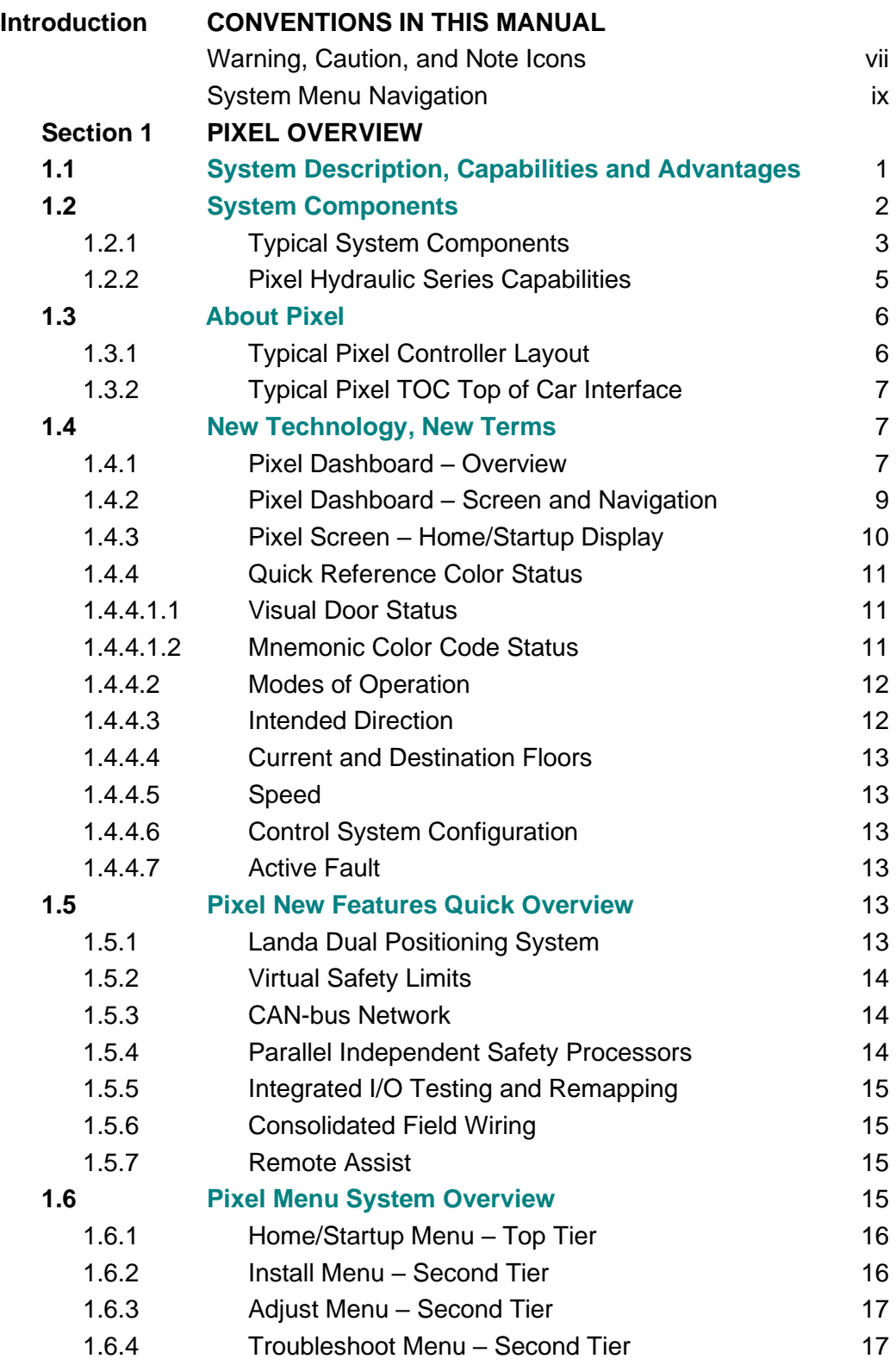

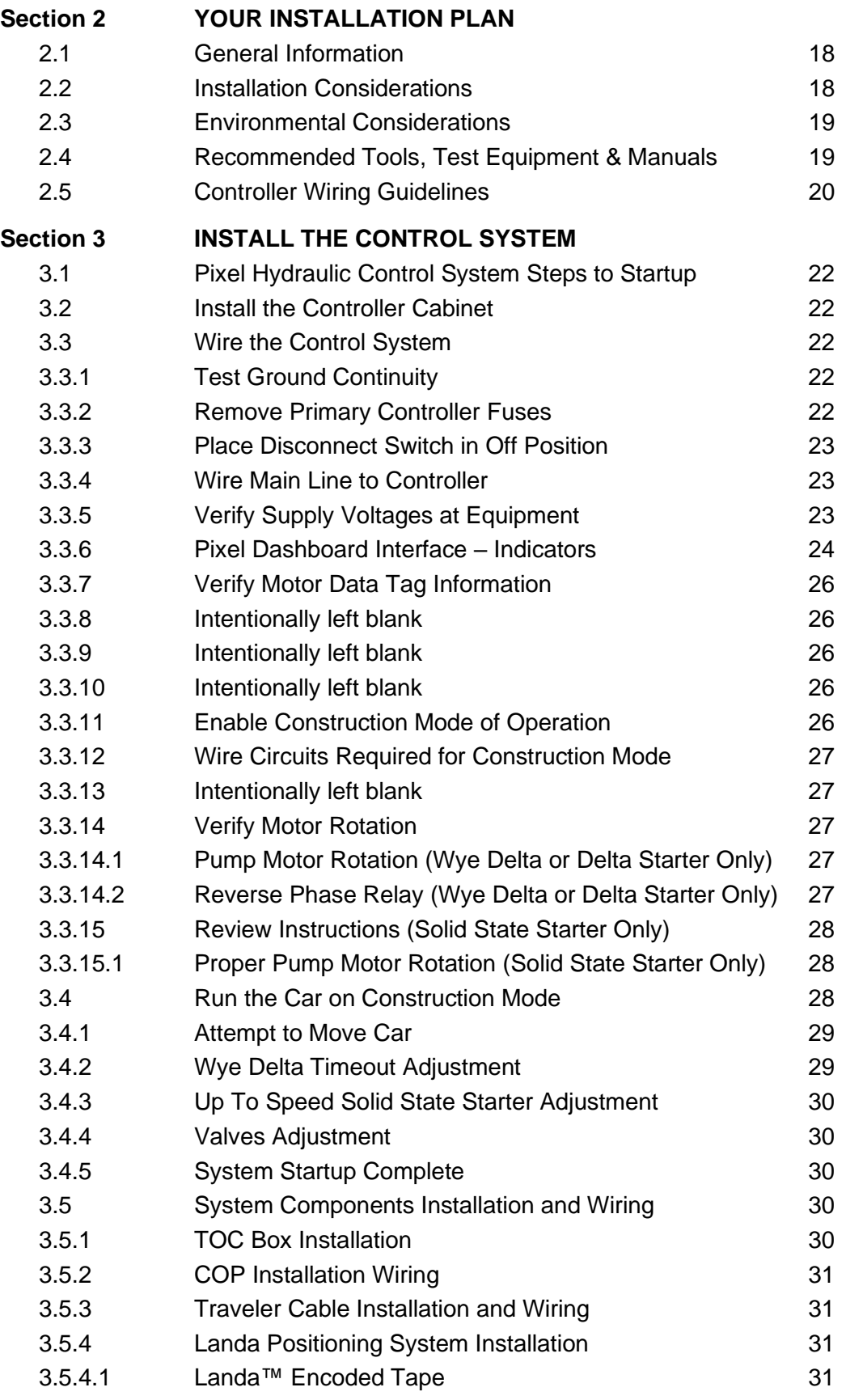

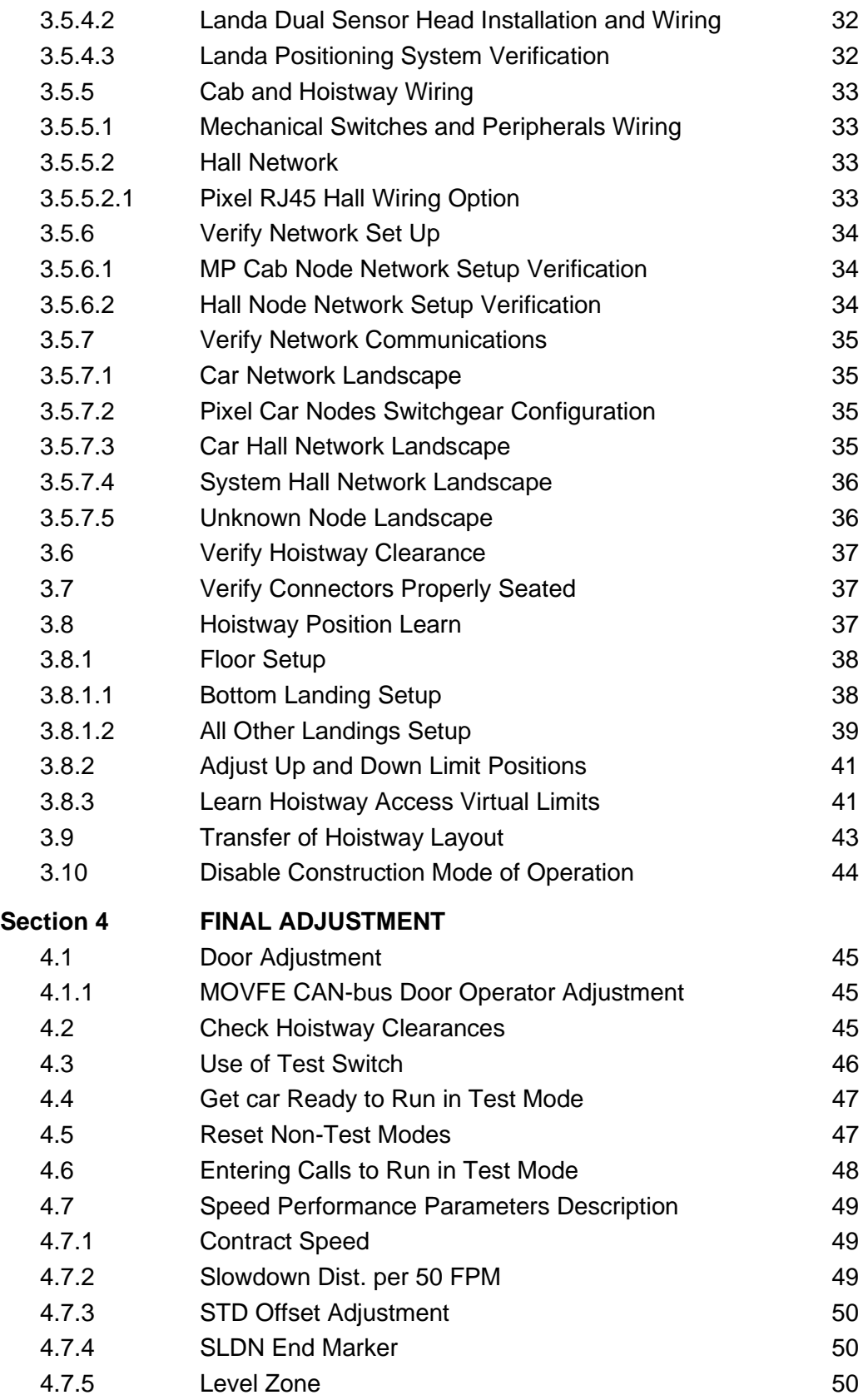

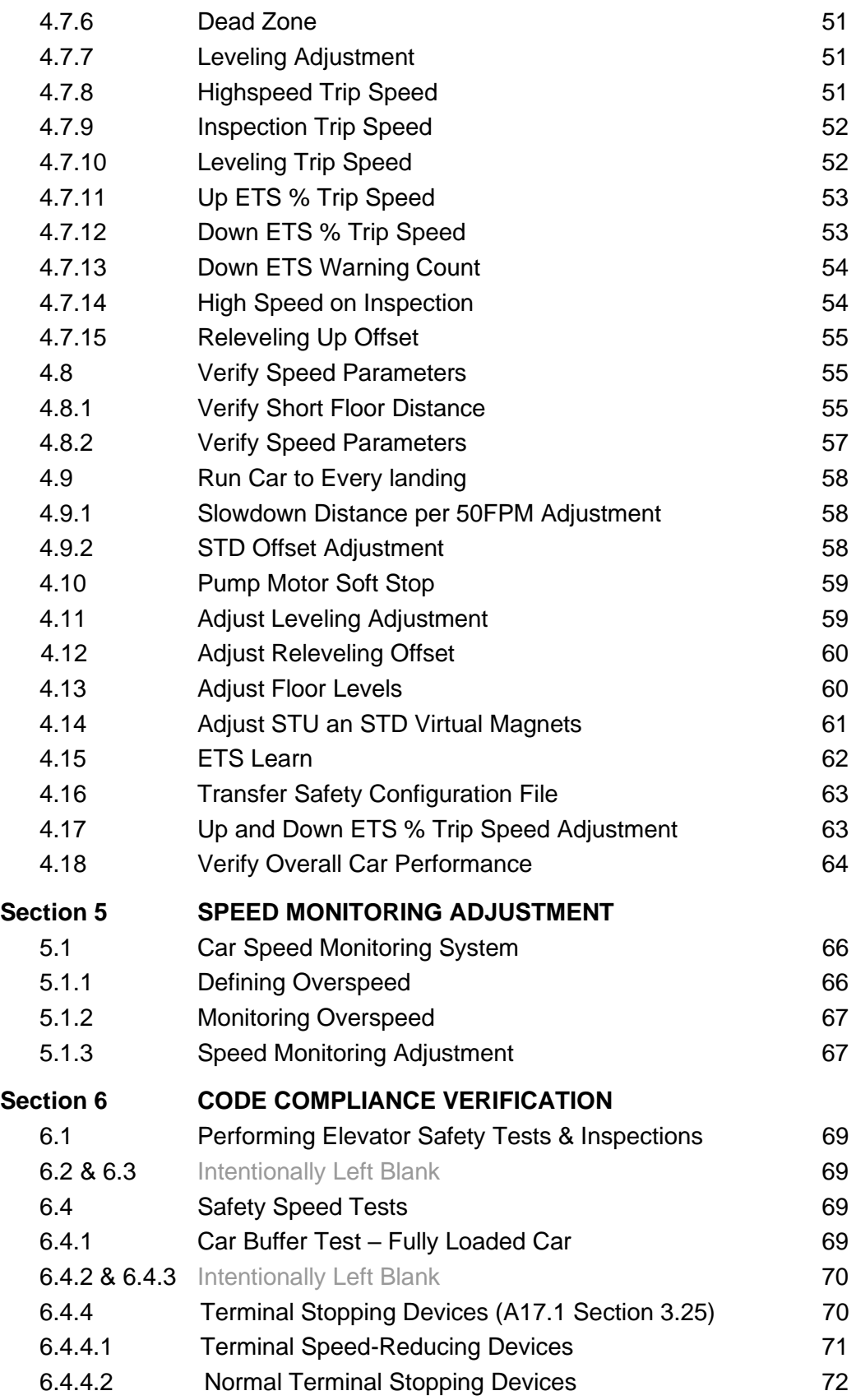

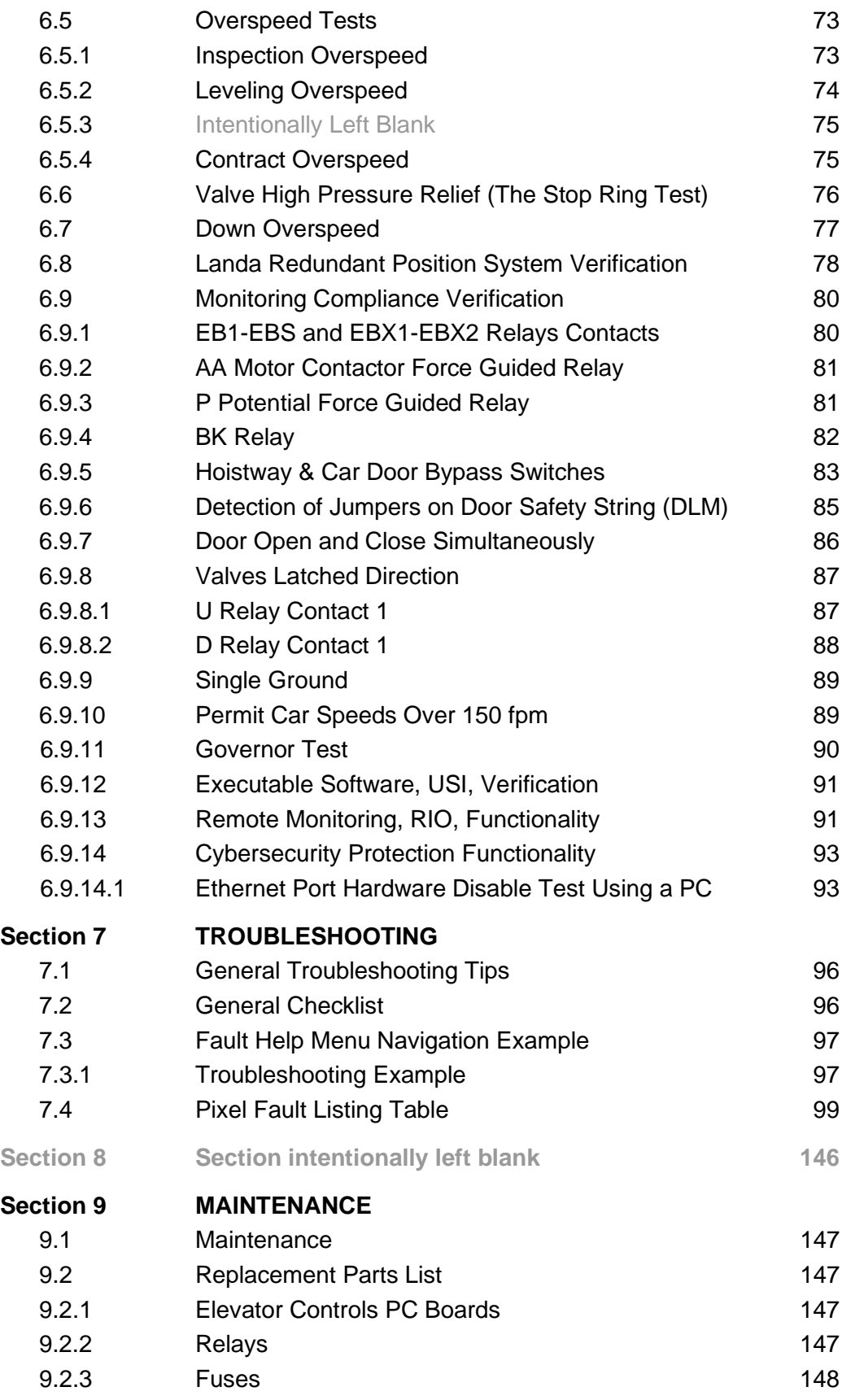

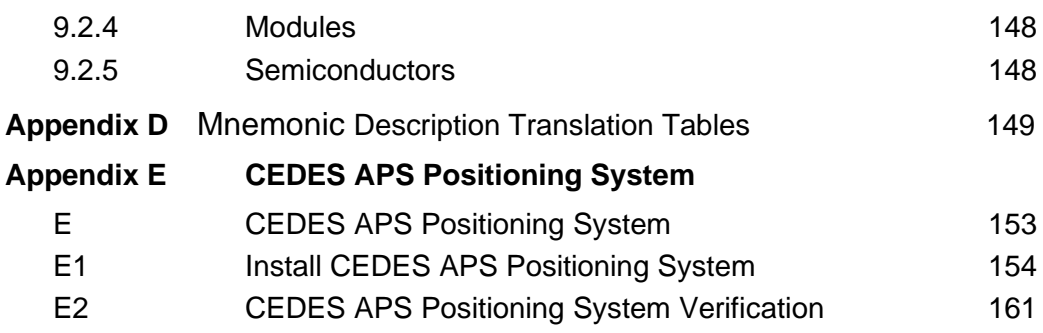

# **Introduction**

#### **Conventions in this Manual Warning, Caution, and Note Icons**

Throughout this manual, icons call attention to text that issues safety warnings, cautions, and/or notes to which particular attention should be paid.

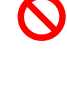

WARNING: Operating procedures or practices that may result in personal injury and/or equipment damage if not followed correctly.

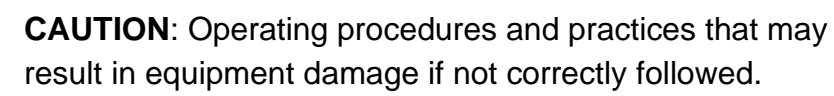

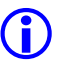

**(i)** NOTE: Useful information or procedures.

All instructions in this manual assume that work will be done by qualified field personnel, trained and experienced in the installation of elevator equipment. No attempt has been made to define terms or procedures that should be familiar to qualified elevator personnel.

 **CAUTION**: Equipment installation must comply with all Local and other applicable Elevator and Electrical Codes and regulations.

**(i)** NOTE: It is assumed that all switches serving as stop and overtravel limits – at both terminal landings – have been verified to be of the proper type, correctly placed and operating as intended.

This manual is intended only to acquaint elevator personnel with the information required to successfully install the Pixel elevator control system. Installation personnel must be familiar with all

codes and regulations pertaining to safe installation and operation of the elevator systems.

 **WARNING: THE AC POWER SUPPLIED to this equipment must be provided through a PROPERLY FUSED DISCONNECT OR CIRCUIT BREAKER. Improper circuit protection may create a HAZARDOUS CONDITION.**

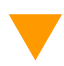

 **CAUTION**: Restrict access to elevator control equipment and apparatus to qualified personnel only.

 **NOTE**: Installation and wiring must be in accordance with the National Electrical Code and consistent with all local codes, as well as National elevator codes and regulations.

 **NOTE**: Connection of field wiring to controller terminals must be accomplished in a neat and careful manner. Stranded wire conductors must be twisted together to avoid any strands that, if left out of terminals, would create potential shorts. All controller connections, field terminals, and cable connectors must be checked to be sure they are tight and properly seated. When connecting flat cable connectors, take care to match pin #1 marks (arrow symbol on connector, red stripe on cable) to prevent damage.

## **Conventions in this Manual System Menu Navigation**

The Pixel system has a very powerful and flexible set of menus.

To view and access selections, a high-resolution color LCD screen has been paired with an intuitive Touch & Go™ selection knob. Simply rotate to scroll up and down any selection list. Then press to select the desired function (or setting) and keep right on working.

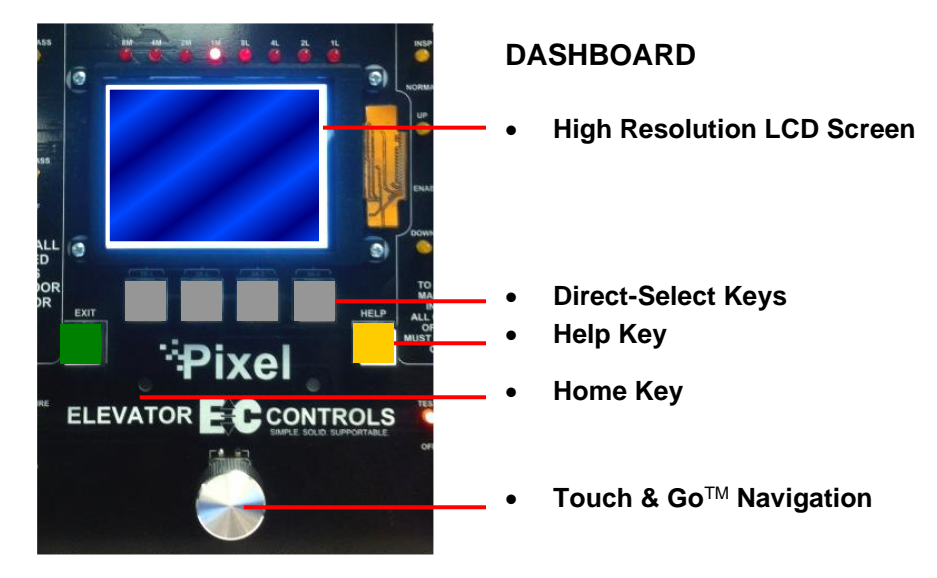

**Figure i1 – System Access Point**

Above the silver Touch & Go knob – within easy reach – are six key. The GREEN key is Home, the YELLOW key is Help, and the four GREY keys between have menu-specific functions.

GREY keys are Direct-Select keys, for which function labels appear just above the keys at the bottom of the LED screen, based on the specific menu being viewed.

Throughout this manual, visual shorthand is used to describe how to quickly locate and interact with various menus and options.

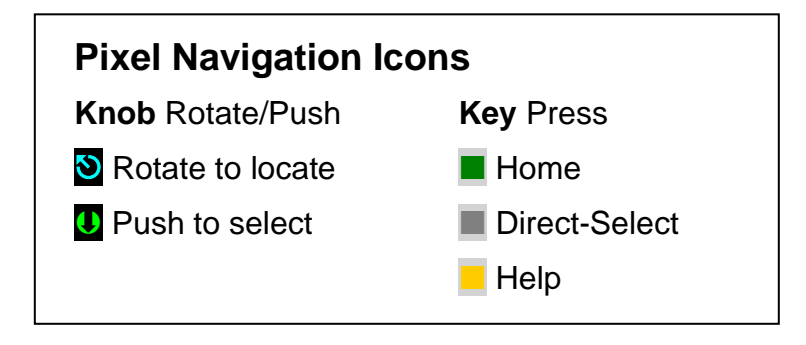

**Figure i2 – Pixel Visual Shorthand Navigation Icons**

#### **Narrative Navigation Instructions too Complicated**

This manual might instruct you to press the Green HOME key, then use the Touch & Go knob to navigate to INSTALL. Once this selection is highlighted, select it by pressing the Touch & Go knob. Then use the knob again, to navigate to ABOUT. Press to select.

**Visual Shorthand:** Simplified version of the instructions above.

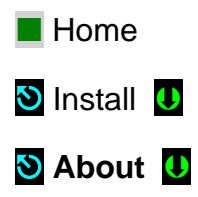

**Another Example:** Modify Fire Return Floor

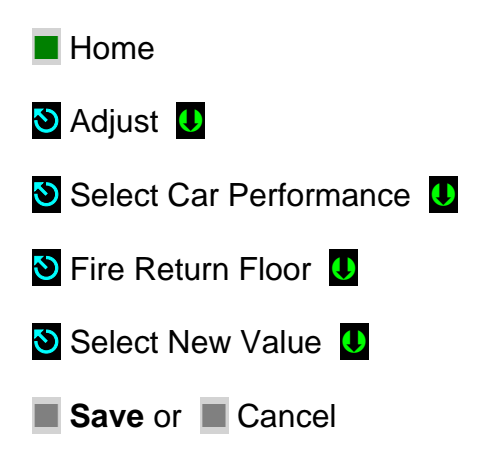

# **Section 1 – Pixel Overview 1.1 System Description, Capabilities & Advantages**

*The Pixel Hydraulic Control System uses advanced technology to enable more routine tasks to be accomplished faster.* 

#### **Everything about Pixel has been designed to save field labor time**.

This digital elevator control system provides three points of system access – Machine Room, Cartop, and Inside the Cab – so the most convenient location can be used to complete tasks quickly and easily.

**Each of the three system access points** includes a vivid color LCD display, unique Touch &  $Go^{TM}$  interface, one-button access to contextresponsive help, and intuitive direct-select keys. Instant real-time awareness of current car operation is provided on all displays when not otherwise in use.

**The LandaTM car positioning system** provides absolute cab position information with high tech accuracy – using dual sensor heads to track cab position to 0.8 millimeter. Landa components are mounted quickly – all limits, slowdowns and landings are defined virtually, stored digitally, and easily readjusted. No need to install or wire vanes or switches in the hoistway (except top physical limit switch as required by elevator safety code).

**Powerful yet simplified diagnostics** are built into each system access point, including the ability to intuitively view and easily reprogram elevator "personality" parameters onsite. Review and adjust parameters, access fault diagnostics and playback the operating sequence leading to a fault notification.

**The integrated Pixel control system package** typically includes the car controller, cartop box with access point, COP access point, Landa positioning system, and hall nodes that communicate using EC's enhanced **c-LINK**TM CAN-bus serial communication system. **c-LINK**  reduces wire count for hall, car and cartop signals without compromising EC's Safe & SensibleTM standards.

**Dual CAN-bus controller area networks** provide high speed internal system communication. Use of this industrial standard communication protocol opens the door to interoperability with a variety of current and future products and peripherals – including the latest door operators.

**Overall reliability is enhanced** by surface-mount electronic components, large scale integrated circuits, and state-of-the-art PC boards.

**When the power of technology** is used to simplify essential tasks – including installation, adjustment, maintenance and troubleshooting – everybody wins.

## **1.2 System Components**

The Pixel system design is based on a dual high-speed CAN-bus controller area network communications architecture, which supports group operation for up to twelve cars. The most basic component – a car control system – is made up of the following:

- a **Pixel** Car controller
- b **P-TOC** Pixel top of the car interface controller
- c **P-COP** Pixel car operation panel interface controller (one per COP; up to four per car supported)
- d **P-HALL** Pixel hall nodes (as required for hall calls, fire recall, gongs, etc.)
- e **Landa™** dual sensor car positioning system

### **1.2.1 Typical System Components**

The Pixel control system – depending on the specific application – typically includes:

#### a **Pixel Car Controller**

The Pixel car controller is usually located in a machine room or – in machine-room-less applications, in an equipment closet. Various enclosures are available to fit your specific application and meet your NEMA rating requirements.

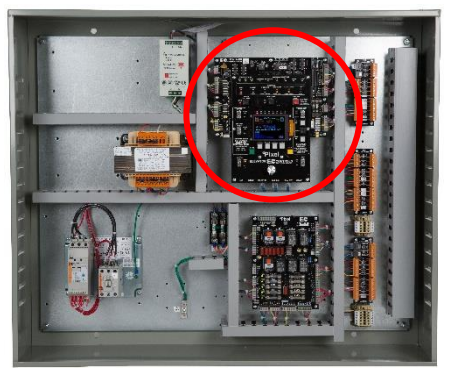

#### b **P-TOC Pixel Cartop Interface**

The cartop system access point provides access to configuration information, parameters and diagnostics. The cartop interface box provides a convenient wiring termination for Landa, door operator, load weigher, safety edge, cab light and fan, traveler cable and the provided TOC-to-COP wire harness. Optional (similar to photo) cartop inspection station with light and service outlet is available.

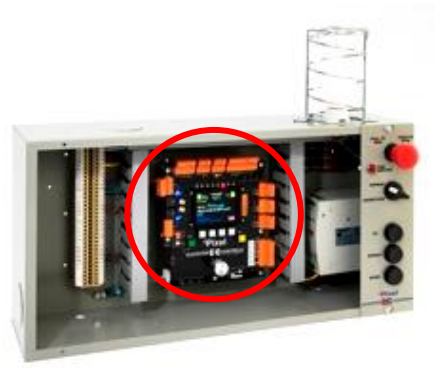

#### c **P-COP Pixel Car Operating Panel Interface**

A system access point is located at each COP. EC-Ready COP Fixtures fully interconnect to the TOC box using the provided TOC-to-COP harness. One wiring harness is provided for each of up to four COP's per cab.

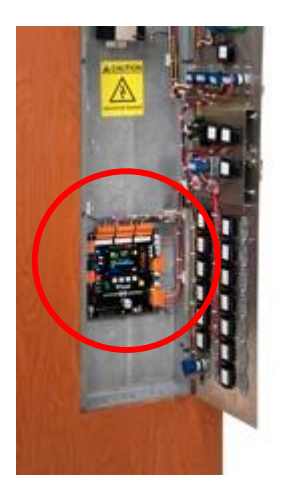

#### d **P-HALL Pixel Hall Nodes**

Universal hall nodes can provide connections for hall calls, fire recall, access, hall gongs, code blue calls and more.

Each CAN-driven node supports two I/O easily configurable using onboard switchgear.

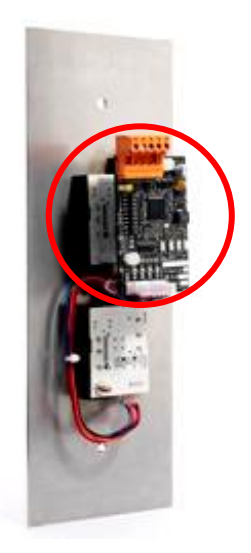

#### e **Landa™ Dual Positioning System** Landa is a dual positioning system that provides absolute cab location information without the need for vanes or switches in the hoistway. \*

Dual communication channels, one for each positioning system, provide truly independent redundancy for failsafe operation.

Landa provides precision accuracy – tracking cab location to within 0.8 millimeter.

\* Top physical limit switch *Must be provided as required by elevator safety code*

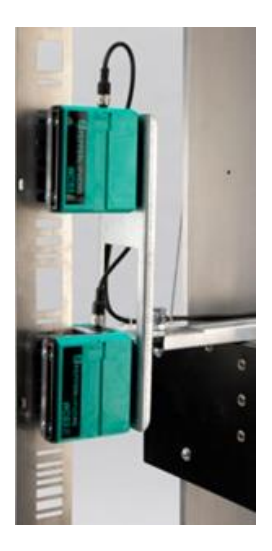

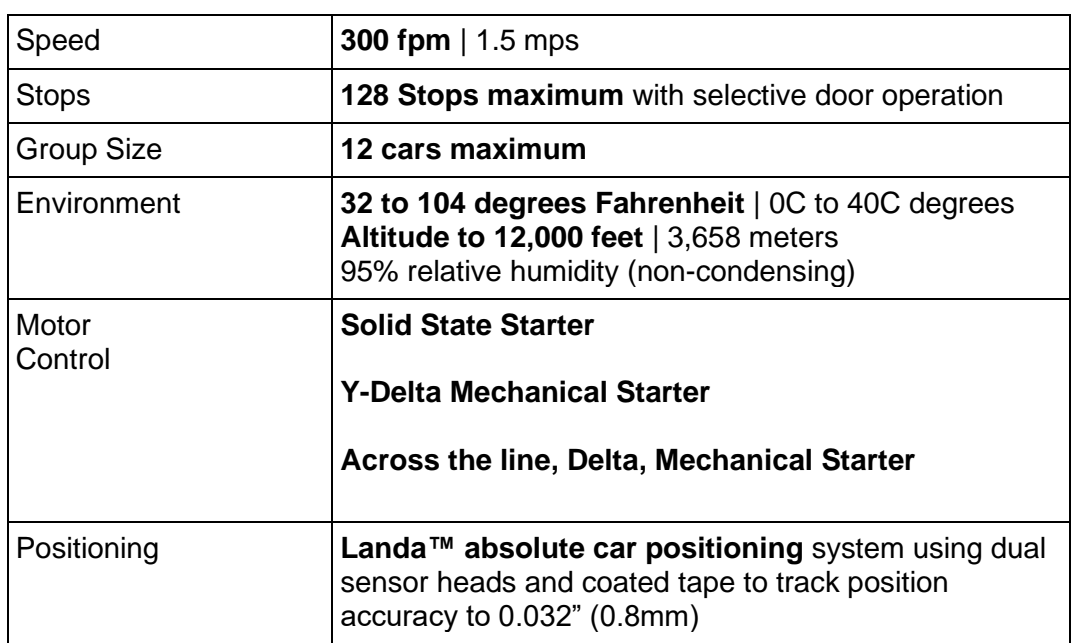

# **1.2.2 Pixel Hydraulic Series Capabilities**

## **1.3 About Pixel**

# **1.3.1 Typical Pixel Hydraulic Controller Layout**

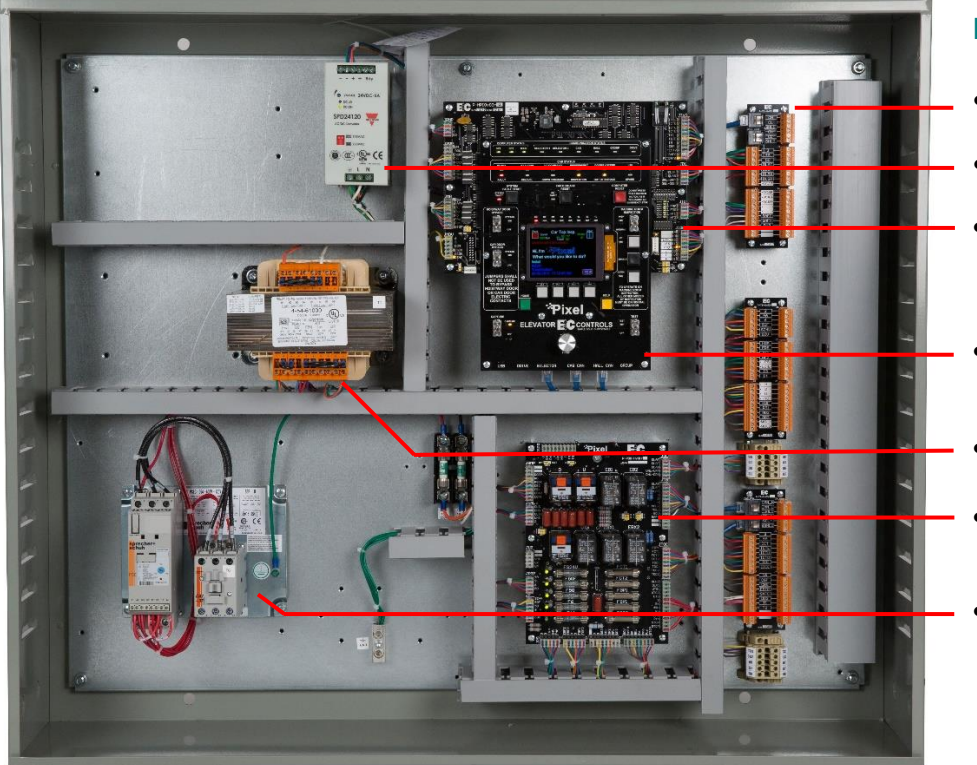

#### **PC BOARDS & COMPONENTS**

- **Field wiring Terminals**
- **24 VDC Power Supply**
- **P-MP-IO Microprocessor** Main Input/ Output Safety Microprocessor
- **P-MP Pixel Microprocessor Board** with onboard diagnostics
- **Power Transformer**
- **P-PDB Power Distribution Board**
- **Pump Motor Contactor**

**Figure 1.3.1 – Typical Pixel Hydraulic Car Controller**

# **1.3.2 Typical Pixel TOC Top of Car Interface**

The Pixel TOC Top of Car Interface is provided with all mounting hardware required to fasten it to the crosshead rail on the cartop.

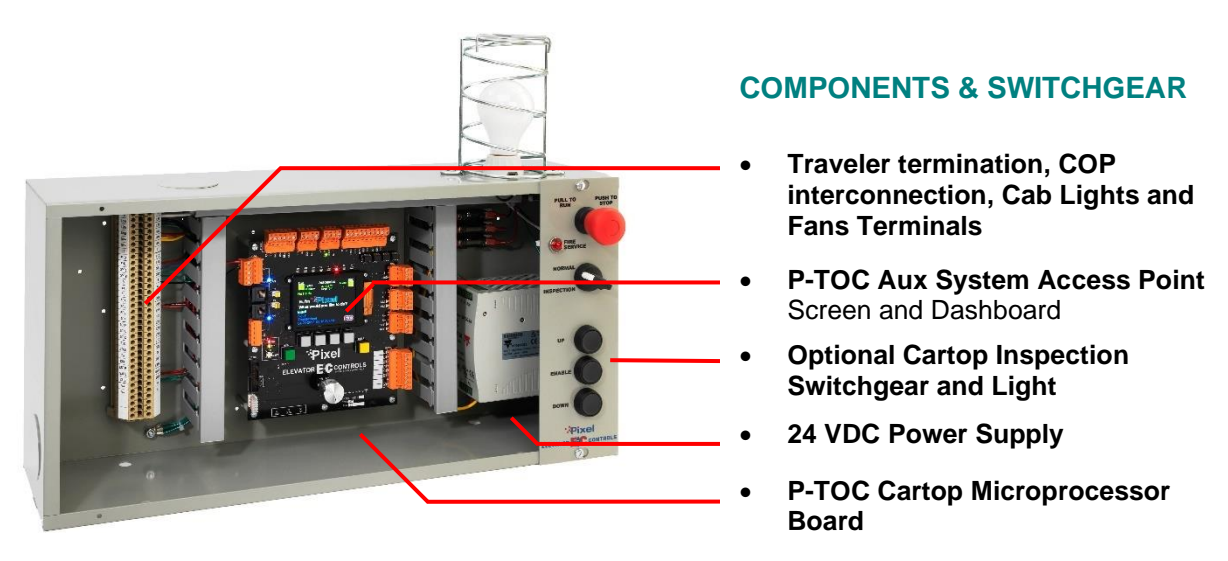

**Figure 1.3.2 – Typical Pixel Cartop Interface**

**(i)** NOTE: The P-TOC Top-of-Car Interface can optionally include a cartop inspection station, with light and service outlet, as an option (like picture Figure 1.3.2 above).

## **1.4 New Technology, New Terms**

#### *Our goal was to design the Pixel system using advanced technology to simplify routine tasks – so you can accomplish more, faster.*

Lots of traditional tasks are done with Pixel using a new, time saving approach. Here's a quick tour of key system components. We've developed some new terms to make your transition to Pixel easy.

## **1.4.1 Pixel Dashboard – Overview**

#### *Complete tasks more easily and quickly by working from the most convenient location.*

Pixel concentrates switchgear, indicators, readouts and a vivid color LCD display into an intuitive dashboard. The primary system access point is the controller in the machine room.

Two convenient additional system access point locations are provided – on the cartop, and inside the car operating panel. These provide access for checking system status, viewing and resetting most system parameters, and powerful diagnostics for troubleshooting.

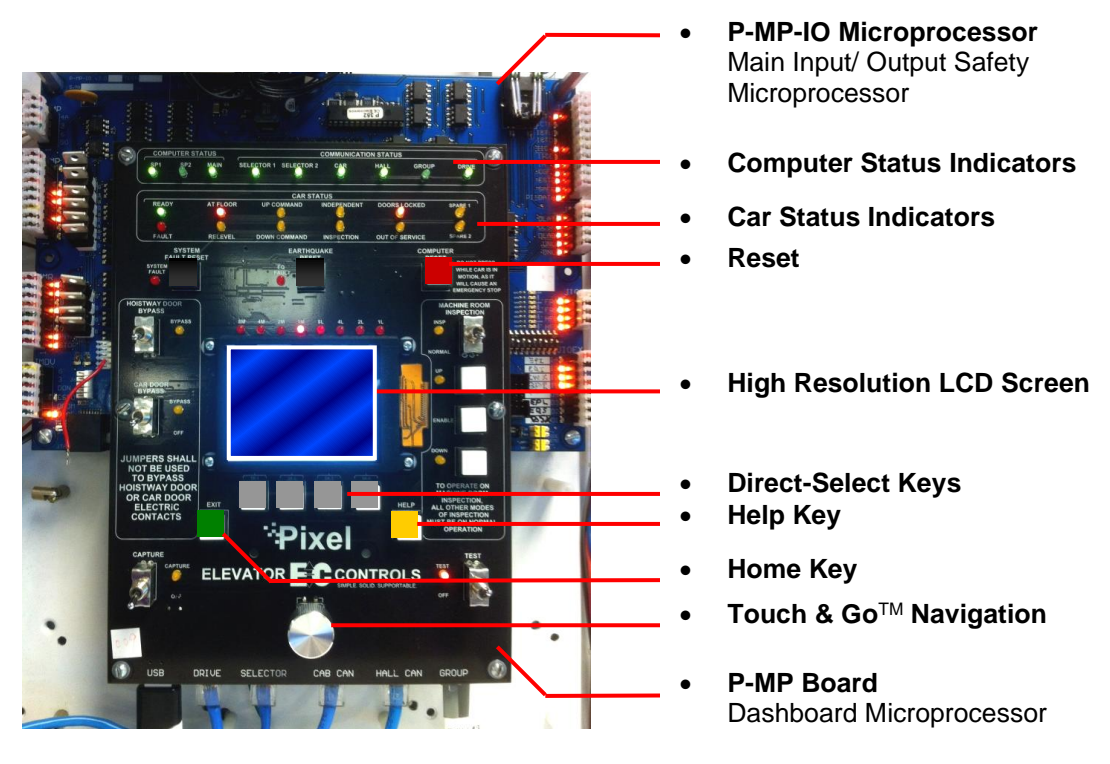

#### **DASHBOARD**

**Figure 1.4.1 - Pixel Dashboard Overview**

Pixel displays information on a vivid, full color LCD screen at each system access point. Instant real-time awareness of current car operation is provided on all system screens, when not otherwise in use.

The majority of functions and parameters can be viewed and changed from any of the three system access point locations (there are just a few exceptions to meet safety requirements).

Each System Access Point provides:

- Elevator "personality" parameters that are easily viewed and intuitively reprogrammed
- Simplified access to review and adjustment of parameters
- Learn landing zones and readjust position virtually by entering offsets in inches or millimeters
- View of faults and access to diagnostics
- Powerful, easy to use system diagnostic tools

#### **1.4.2 Pixel Dashboard – Screen and Navigation**

#### *Pixel uses a simple knob for navigation and selection – called 'Touch and GoTM' – everything you need is at your fingertips.*

Pixel's high-resolution color LCD screen is paired with a simple, intuitive selection knob called the Touch &  $Go^{TM}$  interface. Rotate to scroll up and down any selection list. Then – press this same knob – to select the desired function (or setting) and keep right on working.

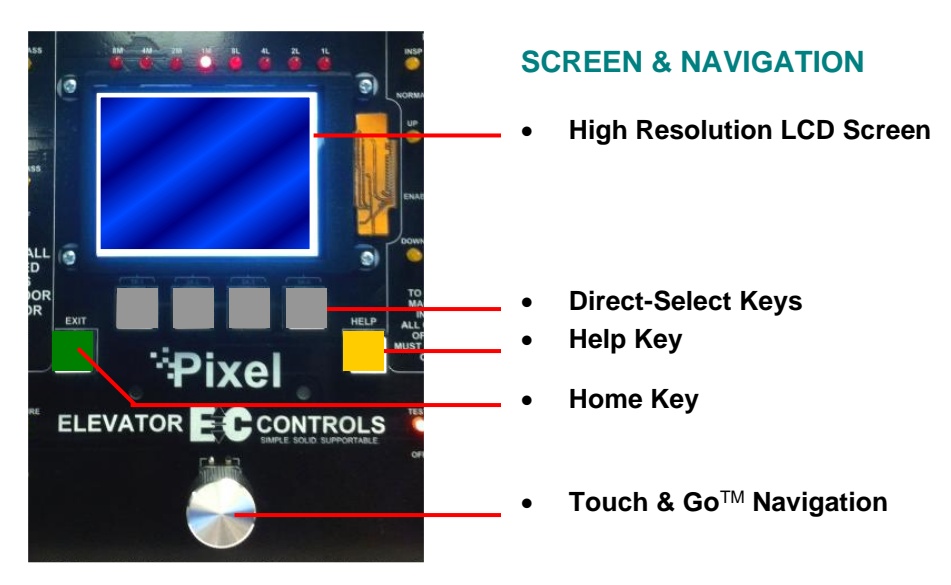

**Figure 1.4.2 – Pixel Screen & Navigation**

The dashboard provides a dedicated YELLOW button for immediate access to context-responsive help if needed.

Depending on the menu or parameter display being viewed, flexible GREY direct-select keys are assigned helpful functions.

Return to the main menu at any time by pressing the GREEN home key.

## **1.4.3 Pixel Screen – Home/Startup Display**

*Pixel's screens continuously display information – understood 'at a glance' – from multiple system access points.*

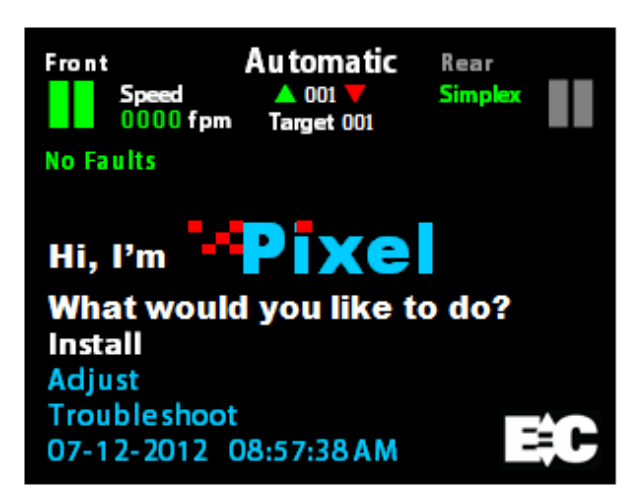

Figure 1.4.3a - Pixel Home Screen Display

The top third of the home screen displays useful system information – whether seen in the machine room, on the cartop, or in the cab.

This view appears on system startup *Figure 1.4.3a*. The icons and text information are each identified below for reference *Figure 1.4.3b* and described in detail on the following pages.

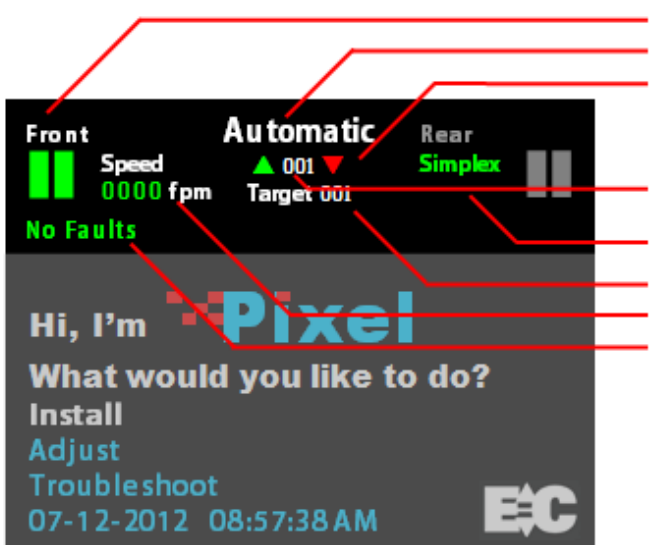

Figure 1.4.3b - Pixel Home Screen Display

#### **HOME SCREEN DISPLAY**

- **Visual Door Status**
- **Current Mode of Operation**
- **Intended Direction**
- **Elevator Position Current Floor**
- **Controller Configuration**
- **Assigned Destination Floor**
- **Elevator Cab Speed**
- **Current Faults (if any)**

## **1.4.4 Quick Reference Color Status**

#### **1.4.4.1.1 Visual Door Status**

Available door openings are displayed as active (in green) or inactive (in grey) using center parting door icons. Visual door status is indicated as follows:

- Opened Small portion of door on each side of opening
- Closed Solid green door panels indicated
- Opening Animation: doors moving partly to fully open
- Closing Animation: doors moving partly to fully closed
- Faulted Solid red door panels indicated

#### **1.4.4.1.2 Mnemonic Color Code Status**

Each Mnemonic represents an input, output, or an internal process status; Refer to Appendix D, Mnemonic Description Translation Tables, for a listing of the most relevant mnemonics. Pixel implements a color scheme background to differentiate the mnemonic status for each of the safety processor SP1, SP2 and the elevator microprocessor MP as shown on Figure 1.4.4.1.2 – Pixel Screen Flag Status, GOV= SP1 active, SP2 and MP inactive, SAFC= SP1 and MP inactive, SP2 active, SAFH= SP1, SP2 and MP active, and RG= SP1, SP2 and MP inactive to march color key below:

- Black SP1, SP2 and MP inactive
- Blue SP1, SP2 and MP active
- Yellow SP1 active, SP2 and MP inactive
- Green SP1 and MP inactive, SP2 active

 **NOTE**: Full color scheme above applies to safety input or output mnemonics; for MP input-outputs or internal process mnemonics only Black and Blue colors apply representing the MP status.

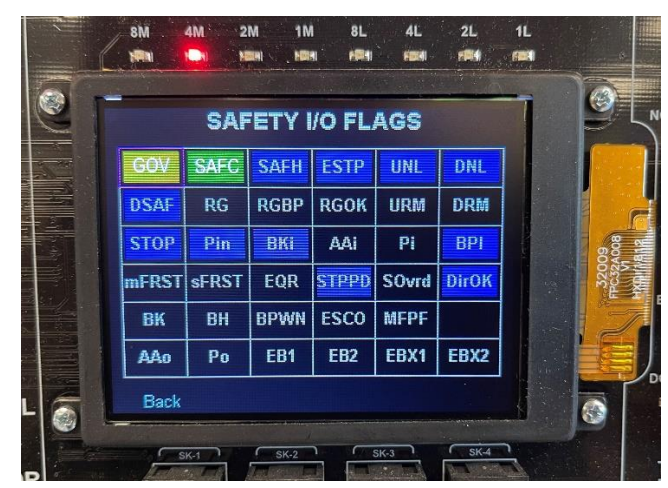

 **Figure 1.4.4.1.2 – Pixel Screen Flag Status**

#### **1.4.4.2 Modes of Operation**

#### *Construction mode, when enabled, restricts operation to inspection mode with limited speed and no positioning.*

Pixel supports multiple modes of operation including:

#### **Automatic**

#### **Inspection**

- Main Fire Recall
- Alternate Fire Recall
- Fire Phase 2
- Emergency Power Phase 1 Machine Room Ins.
- Hoistway Access

• Cartop Inspection • In Car Inspection

- Emergency Power Phase 2
- Emergency Power Pre-transfer
- Battery Rescue Operation (traction)
- Battery Lowering Operation
- Fire Service
- EMT Phase 1
- EMT Phase 2
- Hospital Service
- Earthquake Normal Mode (Traction)
- Earthquake Abnormal Mode (Traction)
- Test
- Capture
- Independent
- Wild / Sabbath
- Security
- Out of Service Recall
- Car to Lobby
- Flooded Pit Recall
- Piston Synchronization
- Viscosity Operation
- Car Overloaded
- Attendant Service

# **1.4.4.3 Intended Direction**

When car direction is determined, the Pixel screen will display a solid up Green or down Red directional arrow. If direction has not been assigned, both arrows appear in outline.

#### **Construction**

- Cartop Inspection
- Machine Room Ins.

## **1.4.4.4 Current and Destination Floors**

The Pixel screen displays the current floor at all times, found between the up and down directional arrows, indicated in three digits.

If a destination floor has been assigned, it will be displayed just below the current floor, labeled Target, indicated in three digits. The Target is dynamic and may change during a run.

## **1.4.4.5 Speed**

The Pixel screen displays cab speed, just to the right of the Front door icon. Scale can be toggled between fpm (feet per minute) and mps (meters per second).

# **1.4.4.6 Control System Configuration**

The Pixel screen displays system configuration, just to the left of the Rear Door icon. Car configuration can be Simplex or Group. In group configuration, the current priority to assume dispatching functions for the group is indicated, under the word 'Group'.

# **1.4.4.7 Active Fault**

The Pixel screen displays the active fault with the highest priority or **No Faults** if none present.

 **NOTE**: Faults are classified as either latching or non-latching. While non-latching faults self-reset, all faults are recorded in fault counters and logs.

## **1.5 Pixel New Features Quick Overview**

## **1.5.1 LandaTM Dual Positioning System**

#### *No more time consuming and costly hoistway work mounting vanes, wiring and readjusting switches.*

Landa is a dual positioning system that provides absolute cab location information. Dual communication channels, one for each positioning system, provide truly independent redundancy for failsafe operation.

Landa provides precision accuracy – tracking cab location to within 0.8 millimeter. All limits, slowdowns and landings are defined virtually, stored digitally, and easily readjusted. No wiring, vanes or switches are required in the hoistway (\*except top physical limit switch as required by elevator safety code).

## **1.5.2 Virtual Safety Limits**

#### *Pixel knows where the car is always .*

The Landa car positioning system captures high resolution position data that is maintained through power cycling. During the hoistway 'learn' procedure, the control system generates and records the location and associated position for all required virtual safety limits.

Once learned, virtual safety limits function in the same way that vane and switch systems worked in the past. Safety code requires placement of top physical limit switch, for which Pixel provides inputs (described in the wiring Section).

#### **1.5.3 CAN-bus Network**

#### *Proven industrial standard communication protocol provides simplified interoperability using high speed dual CAN-bus networks.*

The Pixel controller uses dual CAN-bus controller area networks to provide high speed internal system communication, including group to and between individual car controllers. Use of this industrial standard protocol opens the door to interoperability with a variety of current and future products and peripherals.

## **1.5.4 Parallel Independent Safety Processors**

#### *If at any time, Pixel's two independent safety systems do not agree, an automatic system shutdown is executed to keep passengers safe.*

In compliance with current elevator safety code, Pixel's design incorporates parallel independent safety processors. Two independent, redundant means are used to monitor safe operation. The logic output from both safety systems is continually compared.

EC design engineers devised **SP1**, a powerful software-based safety processor, which is continually crosschecked by **SP2**, a hardwarebased FPGA (Field Programmable Gate Array) safety processor.

## **1.5.5 Integrated I/O Testing and Remapping**

#### *Local diagnostics function whether the access point has an active connection to the system network.*

Pixel has designed-in reliability and flexibility. Simple onboard I/O testing is supported at each system access point. Every I/O is provided with an associated LED indicator.

If an I/O is found to have failed, remap  $I/O$  can be used to reassign this I/O to another location on the same PC board, or to another I/O board, using an intuitive, visually-based process.

## **1.5.6 Consolidated Field Wiring**

#### *Consolidated field wiring saves time while separating low and high voltage signals to help prevent component damaging wiring errors.*

The Pixel controller cabinet has been designed so you can bring field wiring into a functional assigned color coded terminal strips – a convenience we call consolidated field wiring.

## **1.5.7 Remote AssistTM**

#### *Virtual tech support is delivered to your machine room on demand – with system access you always approve and control.*

Elevator mechanics have long wished that support technicians could join them in the machine room with a simple call for help. Remote Assist enables the Pixel technical support team to virtually view the system you are working on, in real time, and provide guidance and recommendations.

#### **1.6 Pixel Menu System Overview**

#### *Menu content is strategically organized, and logically sequenced, with related tasks grouped together.*

The broad range of selections within the Pixel system are presented in menus, each containing a reasonable number of selections within each tier. The number of tiers has also been minimized to simplify navigation and selection.

The breadth and depth of the Pixel menu system provides access to the extensive parameters demanded by the most experienced adjuster. But many installers will find that the top two or three menu tiers will satisfy the majority of their needs.

## **1.6.1 Home/Startup Menu – Top Tier**

The Pixel home menu displays on startup – or whenever the green  $\blacksquare$ Home key is pressed.

This screen displays a greeting message, "Hi, I'm Pixel. What would you like to do?" along with the following Menu options:

- **Install**
- **Adjust**
- **Troubleshoot**
- **Date/Time display/reset**

Start by selecting one of three basic tasks – Install, Adjust, or Troubleshoot – by using the  $\bullet$  Touch & Go<sup>TM</sup> knob to scroll through selection options. When your desired selection is highlighted, press the **U** knob to select.

Note that system date/time settings and preferences are accessed from the Home screen as well.

## **1.6.2 Install Menu – Second Tier**

The Install menu presents a range of options which are roughly organized in the most likely sequence in which tasks will be completed:

- **About**
- **Initial Settings**
- **View Selector Data**
- **Learn Functions**
- **Code Compliance Test**
- **Construction Mode**
- **File Transfer**
- **I/O Mapping**
- **Contact**

Again, the  $\bullet$  Touch & Go<sup>TM</sup> knob is used to scroll through selection options. When your desired selection is highlighted, press the  $\Box$  knob to select.

Each of these options, and their submenus, are presented in detail in **Section 3 – Install the Control System**.

## **1.6.3 Adjust Menu – Second Tier**

The Adjust menu presents a range of options for optimizing ride, car and group dispatching performance:

- **About**
- **Car Performance**
- **Ride Performance**
- **Group Performance**
- **Contact**

The  $\bigcirc$  Touch & Go<sup>TM</sup> knob is used to scroll through selection options. When your desired selection is highlighted, press the  $\bigcirc$  knob to select.

Each of these options, and their submenus, are presented in detail in **Section 4 – Final Adjustment**.

## **1.6.4 Troubleshoot Menu – Second Tier**

The Troubleshoot menu presents a range of tools designed to simplify and expedite system troubleshooting if required:

- **About**
- **Single Call Enter**
- **Auto Car Call Simulation**
- **View Selector Data**
- Serial Brake(s)
- Drive
- **Controller Network**
- **Flags**
- **Event Logs**
- **Sequence Log**
- **Statistics Counters**
- **View Selector Data**
- **View Current Events**
- **Local Diagnostics**
- **Contact**

The **■** Touch & Go<sup>™</sup> knob is used to scroll through selection options. When your desired selection is highlighted, press the **0** knob to select.

# **Section 2 – Your Installation Plan**

## **2.1 General Information**

*This section contains important instructions and recommendations to ensure successful Pixel Control System installation.* 

Successful installation and reliable, trouble free operation of all elevator control equipment depends on proper assessment of the installation environment and proper wiring methods. Completing both correctly protects equipment from disruption by external sources.

# **2.2 Installation Considerations**

When selecting the best physical location for the control equipment consider the following:

- a. Make sure the control system is placed logically, while taking into consideration all elevator system components and non-elevator equipment sharing the space.
- b. Use four 3/8" in diameter, Grade 5 bolts and four 3" x 3" x 3/16" carbon steel plated washers in the designated enclosure mounting holes to secure controller.
- c. Provide adequate working space for control system installation, wiring, and maintenance. Elevator Controls standard equipment enclosures require front access only. This eliminates many constraints that would otherwise limit how equipment can be located.
- d. Do not install equipment where it may create a hazard.
- **WARNING: Install Pixel Control equipment according to all applicable electrical, fire, and building codes. Improper installation and/or equipment location may create a HAZARDOUS CONDITION.**
	- e. Do not install control system components in areas or on surfaces where there is exposure to vibration that may be produced by other equipment. Modern control systems contain socket-mounted parts whose function may be compromised by vibration.
	- f. Provide adequate lighting for safety and efficiency.
	- g. An internet connection, with fixed IP address, is desirable for access to **Remote AssistTM** from the EC factory technical support team.
	- h. If wireless service at the installation location is poor or intermittent, have a wired phone installed in the machine room.

## **2.3 Environmental Considerations**

The elevator control system should be installed according to the following requirements to ensure proper operation and longevity:

- a. Temperature inside the control system enclosure should be maintained between 32- and 104-degrees Fahrenheit (0 to 40 degrees Celsius). Temperatures outside this range may affect normal operation and/or reduce system life. If required, make provisions for machine room air conditioning. EC can quote and provide an enclosure-mounted air conditioning unit.
- b. Air in the machine room should be free of corrosive gases and sufficiently dry to prevent condensation from moisture. NEMA 4 or NEMA 12 enclosures, with integral air conditioning units, are recommended for applications that do not meet these requirements. EC can quote and provide the full range of specialized NEMA rated enclosures for proper and safe operation in non-standard environments.
- c. Locate control system enclosures and components away from any window or opening to minimize the risk of equipment damage due to severe weather conditions.
- d. Protect control system equipment from exposure to extreme levels of electromagnetic (EM) and radio frequency (RF) radiation. EC control systems are certified to current EMI/RFI standards though independent testing by CKC Laboratories, Inc. However, note that EMI and RFI have the potential to interfere with normal operation of any electronic system.

 **NOTE**: Hand-held communications devices used close to the system microprocessors have been known to generate disruptive RF interference.

## **2.4 Recommended Tools, Test Equipment & Manuals**

The following tools are recommended for installation:

- a. Digital multi-meter
- b. Assorted tools used for electronics work such as pliers, cutters, flashlight, EC small straight blade screwdriver (supplied with each controller), etc.
- c. Amprobe or similar probe equipped ammeter
- d. Telephone
- e. Test weights
- f. Control system "as built" job wiring prints
- g. This installation and adjustment manual
- h. Solid State Starter Motor Control Manual, if applicable

i. Oscilloscope and meter that measures meg-ohms may be desirable for advanced troubleshooting (rarely required)

## **2.5 Controller Wiring Guidelines**

**CAUTION:** Restrict access to elevator control equipment and apparatus to qualified personnel only.

**(i)** NOTE: It is very important to follow control system wiring guidelines to prevent problems with EMI/RFI interference and feeder line pollution.

**NOTE:** Wiring to controller terminals must be done neatly and carefully. Stranded wire conductors must be twisted together, avoiding stray strands that could create short circuits if not contained in terminals.

 **NOTE**: All terminals and cable connectors should be checked to ensure that they are properly and solidly seated. When connecting flat cable connectors, be certain to match pin #1 marks (arrow symbol on connectors; red stripe on cable) to prevent mechanical damage to connectors and electrical damage to system components.

There are four wiring entry points provided in order to maintain proper separation between wiring for various purposes to ensure proper system operation:

- a. **Power Wiring**: The line power feeders and ground coming from the elevator service disconnect.
- b. **Motor Wiring**: Power wiring to pump motor.
- c. **Safety and Logic Wiring**: All wiring to fixtures and switches, as well as signal cross-connect cables from one car to another in a multi-car group system.
- d. **Communications Cable**: Communication cables run from one controller to another in a group of two or more cars.

 **NOTE**: The standard EC NEMA 1 enclosure is provided with factory knockouts for recommended ideal field wiring entry points.

Knockouts and intended use are listed:

- a. Top right side
	- **Communication cable**
- b. Middle right side
	- **Safety & Logic wiring**
- c. Lower left and right side
	- **Main Line Power wiring**
	- **Pump Motor wiring**

 **WARNING**: **METAL SHAVINGS AND/OR WIRE CLIPPINGS can cause immediate and delayed DAMAGE to circuits – in any part of the system – if they bridge or short any circuit or connection. They can also COMPROMISE SAFE AND PROPER SYSTEM OPERATION if they become positioned in a way that modifies a circuit or circuits.**

 **CAUTION**: Ensure that metallic shavings and/or wire clippings are minimized and prevented from remaining in any enclosure interior. Thoroughly check for and remove residue before applying power. Methods used to capture and remove metal fragments should not be allowed to create static buildup or discharge.

**Good Practice**: Soft clean paint brush (gently sweep particles on enclosure bottom into pile and remove); masking tape (use to remove particles; create adhesive pocket under intended hole locations with tape to catch shavings when drilling).

**Risky Practice**: Use of small vacuum (potential ESD electrostatic discharge damage); compressed air (may drive particles into inaccessible or undetectable locations, potential for eye injury).

**NOTE:** Alternate wiring entry points may be created in the field to accommodate specific installation conditions.

**(i)** NOTE: Study your control system layout to develop the best arrangement for keeping the five entry points separated and laid out logically to suit your particular application.

# **Section 3 – Install the Control System**

# **3.1 Pixel Hydraulic Control System Steps to Startup**

#### *Protect printed circuit boards from dust and foreign materials. Remove main fuses. Complete elevator controller mounting, installation, and wiring.*

Observe controller field terminal locations in relation to wiring ducts to determine optimum locations for wiring to enter the control equipment enclosure.

Complete the steps in **Sections 3.2 through 3.4.5 below** in order to run the car on Construction mode.

 **CAUTION**: Use care to protect circuit boards from metal debris when cutting.

**(i)** NOTE: The standard Pixel Hydraulic controller enclosure has several  $\frac{3}{4}$ " knockouts marked for wiring ducts which can be used as guides for location of knockouts required for each particular job.

## **3.2 Install the Controller Cabinet**

In Section 2 you reviewed the general considerations for machine room layout and develop your installation plan. Now, proceed to locate and mount the controller enclosure.

# **3.3 Wire the Control System**

## **3.3.1 Test Ground Continuity**

Test all terminals for continuity to ground. If continuity is found, resolve the problem before proceeding.

**(i)** NOTE: Terminal 3 is connected to ground and used as system common.

# **3.3.2 Remove Primary Controller Fuses**

Remove fuses FL1, FL2, FCT1, FCT2, F4A in order to remove power to controller logic, and the door operator. Place **Machine Room Inspection** to **INSP** and the **Test** switch to **TEST**. Both switches are located on the P-MP board.

 **NOTE**: Always review job prints to confirm correct fuse designations and amperages, as well as to become familiar with job specific circuit requirements.

## **3.3.3 Place Disconnect Switch in Off Position**

Place the disconnect switch in the off position and check voltage on the line side to verify that all three legs are correct based on job prints page 1.

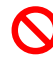

 **WARNING: CONFIRM THAT FEEDER LINE VOLTAGE is within 10% of specified control voltage or PERMANENT DAMAGE could occur to both the motor and elevator control system logic. TURN OFF THE MAIN DISCONNECT and CORRECT any voltage problem BEFORE PROCEEDING with installation.**

 **CAUTION**: Remove any protective covering that may still be in place on PC boards and components before applying power.

# **3.3.4 Wire Main Line to Controller**

Wire the main line from the disconnect switch to the motor starter or terminal block provided in the controller enclosure as indicated on job prints page 1.

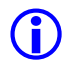

**NOTE:** Use proper wire size for amperage.

**ID** NOTE: Ground wire size must provide equal or greater ampacity than the incoming feeders.

# **3.3.5 Verify Supply Voltages at Equipment**

Turn on the disconnect switch to verify that voltages at controller terminals are correct based on job prints page 1.

Turn off the disconnect switch then replace the fuses removed previously in Section 3.3.2 above.

Turn on the disconnect switch and confirm that computer power supply input and output voltages are correct based on job prints page 2. Verify that buss voltages are 24 volts DC for terminals 6, 50, 50F, and S24V; and 120 VAC for terminal 4A.

Confirm that the P-MP color display is on and the screen shows the Pixel home/startup display, "Hi, I'm Pixel. What would you like to do?"

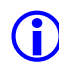

 **NOTE**: After verifying input voltages and fuses as required per job prints, if you are unable to correct conditions to confirm voltages and behaviors described, call Elevator Controls technical support at **916-428-1708**.

## **3.3.6 Pixel Dashboard Interface – Indicators**

You will find multiple LED indicators have been provided on PC boards, and onboard computer diagnostics are included. Both are very useful tools that will save installation and troubleshooting time.

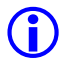

**NOTE:** Review the Pixel system dashboard indicators and switchgear before continuing to Section 3.3.7.

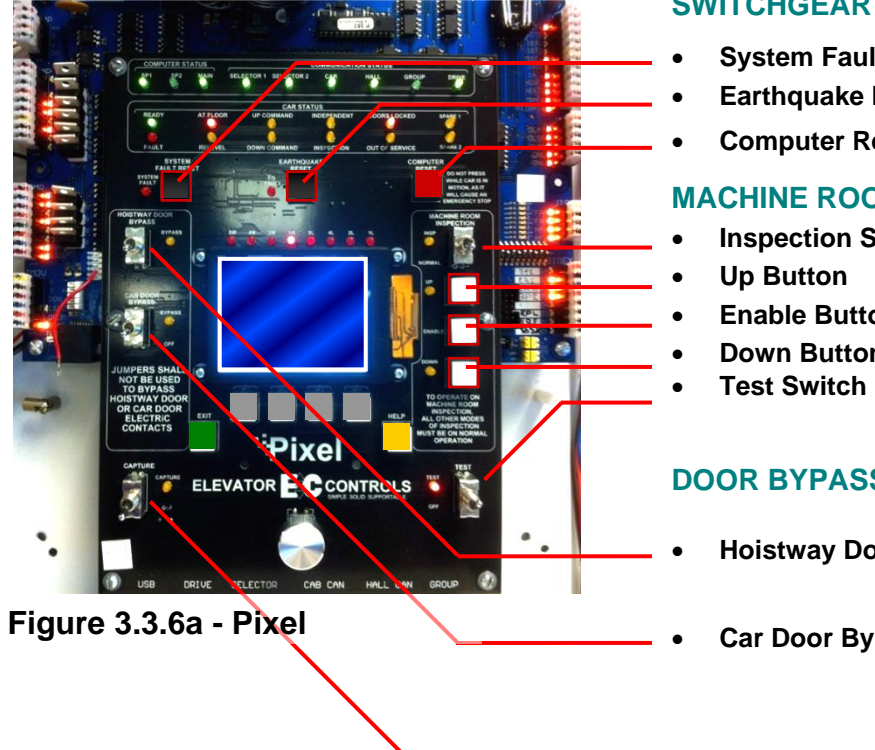

#### **SWITCHGEAR**

- **System Fault Reset**
- **Earthquake Reset**
- **Computer Reset**

#### **MACHINE ROOM INSPECTION**

- **Inspection Switch**
- **Enable Button**
- **Down Button**

#### **DOOR BYPASS PANEL**

- **Hoistway Door Bypass**
- **Car Door Bypass**
- **Capture Switch**

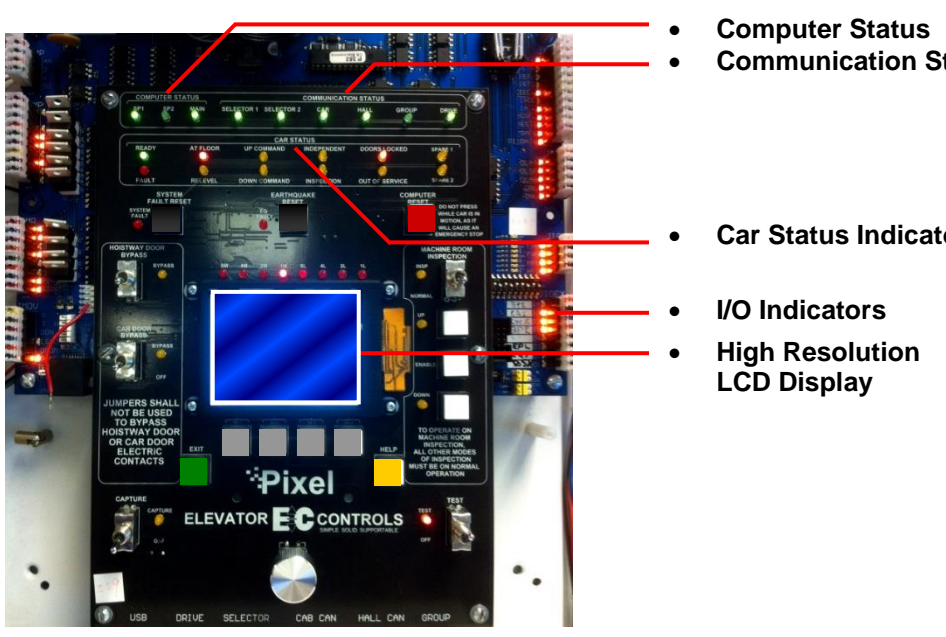

#### **INDICATORS**

- **Communication Status**
- **Car Status Indicators**

**Figure 3.3.6b - Pixel Dashboard**
## **3.3.7 Verify Motor Data Tag Information**

This step confirms that the data provided to manufacture the control system agrees with actual nameplate data for the motor.

Compare motor nameplate data to that found on the job prints page 1.

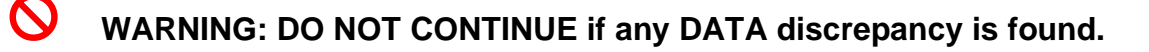

- **NOTE**: If any data does **NOT** agree with job prints, call Elevator Controls Technical Support at 916-428-1708. Be prepared with your job number, nameplate data, and job print data.
- **3.3.8 Section purposely left blank**
- **3.3.9 Section purposely left blank**
- **3.3.10 Section purposely left blank**

#### **3.3.11 Enable Construction Mode of Operation**

The steps described starting in this section will allow you to operate the car in Construction mode when you reach the end of Section 3.4.5. Construction Mode allows the car to be operated on Cartop inspection without Landa™ selector feedback – while maintaining elevator safeties consistent with this inspection mode.

Construction mode is enabled or disabled by using the Touch &  $Go^{TM}$  knob to navigate:

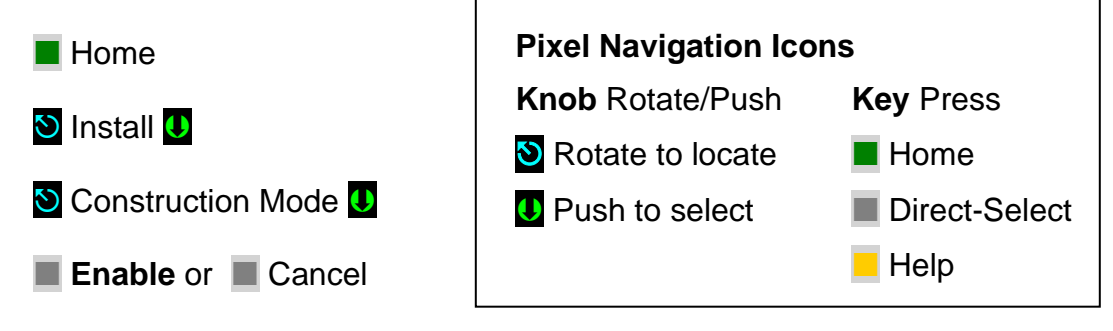

 **NOTE**: Construction Mode must be set to Disable in order to Enable any automatic mode of operation.

## **3.3.12 Wire Circuits Required for Construction Mode**

Construction Mode allows the car to be operated on Car Top or Machine Room Inspection modes. All safety circuits required for these modes of operation must be operational:

- a. Set HOISTWAY DOOR BYPASS and CAR DOOR BYPASS SWITCHES to BYPASS position; OR ensure that all car and hoistway gates and locks are closed.
- b. Wire Motor to Motor Contactor; refer to page 1 of prints for guidance.
- c. Governor switch contact wired between Terminals 4A and GOV or Jumper terminal 4A to GOV if no governor device is required.
- d. Wire Car-Top Station Pendant unit, refer to page QR1 of the prints:
	- 1. Switch between 4A and ICT
	- 2. Enable Push Button between 4A and ICTE
	- 3. Up Push Button between 4A and ICTU
	- 4. Down Push Button between 4A and ICTD
	- 5. Stop Push Button between 4A and SAFH and SAFC
- **NOTE**: Use proper wire size for amperage and use ground wire size equal or greater ampacity than the motor power wires.

#### **3.3.13 Section purposely left blank**

#### **3.3.14 Verify Motor rotation**

 **NOTE**: Section 3.3.14 is for Wye-Delta or Delta Motor Starter. Skip to Section 3.3.15 if using Solid State Starter.

## **3.3.14.1 Pump Motor Rotation (Wye Delta or Delta Starter only)**

Verify proper rotation of the pump motor by momentarily closing starter contacts (use the Y Contactor for Y-Delta starters) and BK redundant motor contactor if required by job, refer to page 1 of prints. Do not hold for more than one second). If rotation is incorrect, interchange two of the leads at disconnect, or the top of the starter **(power lines only, not motor leads).** 

## **3.3.14.2 Reverse Phase Relay (Wye Delta or Delta Starter only)**

Observe the RP (Reverse Phase) relay. If it is picked, proceed to the next step. If RP is not picked, check fuses FL1, FL2, and FL3 and make sure that, if an adjustable sensor is provided, the setting is correct.

If this does not cause the RP relay to pick, turn off the power and reverse two of the three wires (probably #14 or #18 gauge) that feed 3-phase AC power from the starter to the rest of the controller (these wires will typically be at the top of the starter). Restore power. The RP relay should pick. If not, replace the RP plug-in sensor or the RP relay and repeat this step.

 **NOTE**: Section 3.3.15 is for Solid State Motor Starter. (Skip to Section 3.3.14 above if using Wye-Delta or Delta Starter).

## **3.3.15 Review Instructions (Solid State Starter only)**

Read the manufacturer's solid-state starter unit (SSSU) application instructions and use for reference through this section. The ready light should come on when power is applied to the input side of the SSSU. If there is a phase loss the phase reverse indicator will come on. Verify that the line-to-line voltage is the proper value. If incorrect, swap any two power input lines to the starter. This should correct the problem and the ready LED indicator should come on. Refer to SSSU manufacturer's manual for advanced troubleshooting.

## **3.3.15.1 Proper Pump Motor Rotation (Solid State Starter only)**

Verify proper rotation of the pump motor by momentarily jumpering the enable contacts (Motor Run Input) on the SSSU, refer to page 4 of prints to jump terminals connected while AA auxiliary contact 1 is closed. If motor rotation is reversed, correct by swapping two of the motor winding connections (refer to the SSSU manufacturer manual for directions to properly swap two of the motor winding connections).

## **3.4 Run the Car on Construction Mode**

- **1** NOTE: Pixel will prevent the car from moving until the required Construction Mode signal status is achieved.
- 

 **NOTE**: Construction Mode allows the car to run On Car Top or In Car Inspection in low speed only regardless of High Speed on INS parameter setting.

Navigate to the home screen, then follow step-by-step instructions.

 $\blacksquare$  Home

Confirm that the Pixel screen displays, "No Faults."

If a fault condition is indicated

**Help** 

Read the fault description and follow instructions for resolving the issue Once recommended actions are completed press the

System Fault Reset

This will clear a "fault latched" state.

 **NOTE**: The highest priority fault is displayed on the Pixel home screen (No Faults is the default). Lower priority faults may be revealed once the first fault is resolved. Repeat instructions above until No Fault are displayed.

 **NOTE**: Faults are classified as either latching or non-latching. While nonlatching faults self-reset, all faults are recorded in fault counters and logs.

# **3.4.1 Attempt to Move Car**

Using the Car-Top Station Pendant unit confirm the car can be commanded to move in the up or down direction, verify respective up or down valve unit is energized matching commanded direction of travel, refer to page 1 of prints for valve coils wiring interface.

## **3.4.2 Wye Delta Timeout Adjustment**

**NOTE:** Section 3.4.2 applies to Wye-Delta mechanical starter units only, skip to 3.4.3 if Solid State Starter unit is being used.

For WYE-DELTA starters, the proper transition time from Wye to Delta should be verified and adjusted for smooth pump motor acceleration and up to speed transition, the Wye Delta Timeout is found navigating to:

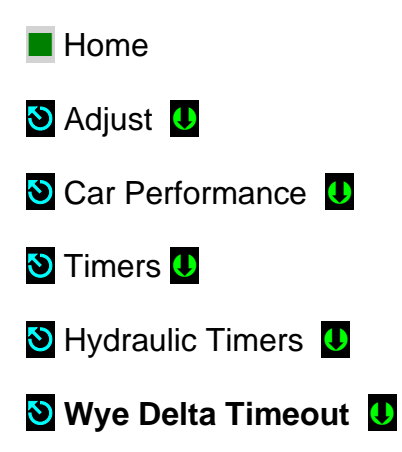

## **3.4.3 Up to Speed Solid State Starter Adjustment**

 **NOTE**: Section 3.4.3 applies to Solid State Starters units only for Wye-Delta mechanical starter skip to 3.4.2 above.

For Solid State Starter Unit or Variable Voltage Variable Frequency starter is provided, refer to the manufacturer's manual for acceleration and up-to- speed motor control adjustment.

## **3.4.4 Valves Adjustment**

Refer to the valves manufacturer's manual to adjust car Inspection speed, low speed up and downs valves, to allow for car use to finalize elevator installation.

 **NOTE**: Low speed valves may need to be adjusted during final adjustment to achieve performance and comfortable landing approach.

## **3.4.5 System Startup Complete**

At this point the system startup is complete: the elevator car should run correctly on Construction mode in Car Top Inspection or Controller Inspection modes.

If you are unable to run the car, review the steps in Section 3 to section 3.4.4 above, and repeat as required.

Elevator system hardware installation should be completed next, including installation of the Cartop box, Car Operating Panel, Landa™ dual head positioning system etc. in order to enable the car to transition from Construction Mode to Inspection and Automatic modes of operation.

## **3.5 System Components Installation and Wiring**

## **3.5. 1 TOC Box Installation**

The Pixel TOC box is supplied with necessary hardware to permanently attach it to the crosshead using Unistrut and clamps.

Survey the cartop and determine the best quadrant for mounting, setup and ease of wiring to door operator(s), load weighing devices, Landa™ positioning hardware, fans and cab accessories to the TOC box. Refer to job prints page TOC1 for instructions and details of TOC mechanical installation.

Install the TOC box provided. If your TOC box includes the optional pre-wired Car Top Inspection Station, install the TOC box the light bulb and light bulb mesh protection provided. Install the Emergency Stop push button switch.

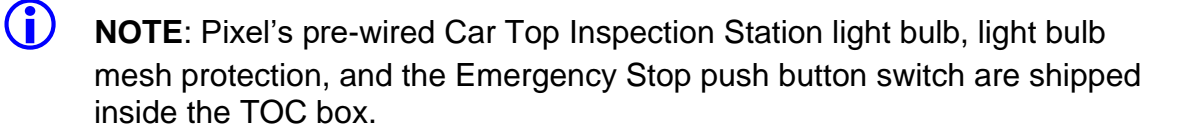

Once the TOC box has been installed, if you did not order the pre-wired Car Top Inspection Station, wire the job Inspection Station provided by others to the TOC Box, referring to page CW of the prints for wiring instructions.

## **3.5.2 COP Installation Wiring**

Refer to your COP panel provider and cab manufacturer for any special installation instructions for the pre-wired COP panel. Use the harness provided to connect to the TOC box. Refer to job prints page CW for harness wiring details.

**(i)** NOTE: A color-coded harness is provided to simplify connection of the COP(s) to the TOC. One harness is shipped with the TOC box for each COP.

**(i)** NOTE: Place the switch for Independent Service to on and leave it on to make sure car will open doors while transferring from TEST to Independent service as indicated in Section 4, final adjustment below, and to enable access to inside of the cab.

## **3.5.3 Traveler Cable Installation and Wiring**

Install the Traveler Cable and wiring. Refer to your traveler cable provider and cab manufacturer for any special installation instructions. Refer to page CW of the prints for traveler wire count as well as for one-to-one terminal wiring instructions.

**(i)** NOTE: A separate terminal strip is provided, in the controller, to wire one to one the traveler cable conductors to the controller. Another identical terminal strip is located inside the TOC box. The top portion of the TOC box terminal strip is intended for termination of traveler cable conductors.

## **3.5.4 Positioning System Installation**

 **NOTE:** If using a CEDES APS position system instead of a Landa™, refer to Appendix E for installations instructions then skip to section 3.5.5 below.

## **3.5.4.1 Landa™ Encoded Tape**

Landa™ Positioning System is supplied with necessary hardware to permanently attach it to the rails and crosshead using Unistrut and clamps. Survey the cartop and hoistway to determine the quadrant that provides clearance for the Encoded Tape to run the entire length of the hoistway. Refer to page QR5/PS1 of the prints for installation guidelines.

Start by fastening the top end of the tape to the top-of-hoistway bracket, and then allow the roll to descend the hoistway.

**C** NOTE: The Encoded Tape is polarized so it must be installed with the start position at the bottom of the hoistway. To simplify installation, tape has been coiled with the top end on the outside of the roll.

## **3.5.4.2 Landa™ Dual Sensor Head Installation and Wiring**

The sensor heads can be mounted on any of their three sides to facilitate encoded tape position and sensor head assemble locations. Refer to page QR5/ PS1 of the prints for installation guidelines.

Connect the Sensor heads to the TOC box using the color-coded wiring harnesses provided. Refer to page 6 of the prints for wiring details.

**NOTE:** The Auxiliary sensor head (selector 2) is the one mounted at the top of the Landa Dual Sensor Head bracket assembly. It connects to the TOC JASEL connector on the TOC board. The Main sensor head (selector 1) is the one mounted at the bottom of the bracket and connects to the TOC JMSEL connector.

 **NOTE**: The sensor head connector location must be at the top of sensor head unit to ensure proper sensor head orientation.

## **3.5.4.3 Landa™ Positioning System Verification**

Using the TOC access point, verify the distance between the two position sensor heads. Navigating to:

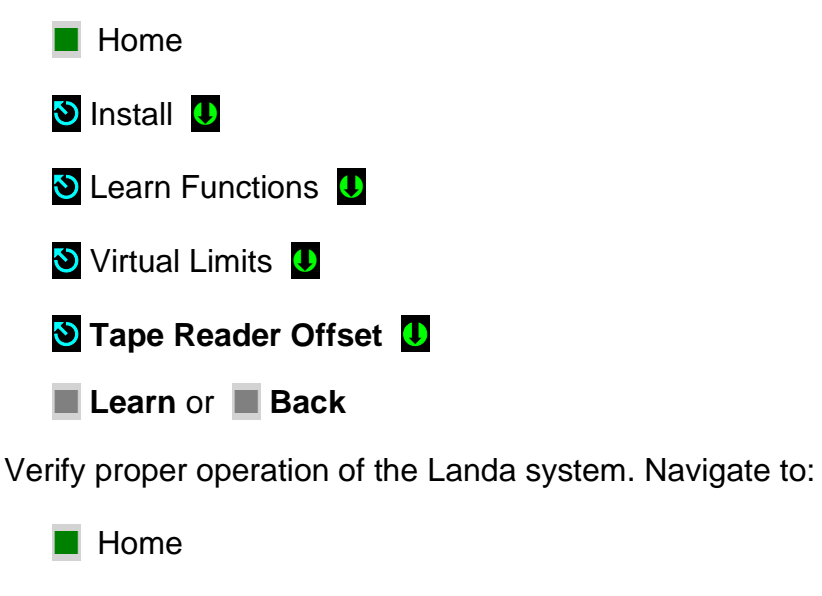

**D** Install **U** 

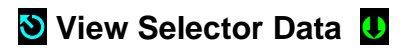

- a. Confirm that the position displayed for selector 1 should be smaller than selector 2. If not, swap the pluggable terminal strips JMSEL and JASEL on the P-TOC board.
- b. Confirm that selector positions increment and decrement together as you run the car either up or down.
- c. Confirm that the RAW delta difference is between 0.7 to1 foot, and roughly matches the physical distance between the two sensor heads as mounted.

 **NOTE**: If you cannot confirm performance as described above, repeat steps in Section 3.5.4 until the landing system operates correctly.

## **3.5.5 Cab and Hoistway Wiring**

## **3.5.5.1 Mechanical Switches and Peripherals Wiring**

Refer to page CW of the prints for cab peripherals, such as Door Operator, Photo Detectors, Fans and Lights, etc. requirements and wiring guidelines. Install and wire as necessary.

Refer to page HMW of the prints for hoistway switches requirements and wiring guidelines. Install and wire necessary mechanical switches.

## **3.5.5.2 Hall Network**

Refer to your Fixture manufacturer for any special installation instructions for the EC-Ready pre-wired Hall Stations. See page QR4/ HMW of the prints for hall station node wiring guidelines.

 **NOTE**: CAN-driven hall station nodes require power and data wiring. Care must be observed not to interchange data wires and power wires so node(s) will be able to access the network and communicate.

# **3.5.5.2.1 Pixel RJ45 Hall Wiring Option**

If the controller purchase included the optional Pixel RJ45 Hall Wiring option, consisting of all the necessary RJ45 cables and RJ45 cable splitters to wire the Hall network to Pixel, refer to page QR4/ HMW of prints and observe that the use of RJ45 splitters is optional the P-Hall boards have two RJ45 female jacks that can be used to interconnect the hall network eliminating the need of splitters and the three feet RJ45 cables used to connect from the splitter to the hall nodes.

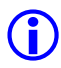

 **NOTE**: The on-board P-Hall RJ45 female jacks can be used for either input or output to connect them directly to the hall network eliminating the RJ45 splitters and the three feet cables from splitter to hall nodes.

## **3.5.6 Verify Network Set Up**

Pixel network is divided into Cab and Hall node networks to facilitate setup and troubleshooting. Pixel needs to be told what to expect as part of each network through configuration parameters that can be manipulated navigating to:

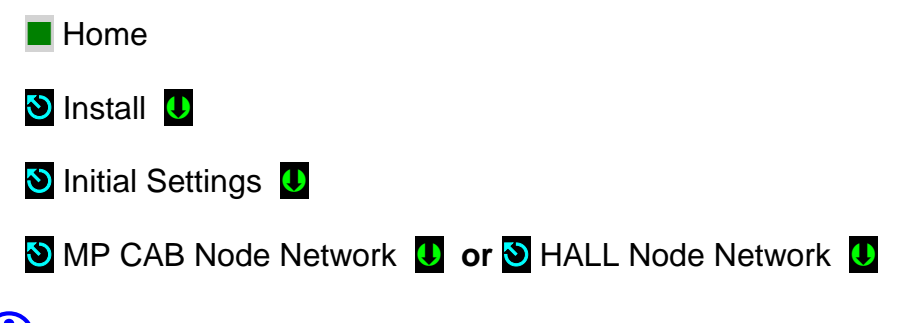

**(i)** NOTE: Even though Pixel's "This Job" network parameters have been factory preset it is important to verify them or be able to re-configure to match job requirements.

## **3.5.6.1 MP Cab Node Network Setup Verification**

The Cab Node Network window indicates to Pixel which nodes to expect as part of "This Job" Cab nodes, verify settings to match job requirements for the correct number and type COP nodes, Door Operator, and load weigh device.

 **NOTE:** If the door operator interface is not CAN driven set CAN Driven Door Operator to No. if no Load Weigh Device is to be used set Load Weigh device to None, or Discrete for dry contact interface, or CAN Based if CAN driven.

## **3.5.6.2 HALL Node Network Setup Verification**

The Hall Node Network window indicates to Pixel which nodes to expect as part of "This Job" Hall Nodes on top of the Hall Call Nodes which are defaulted to be part of the network based on car landing eligibility, verify settings to match job requirements for the correct number and type

 **NOTE:** If top or/ and bottom inspection access operation will be required and the job has front and rear doors openings, the top and bottom access nodes must be configured to the door opening access operation which locks will be bypassed while active.

## **3.5.7 Verify Network Communications**

Once wiring has been completed, and the network set up verified, Pixel needs to acknowledge each node throughout the network, to facility this task Pixel network verification has been divided into four landscape windows as follows:

## **3.5.7.1 Car Network Landscape**

Once cab wiring has been completed can be viewed navigating to:

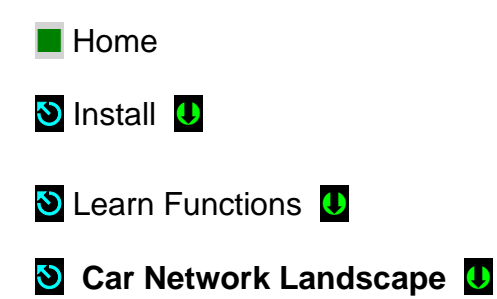

Selecting the Car Network Landscape menu causes the Pixel MP to perform a node search for all available CAN-driven cab nodes and display a list of nodes found. Verify that the list confirms all expected and required cab nodes and correct wiring or Pixel nodes switchgear as needed to obtain expected network nodes listing.

## **3.5.7.2 Pixel Car Nodes Switchgear Configuration**

Each Pixel node member having an on-board configuration switchgear, must be configured to behave for the selected task to be performed as follows:

- a. COP main front switch 1 On, switches 2, 3, and 4 Off
- b. COP Main Auxiliary front switch 2 On, switches 1, 3, and 4 Off
- c. COP main rear switch 1 and 2 On, switches 3, and 4 Off
- d. COP Main Auxiliary front switch 3 On, switches 1, 2, and 4 Off
- e. CNEX Nodes utilize switches 1 to 4 in binary mode to identify node number, with all switches off as reserved configuration, i.e. CNEX one will have switch 1 On, switches 2, 3, and 4 Off.
- **(i)** NOTE: Press the Refresh soft key if any node switch gear has been modified or if any node wiring has been correct to cause the Pixel MP to perform a node search and refresh window data.

#### **3.5.7.3 Car Hall Network Landscape**

Once hall wiring has been completed can be viewed navigating to:

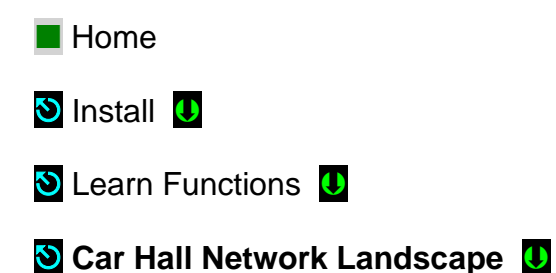

Selecting the Car Hall Network Landscape menu causes the Pixel MP to perform a node search for all available CAN-driven Car Hall nodes and display a list of nodes found. Verify that the list confirms all job required Car Hall nodes, i.e. Top and Bottom Access, Hall Gongs, Etc., refer to job prints page 9 for job required car hall node configuration switch gear.

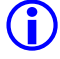

**(i)** NOTE: Press the Refresh soft key if any node switch gear has been modified or if any node wiring has been correct to cause the Pixel MP to perform a node search and refresh window data.

# **3.5.7.4 System Hall Network Landscape**

Once hall wiring has been completed can be viewed navigating to:

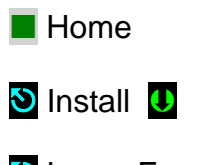

**D** Learn Functions **U** 

#### **System Hall Network Landscape**

Selecting the System Hall Network Landscape menu causes the Pixel MP to perform a node search for all available CAN-driven system nodes and display a list of nodes found. Verify that the list confirms all required System Hall nodes, i.e. Hall Calls, Fire Service, Hospital Calls, Etc., refer to job prints page 9 for job required system hall node configuration switch gear.

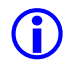

**(i)** NOTE: Press the **Refresh soft key if any node switch gear has been** modified or if any node wiring has been correct to cause the Pixel MP to perform a node search and refresh window data.

## **3.5.7.5 Unknown Node Landscape**

Once hall wiring has been completed can be viewed navigating to:

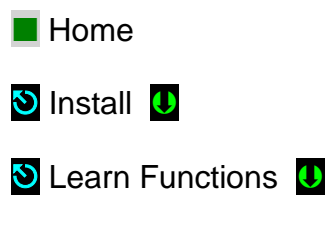

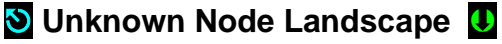

Selecting the Unknown Node Landscape menu causes the Pixel MP to perform a node search for all CAN-driven nodes whose switchgear has an invalid switchgear configuration and display a list of nodes found, this window is useful in helping to

determine if the correct number of nodes has been installed but their switch gear may not be properly configured, refer to job prints page 9 for job required system node configurations switch gear.

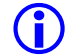

.

**(i)** NOTE: Press the Refresh soft key if any node switch gear has been modified or if any node wiring has been correct to cause the Pixel MP to perform a node search and refresh window data.

## **3.6 Verify Hoistway Clearance**

Inspect the full length of the hoistway to ensure availability of required free running clearances. Check all door locks to ensure that they also have proper clearances.

While running the car, verify that the Landa encoded tape selector heads allow tape to pass freely with no continuous contact. Make necessary adjustments to correct any misalignment.

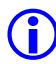

**(i)** NOTE: The position of the Landa sensor heads in relation to the encoded tape must be consistently maintained throughout the entire hoistway for the system to function reliably.

## **3.7 Verify Connectors Properly Seated**

Verify that all connectors in the system are correctly seated. Ribbon and plug in field wiring connectors can work loose during shipment or installation. Press firmly on all connectors to verify seating. If this car is part of a group system, verify that required car-to-car communications cables are installed, along with any #18 Awg. cross connection wiring according to the page HMW of the prints.

 **CAUTION**: Proper seating and secure latching of all connectors is critical to reliable system operation.

## **3.8 Hoistway Position Learn**

Pixel needs to "learn" the position of the virtual door zone positions, as well as virtual positions for the top and bottom normal and access limit positions. This process can be completed all at once or by individual "target". The learn process is broken into sections for clarity.

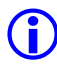

 **NOTE**: Pixel must learn the virtual bottom landing door zone position first such position will be used to normalize all other virtual positions.

## **3.8.1 Floor Setup**

## **3.8.1.1 Bottom Landing Setup**

Pixel must "learn" the position of the bottom landing first; such position must be learned by positioning the car at the bottom landing position. The bottom landing position will be used to normalize the encoded position read from the tape at the bottom landing to 1.2 feet and use this virtual position to scale all other floors and virtual limits required by Pixel logic.

**(i)** NOTE: The bottom landing position does not have to be set precisely at this time, its value will be fine-tuned during Final Adjustment Section 4, and all other positions will be automatically adjusted to reflect change in bottom floor normalized position.

To learn the bottom landing position, drive the car to the approximate bottom landing location and Navigate to:

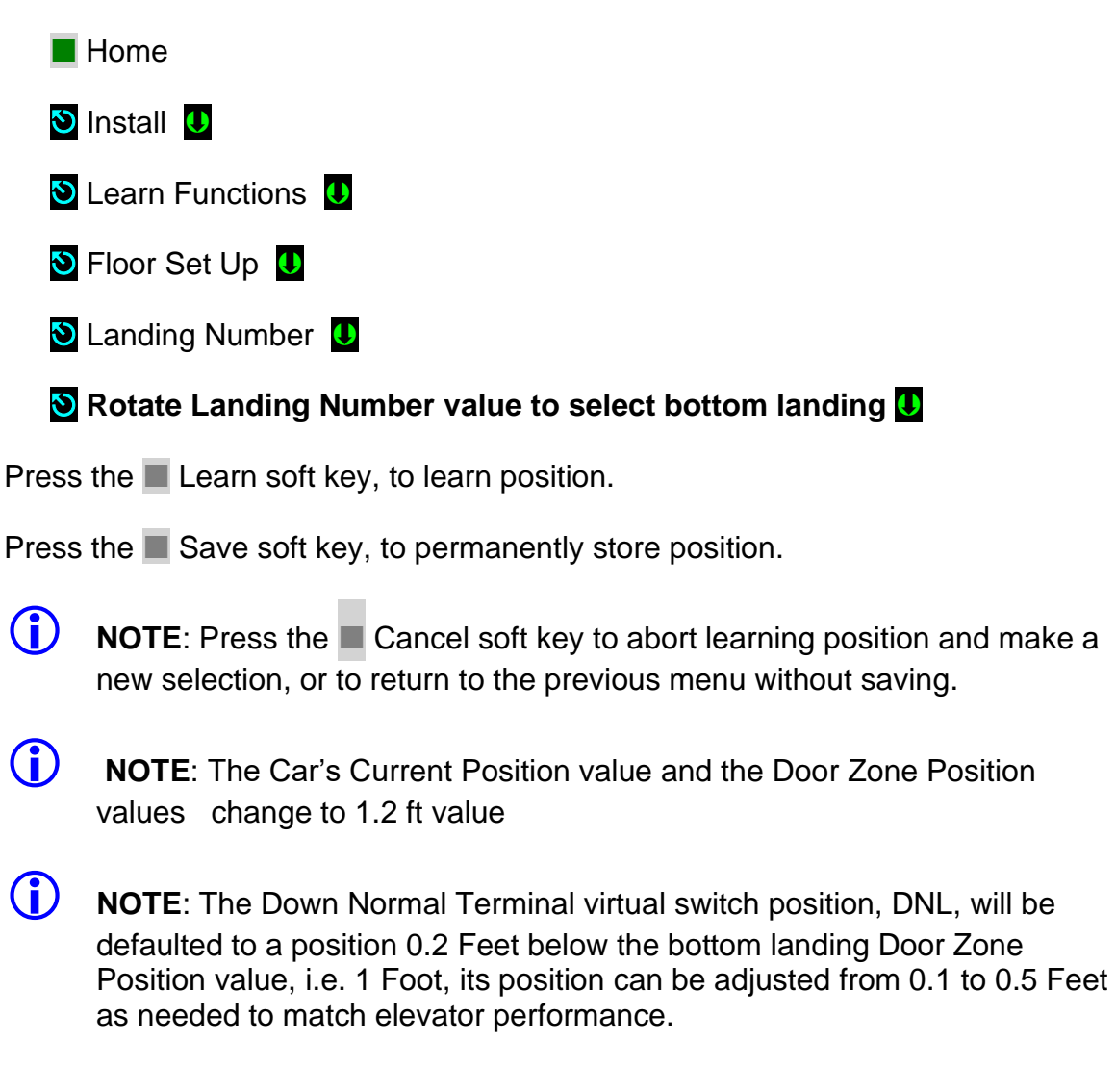

## **3.8.1.2 All Other Landings Setup**

Pixel now can use the bottom landing learned position to learn and normalize the remaining landing positions. Such landing positions can be learned by Learn by

Position (indicated by this symbol  $\bullet$ ) or Learn by Input Value (indicated by this

symbol $\boxed{\blacksquare}$ )

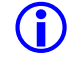

 **NOTE**: The landing position does not have to be set precisely at this time – values will be fine-tuned during Final Adjustment Section 4.

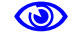

#### **Learn by Position**

Drive the car to the landing position to "**Learn**" and navigate to:

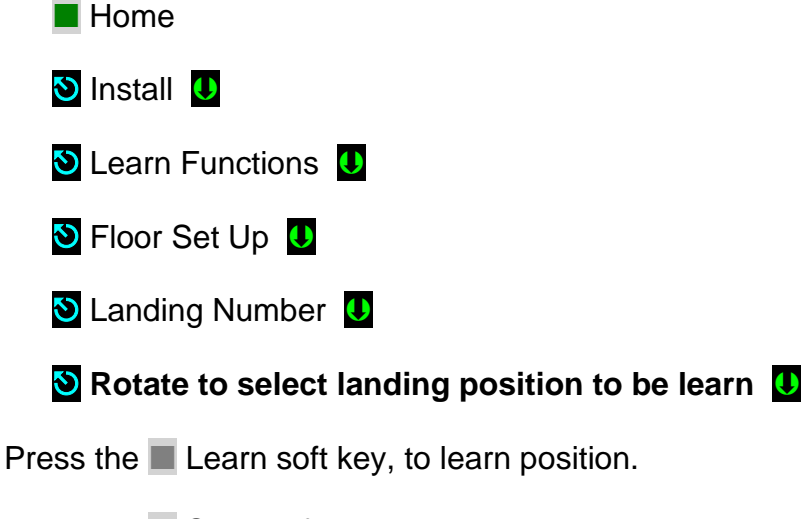

Press the Save soft key, to permanently store position.

**(i)** NOTE: Press the **Cancel soft key to abort learning position and make a** new selection, or to return to the previous menu without saving.

Repeat Steps above for all landings.

## **E** Learn by Input Value

If the approximate landing to landing distance is known, such distance can be entered to Pixel data base, instead of driving the car to the landing position to learn it.

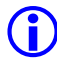

 **NOTE**: To use this method, Step 3.8.1.1 Bottom Landing Setup must have been performed.

Examples of calculations for landing position entry values, assuming 10 feet from landing to landing:

a. Landing Position second landing= Bottom Landing position + Distance from bottom to second landing.

Landing position second landing  $= 1$  ft  $+ 10$ ft  $= 11$ ft.

b. Landing Position fifth landing = Bottom Landing position + Distance from bottom to fifth landing.

Landing Position fifth landing =  $1ft + (4$  landings x 10 ft per landing)

Landing Position fifth landing =  $1ft + 40 ft = 41 ft$ 

Calculate values for all landings then navigate to:

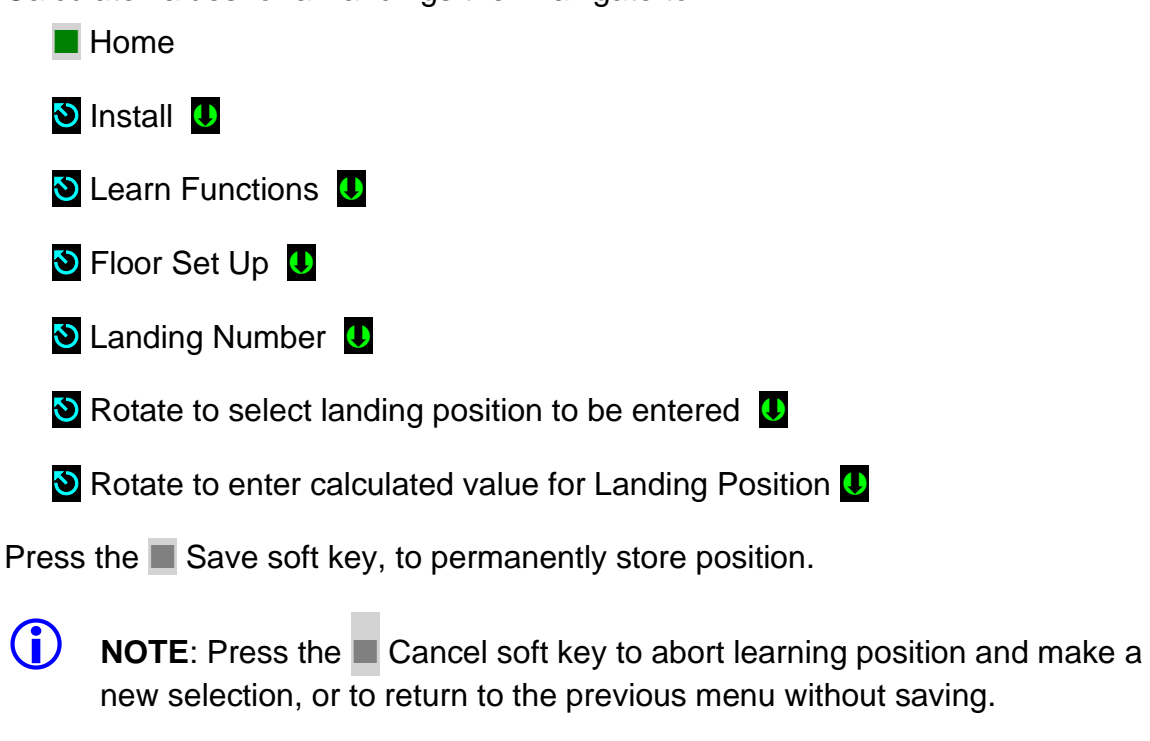

**(i)** NOTE: The x1 soft key can be used to adjust the magnitude/size of rotational increments by 1, 10, 100, or 1000, back to1.

Repeat Steps above for all but bottom landing landings.

**(i)** NOTE: The FLOOR SETUP window allows the manipulation of the position indicator landing labels displayed, as well as verification of individual landing CAN-driven network devices. This area will be explored further in Final Adjustment Section 4 of this manual.

## **3.8.2 Adjust Up and Down Limit Positions**

Pixel logic will default the Up Normal Limit (UNL) to be two inches above the top landing, and the Down Normal Limit (DNL) to be two inches below the bottom landing.

The UNL and DNL positions can be adjusted from to be a maximum of 0.5 Feet past the direction of travel if required, navigating to:

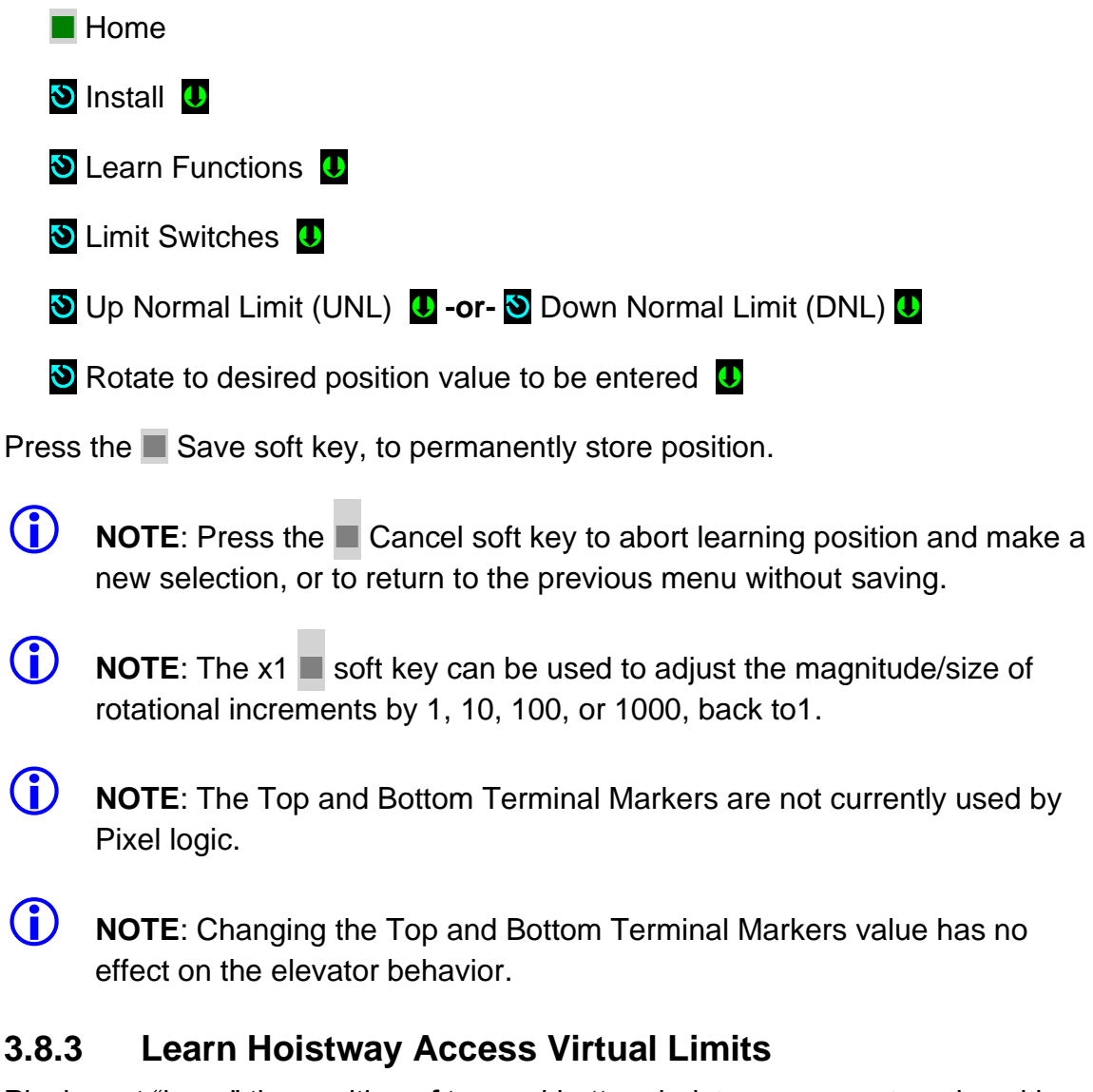

Pixel must "learn" the position of top and bottom hoistway access travel positions. Choose from two learn methods below: Learn by Position (indicated by this

symbol  $\bigcirc$ ) or Learn by Input Value (indicated by this symbol  $\frac{1}{10}$ ).

#### **Learn by Position**

On inspection mode, drive the car to the bottom access travel position.

Navigate to:

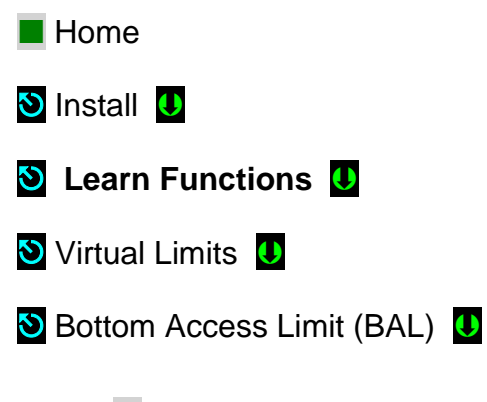

Press the **Learn soft key, to learn position.** 

Press the  $\blacksquare$  Save soft key, to permanently store position.

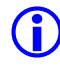

**(i)** NOTE: Press the **Back soft key to abort learning position and make a** new selection, or to return to the previous menu without saving.

Repeat procedure at the top of the hoistway.

Navigate to:

- **Home**
- **D** Install **U**

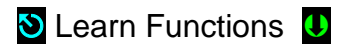

- **Virtual Limits 0**
- **V** Top Access Limit (TAL) **U**

Press the **Learn soft key, to learn position.** 

Press the Save soft key, to permanently store position.

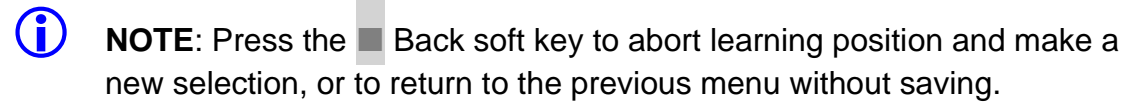

## **E** Learn by Input Value

 **NOTE**: To use this method, Step 3.8.1 Bottom Floor Setup must have been performed.

- a. Note the positions for the Bottom and Top landing recorded on Step 3.8.1.1 and 3.8.1.2 above.
- b. Determine the allowed travel distance, based on your cab size and elevator code requirements.
- c. BAL position = Bottom landing Position + allowed travel distance from b above
- d. TAL position = Top landing Position allowed travel distance from b above

Navigate to:

- $\blacksquare$  Home **D** Install **U Learn Functions Virtual Limits 0 D** Bottom Access Limit (BAL) **U S** Rotate to desired value for BAL position **U Top Access Limit (TAL) U**
- **Rotate to desired value for TAL <b>U**

Press the  $\blacksquare$  Save soft key, to permanently store position.

- **(i)** NOTE: Press the **Cancel soft key to abort learning position and make a** new selection, or to return to the previous menu without saving.
- **(i)** NOTE: The x1 soft key can be used to adjust the magnitude/size of rotational increments by 1, 10, 100, or 1000, back to1.

# **3.9 Transfer of Hoistway Layout**

Section 3.8 above allowed Pixel MP Microprocessor to create a virtual image of the hoistway, such image needs to be transferred to the safety microprocessors as part of the Safety Configuration for Pixel to allow the car to operate under Inspection, TEST, or Automatic mode of operation once Construction Mode is disable, to transfer the Safety Configuration File to SP1 and SP2 microprocessors navigate to:

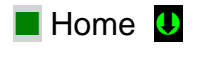

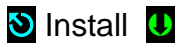

File Transfer

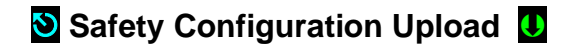

**(i)** NOTE: Press the **Transfer** soft key to transfer a configuration file to the safety microprocessors or the **Back** soft key to abort Transfer.

 **NOTE**: Pixel will stop all elevator functions and prompt user to wait for transfer mode status, controller setting requirements for transfer mode will be displayed as File Transfer selection is made

## **3.10 Disable Construction Mode of Operation**

Pixel components have now been installed and functional operation verified. You can now transition Pixel from Construction Mode to Inspection Mode. Construction mode is enabled or disabled by using the Touch &  $Go^{TM}$  knob to navigate to:

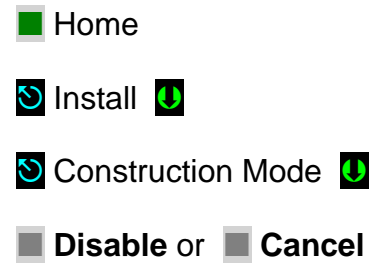

**CO** NOTE: Construction Mode must be set to Disable in order to Enable any automatic mode of operation.

# **Section 4 – Final Adjustment**

## **4.1 Door Adjustment**

The elevator door operator (or operators) should be adjusted to provide desired door performance.

- a. Position the car in a convenient location within the hoistway to adjust car doors to a preliminary setting.
- b. Place the car on inspection mode then follow the adjustment procedure provided by the door operator manufacturer.

**1** NOTE: Most solid-state door control systems use adjustment procedures that require no interaction with the elevator controller.

## **4.1.1 MOVFE CAN-bus Door Operator Adjustment**

If the controller has been provided with the MOVFE CAN-bus interface, refer to page QR3 of the job prints and the MOVFE door operator manual for programming the MOVFE door operator parameters to allow communications with Pixel controller and verify the following parameters in Pixel, from any of Pixel's three access points, Navigate to:

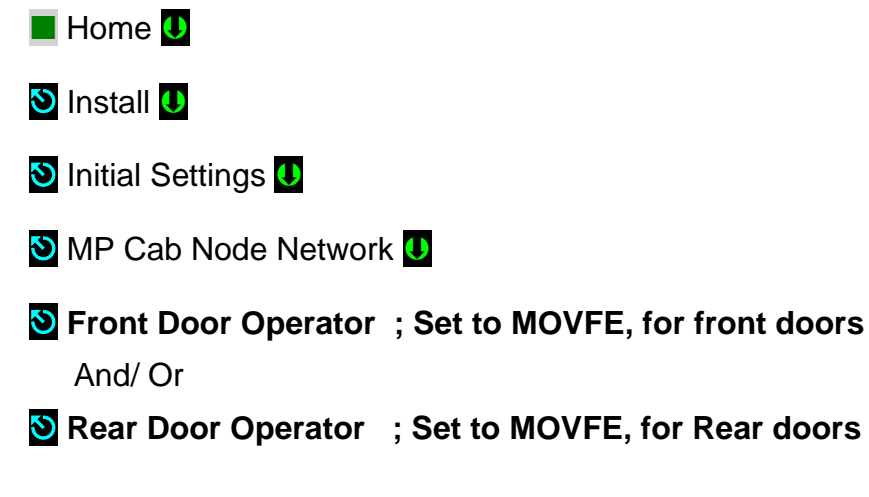

Press the  $\blacksquare$  Save soft key, to permanently store selection(s).

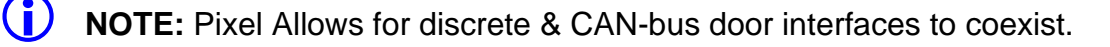

 **NOTE:** Pixel emulates the MOVFE door operator programming tool functionality making available through any of Pixel's three access points to facilitate and validate adjustment and performance from within the Cab.

## **4.2 Check Hoistway Clearances**

For the door operator to operate properly, all door equipment clutches, rollers, etc. must be adjusted to the correct running clearances.

Make sure all hoistway and car doors for this elevator are closed and locked.

Run the car the entire length of the hoistway on inspection, while riding the cartop, to be sure that the hoistway is completely clear of obstructions. View the cartop system access point to confirm that the positioning system tape and sensor head continuously track car position. Navigate to:

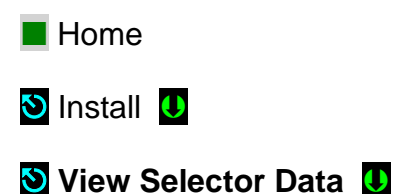

Make any necessary adjustments to tape alignment before proceeding.

## **4.3 Use of Test Switch**

Place the TEST switch in the "Test" position (the TEST switch is located on the lower right of the P-MP board). In the test position the controller will not open doors (either front or rear) and the car will behave as on Independent Service mode of operation.

Switch from inspection to normal operation. The car should travel to the closest landing.

 **NOTE**: If this does not happen, view the Pixel screen from any system access point and see if a fault condition is displayed. Consult onboard help by pressing the yellow **Help** key for guidance to resolve any fault that might prevent the car from moving.

The car will be ready to respond to car call demand as soon as the **READY** and **AT FLOOR** indicators are lit, and the **RE-LEVEL** indicator is off. This confirms that the car has completed leveling at a landing. If any door opening device is active – Door Open Button, DOB, Safety Edge, SE, Photo Eye Sensor, PHE, Door Lock, Door Closed, Car Gate not closed – the car will be prevented from responding to car call demand.

Observe door input status by navigating to:

**E** Home **O** Troubleshoot **U** Flags **U** Door Flags

Correct wiring or repair any device necessary to eliminate the active input that is preventing car movement.

Refer to **Section 7 – Troubleshooting** in this manual for more troubleshooting assistance.

## **4.4 Get Car Ready to Run in Test Mode**

Set the Machine Room Inspection switch located in Pixel MP Board to INSP and the TEST switch to TEST position, release the car from car top, in car, or Access inspection modes to allow it to be operated from Machine Room Inspection Mode. Set Pixel display to Home/Startup and observe for Machine Insp. and No Faults display indication, press the HELP push button for guidance in resolving any reported fault condition.

Use the Pixel MP onboard Machine Room Inspection switch gear to drive the car past the bottom landing until the down terminal position of travel is reached and the display reports Down Terminal Switch Open fault. At this position verify that the car is positioned within a couple of inches below the bottom floor.

Enable **ETS Bypass** to prevent SP1 and SP2 safety processors from triggering Slowdown Terminal Overspeed faults.

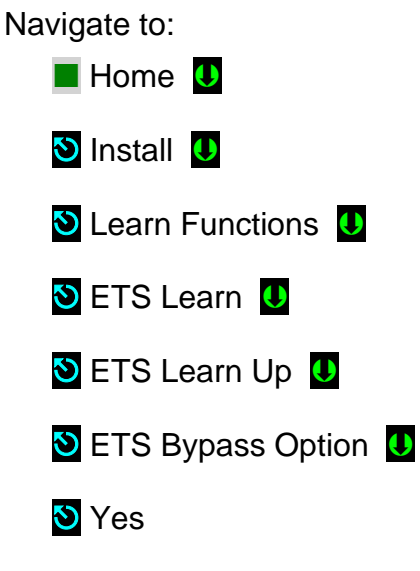

Press the **Save** soft key, to enable bypass.

 **NOTE**: Press the **Cancel** soft key to abort and make a new selection, or to return to the previous menu without saving.

Remove the car from Machine Insp. observe for **TEST** mode and **No Faults** display indication. Press the **HELP** push button for guidance in resolving any reported fault condition, and section 4.5 below to reset Non-TEST Mode of operation. The car should re-level up to the floor.

**(i)** NOTE: The car will attempt to re-level into floor position once Machine Room Inspection switches to TEST Mode of operation.

## **4.5 Reset Non-TEST Modes**

If Pixel main window displays other Mode of operation, such as Emergency Power, Hospital Service, Fire Service, etc. such modes must be cleared to allow TEST Mode functional operation, in order to reset non latching modes of operation one must clear the mode triggering input, and for latching modes of operation such Fire Service and Earthquake Operation they can be reset by clearing the triggering inputs, then entering and exiting Construction Mode. Refer to section 3.3.11 and 3.10 to Enable or Disable Construction Mode of Operation.

 **NOTE**: At this point Pixel's screen should display TEST Mode, doors closed, and No Fault in order for the car to run in TEST Mode.

## **4.6 Entering Calls to Run in Test Mode**

Pixel provides an **Auto Call Simulation** menu to allow car calls to be entered in TEST Mode. Four choices are provided in this menu as follows:

- f. **Up and Down from xxx to yyy**, where xxx and yyy represent the landing numbers where the car will run to and from.
- g. **Circle** xx floors around landing yyy, where xx represent the number of floors above and below the landing yyy where the car will run to and from.
- h. **xx floors to runs Up and Down**, where xx represent the number of floors to run, one, two, etc. floor runs up or down until the end of hoistway in the direction of travel before proceeding with the same pattern in the opposite direction.
- i. **Run to floor xxx**, where xxx represents the destination landing.

**Auto Call Stop Dwell Timer**, from 00 to 99 seconds, represents the timeout to be allowed between each run for entries a, b, and c above.

To access the Auto Call Simulation menu, navigate to:

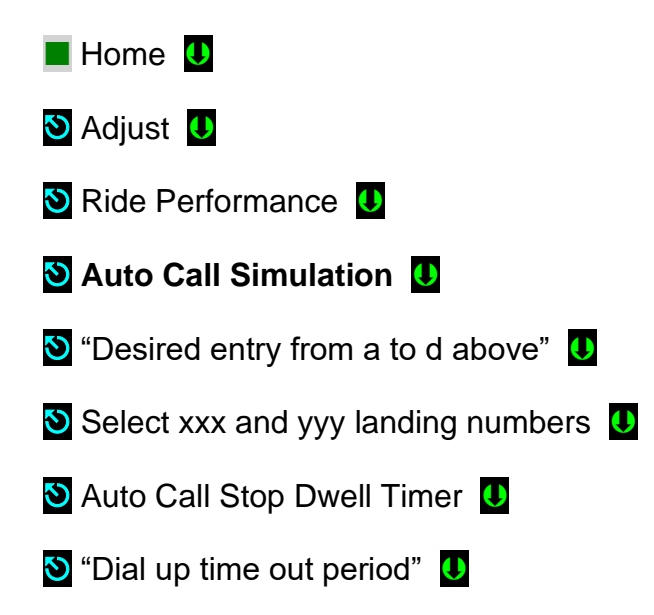

Press the **Enable** soft key, to enable and start auto call simulation.

 **NOTE**: As soon as the **Enable** soft key is press the car call entry process will start and the car may start a run.

#### **4.7 Speed Performance Parameters Description**

Table 4.7-1 lists adjustable parameters available to customize car speed and performance. **Sections 4.7.1** through **4.7.15** provide a brief description for each parameter, the adjustment range, and a more detailed explanation for each available parameter.

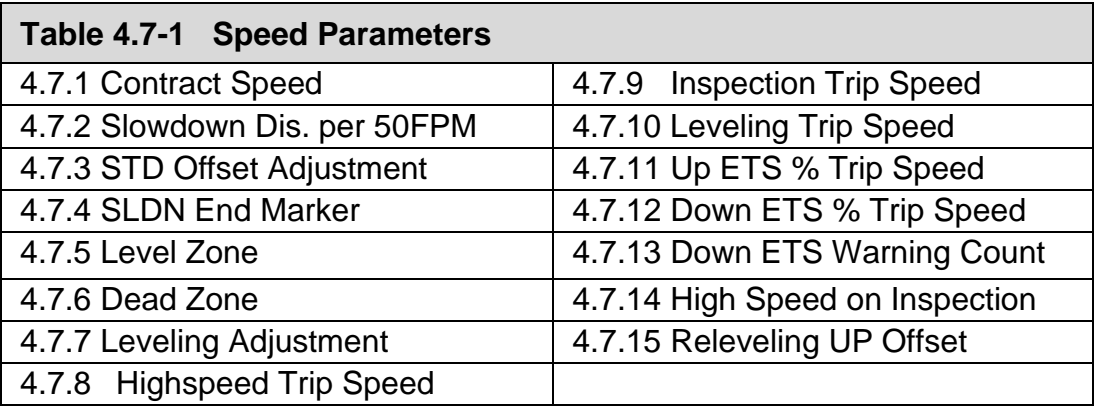

## **4.7.1 Contract Speed**

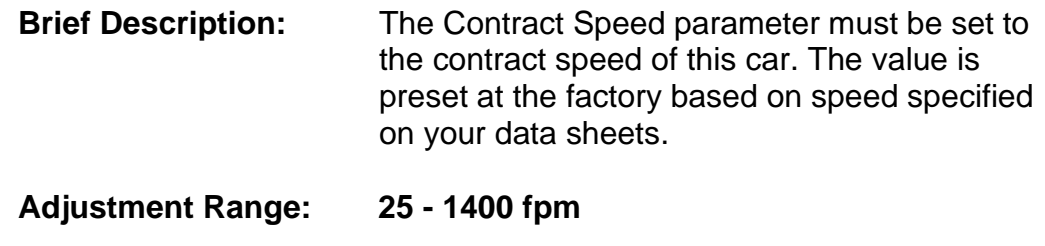

**Default:** Set to car contract speed

**Units of Measure: feet per minute**

**Detailed Explanation:** The Contract Speed parameter sets the scale value for all speed monitoring parameters. This parameter must be set correctly for all other speed parameters to function properly.

#### **4.7.2 Slowdown Dist. per 50 FPM**

**Brief Description:** Distance required for the elevator to slowdown for every 50 fpm of contract speed.

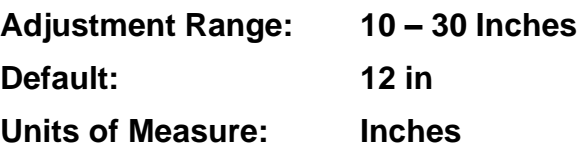

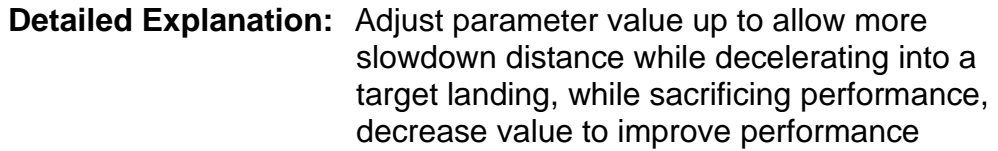

# **4.7.3 STD Offset Adjustment**

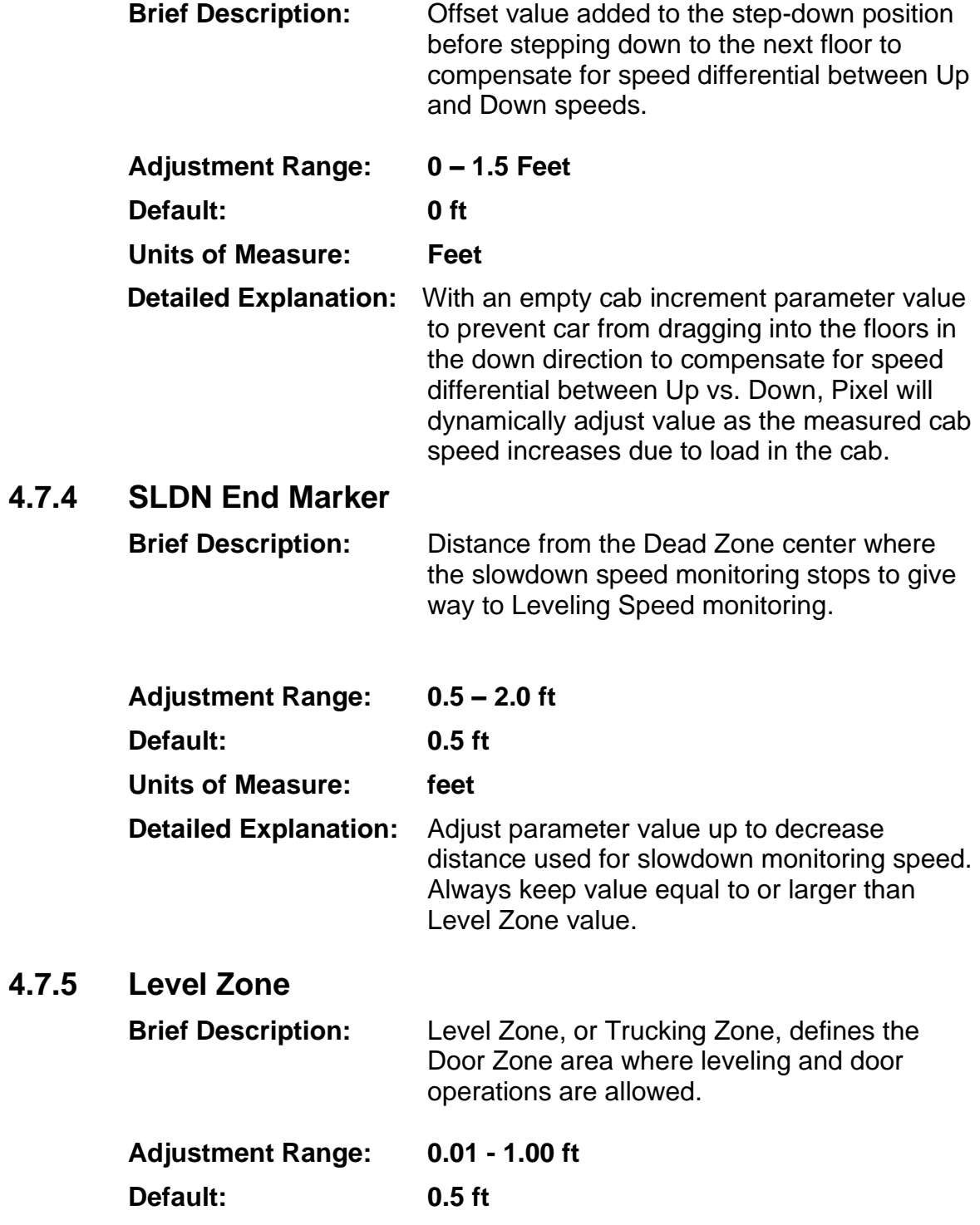

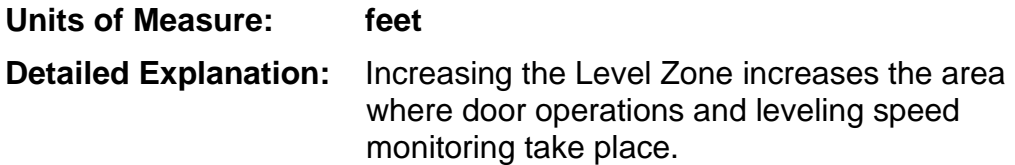

#### **4.7.6 Dead Zone**

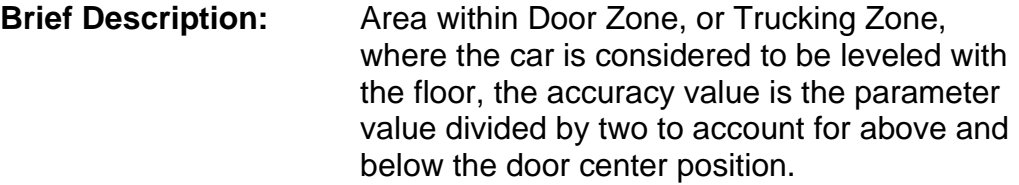

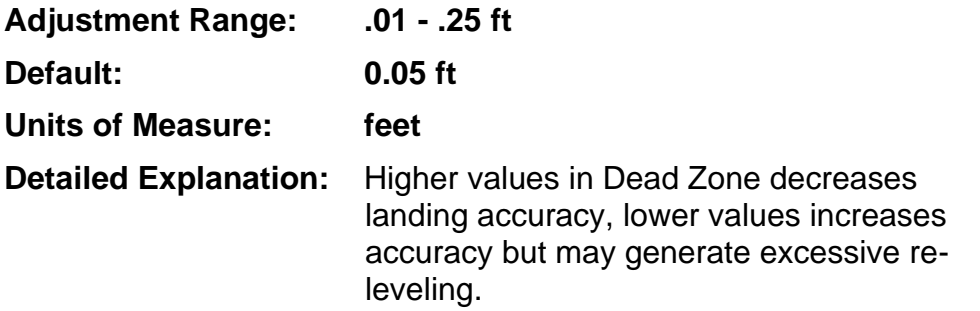

#### **4.7.7 Leveling Adjustment**

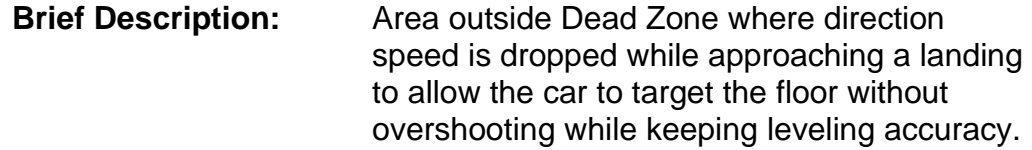

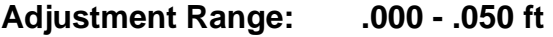

**Default: 0.000 ft**

#### **Units of Measure: feet**

**Detailed Explanation:** Increasing the Leveling Adjustment allows more time for valves to close to prevent overshooting and re-leveling by dropping out direction prior to entering the Dead Zone.

## **4.7.8 Highspeed Trip Speed**

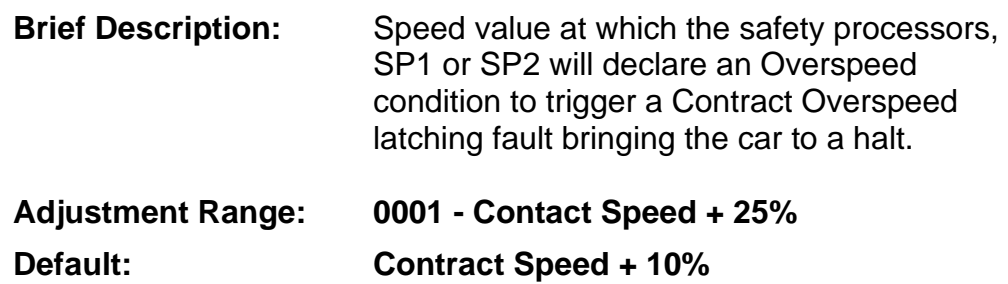

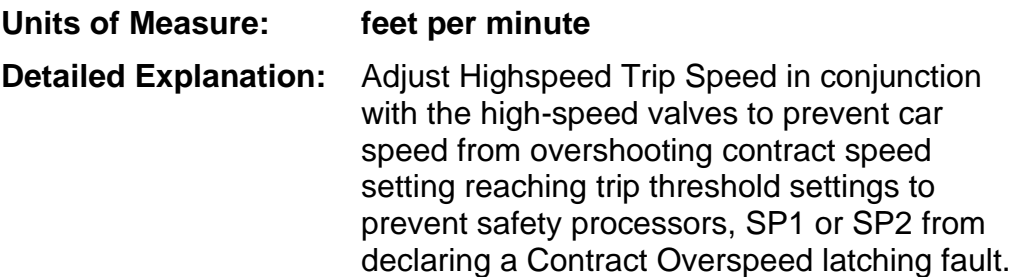

#### **4.7.9 Inspection Trip Speed**

**Brief Description:** Speed value at which the safety processors, SP1 or SP2 will declare an Overspeed condition to trigger an Inspection Overspeed latching fault bringing the car to a halt.

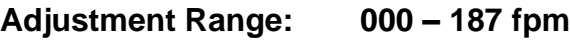

**Default: 100 fpm**

**Units of Measure: feet per minute**

**Detailed Explanation:** Adjust Inspection Trip Speed in conjunction with the low speed valves to prevent car speed from overshooting Inspection trip speed setting to prevent safety processors, SP1 or SP2 from declaring an Inspection Overspeed latching fault while car is running on Inspection mode.

For cars with contract speed below 150 fpm and where the elevator codes allow for the car to be operated on high speed while on Inspection Mode and the option "High Speed on INS" is set to Y, the adjustment value for this parameter should be set equal to the High Speed Trip setting parameter value.

## **4.7.10 Leveling Trip Speed**

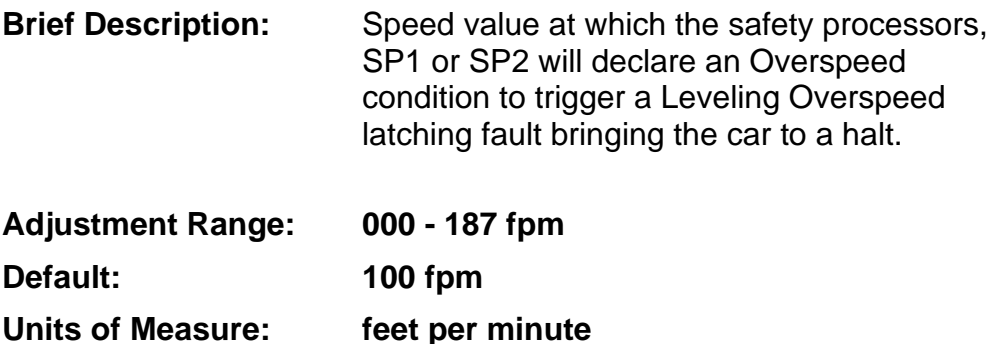

**Detailed Explanation:** Adjust Leveling Trip Speed in conjunction with the Valves response to ensure that the car will be running under the Leveling Trip Speed setting when entering the leveling zone to prevent safety processors, SP1 or SP2, from intermittently declaring a Leveling Overspeed latching fault.

## **4.7.11 Up ETS % Trip Speed**

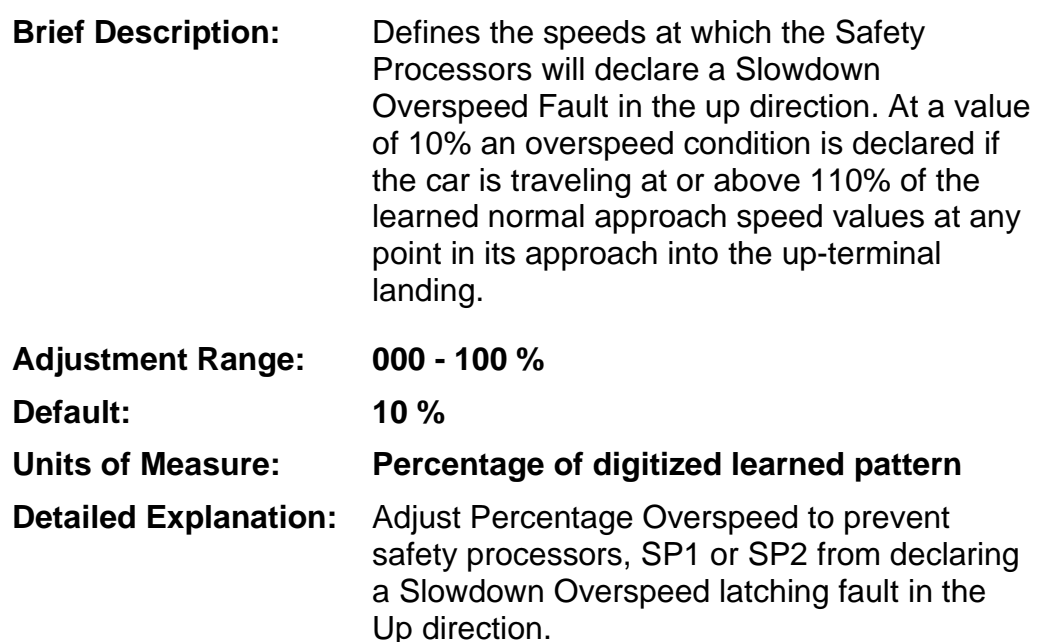

**CO** NOTE: Percentage Overspeed monitors the difference between the learned normal slowdown positions and speeds and compares it to the car's current position, speed and direction dynamically.

## **4.7.12 Down ETS % Trip Speed**

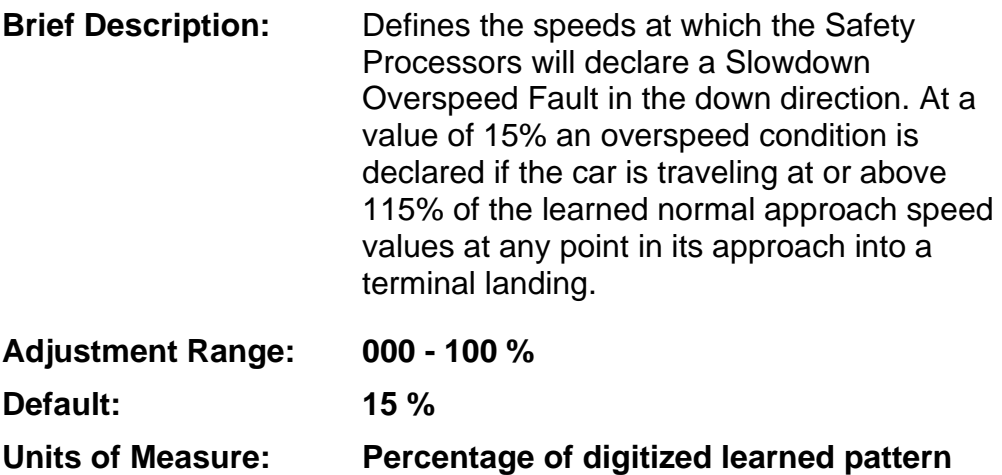

**Detailed Explanation:** Adjust Percentage Overspeed to prevent safety processors, SP1 or SP2 from declaring a Slowdown Overspeed latching fault.

**CO** NOTE: Percentage Overspeed monitors the difference between the learned normal slowdown positions and speeds and compares it to the car's current position, speed and direction dynamically.

## **4.7.13 Down ETS Warning Count**

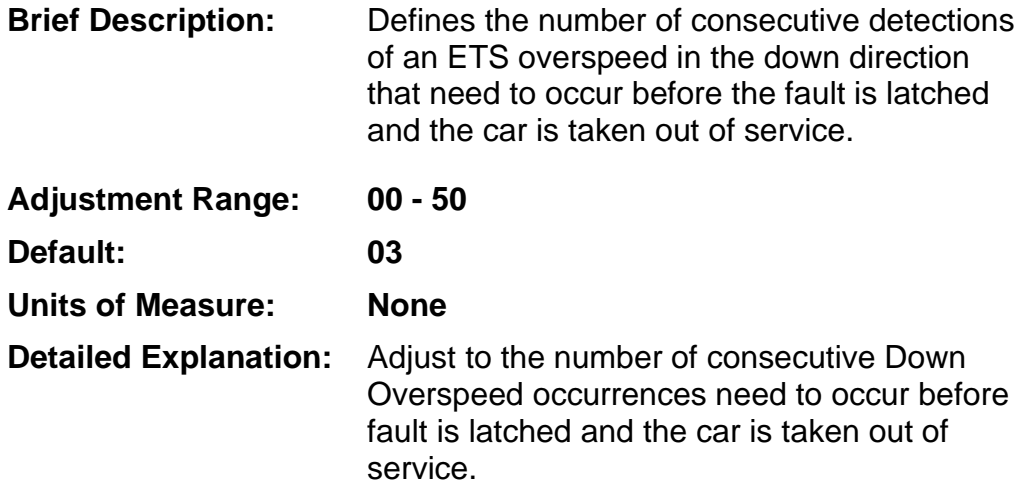

**ID** NOTE: If parameter is set to 00 the Down ETS Overspeed fault in the down direction will be disabled.

**NOTE:** After a non ETS overspeed run into the down terminal landing the threshold value detection is reset to its parameter programmed value.

## **4.7.14 High Speed on INS**

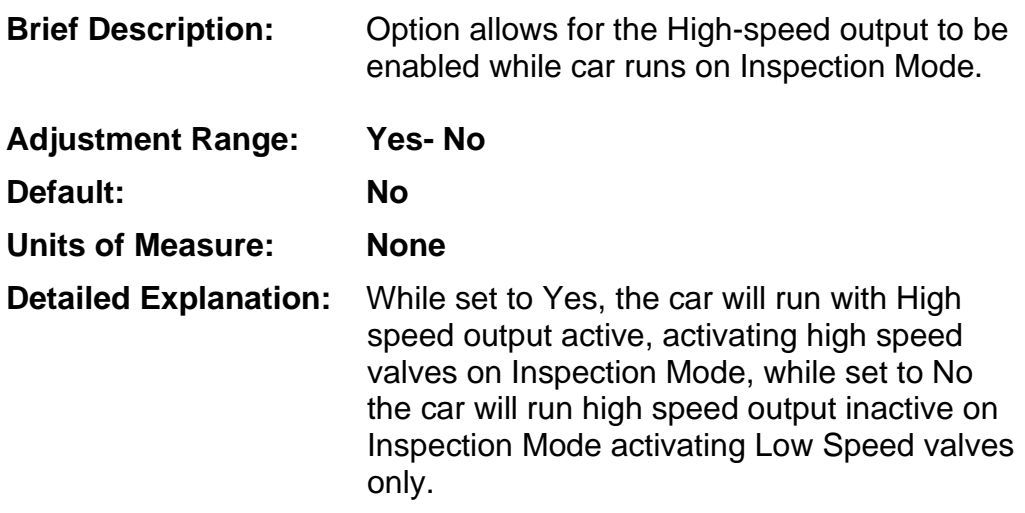

#### **4.7.15 Releveling Up Offset**

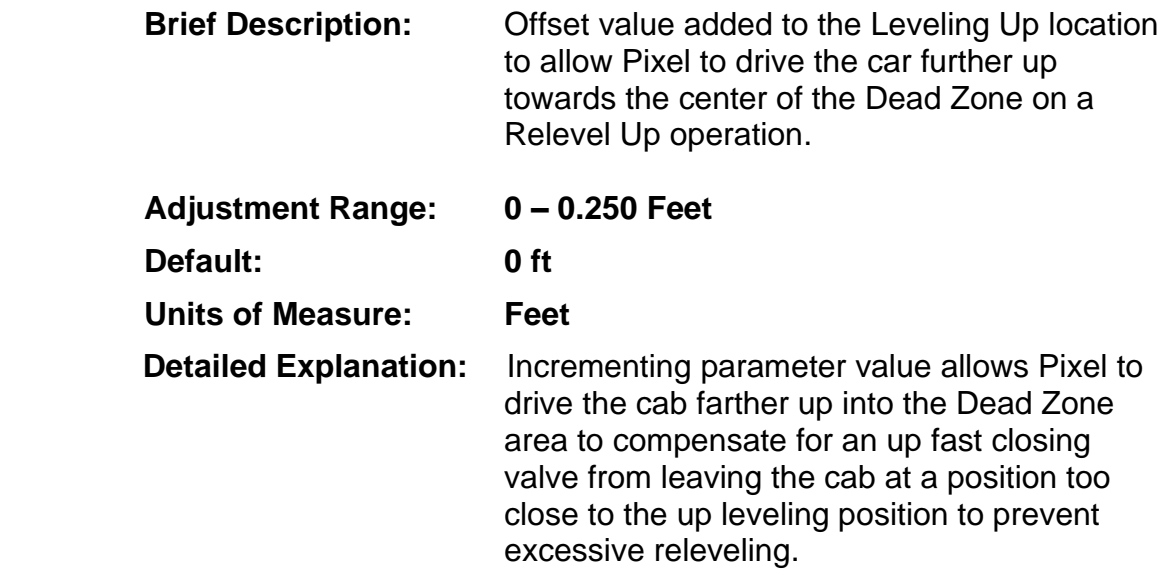

**NOTE:** Releveling Up Offset value must be kept less than or equal to the value of Dead Zone parameter divided by 2.

#### **4.8 Verify Speed Parameters**

 **NOTE**: Even though Pixel's "This Job" parameters have been factory preset it is important to verify them, when this manual instructs you to do so, for optimum system performance.

#### **4.8 .1 Verify Short Floor Distance**

The shortest floor to floor distance must be larger than the slowdown distance required to decelerate from high speed into a landing plus 6 inches; to determine if job installation require short floor logic perform following calculation:

Assume:

- 1. Car speed of 125 ft/ min
- 2. Slowdown Dist. Per 50FPM = 12 in.
- 3. Installation minimum floor to floor distance 2 ft, 24 in.

Floor to Floor distance= [(Speed/ 50) X Slowdown Dist. Per 50FPM] + 6 In.

Floor to Floor distance=  $\{(125/50) \times 12\} + 6 = 36$  in

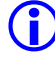

**NOTE**: The minimum floor to floor distance supported by Pixel is 1 ft, 12 in.

**NOTE:** If the Floor to Floor distance value is less than or equal to this job shortest floor to floor distance skip to section 4.8.2, Verify Speed Parameter Settings, below.

36 in is larger than the 24 in available, the installation will require the Short Floor Logic, which can be implemented through Pixel's Hydro Per Floor Stepping Logic functionality.

The hydro per floor stepping logic uses a set of "virtual magnets" which represent stepping positions in the hoistway. The stepping positions are the landing system locations at which the STU, STD, ISTU, and ISTD virtual magnets are located.

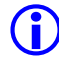

**(i)** NOTE: The hydro per floor stepping logic can be used for non-short floor jobs if desired.

To enabled hydro per floor stepping logic the following steps need to be performed:

- 1. Floor Setup, Section 3.8.1 of this manual must be completed
- 2. Verify that legacy Short Floor Logic Parameter is set to No navigating to:

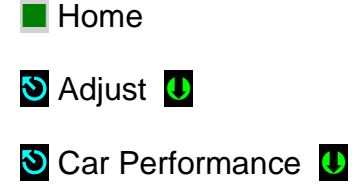

- 
- **D** Hydraulic Options **U**

Short Floor Logic Stepping; Set to No

3. Enable Per Floor Stepping Option navigating to:

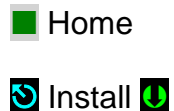

**D** Initial Settings **U** 

**D** Per Floor Hydro Stepping **U** 

Stepping Options 0

**D** Per Floor Stepping Option; Set to Yes

**(i)** NOTE: If Per Floor Stepping Option was not factory preset to "Yes", it is advisable to contact Elevator Controls Corp. Technical Support Team with job specific requirements for guidance as how to preset the speed parameters that may be needed for this job.

4. Auto populate virtual stepping magnets navigating to:

 $\blacksquare$  Home

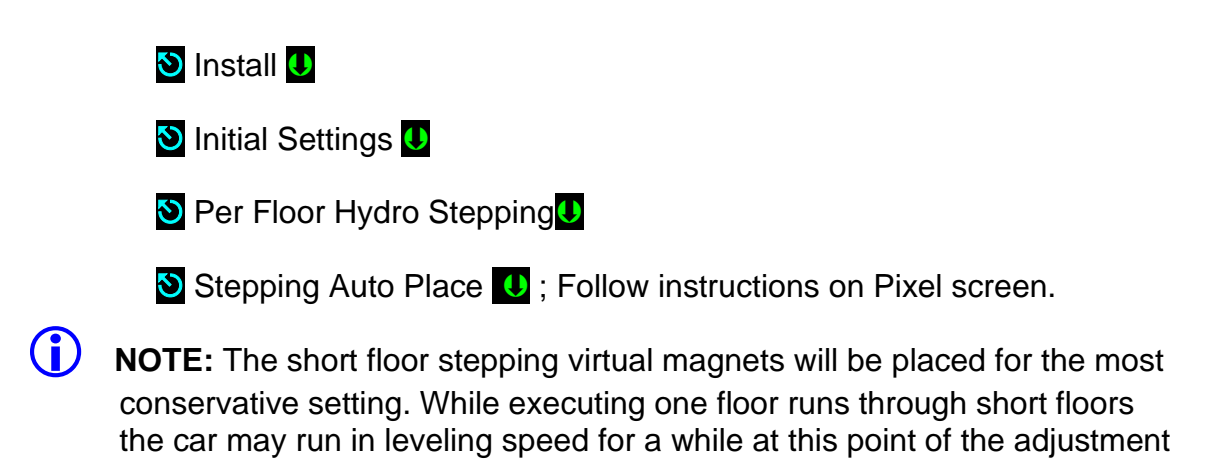

- process. 5. Press the Computer Reset Button to reset the P-MP and re-start Pixel and incorporate Per Floor Stepping logic.
- 6. Perform a Safety Configuration Upload to transfer safety parameters to the safety microprocessors.

## **4.8 .2 Verify Speed Parameter Settings**

Pixel's microprocessor MP uses programmed parameters to optimize car performance. Verify that Pixel speed parameters match job requirement. View parameters, using the Pixel screen, and compare settings to the speed profile table below navigating to:

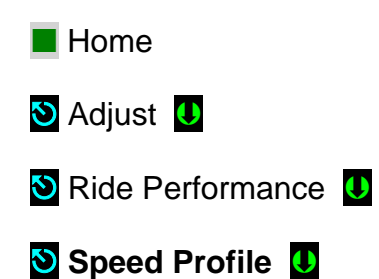

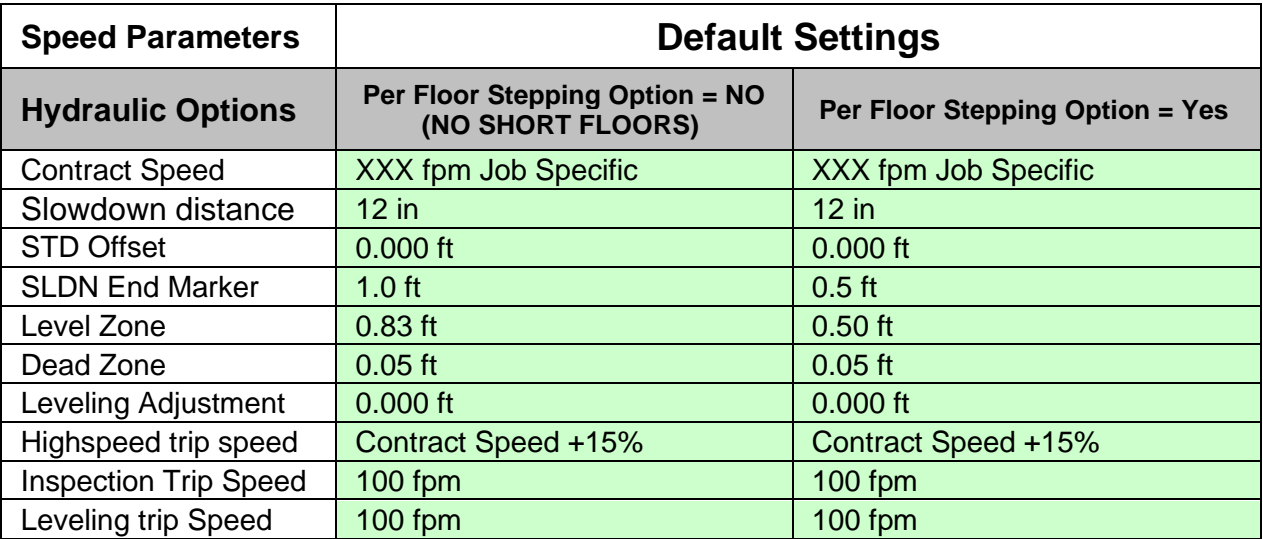

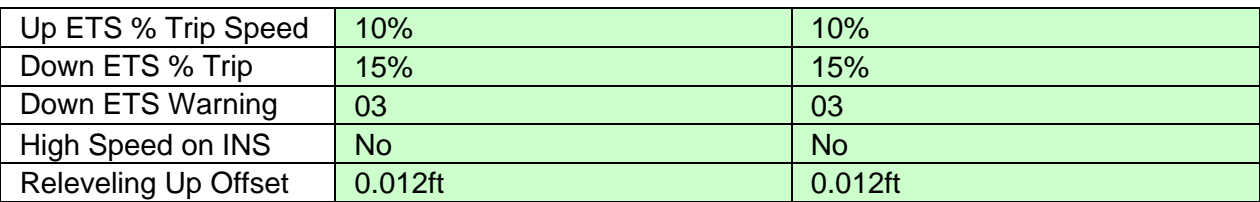

## **4.9 Run Car to Every Landing**

## **4.9.1 Slow Down Distance per 50FPM Adjustment.**

Verify the car is able to travel to every landing on TEST Mode from the machine room using Auto Call Simulation section 4.6 above, Adjust valves in conjunction with Slowdown distance per 50fpm parameter, to make sure the car is able to slowdown and stop at every landing while preventing landing overshoots while maintaining elevator performance.

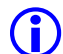

 **NOTE:** If Per Floor Stepping Option is set to Yes and the job has short floor to floor distances, the short floor stepping virtual magnets will be placed for the most conservative setting. While executing one floor runs through short floors the car may run in leveling speed for a while at this point of the adjustment process.

**NOTE:** Ride quality & performance for short floor(s) will be adjusted later.

## **4.9.2 STD Offset Adjustment**

With an empty cab observe and make a note of the displayed speed, in Pixel's home screen, in the up and down direction while making long floor runs to calculate initial value for STD Offset Adjustment parameter as per the following example for a 25fpm faster up Vs. down speed:

STD Offset Adjustment = (Speed Difference/ 50 fpm) X Slow down distance per 50FPM

STD Offset Adjustment =  $(25$  fpm / 50 fpm) X 12in = 6 in

Convert value to be programmed into feet = 6 in  $\alpha \left( \frac{1 \text{ ft}}{12 \text{ in}} \right)$  = 0.5 ft.

Adjust parameter value to a lower value to prevent overshooting the floors on the down direction.

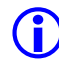

 **NOTE**: If the down speed is larger than up speed, verify pumping unit performance with the manufacturer. **Do not adjust this parameter to compensate for this differential.** 

## **4.10 Pump Motor Soft Stop**

Regulation of the pump motor for the up direction is controlled by outputs AAo and Po, and optionally BK, outputs driving the pump motor contactors refer to prints page 1 and 4 for circuits interface. Verify in the up direction when the car comes to a stop that the pump motor keeps running until after the valves close to prevent car from sinking at the floor. The Soft Stop timer which controls the timeout for this operation is found by navigating to:

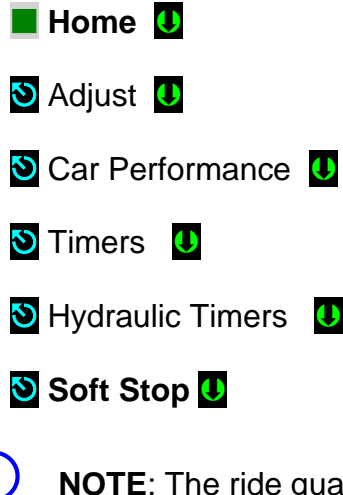

**NOTE:** The ride quality and final stop must be acceptable before proceeding forward; steps below require riding the car.

**NOTE:** The COP Independent Service switch was switched to ON position during installation of the COP, before switching car TEST Mode operation OFF verify it still on the ON position.

Place the CAPTURE switch to CAPTURE, to prevent the car from participating in any hall system dispatching, remove the car from TEST MODE, to place it in Independent Service Mode and be able to run it from within the car while enabling door operation.

## **4.11 Adjust Leveling Adjustment**

To determine if parameter needs to be adjusted, on inspection run the car out of the Dead Zone area in the down direction and allow it to reposition up while observing final level position, then run the car on automatic in the up direction while observing final level position or if it overshoots the landing. If final level position from an automatic run is above the reposition up position adjust the Leveling Adjustment value to compensate for the difference and to prevent overshoots in the up direction.

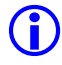

 **NOTE**: If overshoots in both up and down direction occurs review adjustments from section 4.9 Slowdown Distance per 50FPM Adjustment above. **Do not adjust this parameter.**

## **4.12 Adjust Releveing Offset**

To determine if parameter needs to be adjusted, on inspection run the car out of the Dead Zone area in the down direction and allow it to reposition up while observing final level position, if position is below the Door Zone Center learned position increment parameter to compensate for the difference. Increasing the value in this parameter allows Pixel to drive the car farther up towards the Door Zone Center learned position and helps to prevent releveling up due to the car position being too close to the leveling up position on a relevel.

## **4.13 Adjust Floor Levels**

To prevent SP1 and SP2 safety processors from triggering **Unintended Movement Fault** latching fault, while adjusting floor levels, place the CAPTURE switch on the P-PM board to CAPTURE, Independent Service Mode of operation inside the cab, and enable **Unintended Movement Bypass** navigating to:

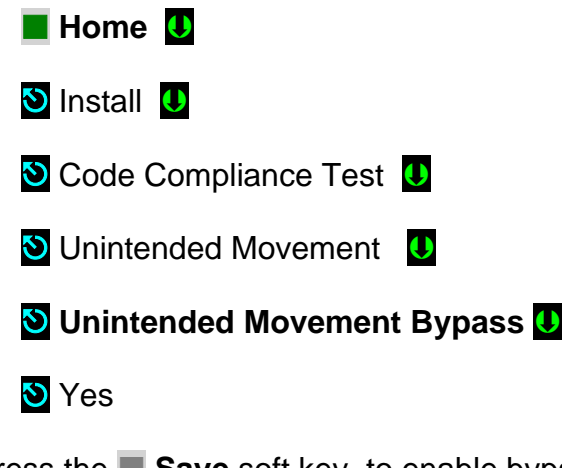

Press the **Save** soft key, to enable bypass.

 **NOTE**: Press the **Cancel** soft key to abort and make a new selection, or to return to the previous menu without saving.

The task to verify and correct the learned landing level position is best performed from inside the cab on Independent Service mode of operation and is accomplished by driving the car to every landing and adjusting the landing level position Learned during initial set up to its final proper level position. To perform this task from the COP access point, navigate to:

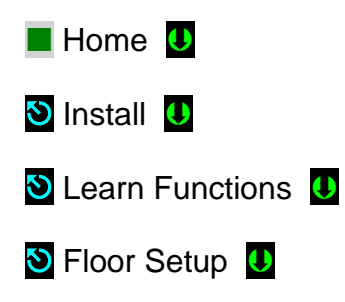

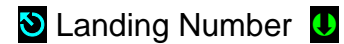

- **D** Door Zone Position **D**
- **D** "Adjust current Position up-down as needed" **U**

Press the **Save** soft key, to save modified position or the Cancel soft key to reset to back value to last stored position.

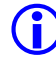

**(i)** NOTE: As soon as the **Save** soft key is press the car will re-level into the saved floor level position.

**(i)** NOTE: The PI Label can also be modified while performing the floor level task from within this menu by Selecting PI Label menu entry and manipulating its contents to match those on the COP landing push buttons.

 **NOTE**: The Hall Call and Hall Gong nodes operation can also be verified from within this menu by Selecting Verify Floor Hall Nodes menu entry.

## **4.14 Adjust STU and STD Virtual Magnets**

 **NOTE**: If Per Floor Stepping Option is set to "No" skip to section 4.15, ETS Learn Below.

The fine tuning of the Virtual STU and STD magnets needs to be performed in a per floor basis to obtain the best performance per individual up and down short floor runs, follow procedure below per each short floor.

- 1. Identify which floors will benefit from Virtual STU and STD magnets adjustment navigating to:
	- $\blacksquare$  Home
	- $\bullet$  Install  $\bullet$
	- **V** Initial Settings **U**
	- **D** Per Floor Hydro Stepping **U**
	- Stepping Options 0
	- Short Floor List: Write down floor numbers listed for reference.
- 2. Select one floor from list to be adjusted and perform short floor run(s) up and down while adjusting the stepping virtual positions for desired short floor to improve comfort and performance, refer to section 4.6,
Auto Call Simulation, to set up the car to auto run up and down, then navigating to:

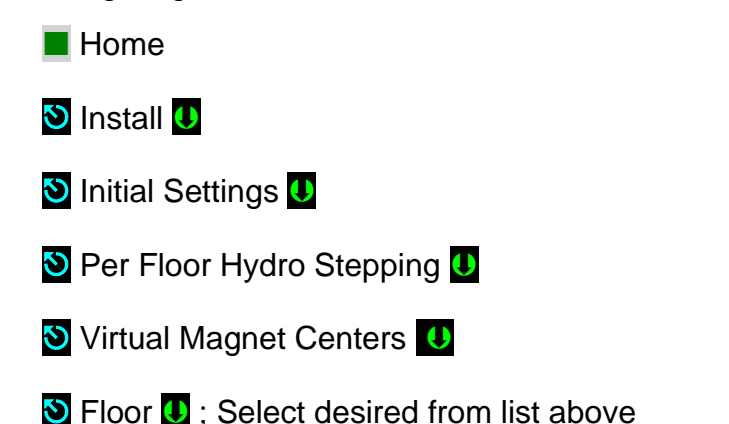

- 3. Adjust the STU and STD positions, this is equivalent to allowing the car to run longer or less in high speed towards the target. Therefore, reducing the STU or STD position values will allow the car to run longer in high speed while performing a short floor run and vice versa. For example: If the current STD position is 2.5 feet, changing the value to 2.0 feet will allow the car to run for 0.5 feet longer with the high-speed valve energized in the down direction.
- 4. Repeat steps 2 and 3 above for every landing per list above

# **4.15 ETS Learn**

After all ride adjustments described above are complete, Pixel needs to learn the speed profiles as the car approaches the terminal landings. This task is accomplished through the ETS Learn menu by following the displayed instructions. ETS Learn menu can be accessed by navigating to:

**(i)** NOTE: Take the car to a terminal landing placing a car call. The car must be at a terminal landing for Pixel to enable ETS Learn operation.

- **Home 0**
- **D** Install **U**
- **D** Learn Functions **U**
- **ETS Learn**
- 

**(i)** NOTE: The car will need to perform one run up and one run down through the entire length of the hoistway follow displayed instructions to perform this task.

 **NOTE**: The learned terminal landings speed profiles must be transferred to SP1 and SP2 safety microprocessors follow displayed instructions to

perform transfer or refer to section 4.15 below to perform a Safety Configuration File Transfer, or the car will not be allowed to run automatic modes of operation.

**(i)** NOTE: Disable ETS Bypass option and verify that the car can run the entire length of the hoistway without triggering a Slowdown Overspeed fault. Refer to section 4.4 above replacing last selection  $\bigcirc$  Yes with  $\bigcirc$  No.

 **NOTE**: Disable Unintended Movement Bypass option to enable Unintended Movement monitoring logic and be able to switch the car to Automatic mode of operation as needed. Refer to section 4.13 above replacing last selection  $\bullet$  Yes with  $\bullet$  No.

# **4.16 Transfer Safety Configuration File**

To transfer the Safety Configuration File to SP1 and SP2 microprocessors navigate to:

**Home Q** 

**D** Install **U** 

File Transfer

**Safety Configuration Upload 0** 

**(i)** NOTE: Pixel will stop all elevator functions and prompt user to wait for transfer mode status, controller setting requirements for transfer mode will be displayed as File Transfer selection is made.

Press the **Transfer** soft key to transfer a configuration file to safety microprocessors or the **Back** soft key to abort transfer.

 **NOTE**: Through this procedure Pixel will prompt you to wait while the system enters and exits file transfer mode operation. **Do not press any keys during a wait timeout to prevent file transfer corruptions.** Wait for Pixel to confirm that it is ready to receive dashboard command.

#### . **4.17 Up and Down ETS % Trip Speed Adjustment**

Pixel firmware monitors the CAB speed throughout the hoistway including the approach speed to both terminal landings for the Normal Terminal Speed limiting means (NTS) and Emergency Terminal Stopping Means (ETS) speed monitoring. The ETS detection parameters are separate for the up and down direction as follows:

Up Direction:

The up-direction detection threshold can be adjusted by the Up ETS % Trip Speed to ensure that the plunger does not strike its solid limit of travel at speed in excess of 50 fpm. Adjust the Up ETS % Trip Speed parameter percentage to prevent nuisance tripping while also allowing for the detection to comply with detection functionality requirements.

**(i)** NOTE: Perform a safety configuration file transfer after changing the Up ETS % Trip Speed parameter value to transfer the new values to the safety processors and be able to verify performance of the parameter changes

### Down Direction:

The Down-direction detection threshold can be adjusted by the Down ETS % Trip Speed to prevent the plunger from striking of its solid limit of compression. Adjust the Down ETS % Trip Speed parameter percentage to prevent nuisance tripping while also allowing for the detection to comply with detection functionality requirements.

The speed regulation for hydraulic elevators in the down direction depends heavily on cab current weight and oil temperature and for some installations the learned ETS detection speed vs current speed could exceed the ETS % threshold value creating nuisance ETS overspeed detections, the nuisance detection can be compensated through the Down ETS Warning Count parameter, such as to allow the ETS detection while preventing the latching of the event, thus allowing the car to resume functionality unless the number of consecutive overspeed detections exceed the parameter value.

 **NOTE**: Perform a safety configuration file transfer after changing the ETS % trip Speed parameter value to transfer the new values to the safety processors and be able to verify performance of the parameter changes

**(i)** NOTE: If parameter is set to 00 the Down ETS Overspeed fault in the down direction will be disabled.

**(i)** NOTE: ETS overspeed detection is only required per code in the up direction. **Down Direction is not Required**.

**ID** NOTE: After a non ETS overspeed run into the down terminal landing the threshold value detection is reset to its parameter programmed value.

# **4.18 Verify Overall Car Performance**

Pixel car controller must be operating to desired performance, verify and correct following operations:

- a. Position Indicator displays proper landing labels.
- b. Car calls can be entered through the COP push buttons.
- c. Every push button in the COP performs its function Door Open, Door Close, Passing Gong Enable, etc.
- d. Car Responds to all capable Hall Calls.
- e. Hall and Car gongs performance.
- f. Overall car functionality and performance.
- **NOTE**: If any speed parameter or learned parameter is modified the MP will display an error indicating Safety configuration mismatch requiring to execute a Safety Configuration File Transfer to SP1 and SP2 microprocessors, refer to section 4.12 above to perform this task, or the car will not be allowed to run on automatic mode of operation.
- **WARNING: Safety tests sections 5 and 6 below, overall car function performance, and all local safety inspections must be completed before releasing car to public.**

# **Section 5 – Speed Monitoring Adjustment**

# **5.1 Car Speed Monitoring System**

The Pixel Elevator Controller – working in conjunction with the Landa™ dual head positioning unit – monitors the position and speed of the elevator throughout the entire hoistway.

The Landa™ Positioning System provides actual car position "on demand" (absolute position is read from the Landa™ Encoded Tape) and car speed is calculated based upon change in car position over a time interval.

The SP1 and SP2 safety processors individually read the Landa™ Positioning System at a rate of approximately once every 10 milliseconds for current car position.

The Landa™ Positioning System includes dual sensor heads. These redundant heads continuously read encoded tape and position information from each which is compared against the other for validation ("Main Tape Position" and "Auxiliary Tape Position"). A free-running timer is used to provide an accurate measure of the time between position samples, which is used to calculate car speed as follows:

> *Cab speed = ∆position ÷ ∆time, where ∆position = (previous cab position) – (current cab position) ∆time = (previous cab position time) – (current cab position time)*

# **5.1.1 Defining Overspeed**

Pixel's SP1 and SP2 safety processors always monitor car speed to detect car speeds in excess of the car's programmed speeds, including overspeed conditions as the car approaches the terminal landings.

To determine if the speed of the car is normal or an overspeed as the car approaches either terminal landing, Pixel's main computer learns the landing zone for each floor during the hoistway position learning process. It also learns the "normal speed profile" that is executed as the car approaches the terminal landings in order to compare the two. The normal speed profile is learned from the moment the car begins its deceleration process to the final stop at the terminal landing. Both up and down terminal deceleration profiles are learned and stored.

The learn process once performed and verified during elevator installation will be transferred and permanently stored by the three microprocessors that make up the Pixel controller's main processing unit (MP, SP1, SP2). The learn process must be accomplished and transferred before the car can be run on any passenger automatic mode of operation (otherwise the car is only allowed to run on Inspection Operation).

### **5.1.2 Monitoring Overspeed**

Pixel's SP1 and SP2 safety processors independently monitor the following overspeed conditions:

- a. **Elevator Highspeed Trip Speed** elevator cab speed exceeds programmed Contract trip speed.
- b. **Inspection Trip Speed** elevator cab speed exceeds 150 ft-min or programmed Inspection trip speed, whichever is less.
- c. **Leveling Trip Speed** elevator cab speed exceeds 150 ft-min or programmed Leveling trip speed within the landing leveling zone, whichever is less
- d. **Terminals % Trip Speed** elevator cab speed in the direction of travel exceeds learned terminal speed profile plus programmed % trip speed.

 **NOTE**: Speed monitoring final adjustments should be performed only after elevator speed performance has been attained. It must be readjusted following any speed parameter change.

**(i)** NOTE: Confirm that Pixel's main screen displays contract speed and speed performance correctly before proceeding with final speed monitor adjustments.

# **5.1.3 Speed Monitoring Adjustment**

**CO** NOTE: Place the car in TEST Mode of operation before proceeding with speed monitoring adjustments.

Pixel speed monitoring parameters are part of the Speed Profile group and can be accessed by navigating to:

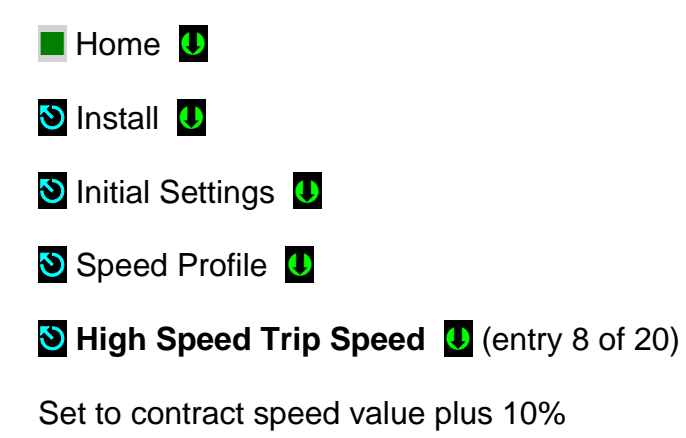

**OR** 

### **Inspection Speed Trip Speed <b>U** (entry 9 of 20)

Set to Inspection Speed times two, up to a maximum value of 150 ft/min.

#### **OR**

### **D** Leveling Trip Speed **U** (entry 10 of 20)

Set to Leveling Speed times 10, up to a maximum value of 150 ft/min.

#### **OR**

#### **S** ETS % Trip Speed **U** (entry 11 of 20)

Set Terminal's % Trip Speed parameter to 10% then run the car from the top to the bottom landing, increment % value as needed to prevent car from tripping Slowdown Overspeed Fault.

Press the **Save** soft key, to save modified speed trip value or the **Cancel** soft key to abort speed monitoring value change.

Run the car to confirm that revised settings do not cause a speed monitoring fault.

If Speed Monitoring Trips are occurring as the car runs, adjust the corresponding trip speed value in conjunction with valves unit to prevent speed overshoots.

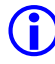

 **NOTE**: Verification of Speed Monitoring will be performed in Code Compliance Verification Section 6 following.

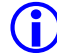

**NOTE:** If any speed parameter or learned parameter is modified the MP will display an error indicating Safety configuration mismatch requiring to execute a Safety Configuration File Transfer to SP1 and SP2 microprocessors, refer to section 4.12 above to perform this task, or the car will not be allowed to run on automatic mode of operation.

# **Section 6 – Code Compliance Verification**

**A17.1/B44 Elevator Safety Tests & Inspection**

# **6.1 Performing Elevator Safety Tests & Inspections**

 **WARNING: Safety tests should be performed by a QUALIFIED ADJUSTER OR SERVICE PERSONNEL. A helper should always be present and prepared to turn off the main line disconnect to remove power from the elevator if needed when the car is run with safety switches bypassed. PROCEED WITH CAUTION.**

 **CAUTION:** Perform each test procedure below only after the elevator system has been adjusted and verified to comply with job performance requirements and transfer of final safety configuration data from the MP to the SP1 and SP2 processors has been performed.

- **ID** NOTE: The following procedure is intended as a guide while performing periodic inspection and safety tests of the elevator system. Please refer to the Safety Code for Elevators and all applicable local codes for specific requirements.
- **6.2 Intentionally Left Blank**
- **6.3** Intentionally Left Blank

### **6.4 Safety Speed Tests**

# **6.4.1 Car Buffer Test – Fully Loaded Car**

The Pixel Car Buffer test is accomplished using a simple menu driven process and the procedure below:

- a. Set CAPTURE switch, located on the MP board, to CAPTURE which will prevent the car from servicing Hall Calls.
- b. Place full load test weights in the car.
- c. Drive the car to the top landing by entering a Car Call.
- d. Set TEST switch, located on the MP board, to TEST which will enable Test Mode operation and disable door operation.
- e. Turn off main power to the controller.
- f. Place jumpers from controller terminals, 4A to SAFC (Car Safety), and 4A to SAFH (Hoistway Safety), to bypass safety switches for the Car Buffer Test.
- g. Turn on main power to the controller.

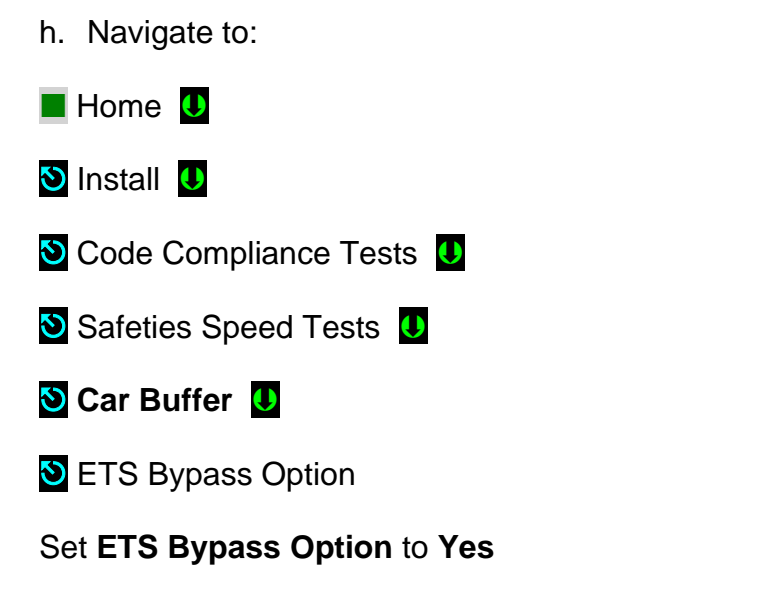

Press the **Save** soft key to Save **ETS Bypass Option** selection or **Cancel** to abort test.

Press the **Run Test** soft key to start the **Car Buffer** test run or the **Back** soft key to abort test run.

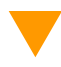

 **CAUTION:** Once the Run Test soft key has been pressed, the car will accelerate to contract speed in the down direction until the car strikes the car buffer. Once the car strikes the car buffer, flip the controller inspection switch to the INSP position to stop

- i. Inspect the mechanical condition of the cab to ensure the car can be returned to service.
- j. Using Controller Inspection, run the car up past the bottom landing door zone area. Remove all jumpers placed in item f above.
- k. Reset ETS Bypass option, **ETS Bypass Option**, Set to **No**
- l. Toggle the TEST switch to the off position and remove test weights from the car.
- m. Set the CAPTURE switch off, which will enable the car to service hall calls and return to Automatic Mode operation.
- **6.4.2** Intentionally Left Blank
- **6.4.3** Intentionally Left Blank

### **6.4.4 Terminal Stopping Devices (A17.1Section 3.25)**

Pixel provides menu driven procedures to verify the operation of the Terminal (up and down) Stopping Devices as detailed in sections 6.4.4.1 and 6.4.4.2 below.

# **6.4.4.1 Terminal Speed-Reducing Devices (ASME 17.1 Section 3.25.2) "Emergency Terminal Stop test "**

 **NOTE:** This test verifies failure to reduce speed at terminal landing even do Landa position system is functioning properly.

The Emergency Terminal Stop test forces the car to run on high speed pass slowdown position into the up terminal landing to verify that even do the Landa Position system is working properly the car speed will be used by the safety processors to slow down the car and prevent the plunger from striking its solid limit of travel at a car speed in excess of 50 ft/min in the up direction, the tests is accomplished using the menu driven procedure below:

- a. Set CAPTURE switch, located on the MP board, to CAPTURE which will prevent the car from servicing Hall Calls.
- b. Drive the car to the bottom landing by entering a Car Call.
- c. Set TEST switch, located on the MP board, to TEST which will enable Test Mode operation and disable door operation.
- d. Navigate to:
- **Home U**
- **D** Install **U**
- O Code Compliance Tests 0
- Safeties Speed Tests **U**

**Emergency Terminal Stop** 

 **NOTE:** The Emergency Terminal Stop parameter "Slowdown Position" represents the hoistway position at which the car must start its deceleration into the top landing (relative to the up normal limit position).

Press the **Run Test** soft key to start the **Emergency Terminal Stop** test run or the **Back** soft key to abort test run.

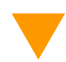

 **CAUTION:** Once the Run Test soft key has been pressed, the car will accelerate to contract speed in the down direction and run past the Slowdown Position.

- e. Observe that the Display shows a **Slowdown Overspeed** Trip latching fault, and that the car comes to a halt.
- f. Press the System Fault Reset key to clear the fault and enable the car to re-level into the top landing.

g. Set place the TEST and CAPTURE switches to off, which will enable the car to accept hall calls and return to Automatic Mode operation.

 **NOTE:** The Emergency Terminal Stop test can be performed for the down direction of travel to, if required to verify Pixel's ability to detect an overspeed in the down direction and stop the car.

# **6.4.4.2 Normal Terminal Stopping Devices (ASME17.1 Section 3.25.1) "NTS Slowdown Test"**

**(i)** NOTE: This test verifies failure of Normal means to slowdown the car into a terminal landing, Landa Main Sensor Head and Elevator microprocessor, using the safety microprocessors to declare a fault and allow the car to level with the floor utilizing Landa Auxiliary Sensor Head only.

The NTS Slowdown test forces the car to execute an emergency slowdown into a terminal landing (up or down) utilizing the Landa Auxiliary sensor head only to verify that the failure of the primary terminal slowdown device does not prevent the car from landing into terminal landing position, the test is accomplished using the menu driven procedure below:

- a. Set CAPTURE switch, located on the MP board, to CAPTURE which will prevent the car from servicing Hall Calls.
- b. Set TEST switch, located on the MP board, to TEST which will enable Test Mode operation and disable door operation.
- c. Drive the car to a terminal landing by entering a Car Call.
- d. Navigate to:
- $\blacksquare$  Home  $\blacksquare$
- **D** Install **U**
- O Code Compliance Tests 0
- Safeties Speed Tests **0**
- **NTS Slowdown Test 1**
- 

 **NOTE:** The NTS Slowdown Test parameter "Slowdown Position" represents the hoistway position at which the car must start its deceleration into the bottom landing (relative to the virtual down normal limit).

**Press the <b>Run Test** soft key to start the NTS Slowdown Test run or the **NU Back** soft key to abort test run.

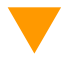

 **CAUTION:** Once the Run Test soft key has been pressed, the car will accelerate to contract speed in the down direction and run past the Slowdown Position.

- e. Observe that the Selector 1 LED indicator on the MP board turns off, as cars travels beyond Slowdown Position indicating communications with Landa Main sensor Head have ceased.
- f. Observe that the Display shows an **NTS Slowdown Overspeed** Trip latching fault, and that the car comes level to the bottom landing.
- g. Press the System Fault Reset key to clear the fault and enable the car.
- h. Verify Selector 1 LED on Pixel MP to go on indicating communications to Landa Main sensor head have been reestablished.
- i. Set place the TEST and CAPTURE switches to off, which will enable the car to accept hall calls and return to Automatic Mode operation.
- j. Repeat test for opposite direction of travel as required.

### **6.5 Overspeed Tests**

The Pixel safety microprocessors monitor three different overspeed states, depending on elevator operational mode, and provide a menu driven interface to verify overspeed monitoring performance as follows:

# **6.5.1 Inspection Overspeed**

Inspection Overspeed monitors cab speed during all four inspection modes of operation Car Top, In Car, Access, or Controller inspection. Use the following process for verification:

- a. Set CAPTURE switch, located on the MP board, to CAPTURE which will prevent the car from servicing Hall Calls.
- b. Set TEST switch, located on the MP board, to TEST which will enable Test Mode operation and disable door operation.
- c. Place the car on Controller Inspection.
- d. Navigate to:

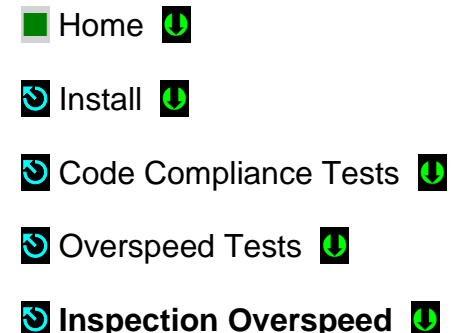

#### **NOTE:** The Inspection Overspeed display shows the programmed inspection speed parameter, overspeed tripping speed setting, and prompts for entry of the inspection tripping speed parameter to be use when running an inspection trip detection test. Enter a speed below the current inspection speed parameter setting before running the test.

Press the **Run Test** soft key to enable – for the next inspection run only – to detect **Inspection Overspeed** condition using the **Test Trip Speed** parameter or the **Back** soft key to abort test run.

- e. Use the Machine Room Inspection switchgear, located on the MP board, to run the car up or down.
- f. Observe that the Display shows an **Inspection Overspeed** Trip latching fault, and that the car comes to a halt.
- g. Verify the car will not accept a command to run while the latched fault is present.
- h. Press the System Fault Reset key to clear the fault and enable the enable the car to accept a command to move.
- i. Toggle the MACHINE ROOM Inspection switch to NORMAL which will enable the car to re-level into the closest landing.
- j. Set the TEST and CAPTURE switches to off, which will enable the car to service hall calls and return to Automatic Mode operation.

# **6.5.2 Leveling Overspeed**

Leveling Overspeed monitors cab speed while the car is running within the door zone or trucking zone and is in the process of leveling into a landing. Use the following process for verification:

 **NOTE**: Leveling Trip Speed does not monitor the target final programmed leveling speed. Pixel's car landing zone approach is normally greater than the final programmed leveling speed code permits speeds of up to 150 ft/min within the leveling zone.

- a. Set CAPTURE switch, located on the MP board, to CAPTURE which will prevent the car from servicing Hall Calls.
- b. Set TEST switch, located on the MP board, to TEST which will enable Test Mode operation and disable door operation.
- c. Navigate to:

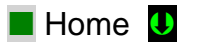

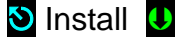

**O** Code Compliance Tests **U** 

**O** Overspeed Tests **U** 

**Leveling Overspeed** 

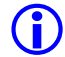

**(i)** NOTE: The Leveling Overspeed display shows the programmed Leveling speed parameter, overspeed tripping speed setting, and prompts for entry of the leveling tripping speed parameter to be use when running a leveling trip detection test. Enter a speed below the current leveling speed parameter setting before running test.

Press the **Run Test** soft key to enable – for the next leveling run only – to detect **Leveling Overspeed** condition using the **Test Leveling Overspeed** parameter or the **Back** soft key to abort test run.

- d. Enter a Car Call to run the car.
- e. Observe that the Fault Display entry for the safety processors shows a **Leveling Overspeed** latching fault as the car slows down into the target landing's door zone, and that the car comes to a halt.
- f. Verify the car will not accept a command to run while the latched fault is present.
- g. Press the System Fault Reset key to clear the fault and enable the enable the car to accept a command to move.
- h. Verify that the car re-levels into the closest landing
- i. Set place the TEST and CAPTURE switches to off, which will enable the car to accept hall calls and return to Automatic Mode operation.

# **6.5.3** Intentionally Left Blank

# **6.5.4 Contract Overspeed**

Contract Overspeed monitors the cab speed while car is running on automatic mode use the following process for verification:

- a. Set CAPTURE switch, located in the MP board, to CAPTURE to remove car from servicing Hall Calls.
- b. Set TEST switch, located in the MP board, to TEST which will enable Test Mode operation and disable door operation.
- c. Place a car call to a terminal landing to be able to run test.
- d. Navigate to:

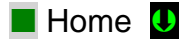

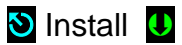

O Code Compliance Tests 0

Overspeed Tests **O** 

# **Contract Overspeed U**

**(i)** NOTE: The Contract Overspeed Speed display shows the programmed contract speed parameter, overspeed tripping setting, and prompts for entry of a tripping speed parameter to be used when running a Contract Overspeed speed trip detection test. Enter a speed below the current Contract Overspeed speed parameter setting before running test.

Press the **Run Test** soft key to enable – for the next automatic run only to detect **Contract Overspeed** condition using the **Tripping Speed** parameter or the  $\blacksquare$  **Back** soft key to abort test run.

- e. Observe the display Fault entry for the safety processors to declare a latching **Contract Overspeed** fault and the car come to a halt.
- f. Verify the car will not be commanded to run while the latched fault is present.
- g. Press the System Fault Reset push button to clear fault and observe the car to re-level to its closest landing
- h. Set the TEST and CAPTURE switches to off, which will enable the car to accept hall calls and return to Automatic Mode operation.

# **6.6 Valve High Pressure Relief Test (The Stop Ring Test)**

This test allows the cab to run onto the jack system's stop ring to force the valve into high pressure relief. To perform test, a means of monitoring the hydraulic system pressure must be made available and visible while performing test.

 **CAUTION**: While performing this test, monitor the system oil pressure to ensure that the pressure does not exceed the maximum limits of the hydraulic system.

To perform test:

- a. Set CAPTURE switch, located in the MP board, to CAPTURE to remove car from servicing Hall Calls.
- b. Set TEST switch, located in the MP board, to TEST which will enable Test Mode operation and disable door operation.
- c. With the car on Automatic or Inspection, position the car at or near the top Landing
- d. With the doors closed, place the car in Controller Inspection mode.
- e. Set the car in Construction mode of operation navigate to:
- **Home Q D** Install **U**
- **O** Construction Mode **U**

Press the Enable soft key to enable to place car in construction mode

- f. Inch the car UP on Controller Inspection until the car contacts the stop ring. Once there, continue to inch the car up until the valve goes into pressure relief.
- g. Note the oil pressure reading.
- h. Run the car DOWN on Controller Inspection at or below the top floor landing.
- i. Remove the car from Construction mode using the process on "e" above but now press the **Disable soft key to exit construction mode.**
- j. Set CAPTURE switch, located in the MP board, to off to return car to servicing Hall Calls.

### **6.7 Down Overspeed**

This test allows the car to run on Machine Room Inspection in the down direction in high speed to perform the Down Overspeed Safeties Test; follow the valve manufacturer's instructions to adjust the down valves accordingly.

To perform this test follow instructions on Pixel LCD screen navigating to:

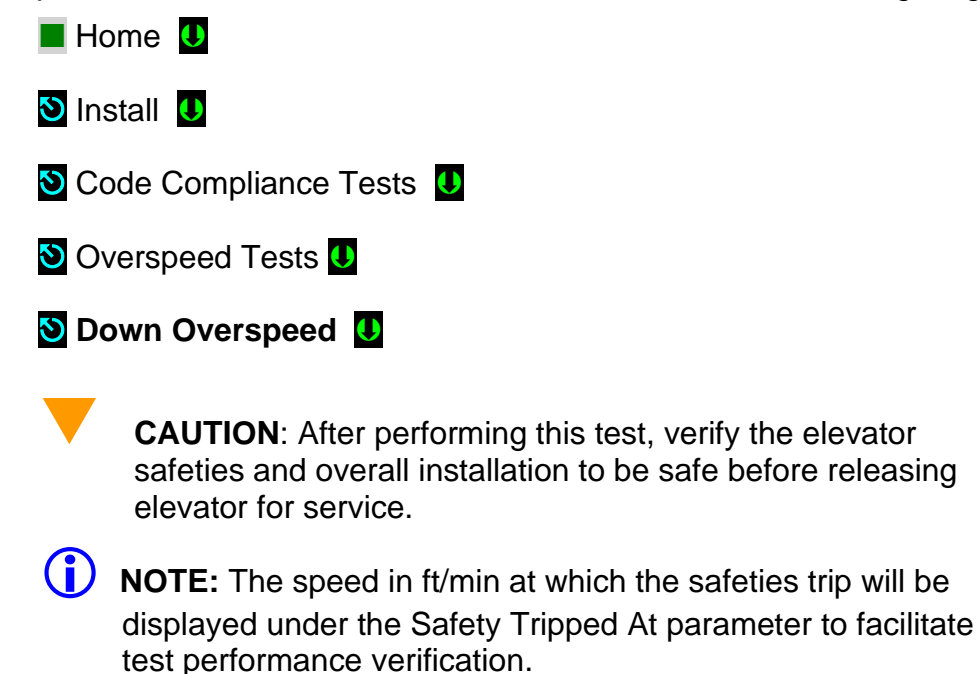

### **6.8 Landa™ Redundant Position System Verification**

**Critical Component: Landa**™ Main and Auxiliary Position Sensor Heads **Redundant Component: Landa**™ Main and Auxiliary Position Sensor Heads **Monitored Component:** Car Speed, and Position

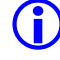

**(i)** NOTE: The following tests verify that Pixel can safely position the cab using either of the two independent sensor heads that comprise the Landa™ positioning system.

The Pixel control uses a dual head positioning system – Landa™– incorporating a positional encoded tape that runs the entire length of the hoistway. This system enables each either sensor head to provide absolute position information independent of the other. Refer to page 6 of the prints for Landa™ interface circuits.

The Main Positioning head communicates its absolute position to the main processor via dedicated RS485 serial port while the Auxiliary Positioning head communicates its absolute position to the main processor via CAN.

The Landa™ positioning system verifies absolute cab position to 0.032" (0.8mm) accuracy throughout the entire length of the hoistway.

The Pixel computer network, MPU, will "learn" and then build a positional image of the entire hoistway including:

- Door Zone or Trucking Zone, one per landing
- Top and Bottom Access Limits
- Mid hoistway position
- Physical open position for the top and bottom normal limit switches
- A speed profile deceleration ramp for the top and bottom landings

 **NOTE:** The landing zones are limited to a maximum of six inches plus or minus learned position and are set at a factory default of three inches.

The learn process – once performed and verified during elevator installation – will be transferred and permanently stored by the three microprocessors that make up the Pixel controller's main processing unit (MP, SP1, SP2). The learn process must be accomplished and transferred before the car can be run on any passenger automatic mode of operation.

 **NOTE:** Pixel always "knows" the car position by reading it from the encoded tape and validating it through comparison to the learned/stored positional image.

#### **Verification of Landa™ Main Sensor Head:**

- a. Set CAPTURE switch, located on the MP board, to CAPTURE which will prevent the car from responding to hall call demand.
- b. Set TEST switch, located on the MP board, to TEST which will enable Test Mode operation and disable door operation.
- c. Enter a car call to a floor several floors away from the current car position (if this a two-stop elevator place a call to the other floor).
- d. While car is running, unplug the Main Selector RJ45 cable labeled "SELECTOR" from Pixel MP, and observe that Pixel displays a **Main Selector Fault**, makes an emergency slowdown, and positions the elevator cab at the next available landing.
- e. Pixel will remove the car from service until proper Landa™ Main sensor head communication is re-established.
- f. Verify that the car will not respond to car calls.
- g. Reconnect the RJ45 cable at the Pixel MP. Confirm that Pixel clears the **Main Selector Fault**, and that the car responds to car call demand.
- h. Return the CAPTURE and TEST switches to their off positions, which will enable the car to return to Automatic Mode of operation and serve hall call demand.

#### **Verification of Landa™ Auxiliary Sensor Head:**

- a. Set CAPTURE switch, located on the MP board, to CAPTURE, which will prevent the car from responding to hall call demand.
- b. Set TEST switch, located on the MP board, to TEST which will enable Test Mode operation and disable door operation.
- c. Enter a car call to a floor several floors away from the current car position (if this a two-stop elevator place a call to the other floor).
- d. While car is running, unplug the cable labeled "CAB CAN" from the Pixel MP, and observe that Pixel displays **Aux. Selector Fault** makes an emergency slowdown and positions the elevator cab at the next available landing.
- e. Pixel will remove the car from service until proper Landa™ Auxiliary sensor head communication is re-established.
- f. Verify that the car will not respond to car calls.
- g. Reconnect the RJ45 cable at the Pixel MP. Confirm that Pixel clears the **Aux. Selector Fault**, and that the car responds to car call demand.
- h. Return the CAPTURE and TEST switches to their off positions, which will enable the car to return to Automatic Mode of operation and serve hall call demand.

### **6.9 Monitoring Compliance Verification Monitoring Critical Circuits ASME 17.1 Sections 2.26.9.3 and 2.26.9.4**

#### **6.9.1 EB1-EB2 and EBX1-EBX2 Relays Contacts**

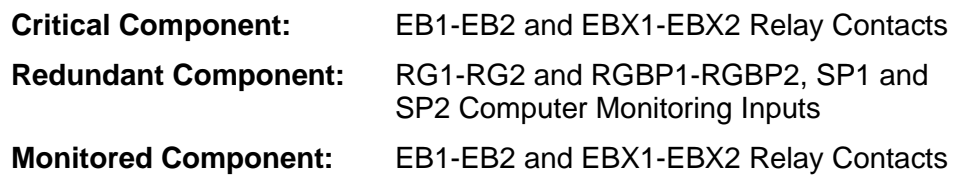

 **NOTE:** Test verifies that Pixel can detect failure of Emergency Brake relay contacts to open and responds by preventing car motion. Refer to page 2 of prints for Emergency Brake circuits.

- a. Set CAPTURE switch, located on the MP board, to CAPTURE which will prevent the car from responding to hall call demand.
- b. Set TEST switch, located on the MP board, to TEST which will enable Test Mode operation and disable door operation.
- c. Place Machine Room Inspection switch to INSP.

 **NOTE**: EB1-EB2 and EBX1-EBX2 Relays Contacts Verification function identically in both inspection and automatic modes of operation.

- d. Momentarily short RG to RGBP inputs by using a jumper to bridge pin 3 to pin 4 on the PDB board at the JSMP harness connector.
- e. Verify that the Pixel screen displays **EB Relay Fault** or **EBX Relays Fault**, the EB1-EB2 and EBX1-EBX2 relays are off, and the Emergency brake sets.
- f. Verify that the car will not accept a run command while the fault is present.
- g. Cycle power and confirm that the fault condition has not been cleared.
- h. Press the System Fault Reset button to clear the fault condition. Verify that either the EB1-EB2 or EBX1-EBX2 relays activate, and that the car will accept a run command.
- i. Set the TEST and CAPTURE switches off, which will enable the car to accept hall calls and return to Automatic Mode operation.
- j. Place Machine Room Inspection switch to NORMAL.

**(i)** NOTE: Pixel alternates use of EB1-EB2 and EBX1-EBX2 relay contacts, that provide power to the emergency brake circuits, at the end of every run. Proper contact opening operation is verified prior to allowing the next run.

**iD** NOTE: Section 6.9.2 applies only for control units utilizing mechanical starters and section 6.9.3 only if mechanical starters are used in Wye-Delta configuration, skip to section 6.94 if control uses solid state starter.

### **6.9.2 AA Motor Contactor Force Guided Relay**

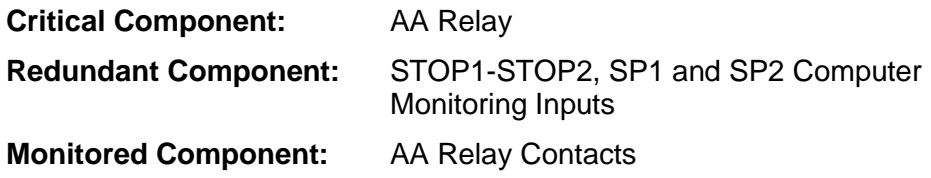

 **NOTE:** Test confirms that Pixel correctly detects a motor contactor or solid state motor contactor pilot relay failure to open. Pixel checks for a stuck contact at the end of every run before allowing the next run. Refer to page 1and 4 of prints.

- a. Set CAPTURE switch, located on the MP board, to CAPTURE which will prevent the car from responding to hall call demand.
- b. Set TEST switch, located on the MP board, to TEST which will enable Test Mode operation and disable door operation.
- c. Place Machine Room Inspection switch to INSP.

 **NOTE:** AA Contactor Verification functions identically in both inspection and automatic modes of operation.

- d. Manually press and hold the AA contactor, or AA solid state pilot force guided relay movable and verify that the Pixel screen displays **AA Relay Fault**. Then release and confirm that the fault condition has been cleared (screen displays **No Faults**).
- e. While holding AA contactor movable, use Controller Inspection to command the car Up or Down.
- f. Verify that the car will not accept a run command while the fault is present.
- g. Release the AA contactor movable and confirm that the Pixel screen displays **No Faults**.
- h. Return the Controller Inspection, TEST and CAPTURE switches to their off positions, which will enable the car to return to Automatic Mode of operation and serve call demand Place Machine Room Inspection switch to NORMAL.

# **6.9.3 P Potential Force Guided Relay (Y-Delta Starters Only)**

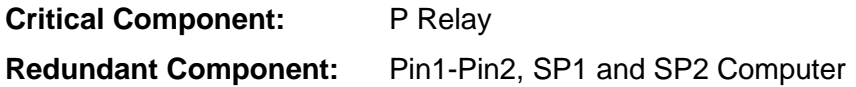

#### Monitoring Inputs

#### **Monitored Component:** P Relay Contacts

 **NOTE:** Test confirms that Pixel correctly detects a P relay, "used as the Y starter", failure to open. Pixel checks for a stuck contact at the end of every run before allowing the next run. refer to page 1 and 4 of prints. P contactor is one of two force-guided relays that provide power to the brake circuits.

- a. Set CAPTURE switch, located on the MP board, to CAPTURE which will prevent the car from responding to hall call demand.
- b. Set TEST switch, located on the MP board, to TEST, which will enable Test Mode operation and disable door operation.
- c. Place Machine Room Inspection switch to INSP.

 **NOTE**: P Relay Verification functions identically in both inspection and automatic modes of operation.

- d. Manually press and hold the P relay movable and verify that the Pixel screen displays **P Relay Fault**. Then release and observe that the fault condition has been cleared (screen displays **No Faults**).
- e. While holding P relay movable, use Machine Room Inspection to command the car Up or Down.
- f. Verify that the car will not accept a run command while the fault is present.
- g. Release the P contactor actuator and confirm that the Pixel screen displays **No Faults**.
- h. Return the Controller Inspection, TEST and CAPTURE switches to their off positions, which will enable the car to return to Automatic Mode of operation and serve call demand.
- i. Place Machine Room Inspection switch to NORMAL.

 **NOTE:** Section 6.9.4 applies only for control units using auxiliary redundant mechanical starter, skip to section 6.94 if control does not use it.

### **6.9.4 BK Force Guided Relay (Redundant Mechanical Starter)**

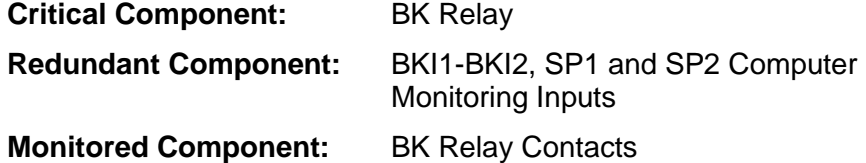

 **NOTE:** Test confirms that Pixel correctly detects a BK relay, used as redundant starter if required, failure to open. Pixel checks for a stuck contact at the end of every run before allowing the next run. Refer to page 1 and 4 of prints.

- a. Set CAPTURE switch, located on the MP board, to CAPTURE which will prevent the car from responding to hall call demand.
- b. Set TEST switch, located on the MP board, to TEST, which will enable Test Mode operation and disable door operation.
- c. Place Machine Room Inspection switch to INSP.

**(i)** NOTE: BK Relay Verification functions identically in both inspection and automatic modes of operation.

- d. Manually press and hold the BK relay movable and verify that the Pixel screen displays **BK Relay Fault**. Then release and observe that the fault condition has been cleared (screen displays **No Faults**).
- e. While holding BK relay movable, use Machine Room Inspection to command the car Up or Down.
- f. Verify that the car will not accept a run command while the fault is present.
- g. Release the BK contactor actuator and confirm that the Pixel screen displays **No Faults.**
- h. Return the Controller Inspection, TEST and CAPTURE switches to their off positions, which will enable the car to return to Automatic Mode of operation and serve call demand.
- i. Place Machine Room Inspection switch to NORMAL.

# **6.9.5 Hoistway & Car Door Bypass Switches**

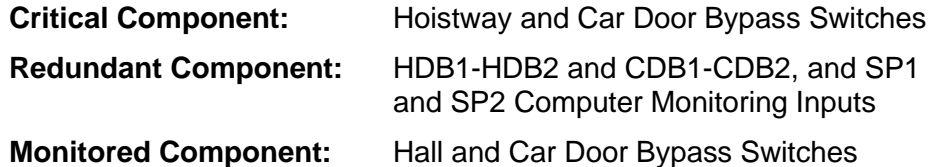

 **NOTE:** This test verifies that Pixel will only allow the car to operate in Cartop or In Car Inspection modes under the following conditions: (1) Hoistway bypass switch is on BYPASS; (2) Car Door Bypass switch is on BYPASS; (3) both are on BYPASS.

### **Hoistway Door Bypass Switch:**

- a. While the car is on Automatic Mode of Operation, place the **Hoistway Door Bypass** switch to the BYPASS position.
- b. Confirm that the Pixel screen displays **Inspection Mode** and also a **Hall Door Bypass w/o Inspection fault**.
- c. Verify that the car will not respond to a car or hall call demand and will not move in Controller or Access inspection modes.
- d. Place the controller on **Cartop Inspection** and verify that the car will respond to an up or down cartop inspection command with any hoistway door in the not fully closed position.
- e. With a hoistway door still in the not fully closed position, place the **Hoistway Door Bypass** switch to OFF position. Verify that the car will not respond to an up or down cartop inspection command.
- f. Fully close the test door. Verify that the car will now respond to an up or down cartop inspection command.

#### **Car Door Bypass Switch:**

- a. While the car is on Automatic Mode of Operation, place the **Car Door Bypass** switch to the BYPASS position.
- b. Confirm that the Pixel screen displays **Inspection Mode** and a **Car Door Bypass w/o Inspection fault**.
- c. Verify that the car will not respond to a car or hall call demand and will not move in Controller or Access inspection modes.
- d. Place the controller on **Cartop Inspection** and verify that the car will respond to an up or down cartop inspection command with the car door in the not fully closed position.
- e. With the car door still in the not fully closed position, place the **Car Door Bypass** switch to OFF position. Verify that the car will not respond to an up or down cartop inspection command.
- f. Fully close the car door. Verify that the car will now respond to an up or down cartop inspection command.

#### **Hoistway and Car Door Bypass Switches:**

- a. While the car is on Automatic Mode of Operation, place the **Hoistway and Car Door Bypass** switches to the BYPASS position.
- b. Confirm that the Pixel screen displays **Inspection Mode** and also a **Hoistway Door Bypass w/o Inspection fault**.
- c. Verify that the car will not respond to a car or hall call demand and will not move in Controller or Access inspection modes.
- d. Place the controller on **Cartop Inspection** and verify that the car will respond to an up or down cartop inspection command with any hoistway and car door in the not fully closed position.
- e. With any hoistway and car door still in the not fully closed position, place the **Car Door Bypass** switch to OFF position. Verify that the car will not respond to an up or down cartop inspection command.
- f. Fully close the hoistway doors and car door. Verify that the car will now respond to an up or down cartop inspection command.
- **NOTE**: Referring to page MP of job prints, observe that both Hoistway and Car Door Bypass switches are being monitored on the Normally Open and The Normally Closed sides of their respective contacts. If the input state of

SP1 and SP2 are not opposite, a **Car Door Bypass System Fault** or **Hoistway Door Bypass System Fault** will be displayed on the Pixel screen and the car will be prevented from moving.

### **6.9.6 Detection of Jumpers on Door Safety String (DLM)**

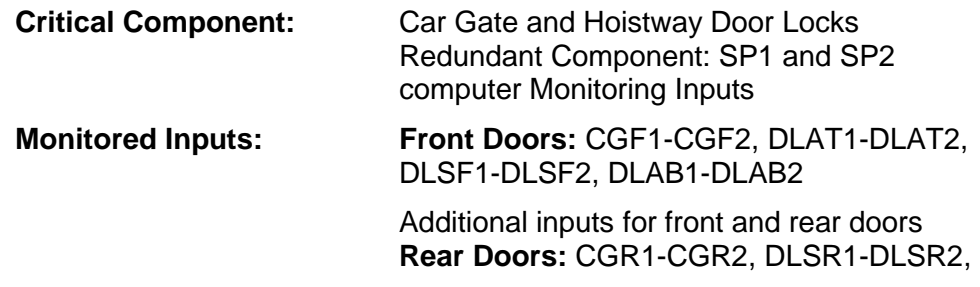

 **NOTE:** Test verifies that Pixel will detect jumpers placed on the door safety string and prevent doors from closing and any car movement. Refer to page 4 of the prints for job required door safety string inputs.

- a. Place the car on Independent Service and run the car to the bottom landing. Car will automatically open the doors.
- b. Place a jumper from 4A to CGF. Confirm that the Pixel screen displays Door Lock System Fault.
- c. Verify that the car will not respond to a car call demand.
- d. Remove jumper from 4A to CGF. Confirm that the Pixel screen displays No Faults.
- e. Place a jumper from 4A to DLAB. Confirm that the Pixel screen with displays Door Lock System Fault.
- f. Verify that the car will not respond to a car call demand.
- g. Remove jumper from 4A to DLAB. Confirm that the Pixel screen displays No Faults.
- h. Run the car to an intermediate landing.
- i. Place a jumper from 4A to DLSF. Confirm that the Pixel screen displays Door Lock System Fault.
- j. Verify that the car will not respond to a car call demand.
- k. Remove jumper from 4A to DLSF. Confirm that the Pixel screen displays No Faults.
- l. Run the car to the top landing.
- m. Place a Jumper from 4A to DLAT. Confirm that the Pixel screen displays Door Lock System Fault.
- n. Verify that the car will not respond to a car call demand.

o. Remove Jumper from 4A to DLAT. Confirm that the Pixel screen displays No Faults.

**NOTE:** Skip to step w below if car has no rear doors.

- p. Run the car to a rear door landing and open the rear doors.
- q. Place a jumper from 4A to CGR. Confirm that the Pixel screen displays Door Lock System Fault.
- r. Verify that the car will not respond to a car call demand.
- s. Remove jumper from 4A to CGR. Confirm that the Pixel screen displays No Faults.
- t. Place a jumper from 4A to DLSR. Confirm that the Pixel screen displays Door Lock System Fault.
- u. Verify that the car will not respond to a car call demand.
- v. Remove jumper from 4A to DLSR. Confirm that the Pixel screen displays No Fault
- w. Release car from Independent service.

### **6.9.7 Door Open and Close Simultaneously**

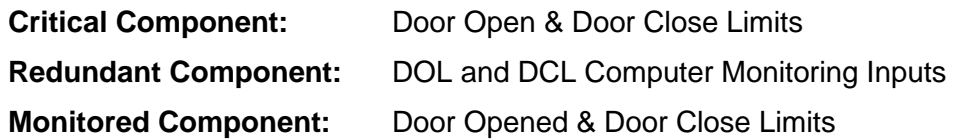

- **(i)** NOTE: Test verifies that Pixel will detect a condition where the door open and door close limit switches are opened simultaneously.
	- a. Call the car to the closest landing to the machine room and place it in Independent service, to command it to open the doors
	- b. Place the Capture switch to Capture and the Car Door and Hoistway Door Bypass switches to Bypass on Pixel MP board
	- c. Gain access to the top of the car and place it on Car Top inspection.
	- d. Turn main power to the controller off.
	- e. Remove and isolate the wire from the DCLF terminal on the P-TOC board.
	- f. Remove the car from Car Top Inspection and place the Hoistway Door Bypass switches on Pixel MP board to off position
	- g. Turn main power to the controller on, car will proceed to close its doors and to reposition to the closest landing and open the doors.
	- h. Confirm that the Pixel screen displays **Front Door Limit Switches Fault**.
- i. Verify that doors will not close by pressing the door close button in the COP.
- j. Place the car on Cartop Inspection.
- k. Reconnect wire to the DCLF terminal.
- l. Remove car from Cartop Inspection. Confirm that the Pixel screen displays **No Faults**.
- m. Remove Car from Independent Service. Confirm that doors operate normally.

 **NOTE**: Repeat for rear doors if car has front and rear door operation. Use DCLR and DOLR in place of DOLF and DCLF to perform steps above.

# **6.9.8 Valves Latched Direction**

### **6.9.8.1 U Relay Contact 1**

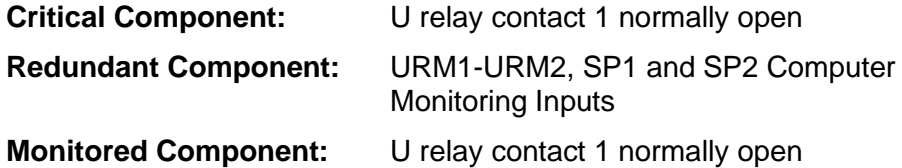

**NOTE:** Test confirms that Pixel correctly detects an up contact 1 relay failure

to open possible leaving the up low speed directional valve on. Pixel checks for a stuck contact at the end of every run before allowing the next run. Refer to page 1 of prints.

- a. Set CAPTURE switch, located on the MP board, to CAPTURE which will prevent the car from responding to hall call demand.
- b. Set TEST switch, located on the MP board, to TEST, which will enable Test Mode operation and disable door operation.
- c. Place Machine Room Inspection switch to INSP.

 **NOTE**: U Relay contact 1 Verification functions identically in both inspection and automatic modes of operation.

- d. Manually close the U relay using the relay manual levering flap, observe the Pixel screen displays U Relay Fault and drops EB1-EB1X- EBX1-EBX2 relays removing power from the valve's circuits and starter units.
- e. Release manual levering flap and observe that the fault condition remains
- f. Verify that the car will not accept a run command while the fault is present.
- g. Cycle power and confirm that the fault condition has not been cleared.
- h. Press the System Fault Reset button to clear the fault condition. Verify that either the EB1-EB2 or EBX1-EBX2 relays activate and that the car will accept a run command.
- i. Set the TEST and CAPTURE switches off, which will enable the car to accept hall calls and return to Automatic Mode operation.
- j. Place Machine Room Inspection switch to NORMAL.

### **6.9.8.2 D Relay Contact 1**

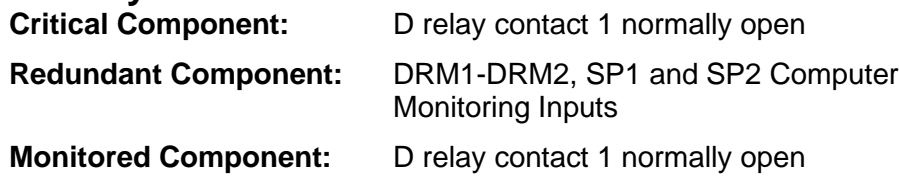

 **NOTE:** Test confirms that Pixel correctly detects a down contact 1 relay failure to open possible leaving the down low speed directional valve on. Pixel checks for a stuck contact at the end of every run before allowing the next run. Refer to page 1 of prints.

- a. Set CAPTURE switch, located on the MP board, to CAPTURE which will prevent the car from responding to hall call demand.
- b. Set TEST switch, located on the MP board, to TEST, which will enable Test Mode operation and disable door operation.
- c. Place Machine Room Inspection switch to INSP.

**NOTE:** D Relay contact 1 Verification functions identically in both inspection and automatic modes of operation.

- d. Manually close the D relay using the relay manual levering flap, observe the Pixel screen displays D Relay Fault and drops EB1-EB1X- EBX1-EBX2 relays removing power from the valve's circuits and starter units.
- e. Release manual levering flap and observe that the fault condition remains
- f. Verify that the car will not accept a run command while the fault is present.
- g. Cycle power and confirm that the fault condition has not been cleared.
- h. Press the System Fault Reset button to clear the fault condition. Verify that either the EB1-EB2 or EBX1-EBX2 relays activate and that the car will accept a run command.
- i. Set the TEST and CAPTURE switches to off, which will enable the car to accept hall calls and return to Automatic Mode operation.
- j. Place Machine Room Inspection switch to NORMAL.

### **6.9.9 Single Ground**

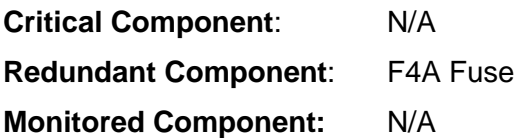

#### **Test Verification of Single Ground:**

a. Place the car on Machine Room Inspection.

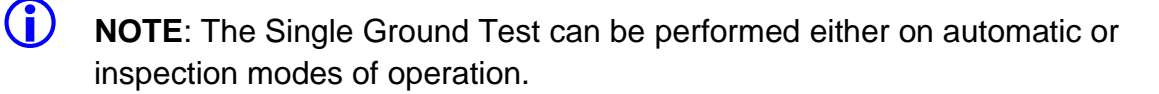

**(i)** NOTE: The system logic is driven by a source of 110 Volts AC, and has one side already connected to ground, the 3 buss. The other side, the 4A buss, is protected by a fuse feeding the logic power. Any accidental grounding will result in a blown fuse F4A, which will remove controller power to the safety string and logic circuits.

- b. Short terminal SAFH to ground. Verify that fuse F4A blows, and the Pixel screen displays **Safety String Open Fault**.
- c. Turn main power to controller off.
- d. Replace fuse F4A.
- e. Turn main power to controller on.
- f. Confirm that the Pixel screen displays **No Faults**.
- g. Remove the car from Machine Room Inspection.

#### **6.9.10 Permit Car Speeds Over 150 fpm ASME 2.26.9.3.c except 2.26.1.5.10(b)**

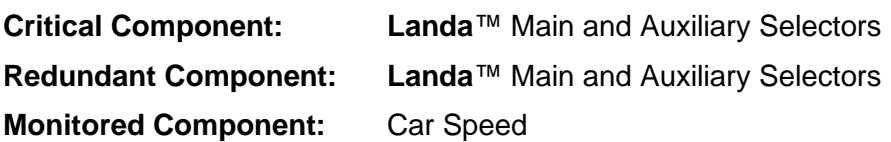

- **NOTE**: Refer to Section 6.6, Landa™ Redundant Position System Verification, for verification of the speed and position feedback system.
- **NOTE**: Refer to Section 6.3.1, Inspection Overspeed and 6.3.2 Leveling Overspeed, for verification of inspection and leveling overspeed.

### **6.9.11 Governor Test**

There are three components to be verified to confirm proper operation of the Governor device and controller interface circuits. They are the Governor Overspeed Electrical contact, the Governor inputs to the safety processors, and the Governor set trip speed. Follow procedure below to verify operation:

#### **Governor Electrical Contact and GOV Inputs to Safety Microprocessors:**

**CD** NOTE: Refer to page 3 of prints for the Governor Interface circuits.

- a. Set CAPTURE switch, located on the MP board, to CAPTURE to prevent the car from responding to hall call demand.
- b. Set TEST switch, located on the MP board, to TEST which will enable Test Mode operation and disable door operation.
- c. Manually momentarily trip and reset the governor overspeed switch, then verify that the following occurs:
	- Pixel screen displays **Governor Latching Fault**
	- Relays EB1-EB2, EBX1-EBX2, located in the PDB board drop, removing power to the valve's circuits, refer to page 1 of the prints.
	- The car cannot be commanded to run.
	- Cycle power and confirm that the fault condition has not been cleared.
- d. Press the **System Fault Reset** button to clear the fault condition and pick the EB1-EB2 or EBX1-EBX2 relays, connecting power to the valve's circuits.

#### **Governor Device Operation Verification:**

- a. Set Machine Room Inspection switch, located on the MP board, to INSP.
- b. Follow the Governor manufacturer's instructions to trip the governor.
- c. Once the Governor trips verify that the following occurs:
	- Pixel screen displays **Governor Latching Fault**
	- Relays EB1-EB2, EBX1-EBX2, located in the PDB board drop, removing power to the valve's circuits, refer to page 1 of the prints.
	- The car cannot be commanded to run.
	- Cycle power and confirm that the fault condition has not been cleared.
- d. Press the **System Fault Reset** button to clear the fault condition and pick the EB1-EB2 or EBX1-EBX2 relays, connecting power to the valve's circuits.

# **6.9.12 Executable Software, USI, Verification**

The executable version of the controller running software can be viewed navigating to:

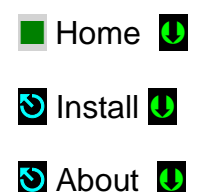

**Software version:** Parameter displays Elevator Microprocessor Logic Version

**SP1 Software version:** Parameter displays Safety Microprocessor Version

# **6.9.13 Remote Monitoring, RIO, Functionality**

Enabling-Disabling RIO functionality can be performed navigating to:

- **Home 0**
- **D** Install **U**
- **S** RIO Functionality **U**

**Enable** or **Disable; Press Enable or Disable Soft Key to Enable-Disable** RIO interaction functionality.

RIO **Enable** mode functionality allows Pixel to assert commands from devices connected remotely to the controller via WebInteract or Intermediate Remote monitoring interface device, as listed in the RIO Commands table, enabled column entries with green background, below.

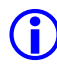

 **NOTE:** The orange background entries listed under the Enabled column are view- only regardless of RIO status mode.

RIO **Disable** mode functionality prevents Pixel from asserting commands from devices connected remotely to the controller via WebInteract or Intermediate Remote monitoring interface device, as listed in the RIO Commands table, Disabled column entries with orange background, below.

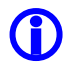

**CO** NOTE: While on RIO Disabled mode of operation Pixel Home Screen will display "**RIO-Disabled**" to indicate this operational status mode.

To verify RIO **Enable f**unctionality, enable RIO following steps above and confirm entering of car calls or any other Enabled, allowed, and selected command behavior using a remotely connected device.

To verify RIO, **Disable f**unctionality, Disable RIO following steps above and confirm entering of car calls or any other disabled, Not-allowed, command behavior using a remotely connected device is not allowed.

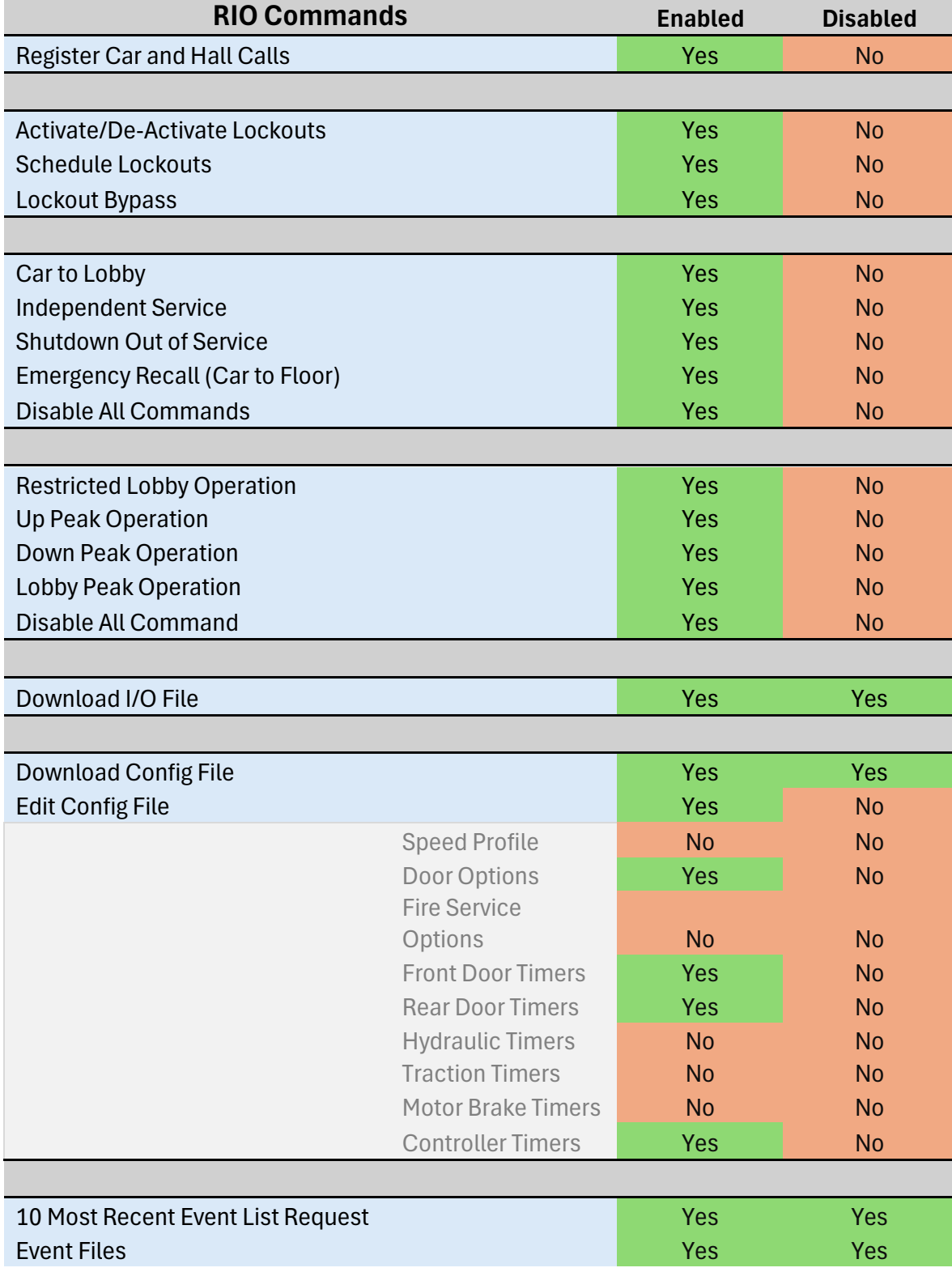

# **6.9.14 Cybersecurity Protection Functionality**

Cybersecurity is relevant for an internet connected or connectivity enabled device interfaced (directly or indirectly) to an elevator controller. Pixel controller does not connect to the internet, it uses an intermediate device, PC or third-party black box, containing two separate hardware-ethernet ports to keep Pixel isolated from the internet, one private port is exclusively used for Pixel inter-communications private network and the other is exclusively used for public network communications. Cybersecurity is provided for the ethernet port connected to the internet only.

Cybersecurity functionality is enabled-disabled through a two position, ENABLE and OFF, key switch, usually located at the lobby, or building security panel labeled, Cybersecurity, wired to Pixel controller CySI input.to virtually disable any communications to and from the controller by virtually disconnecting Pixel from the internet.

To verify cybersecurity, **OFF** functionality, rotate the key switch to the OFF position and confirm communications with Pixel by entering car calls or any other Enabled, allowed, and selected command behavior using a remotely connected device.

To verify cybersecurity, **Enable** functionality, rotate the key switch to the ENABLE position and confirm communications with Pixel have stopped by entering of car calls or any other Enabled, allowed, and selected command behavior using a remotely connected device.

# **6.9.14.1 Ethernet Port Hardware Disable Test Using a PC**

1. Obtain and document the IP address of the network adapter that is used to provide external access, indicated by the box numbered 6, from the machine room PC navigating to the control panel and following steps 1 through 5 shown below.

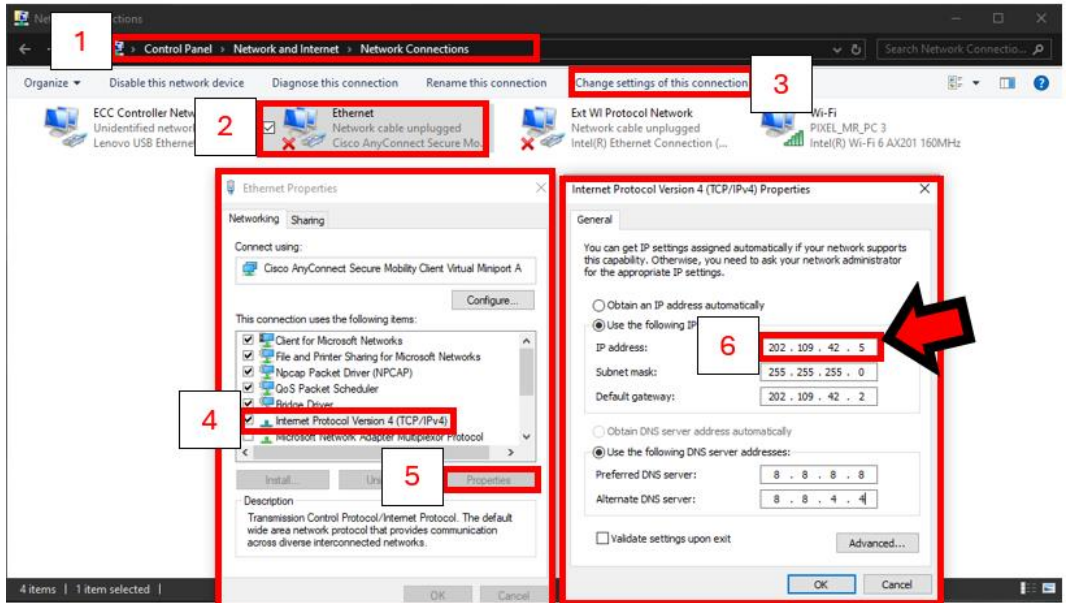

2. Configure the testing PC network adapter by opening the same Network Connections window shown in the last step to set the IP address the same as the machine room PC with the last number in the IP address increased by one. The subnet will be the same and other settings are left blank.

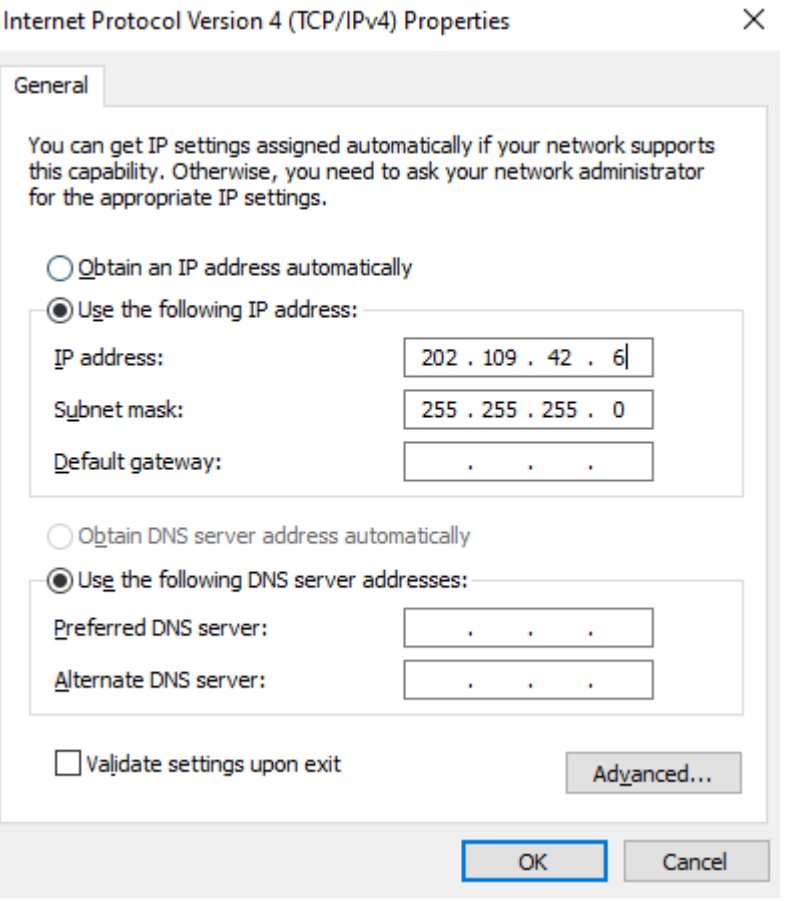

- 3. Use an RJ45 Ethernet cable to connect the testing PC ethernet port to the machine room PC providing the Internet connections. Remove RJ45 cable from this port if one is already present.
- 4. Verify communication between the testing and machine room PCs have been established, navigating on any of two PCs to Network connections and observing the following prompt.

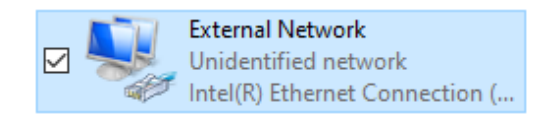

If prompt displays a red " $X$ ", indicating no connection review steps 1 through 4 above to verify and correct any settings preventing from establishing communications.

5. On the test PC use the Windows search menu to open the "Command Prompt" to use the ping command to verify communications between the two PCs by typing at the command prompt, 10.0.0.10 and observing response below, indicating communications enabled.

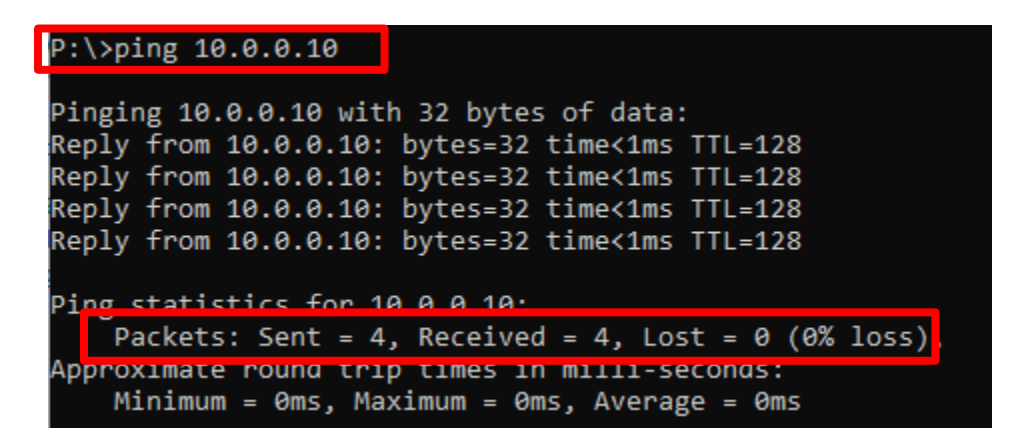

- 6. Set the Cybersecurity switch to the ENABLE position.
- 7. On the test PC use the Windows search menu to open the "Command Prompt" " to use the ping command and verify communications between the two PCs have been disabled by typing at the command prompt, 10.0.0.10 and observing response below, indicating communications are disabled.

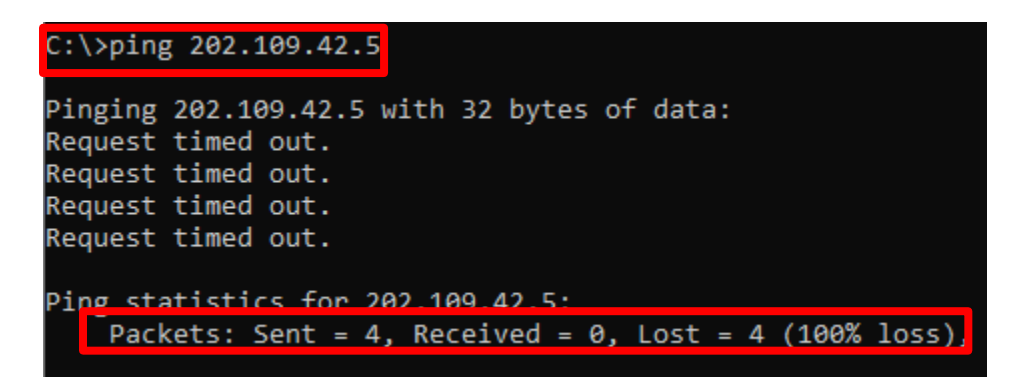

- 8. Remove the RJ45 cable connected between the two PCs and reconnect RJ45 cable if it was removed on step 3 above.
- 9. Set the Cybersecurity switch to the OFF to enable remote communications access.

# **Section 7 – Troubleshooting**

The Elevator Controls Microprocessor Controller is the most reliable part of any elevator system. While problems are possible, the most efficient troubleshooting approach is to first look to the "outside world" for the source of malfunctions that most frequently take elevators out of service.

# **7.1 General Troubleshooting Tips.**

Pixel controller is equipped with multiple indicators designed to help troubleshoot at a glance; significant time and frustration can be avoided by simply paying attention to the indicators on the MP and P-I/O boards.

# **7.2 General Checklist**

a. The Pixel home screen always displays the most prominent fault preventing the car from Automatic operation.

**(i)** NOTE: If an active fault is displayed, pressing the **HELP** button will display the fault help screen and possible corrective action. Refer to section 7.3 below for example of fault and HELP diagnostics navigation.

- b. Verify that each power control step-down transformer has the correct input and output voltages (refer to job prints page 2 for terminal and fuse numbers). Replace fuses as necessary.
- c. Verify that the 24 VDC power supply module green LED is illuminated, and that voltage output is within 10 % tolerance. If not, check the following:
	- i. Verify input power to the power supply.
	- ii. Check the power supply input switch setting, set per job prints page 2. iii. Verify that fuses FSP1 and FSP2 are good.
- d. Check voltage between terminals 4A and 3 to confirm approximately 110 VAC.
- e. Check voltage between terminals 6 and 3; 50 and 3; and 50F and 3. Confirm approximately 24 VDC. If any of the above power supply voltages are not within range, check the appropriate fuses.
- **NOTE**: System common is the 3 buss (normally terminal 3 is connected to chassis ground). Unless otherwise noted, all DC voltages are measured with respect to Terminal 3.
- **NOTE**: Refer to Appendix D for complete list of mnemonic descriptions.
- **NOTE**: Refer to Section 7.4, Pixel Fault Listing Table, for a complete list of Help Menu fault entries with expanded Possible Causes/ Solutions.

# **7.3 Fault Help Menu Navigation Example**

Pixel recognizes over two hundred faults. All faults can be resolved using the same method. The example below illustrates the use of the HELP menu in correcting a Car Safety String Open fault.

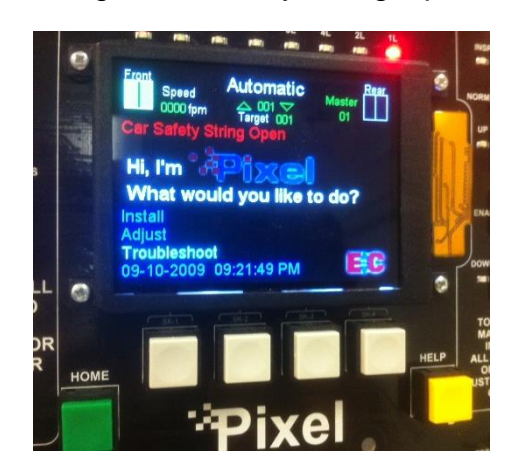

Pixel home screen displays **Car Safety String Open** Fault (shown in red).

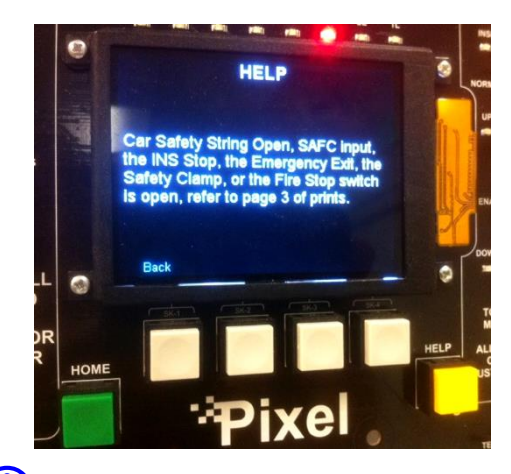

Press the yellow **HELP**  button and details about how to resolve the fault are displayed.

**(i)** NOTE: Every fault Pixel declares follows the same display and HELP menu format.

# **7.3.1 Troubleshooting Example**

Continuing with the **Car Safety String Open** fault from above, use the help menu instructions to troubleshoot and correct fault per the example below:

- a. Verify the SAFC input LED, located on the P-I/O, board is not illuminated; indicating that SAFC input voltage is missing.
- b. Open the job prints, page 3, as indicated by the HELP menu.
- c. Verify that power between terminals 3 and 4A is approximately 120 VAC. For example, consider that voltage measured is within range. Power supply voltage troubleshooting is covered in Section 7.2 above, General Check List.
- d. Verify that power between terminals 3 and SAFC is not present.
- e. Verify that the COP Fire Panel Stop Switch is closed, and power between terminals 3 to 20B is approximately 120 VAC inside the COP. For example, the Fire Panel Stop Switch is closed, and the voltage measured is within range.
- f. Access the top of the car and place the car on Cartop Inspection mode.
- g. Verify that the power between terminals 3 and 20B at the TOC terminal strip is approximately 120 VAC.
- h. Determine which device is open between terminals 20B and SAFC in the TOC terminal strip. Correct as required.
- i. Verify power between terminals 3 and SAFC is approximately 120 VAC on the TOC terminal strip.
- j. Verify voltage at the controller traveler terminal strip SAFC and SAFC LED is illuminated on the P-I/O board.
- k. Press **HOME** to return to Pixel main menu and verify fault has cleared.

 **NOTE**: Some faults are latching and require that the **RESET** System Fault Reset button be pressed to clear fault after it is no longer present. Refer to Table 7.3.1 below for a list of latching faults requiring manual reset.

l. If another fault is displayed, follow steps 1 to 11 above to correct and return the car to service.

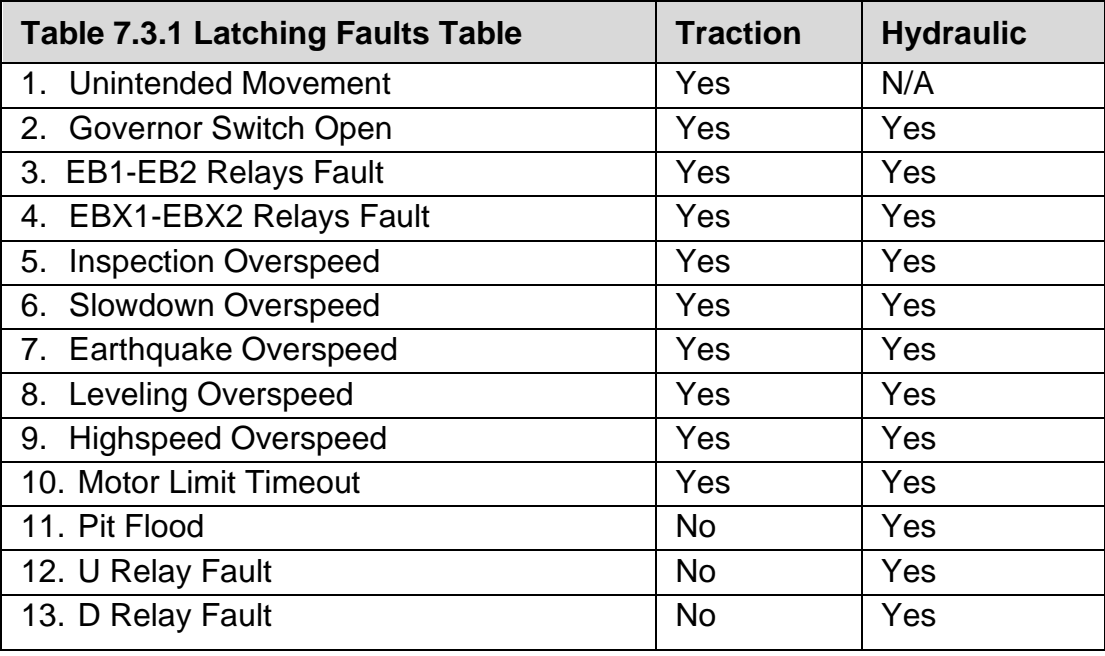

## **Latching Fault Table 7.3.1**

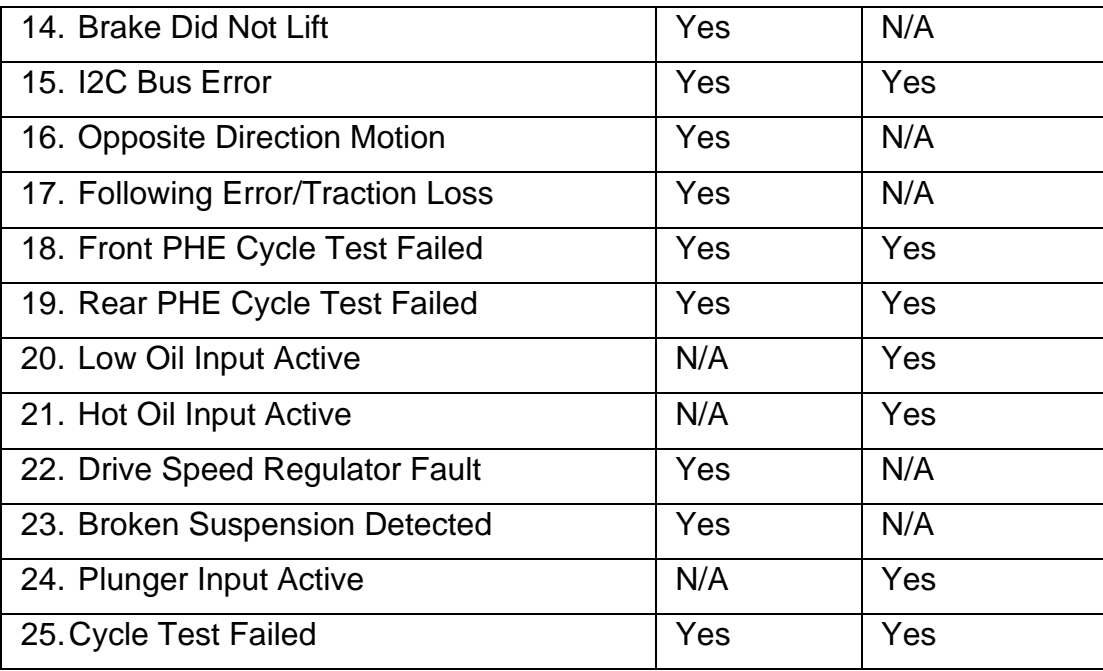

## **7.4 Pixel Fault Listing Table**

The Pixel Fault Listing is intended to provide an explanation of the event conditions that may be generated by Pixel controller and to empower the troubleshooter with a better understanding of each event to expedite corrective actions.

**NOTE:** Faults are listed in alphabetical order.

 **NOTE:** Under the Fault Message column, the message description portion in () parenthesis is for Pixel software versions 3.0.3.xx and prior.

 **NOTE:** Under the Event Message column, the message description portion in { } curly brackets is used to provide an explanation about the XX portion of the event message and will not be displayed as part of the event message

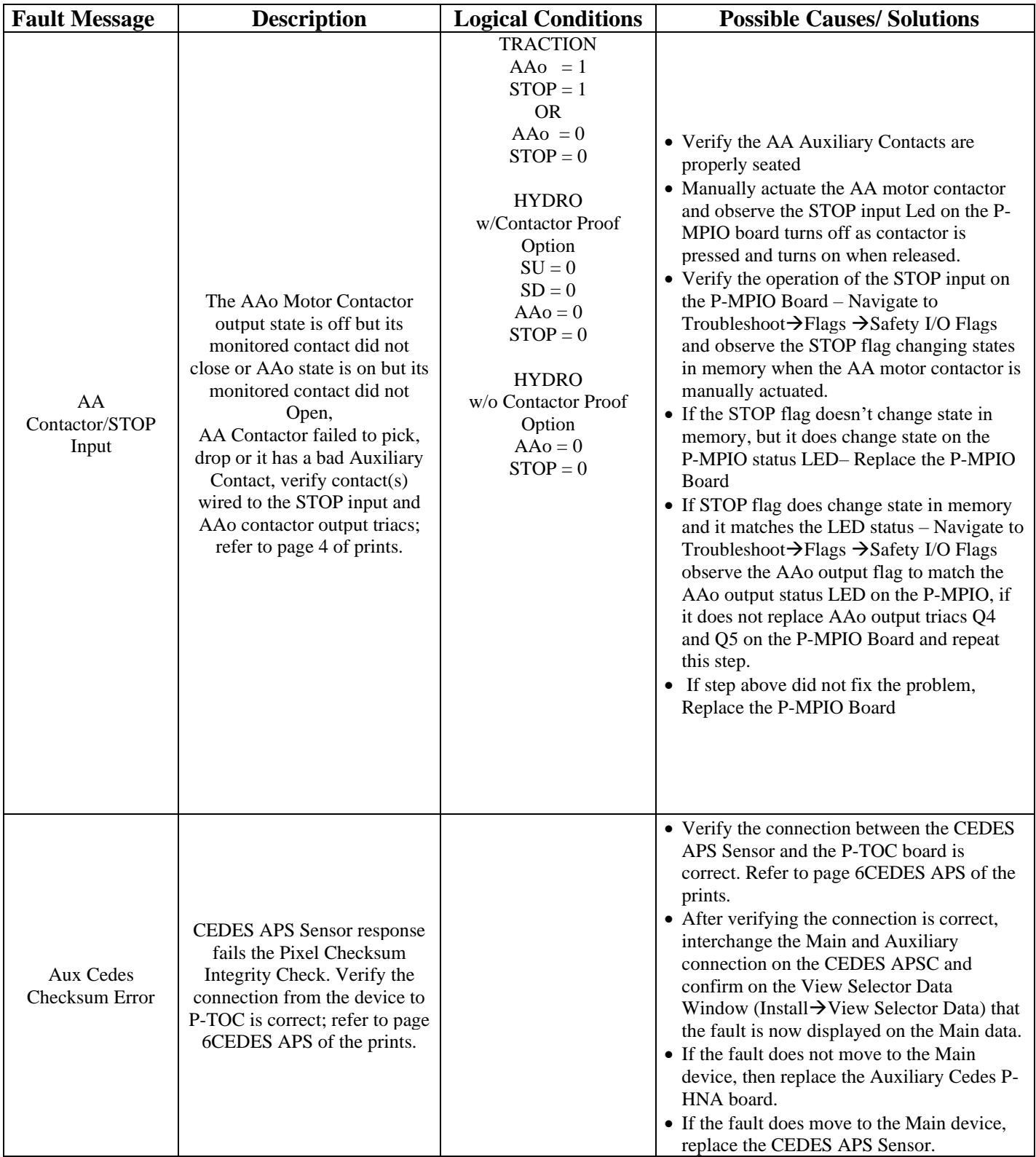

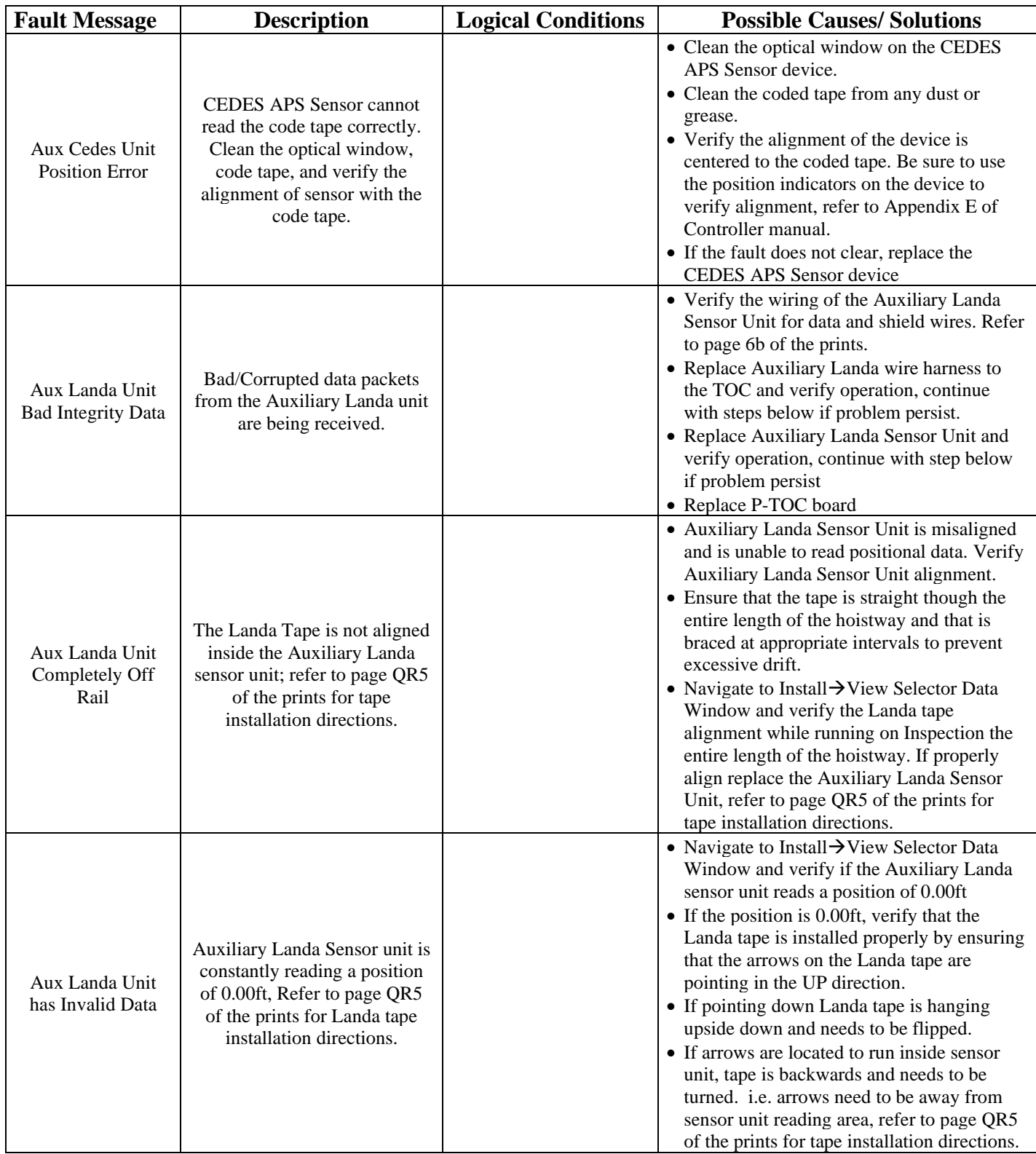

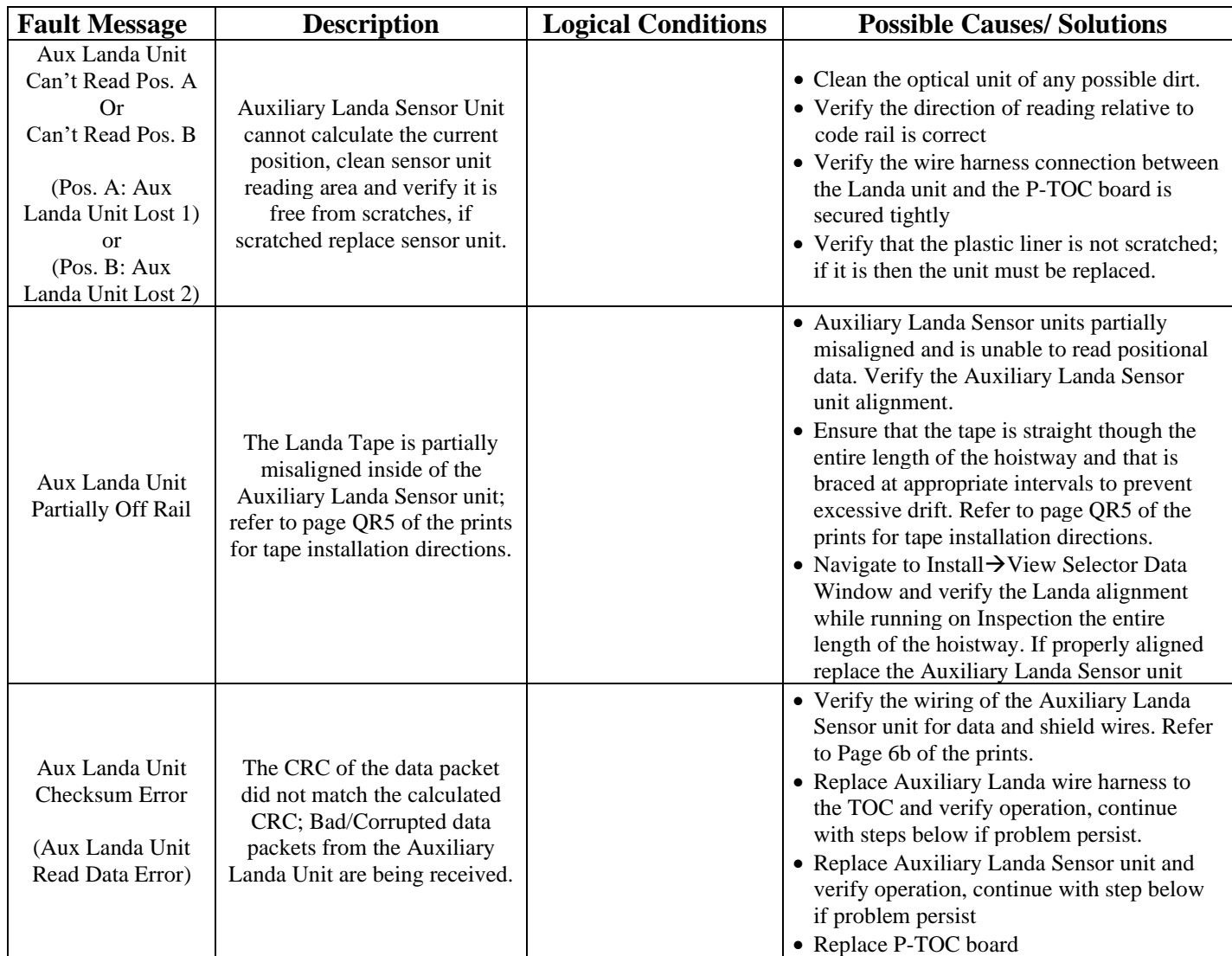

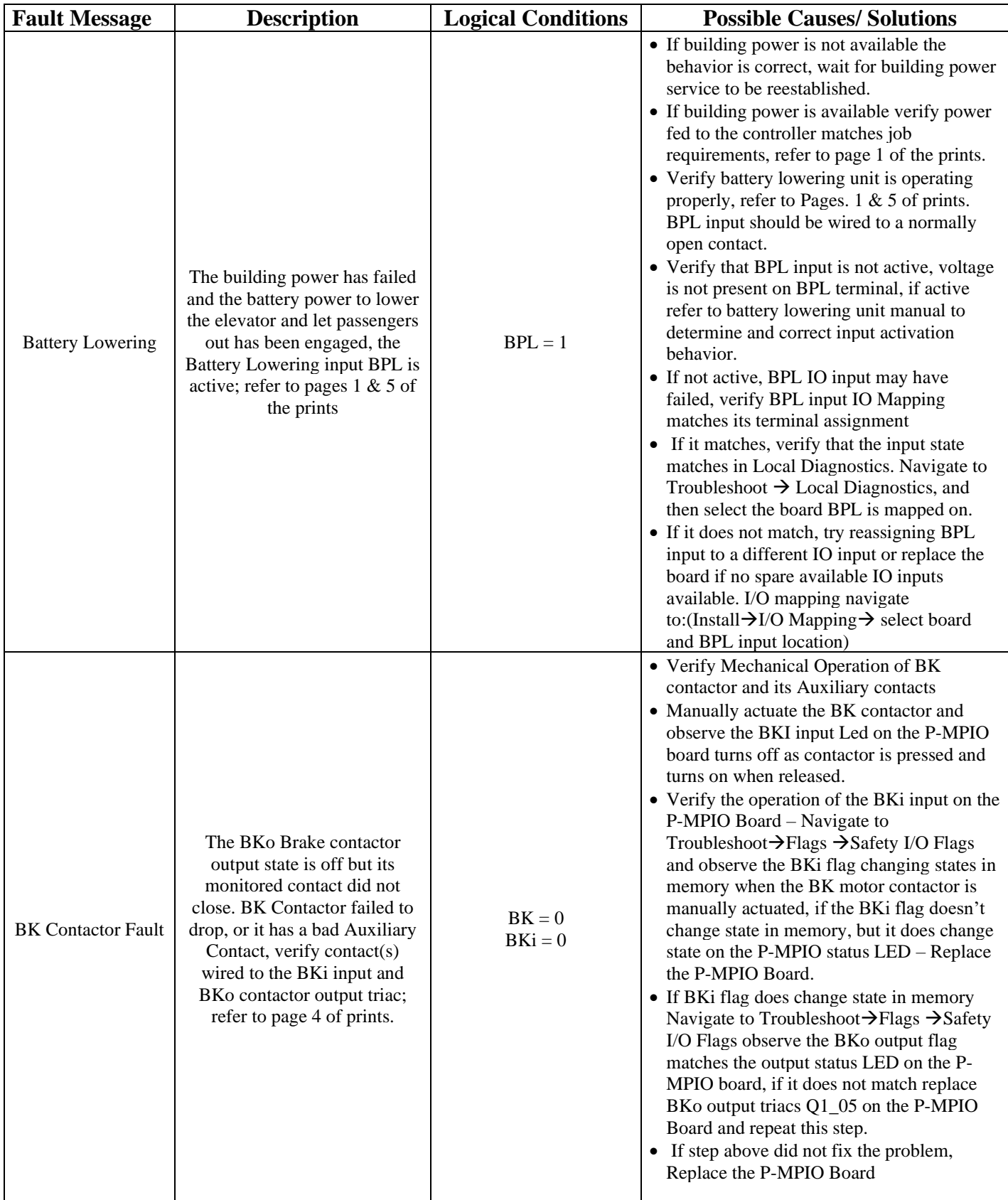

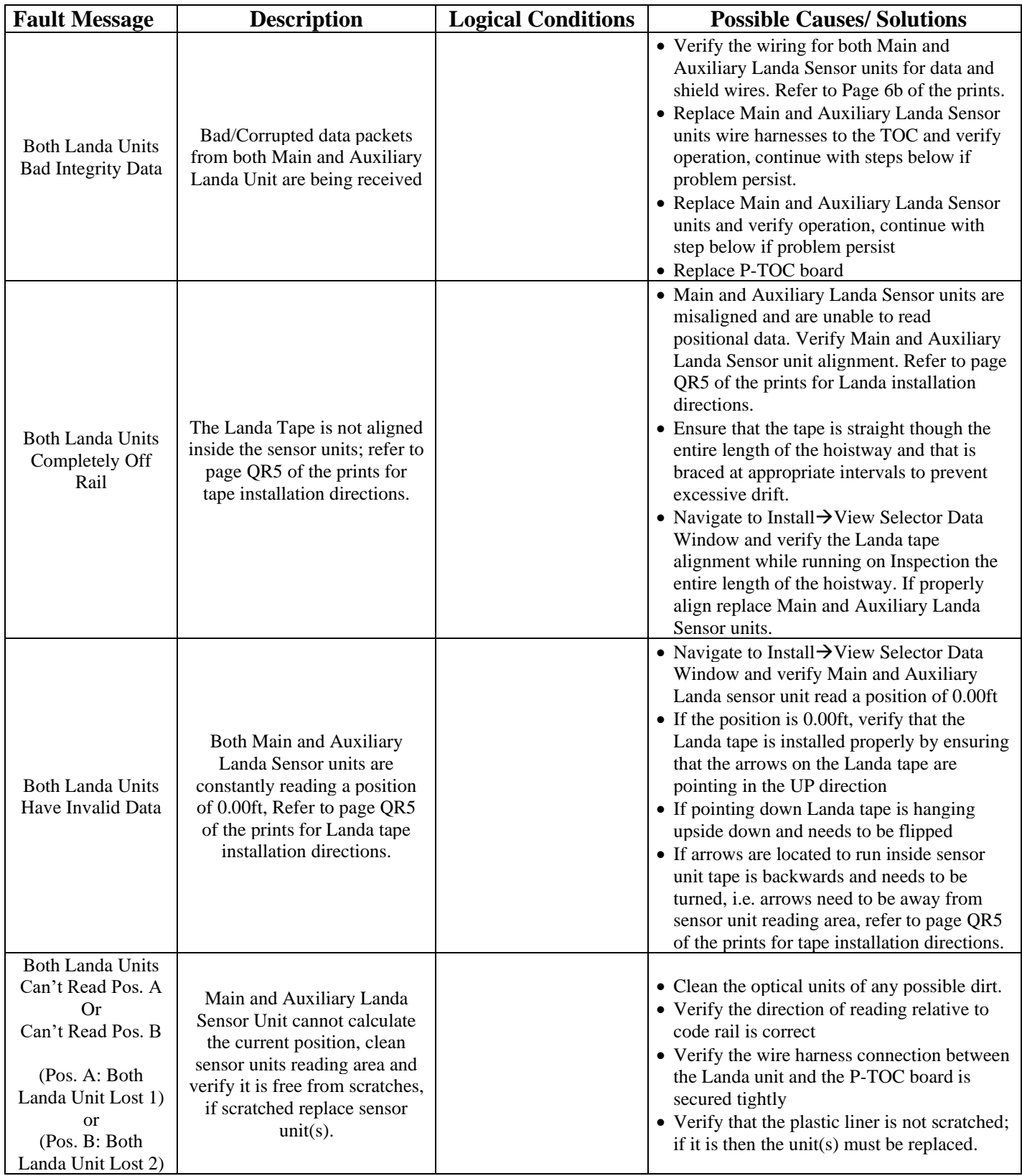

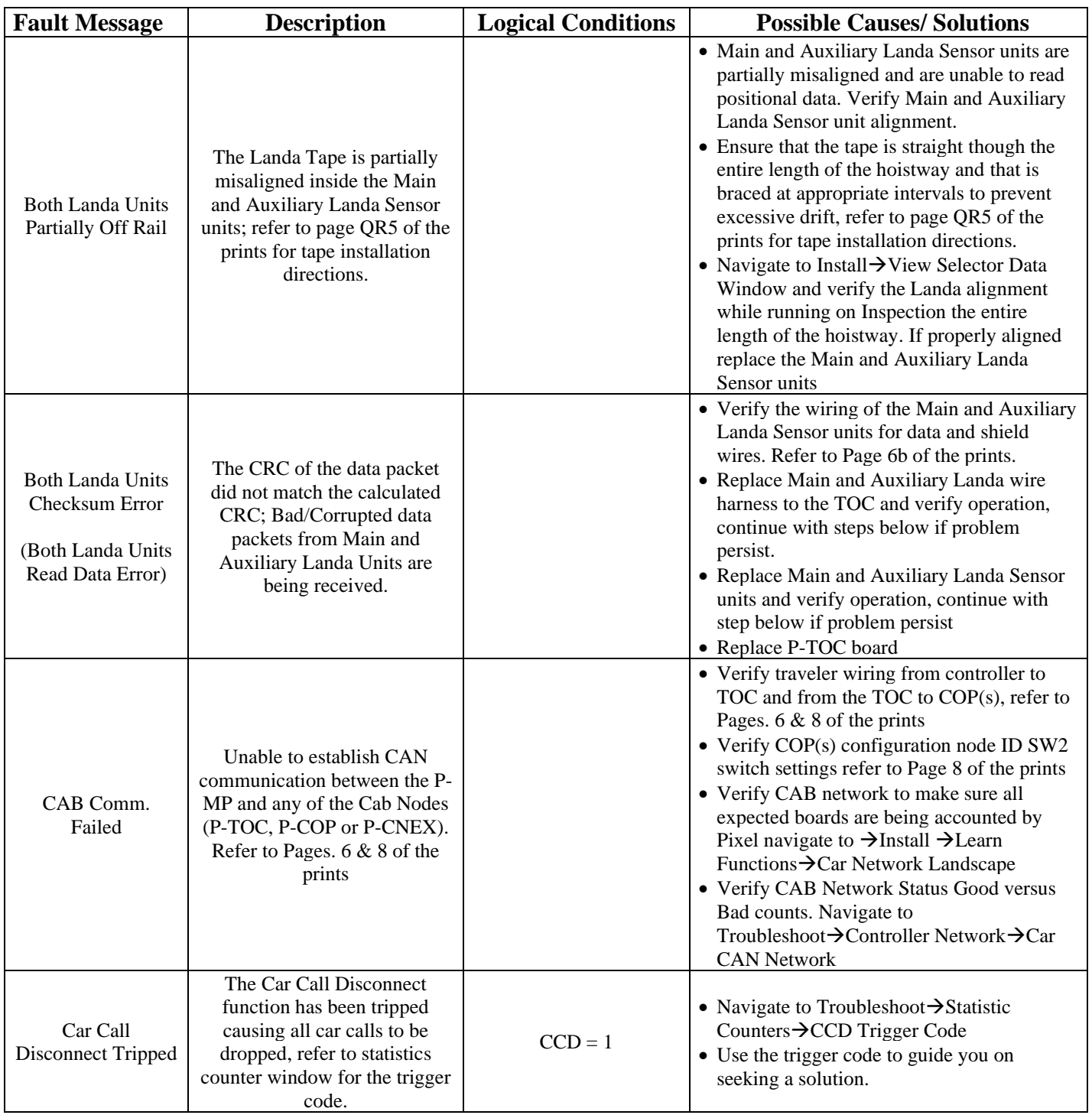

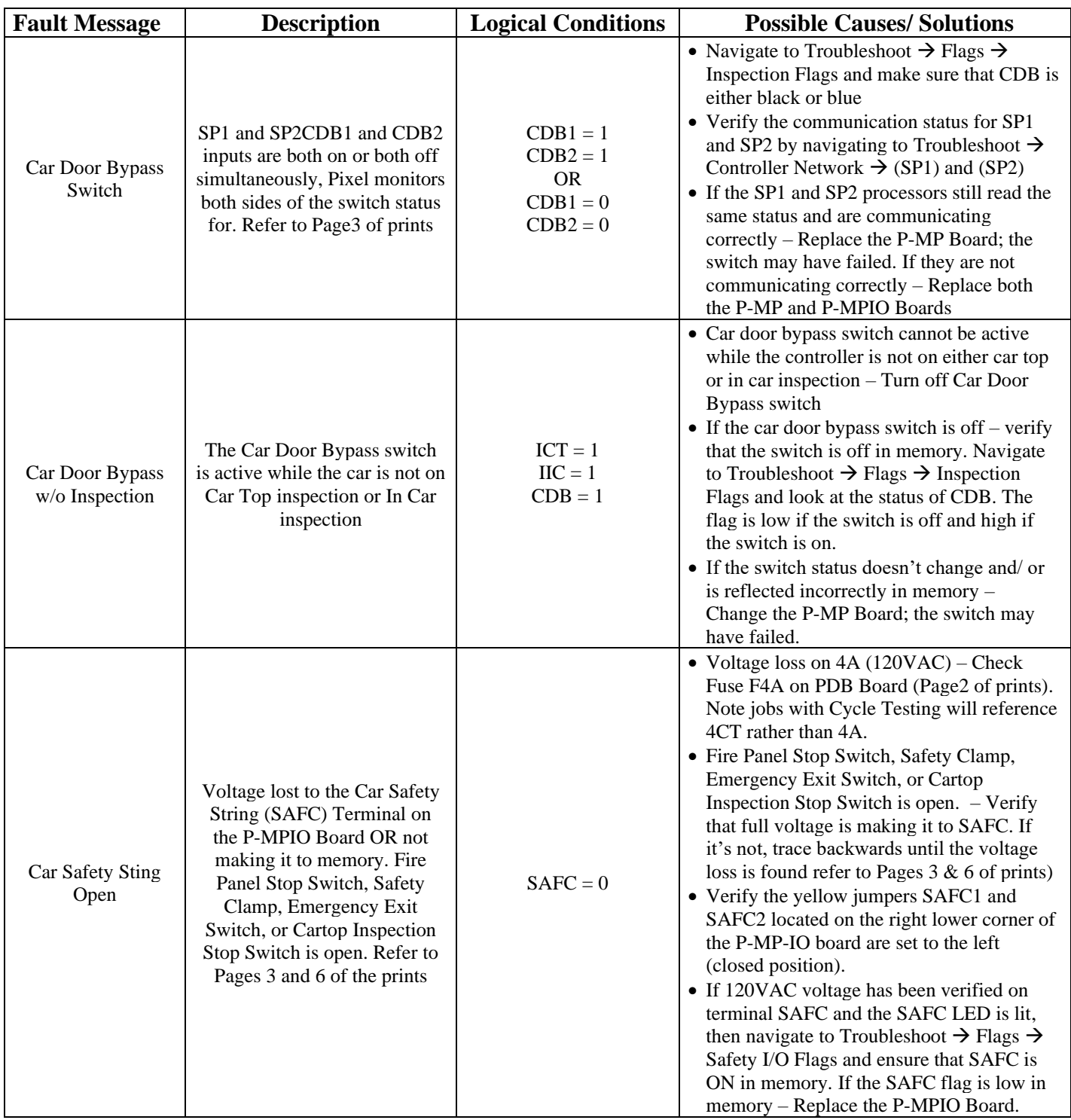

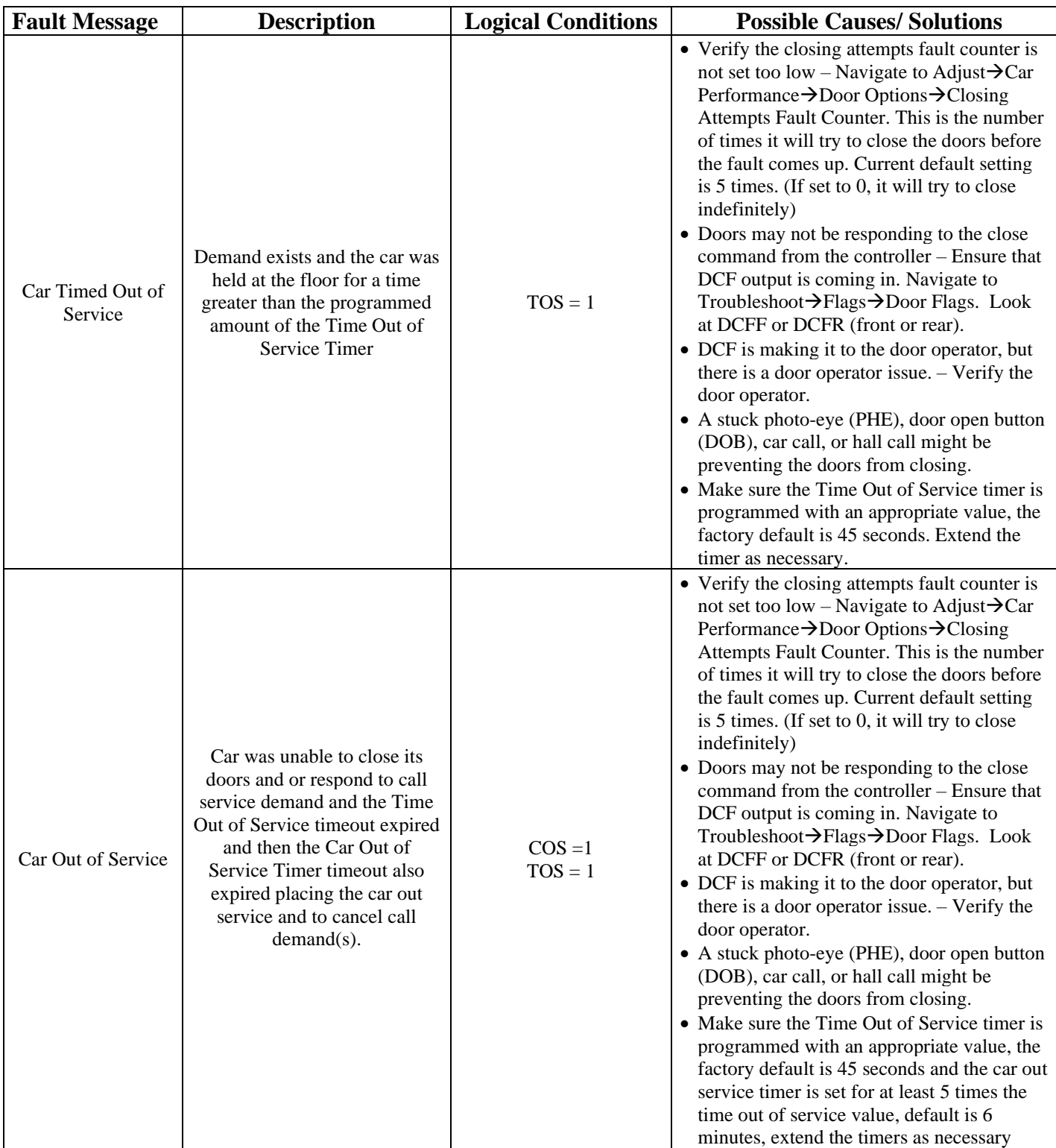

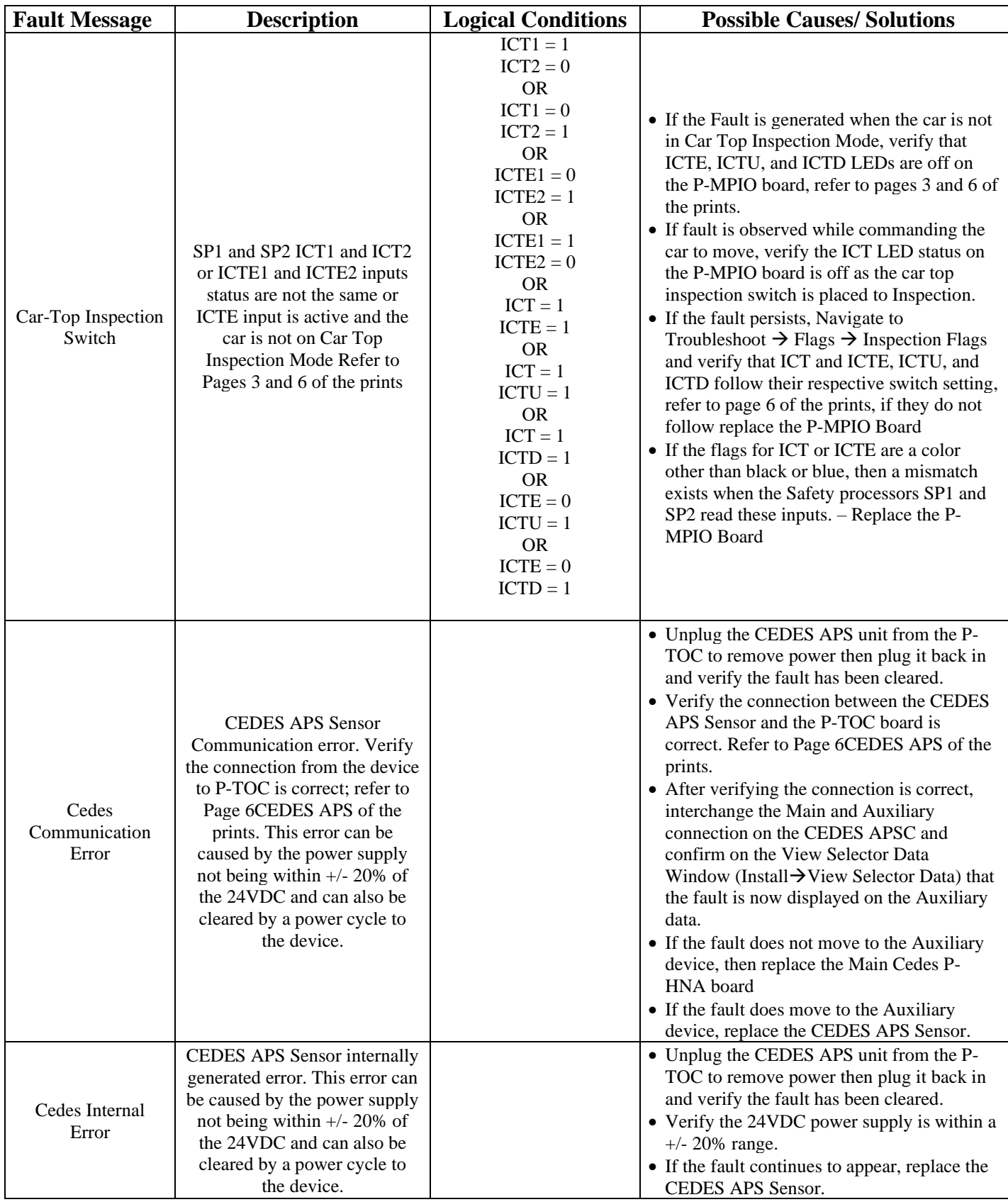

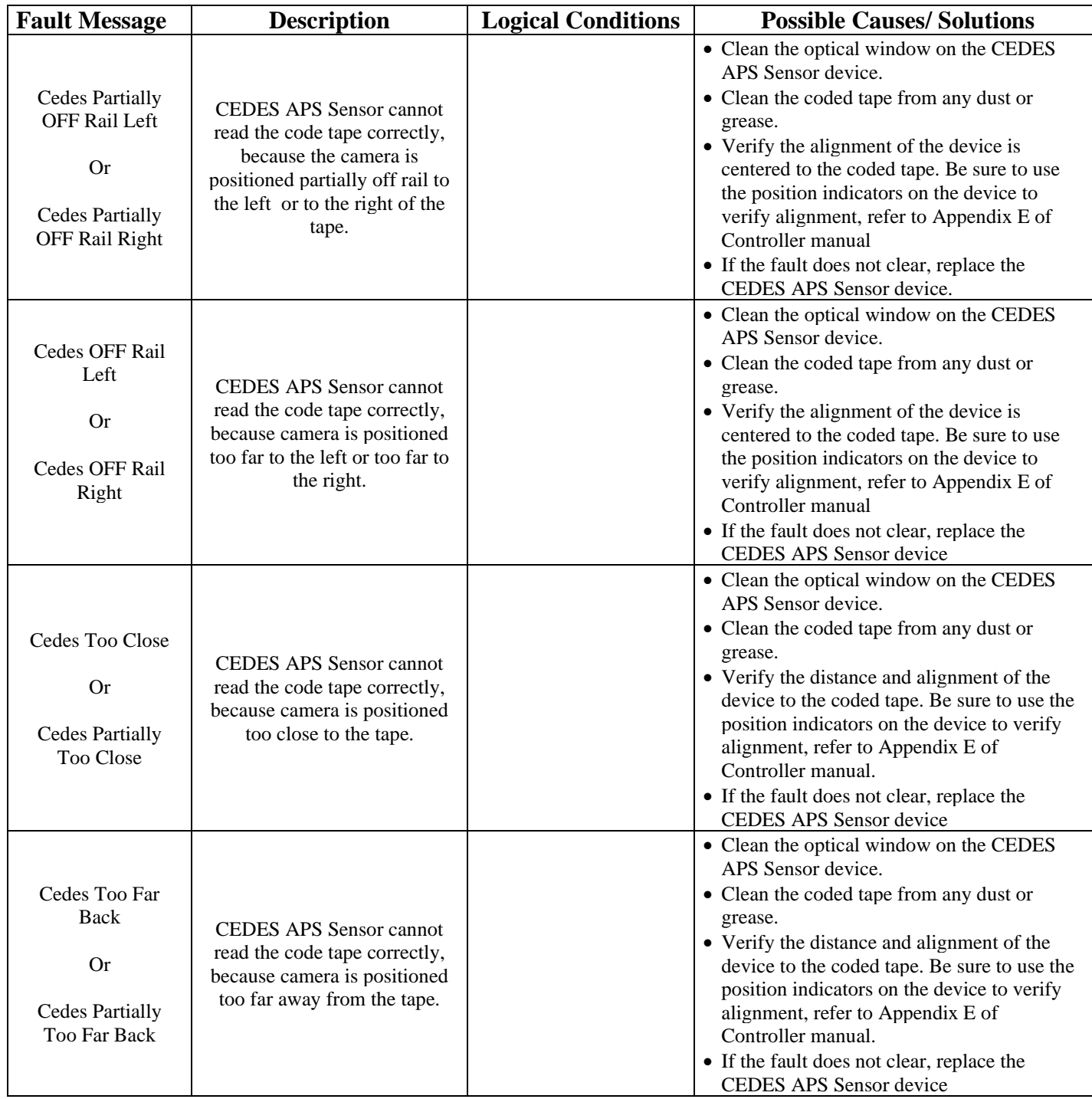

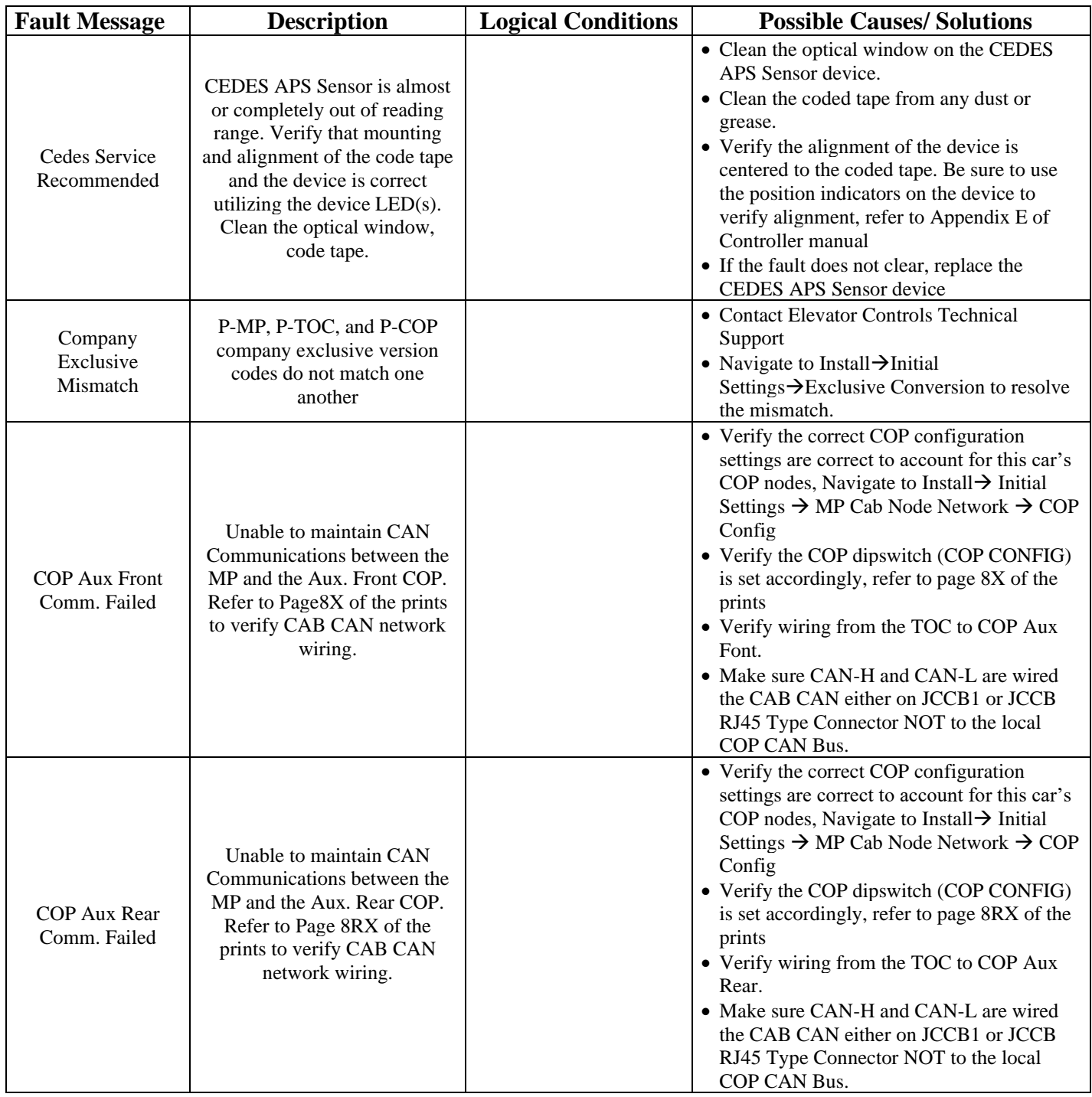

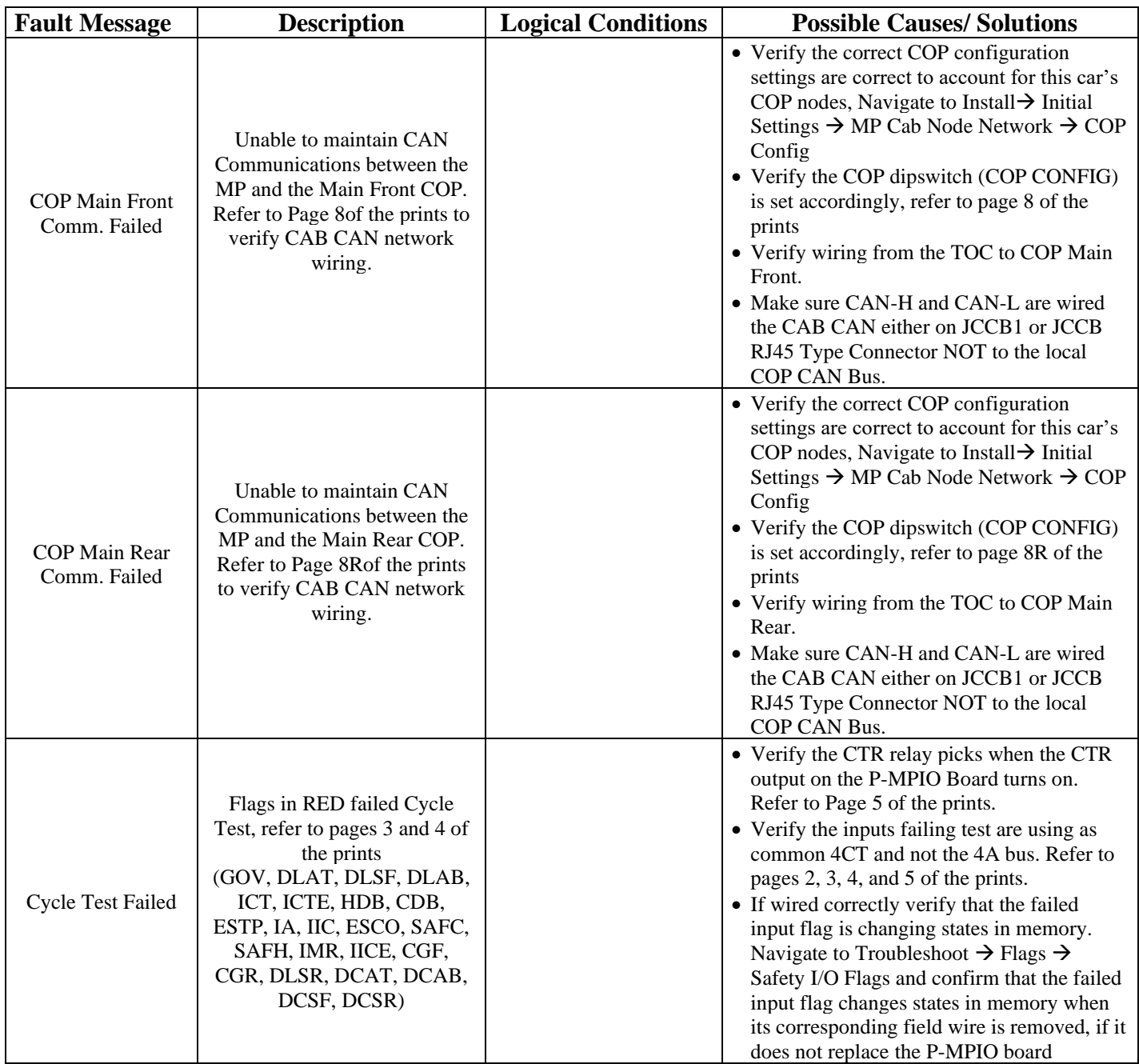

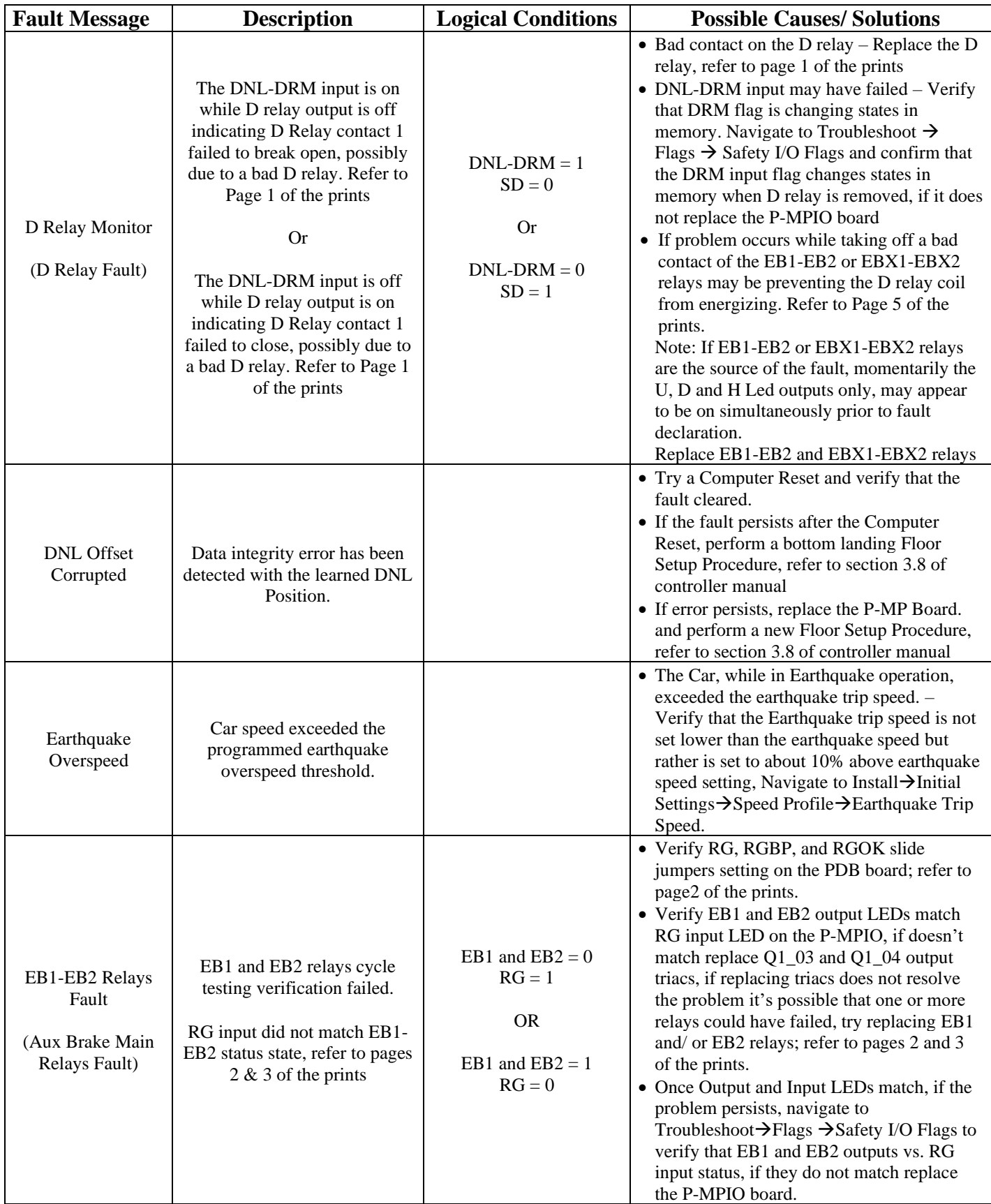

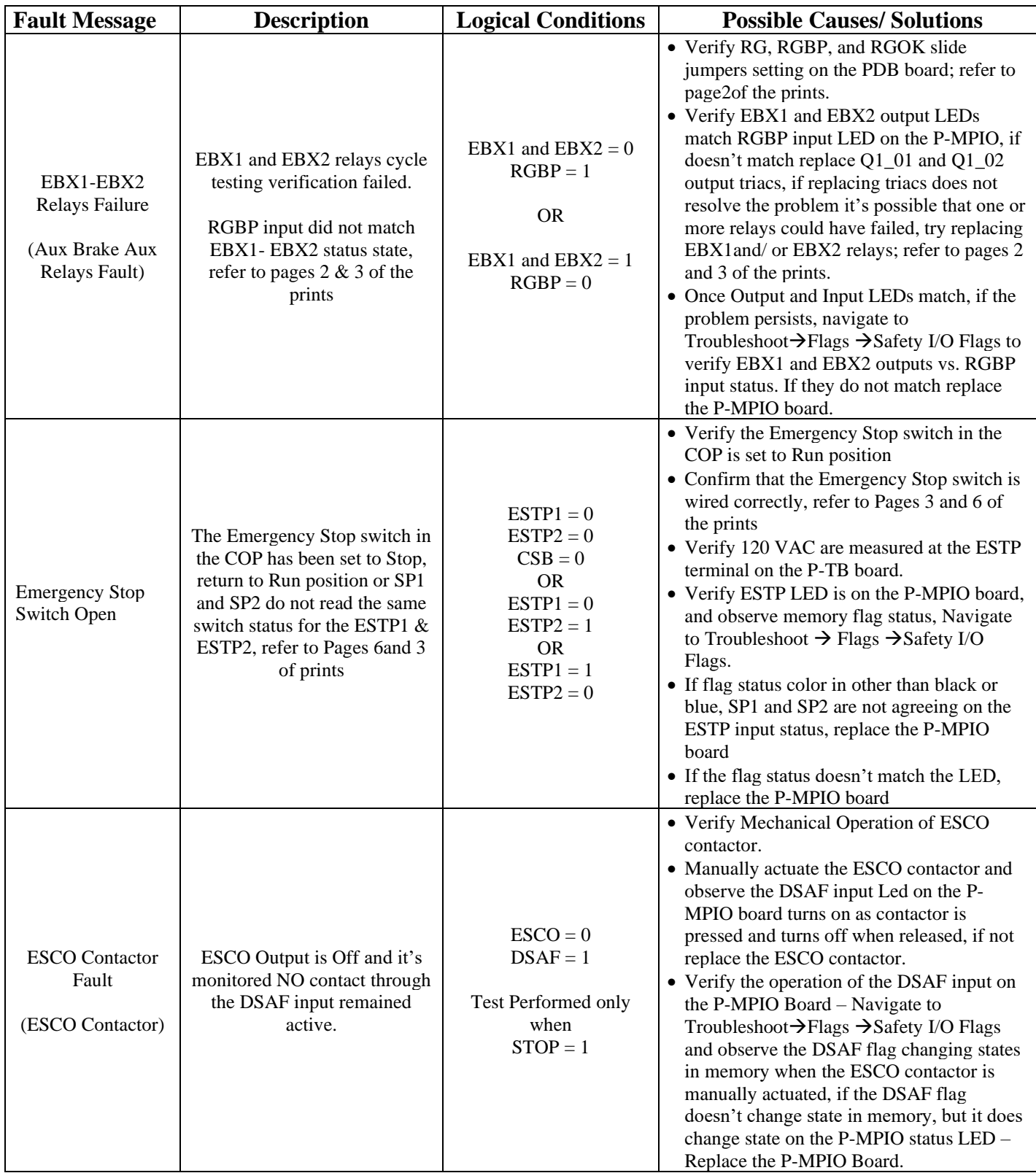

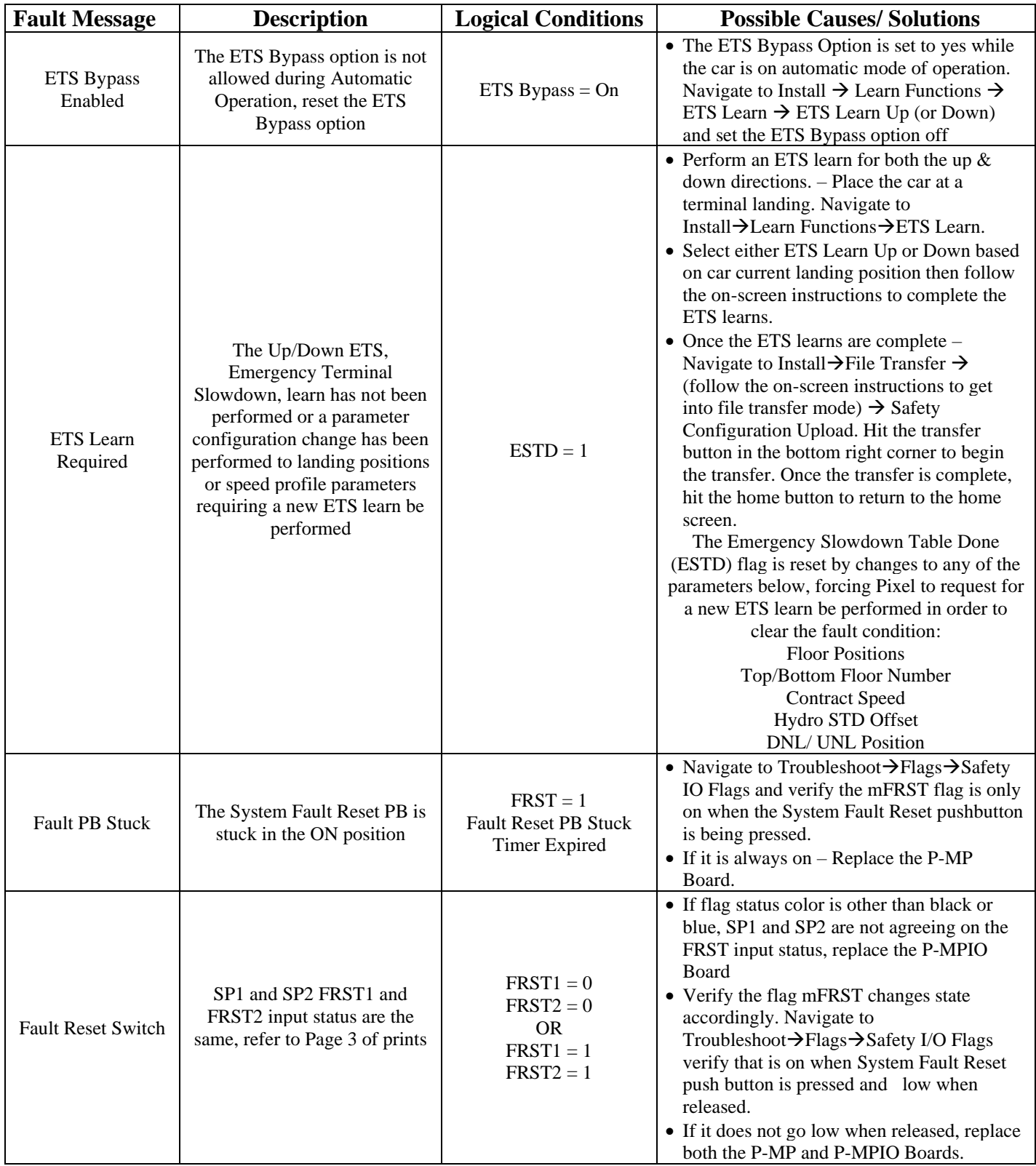

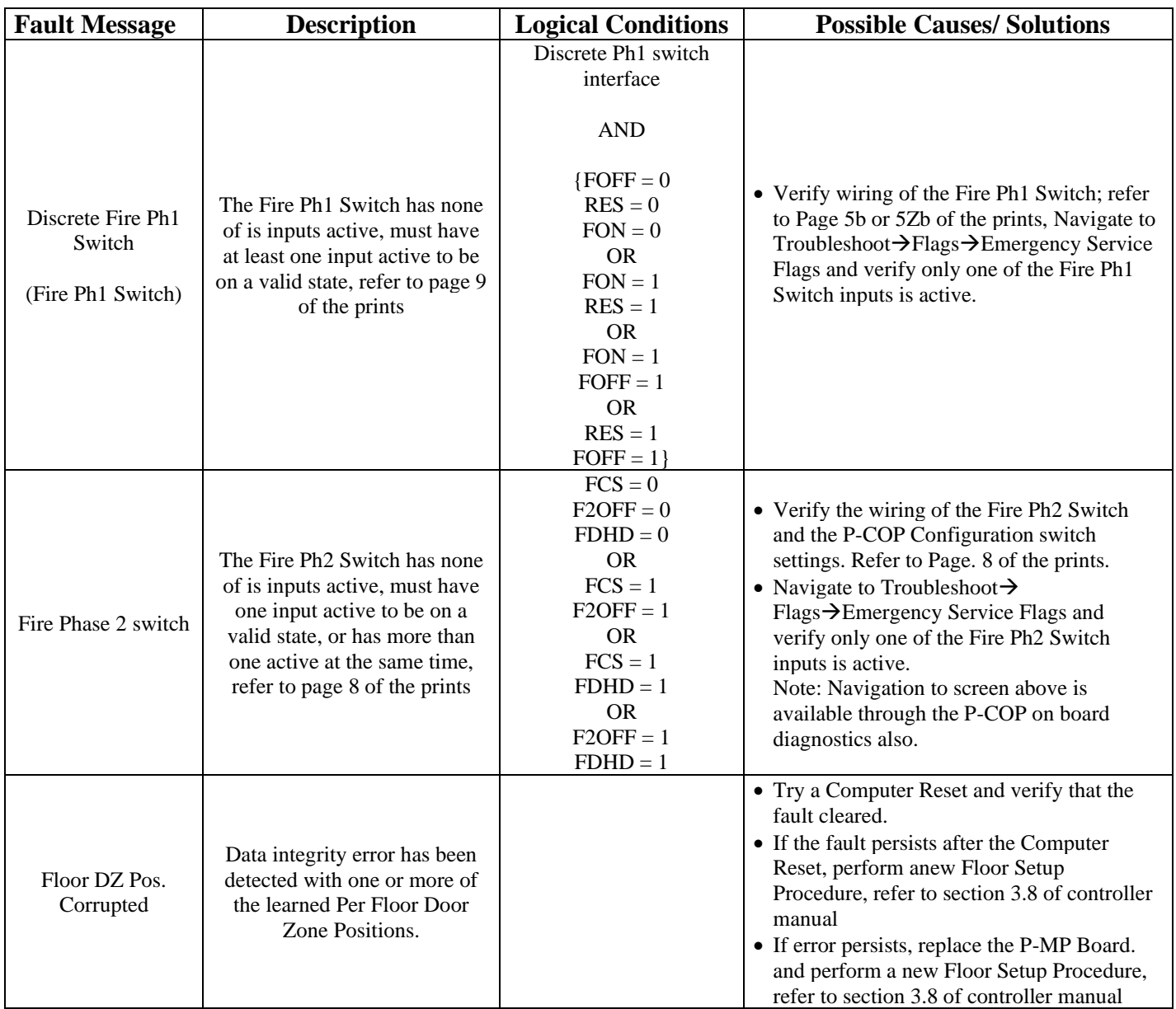

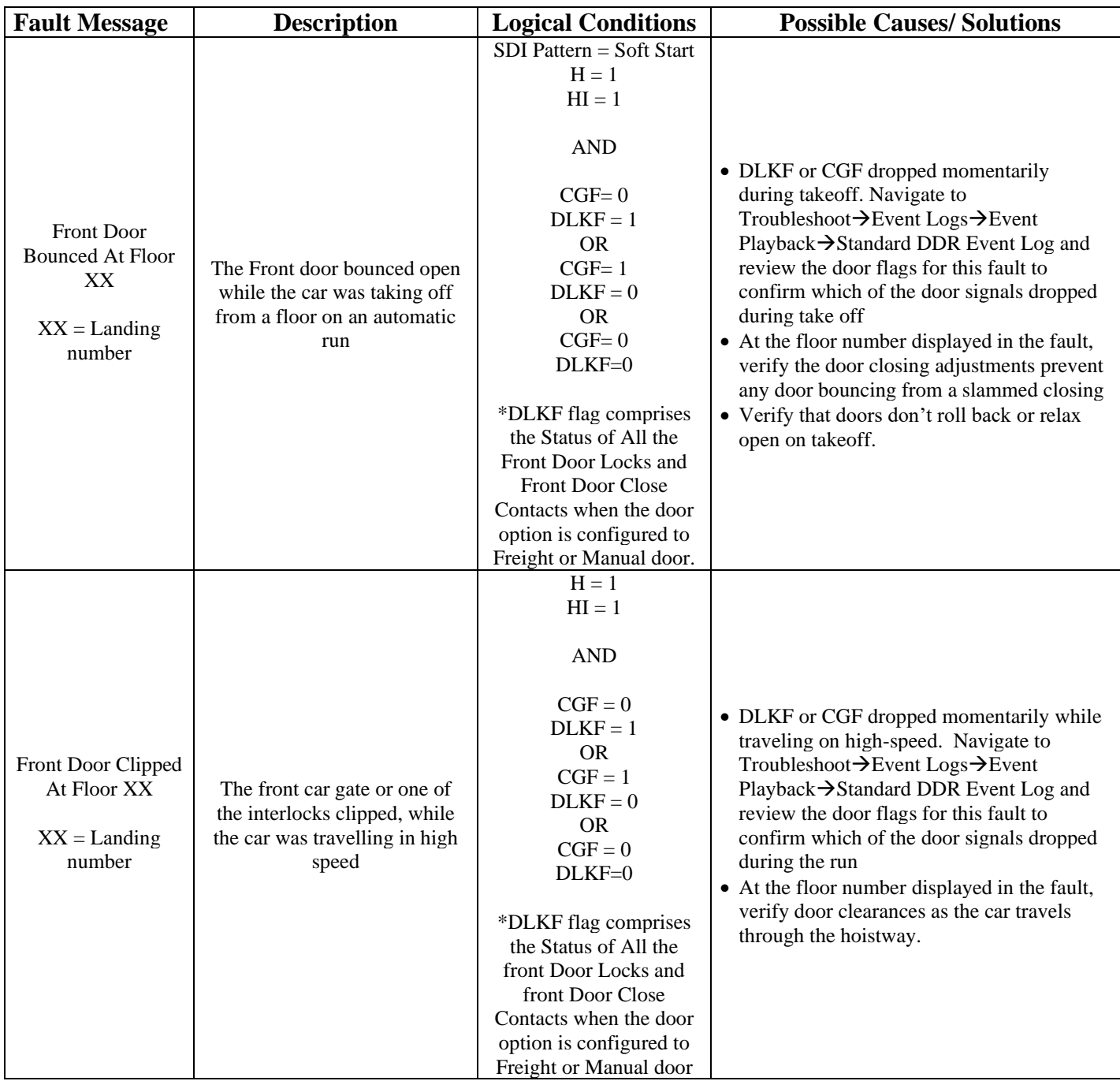

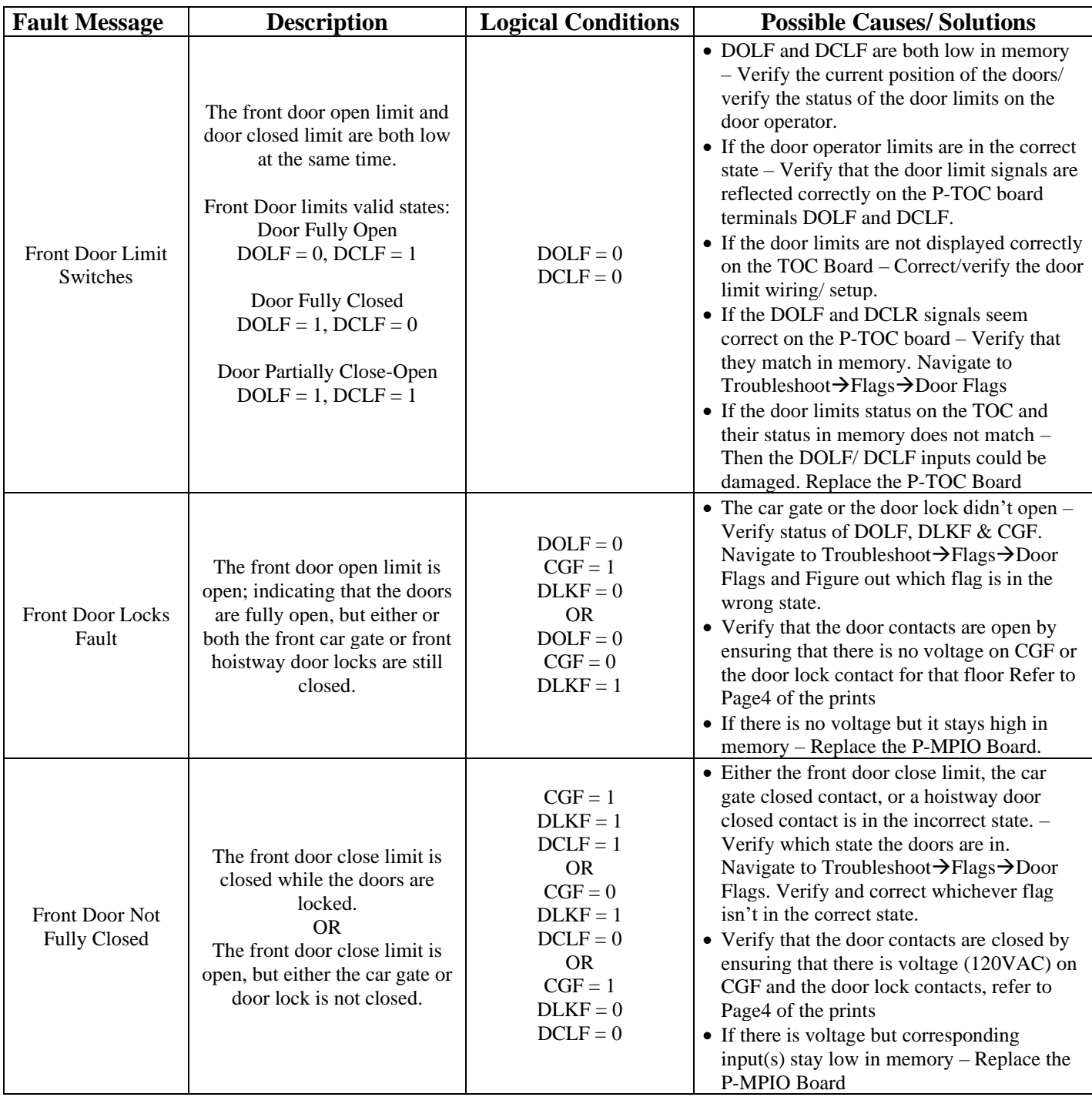

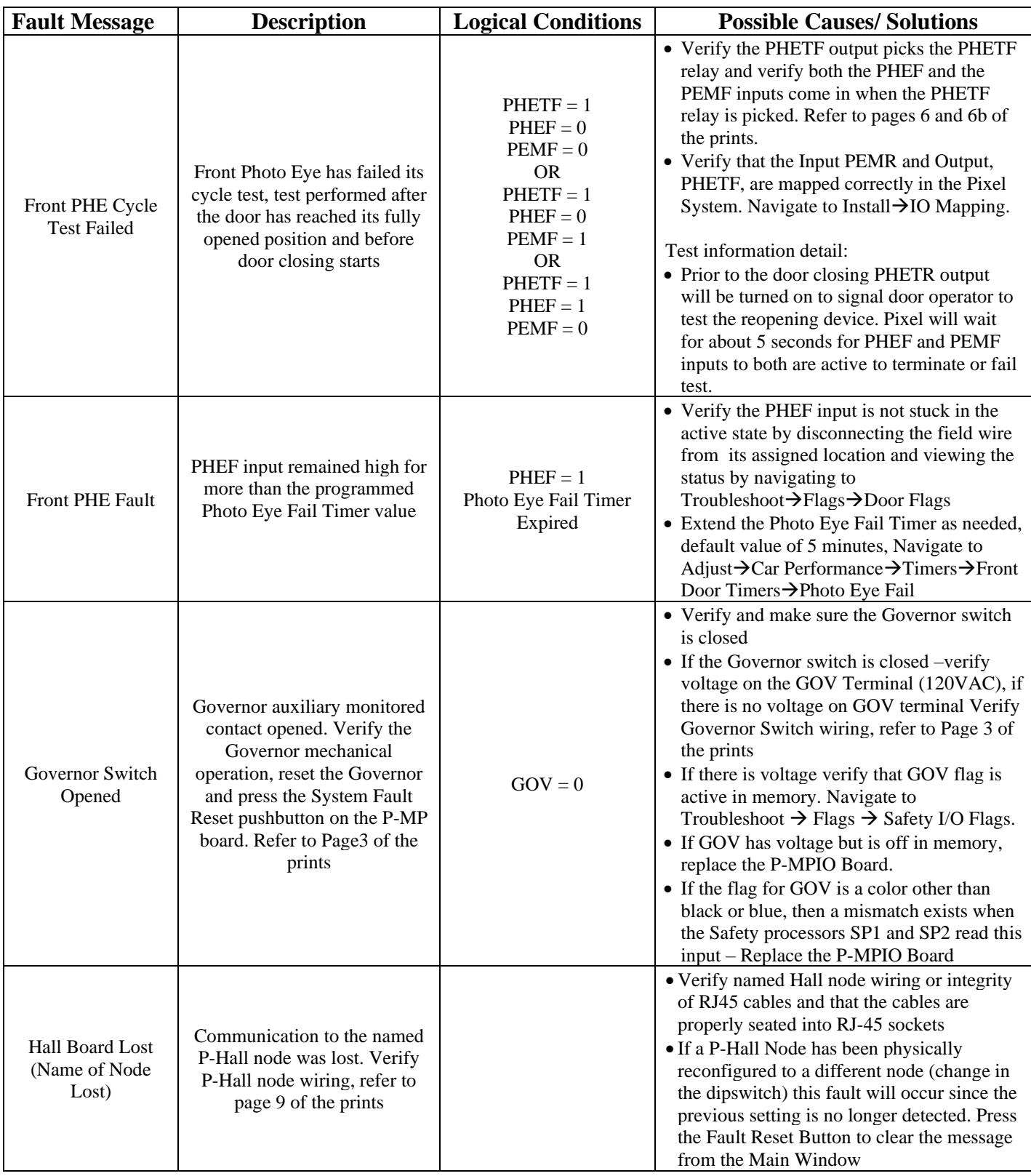

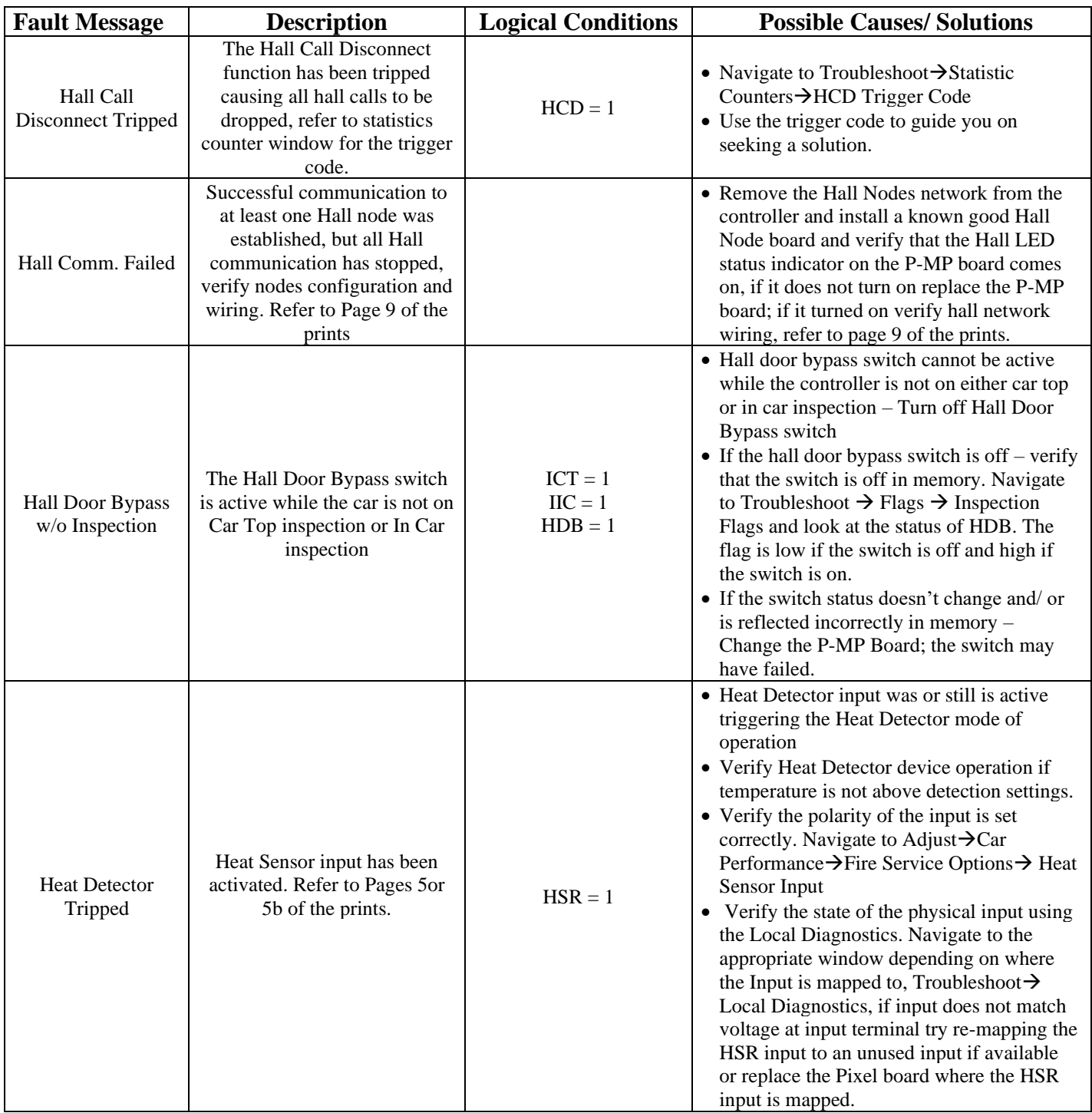

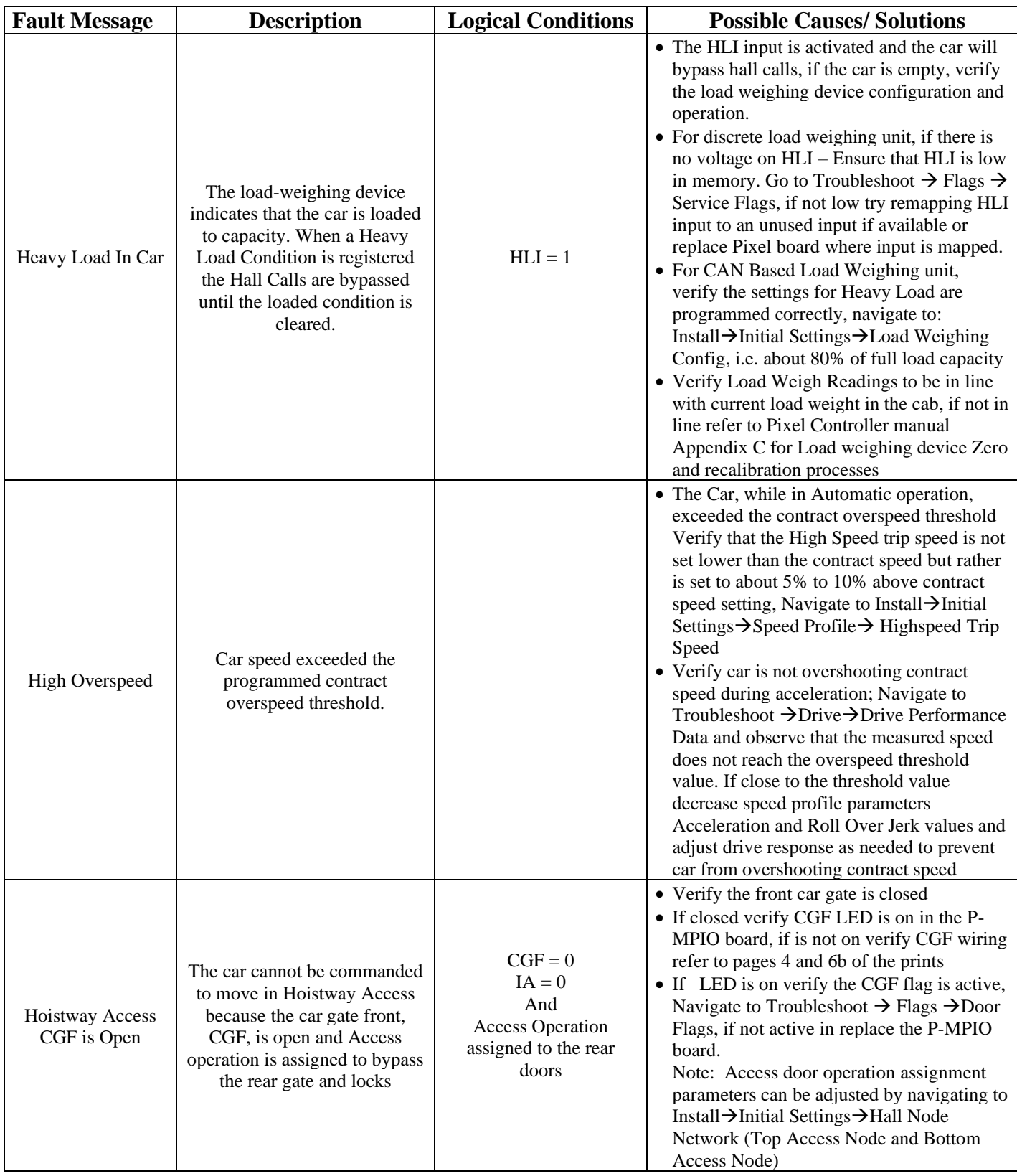

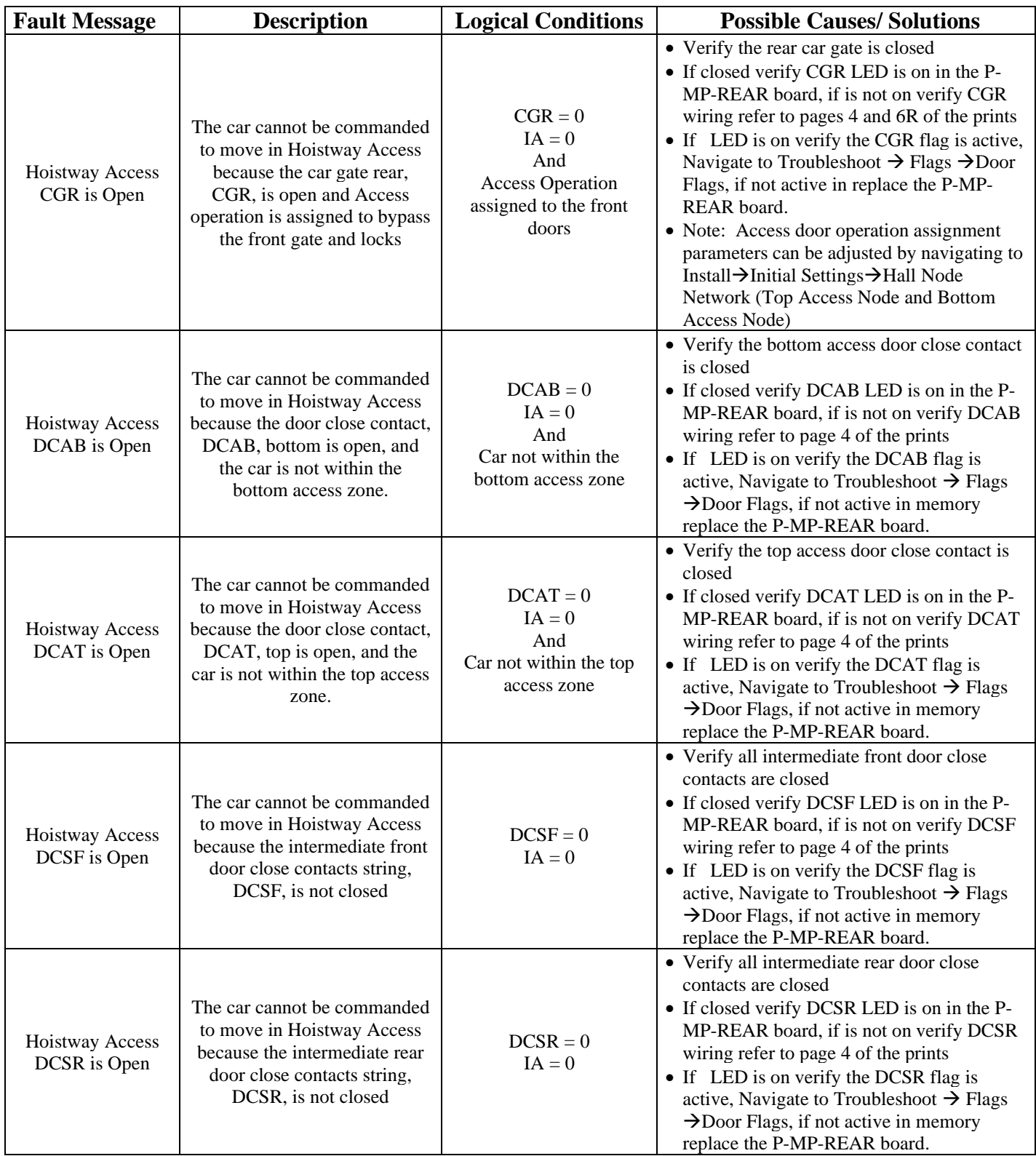

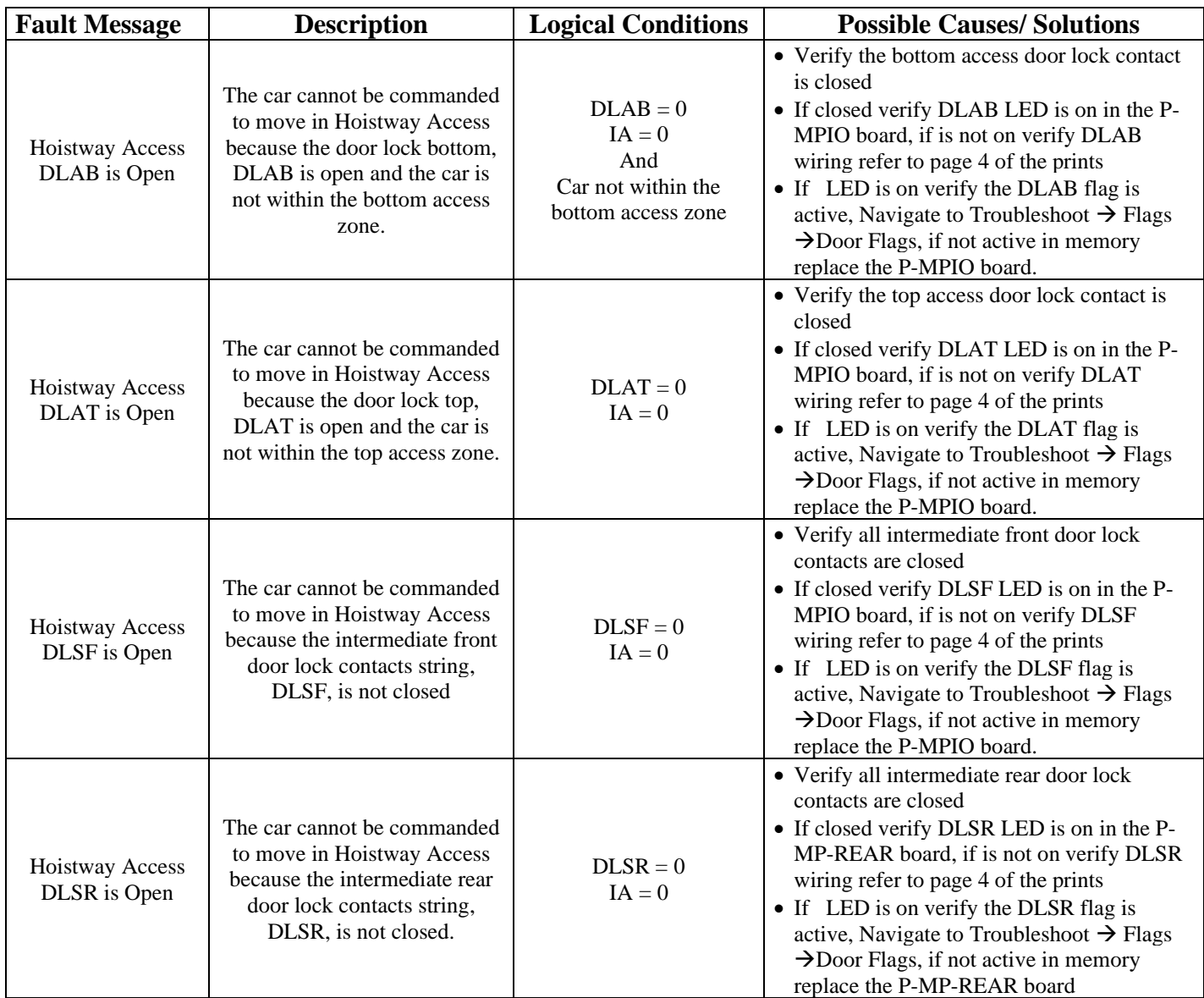

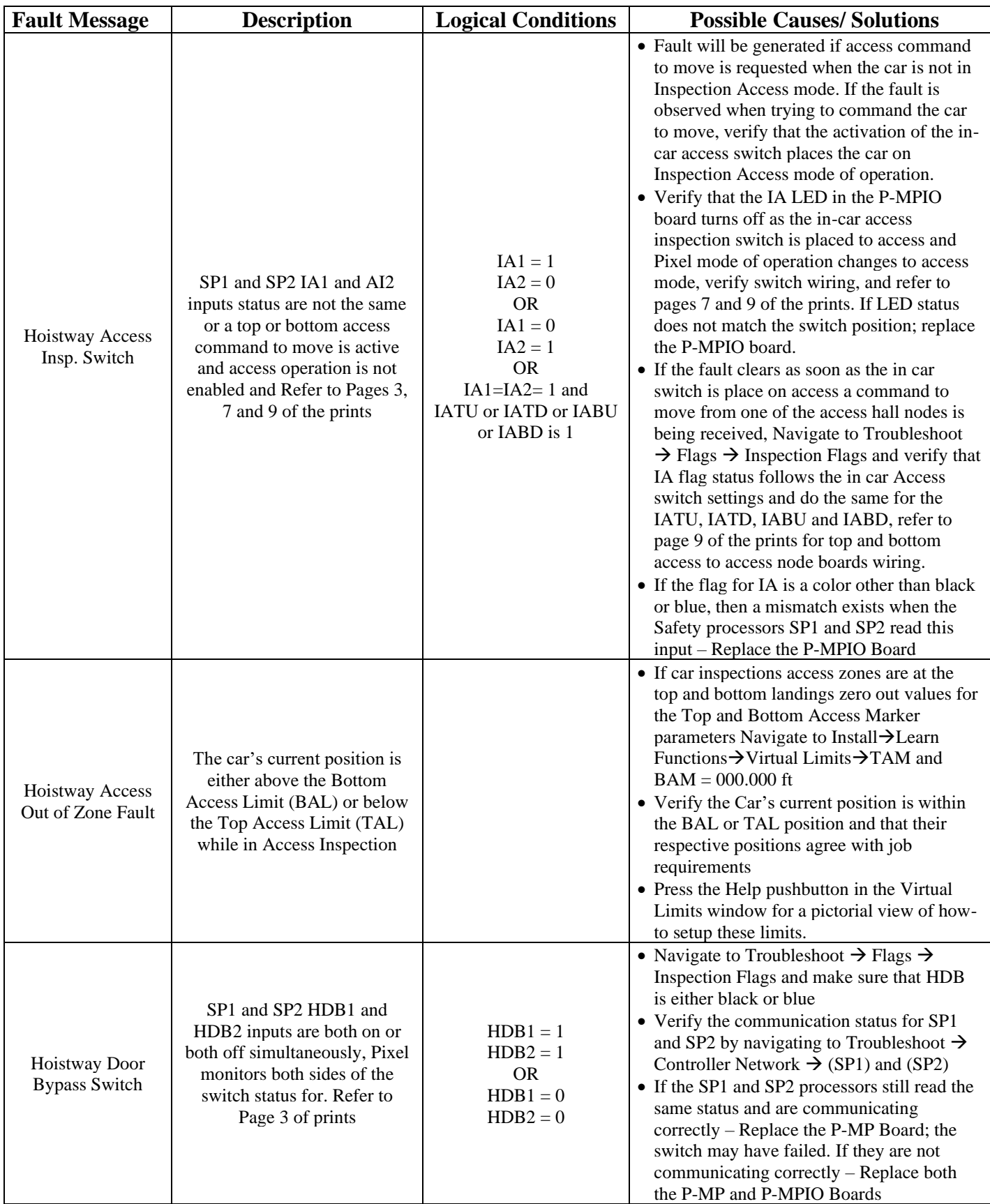

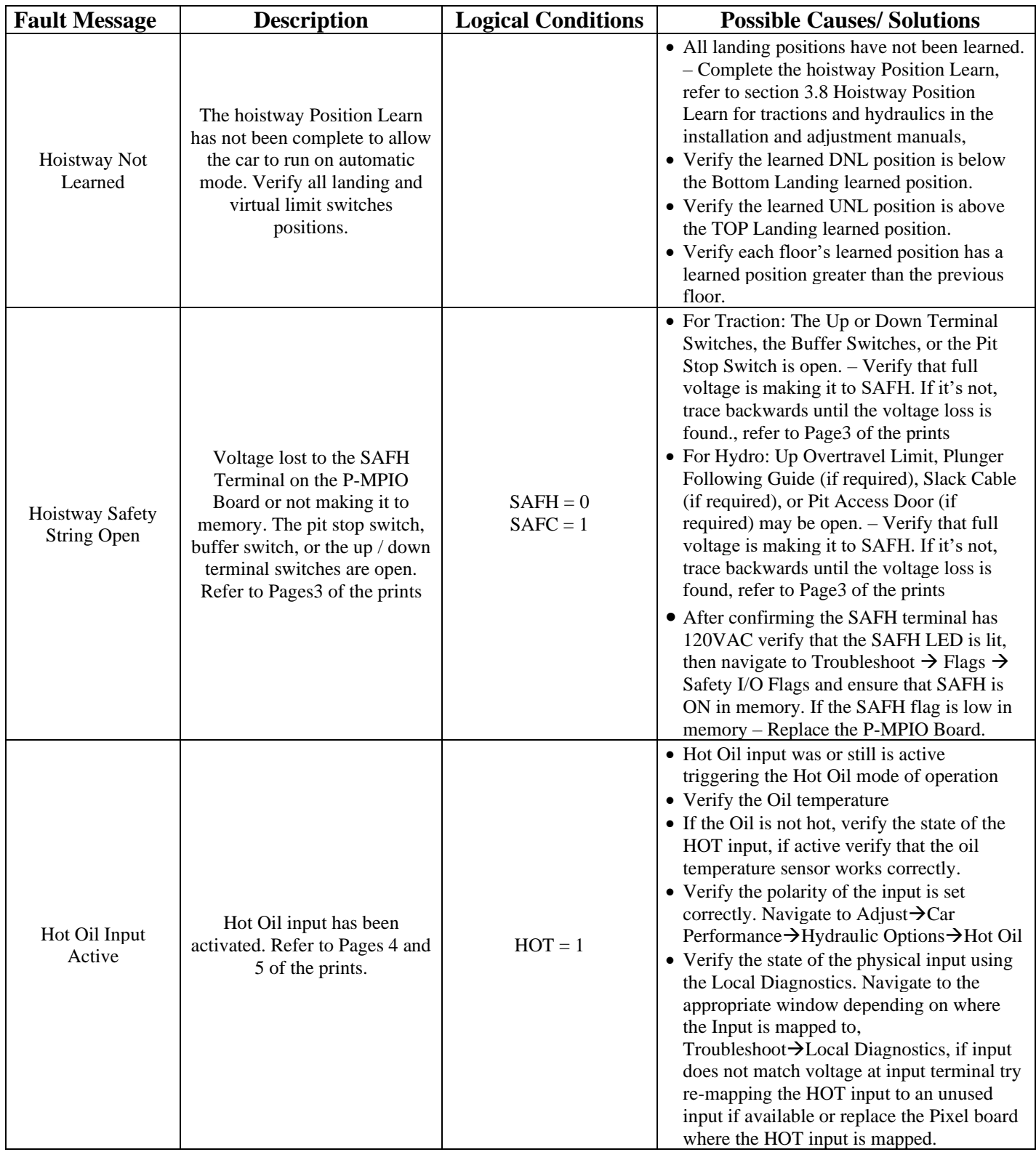

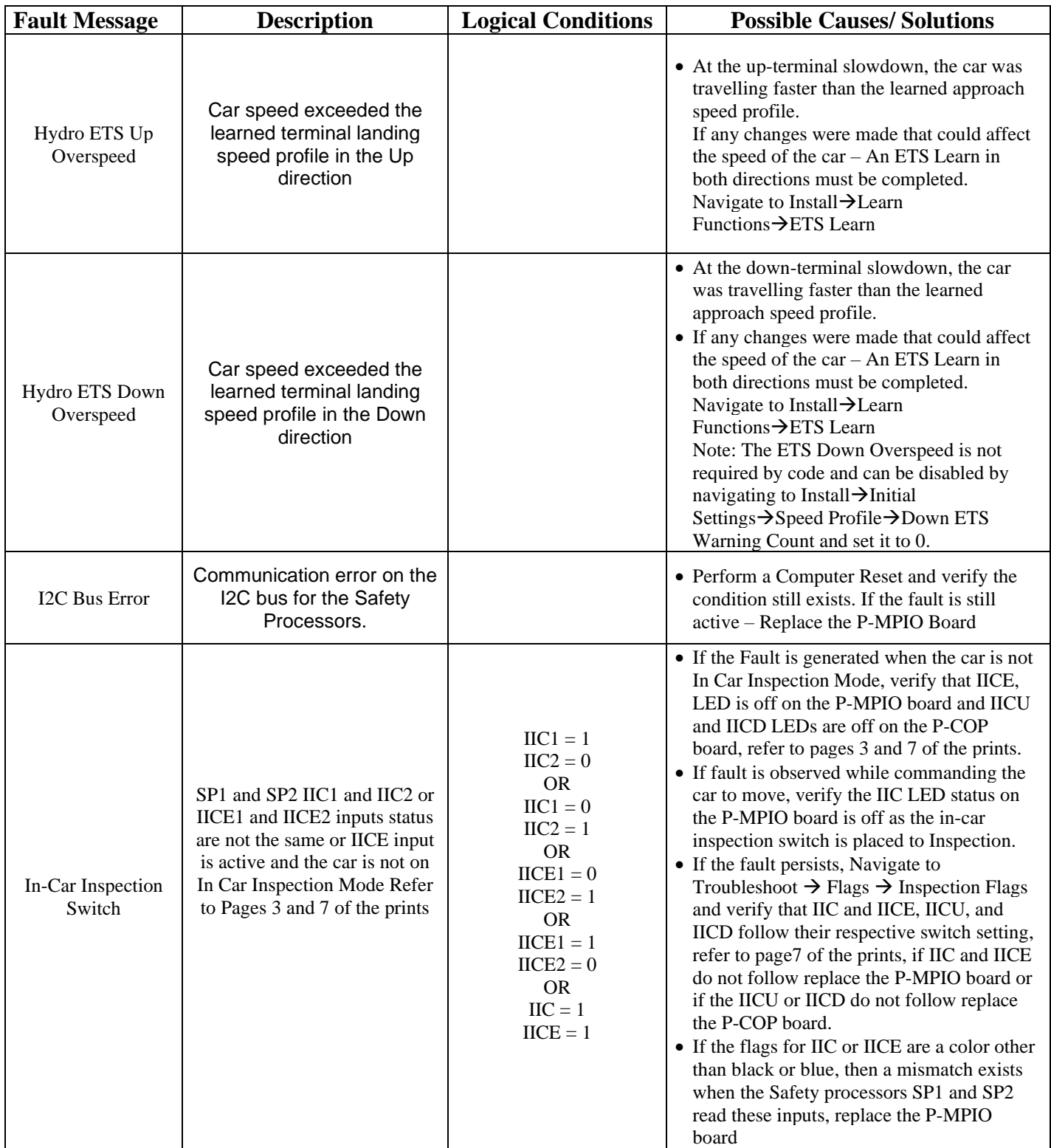

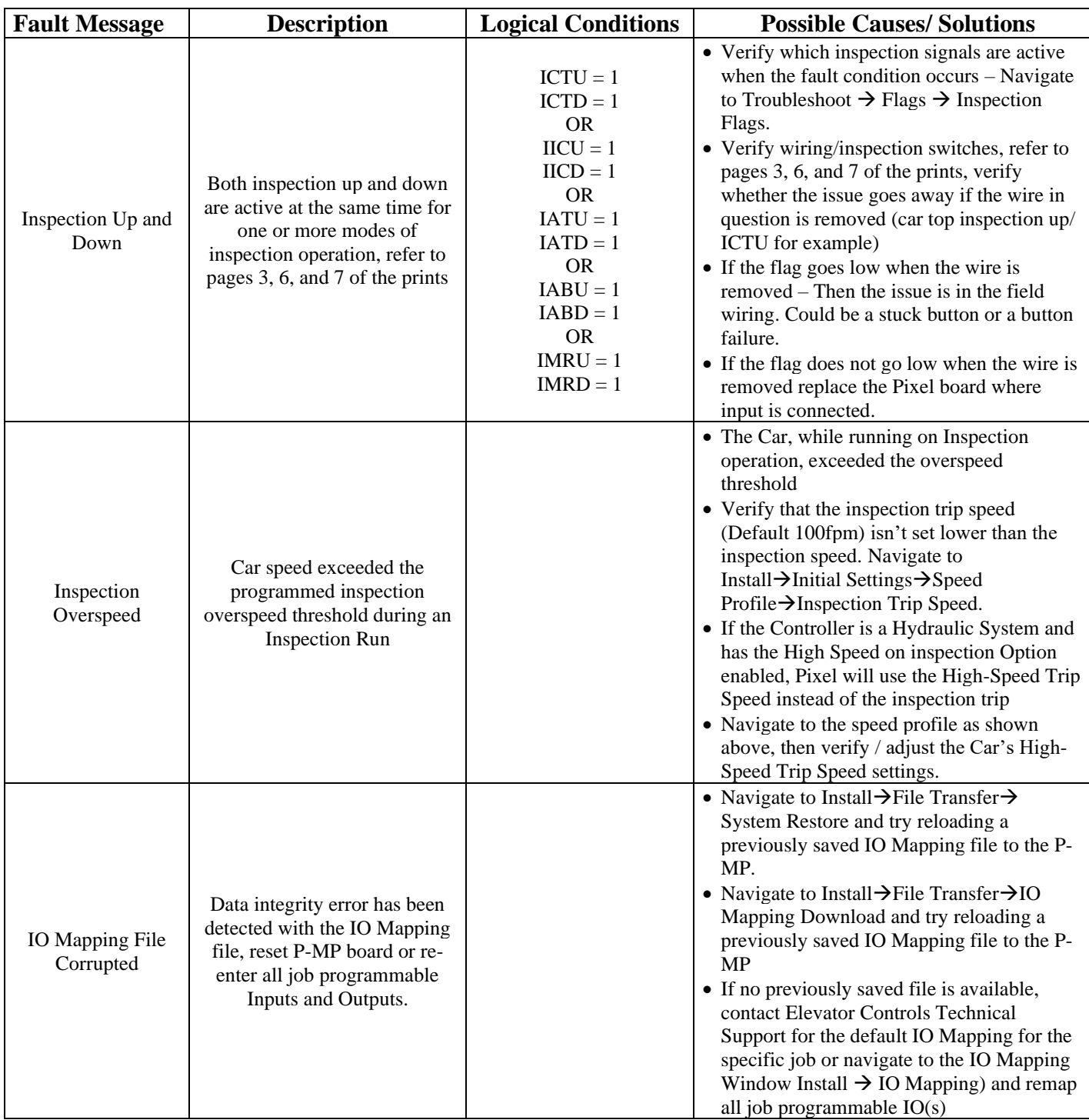

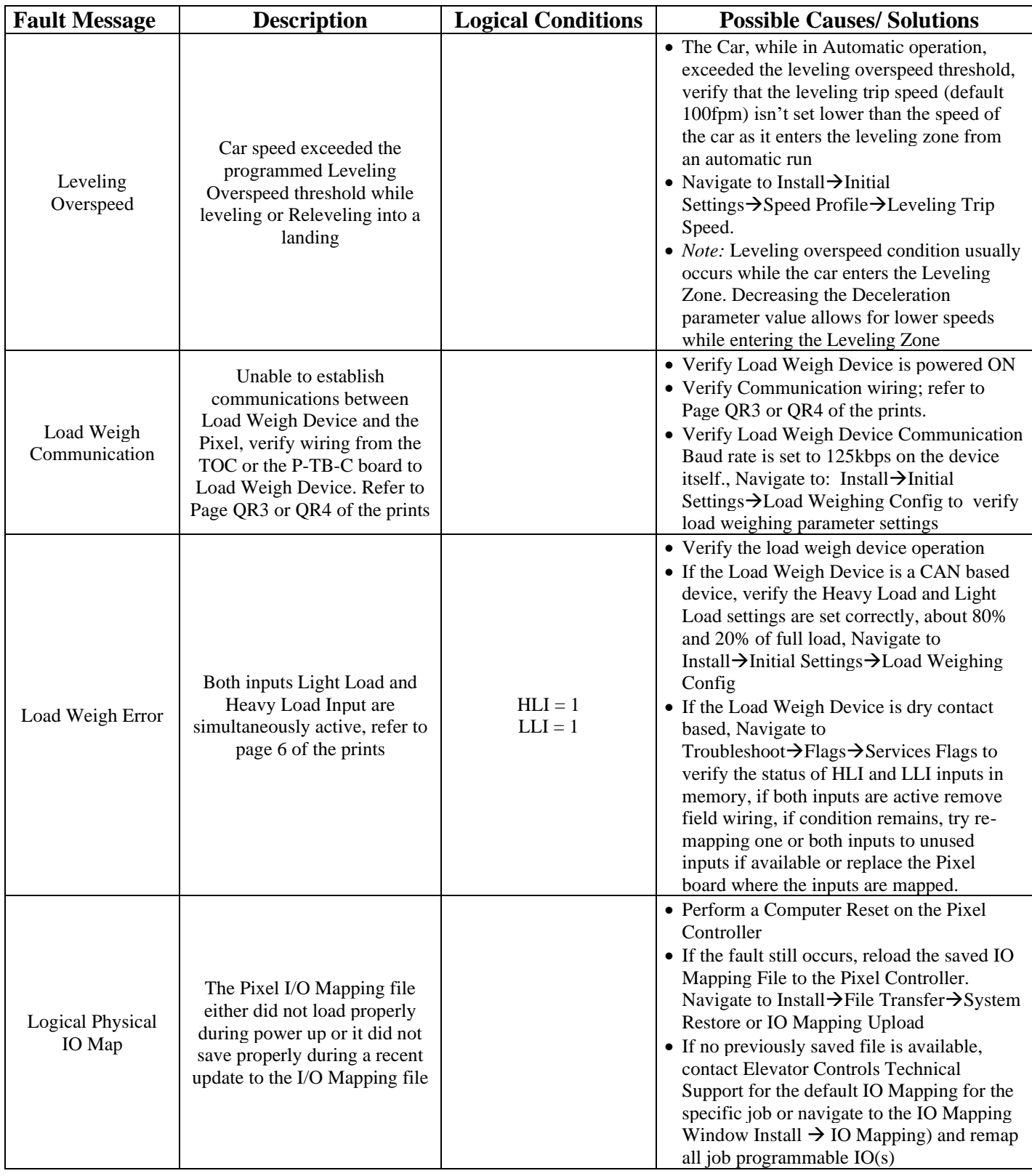

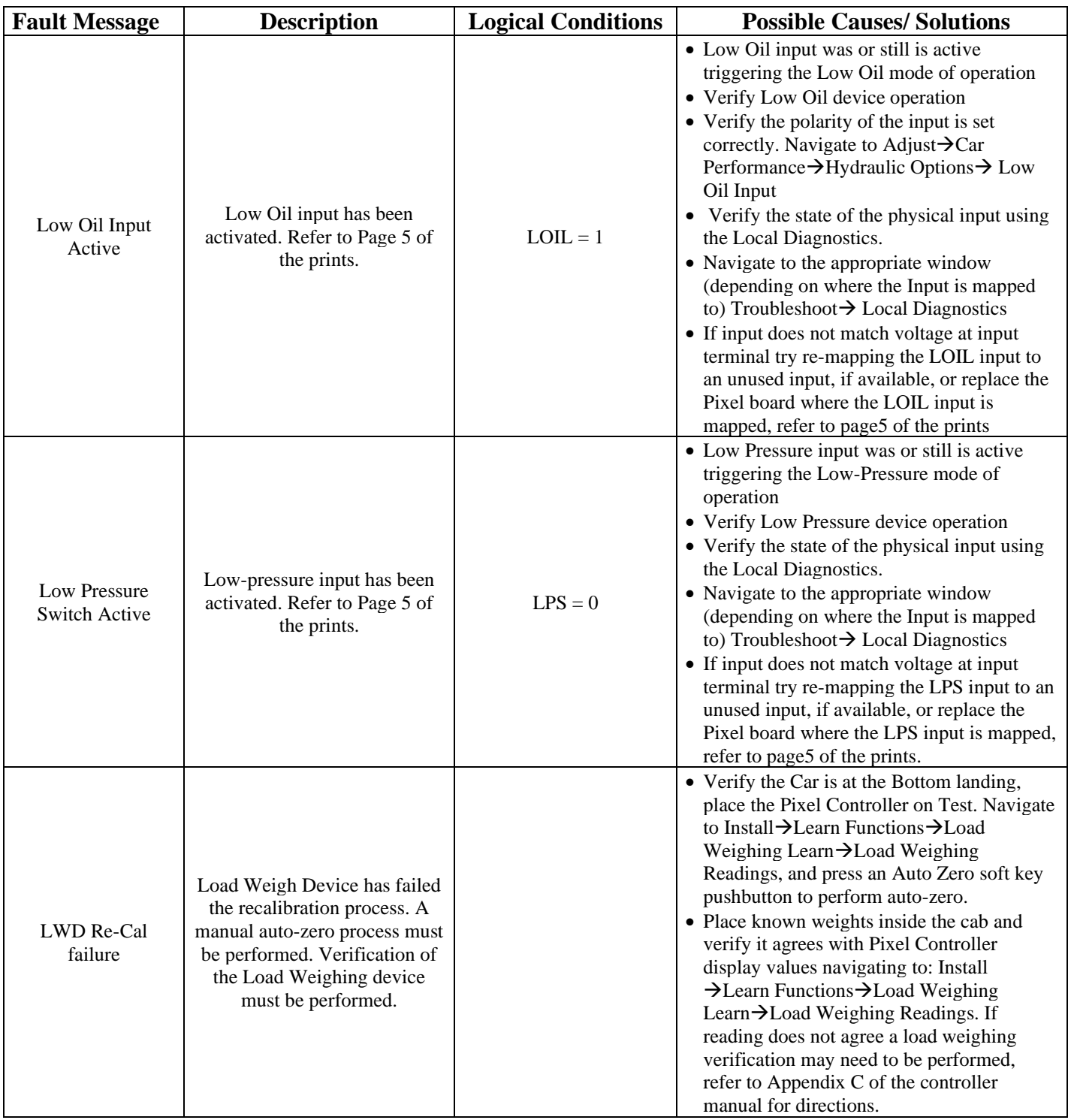

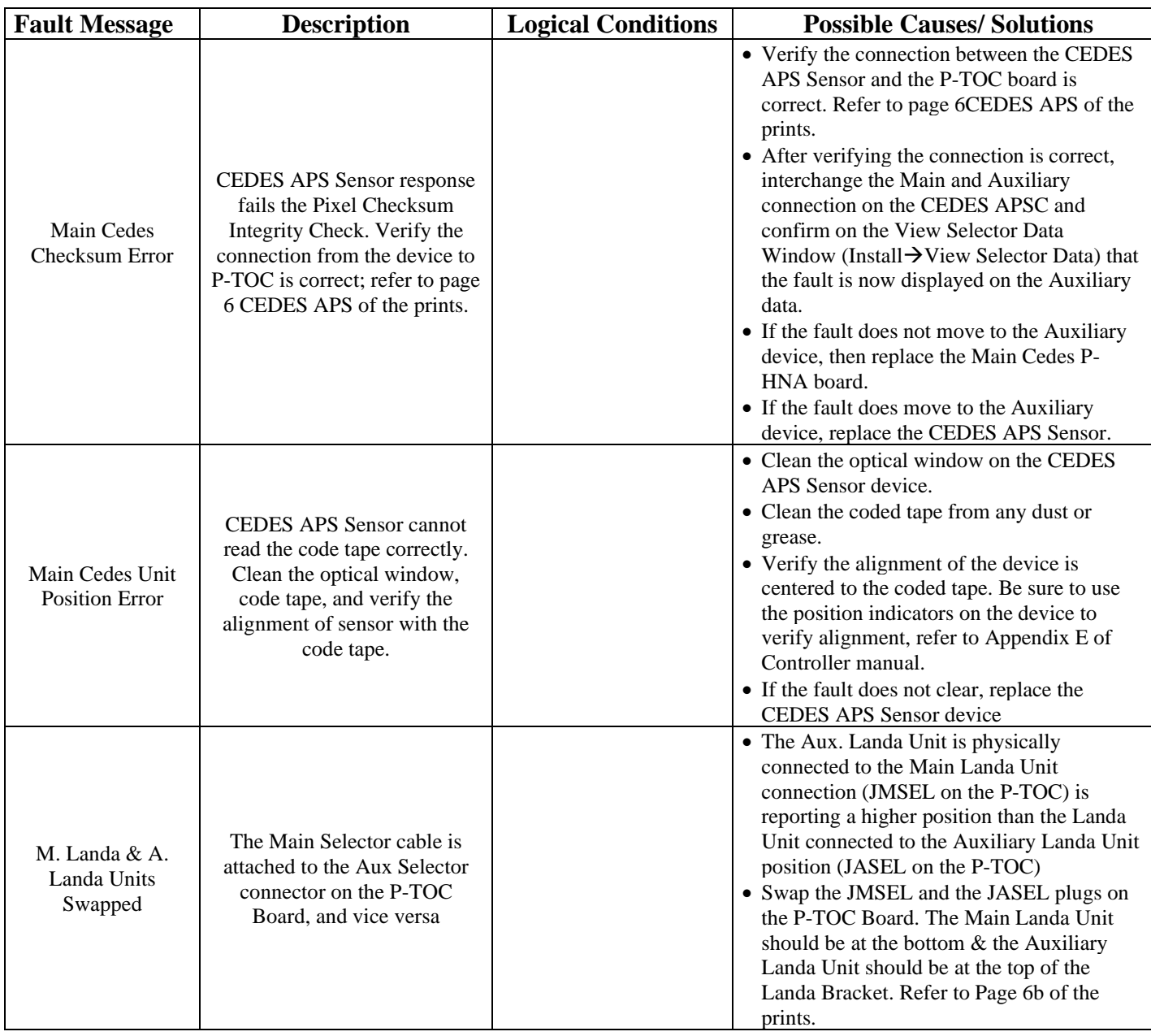

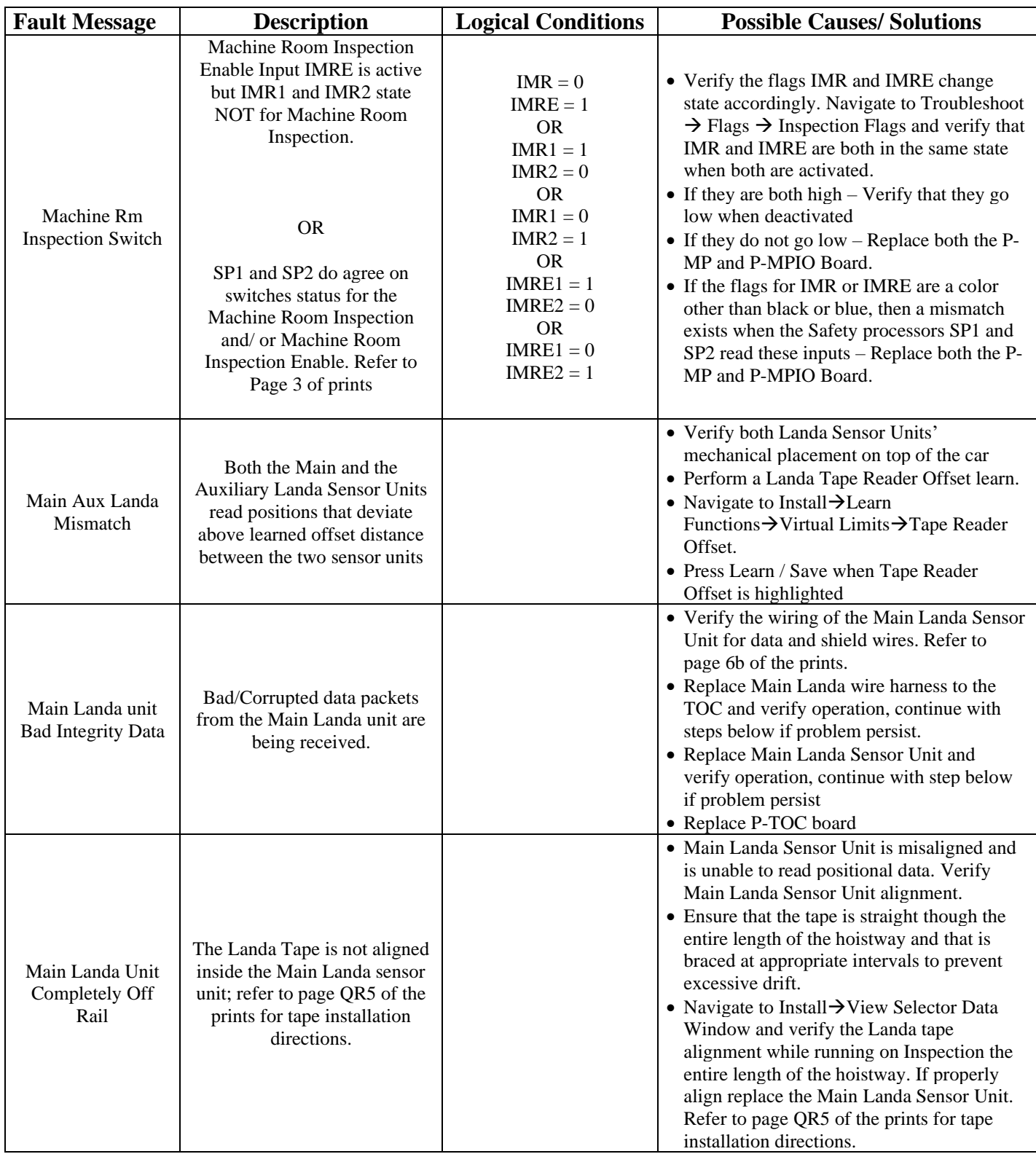

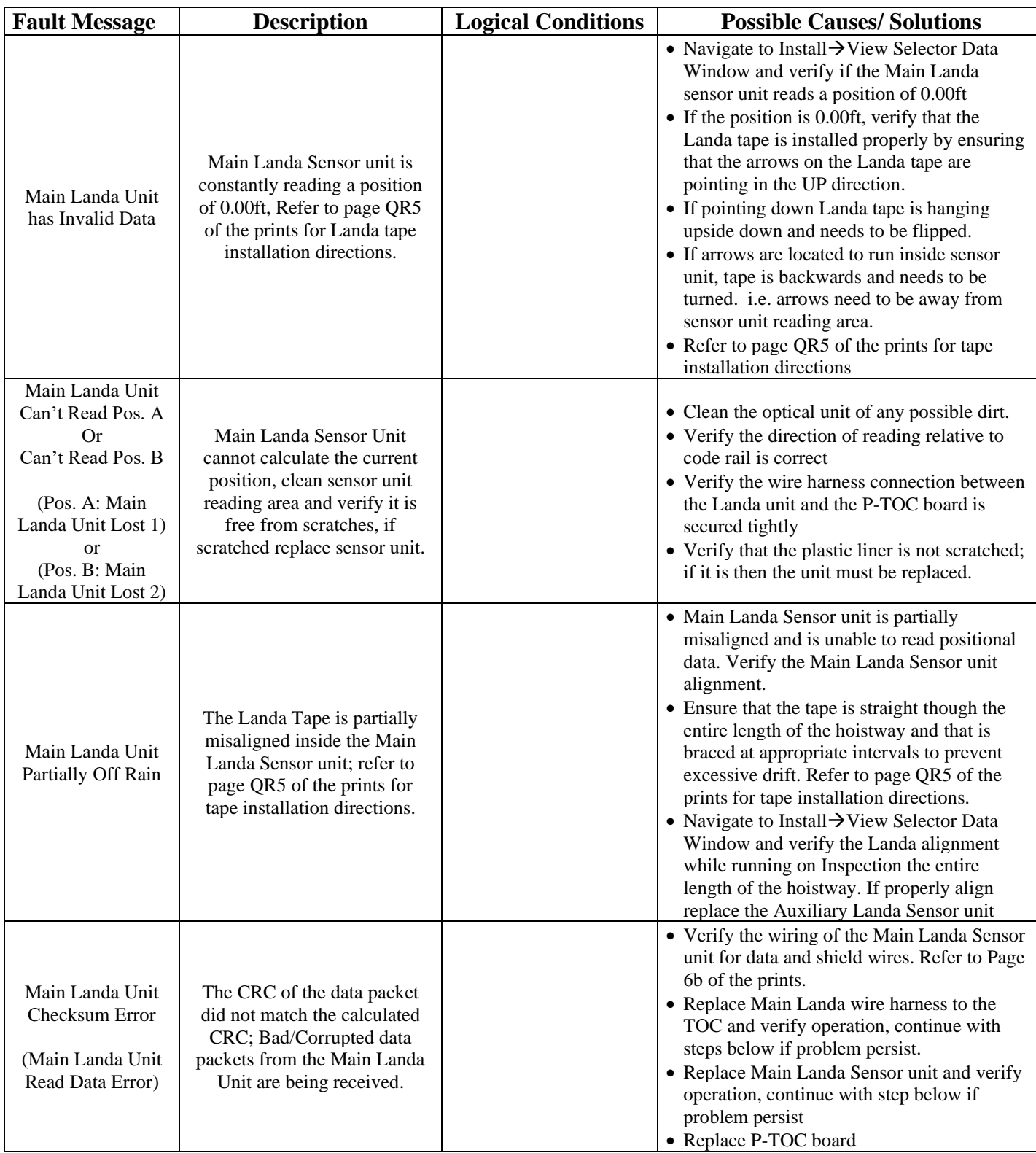

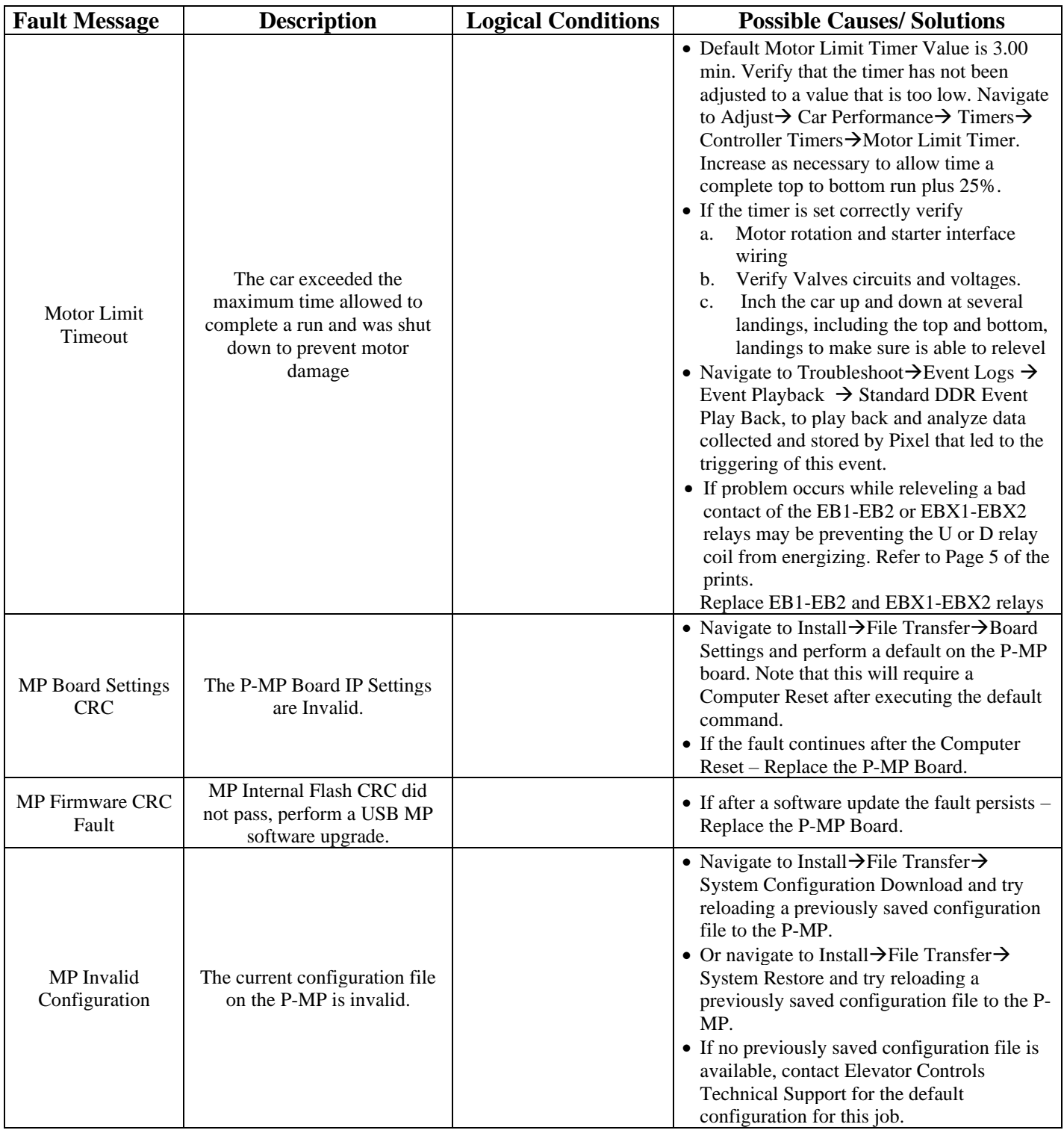

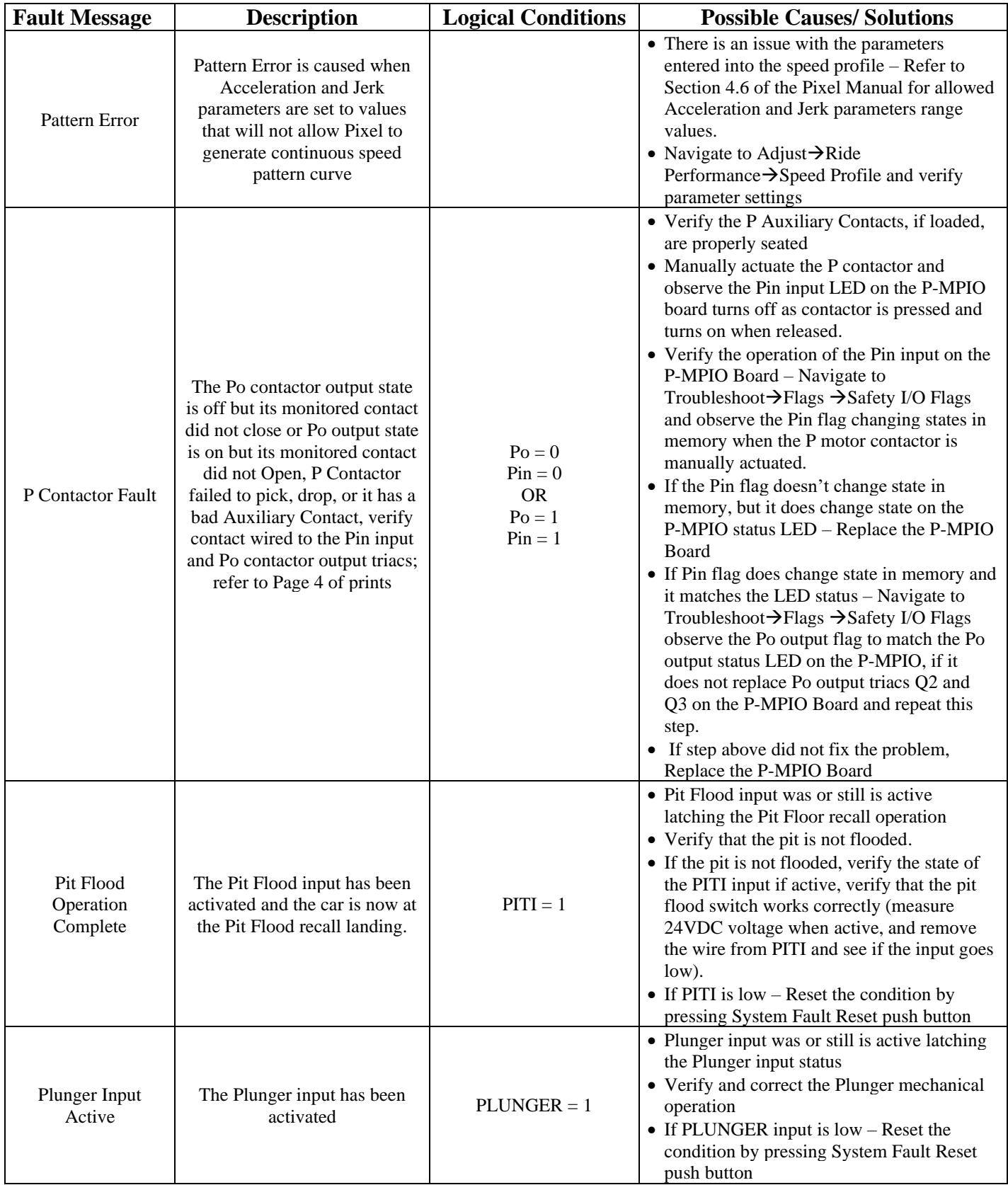
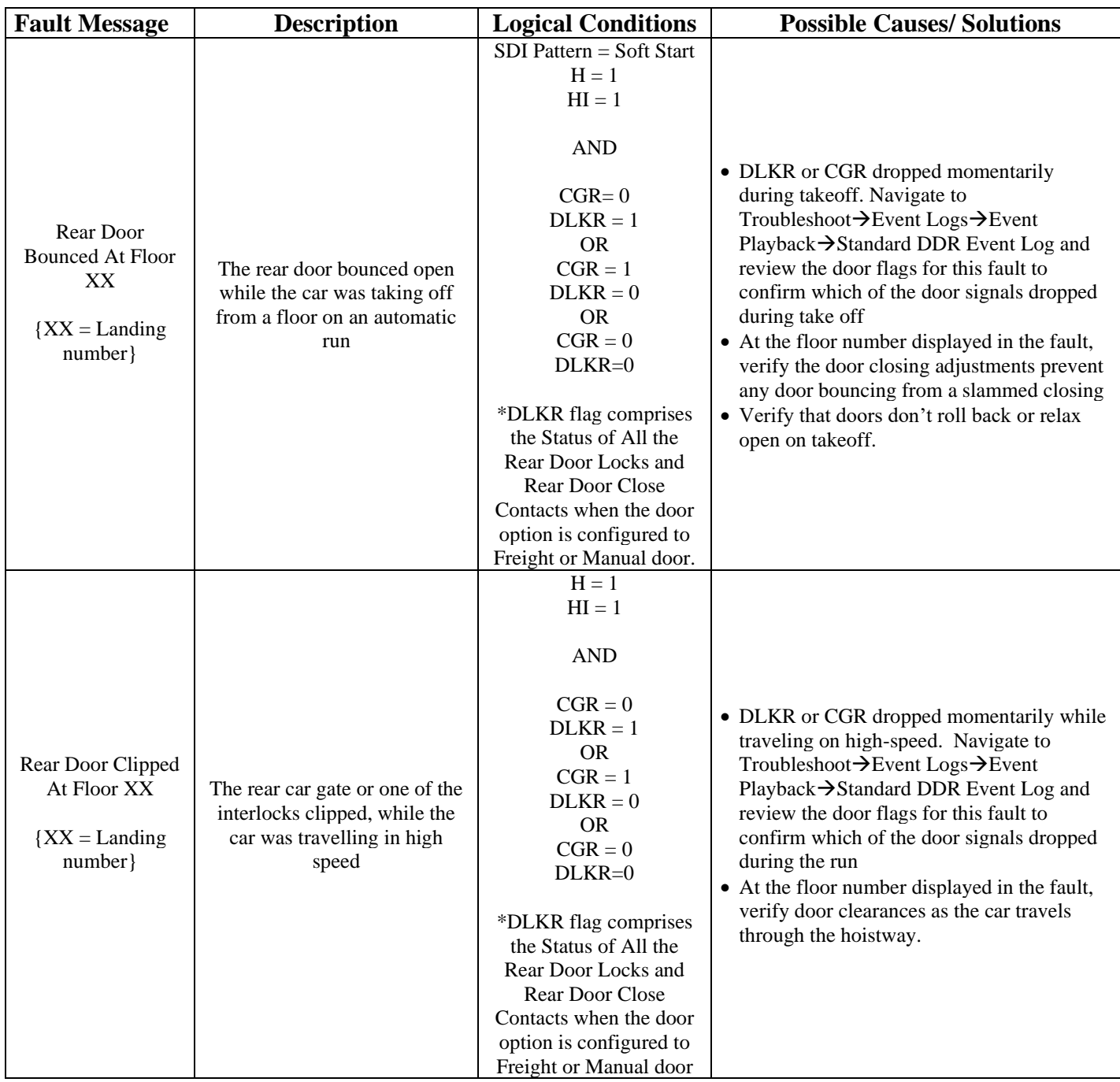

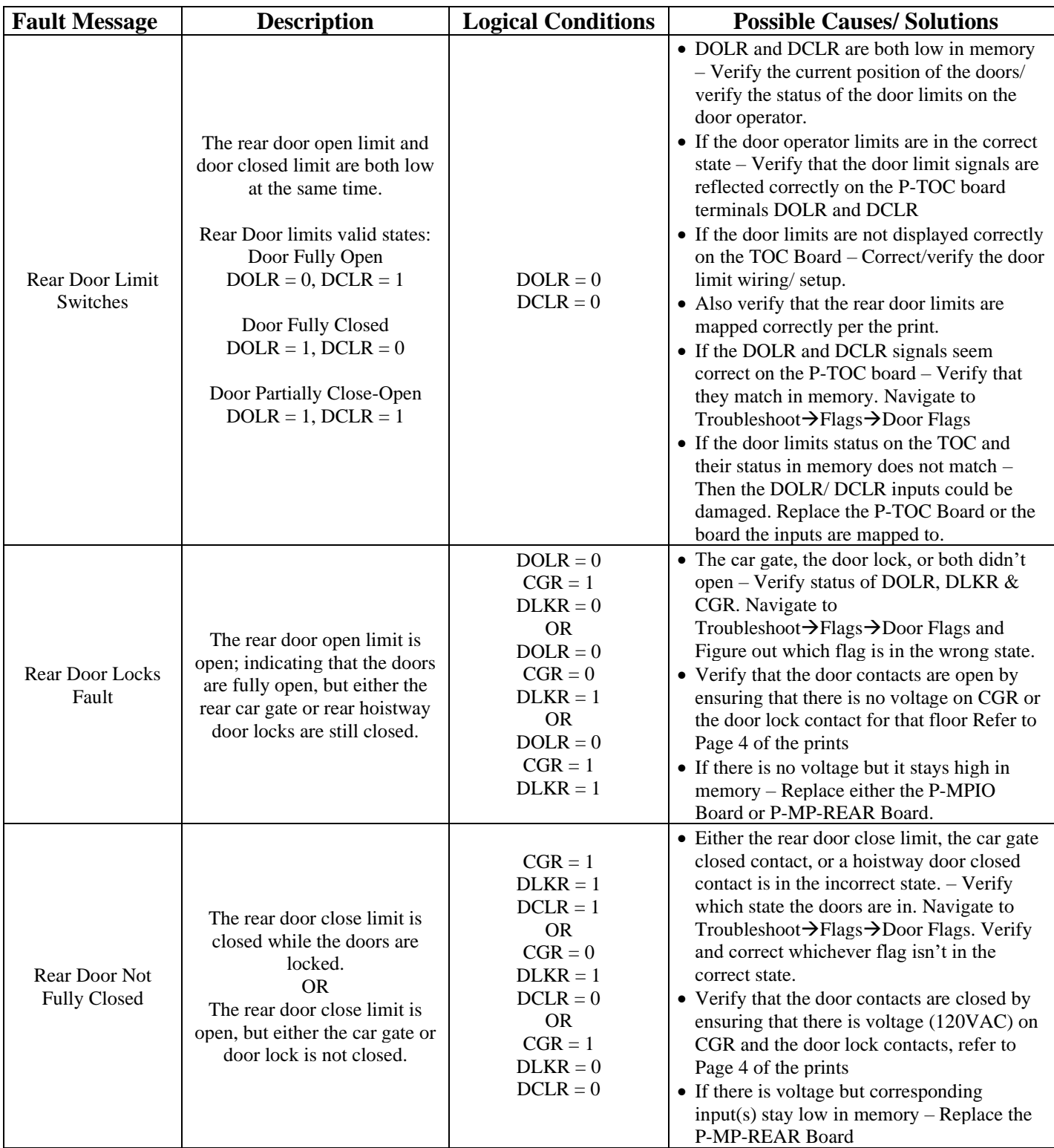

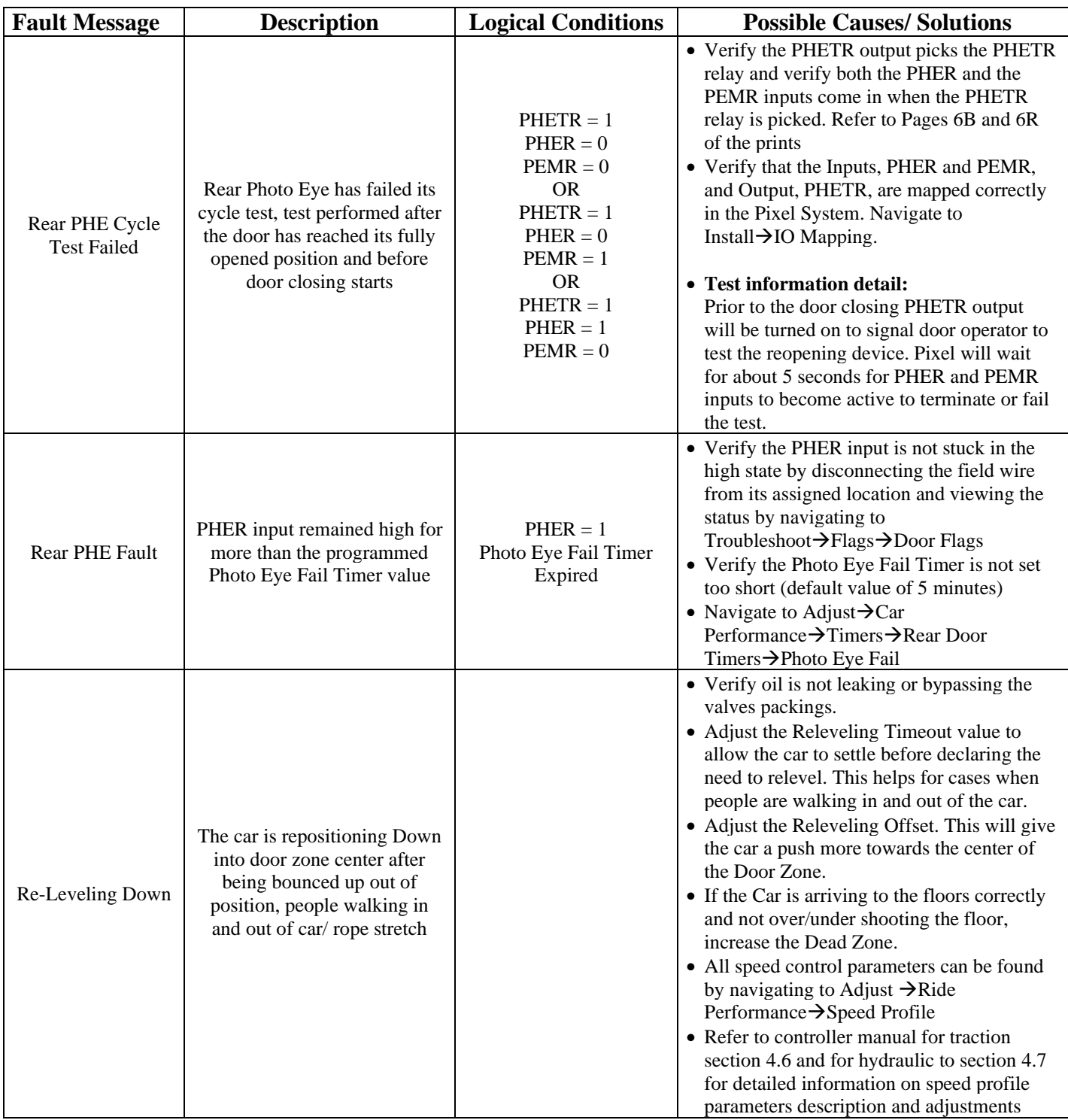

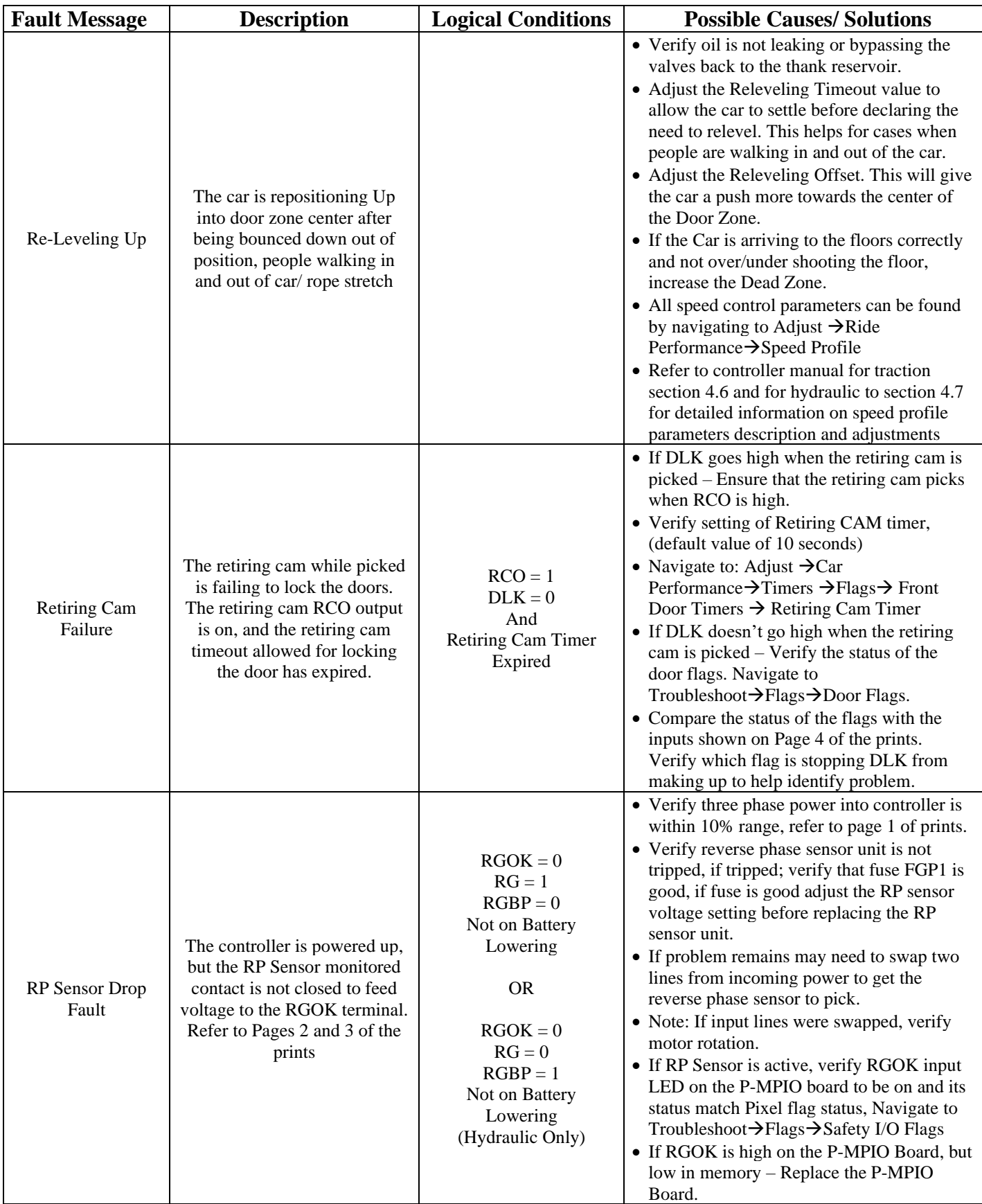

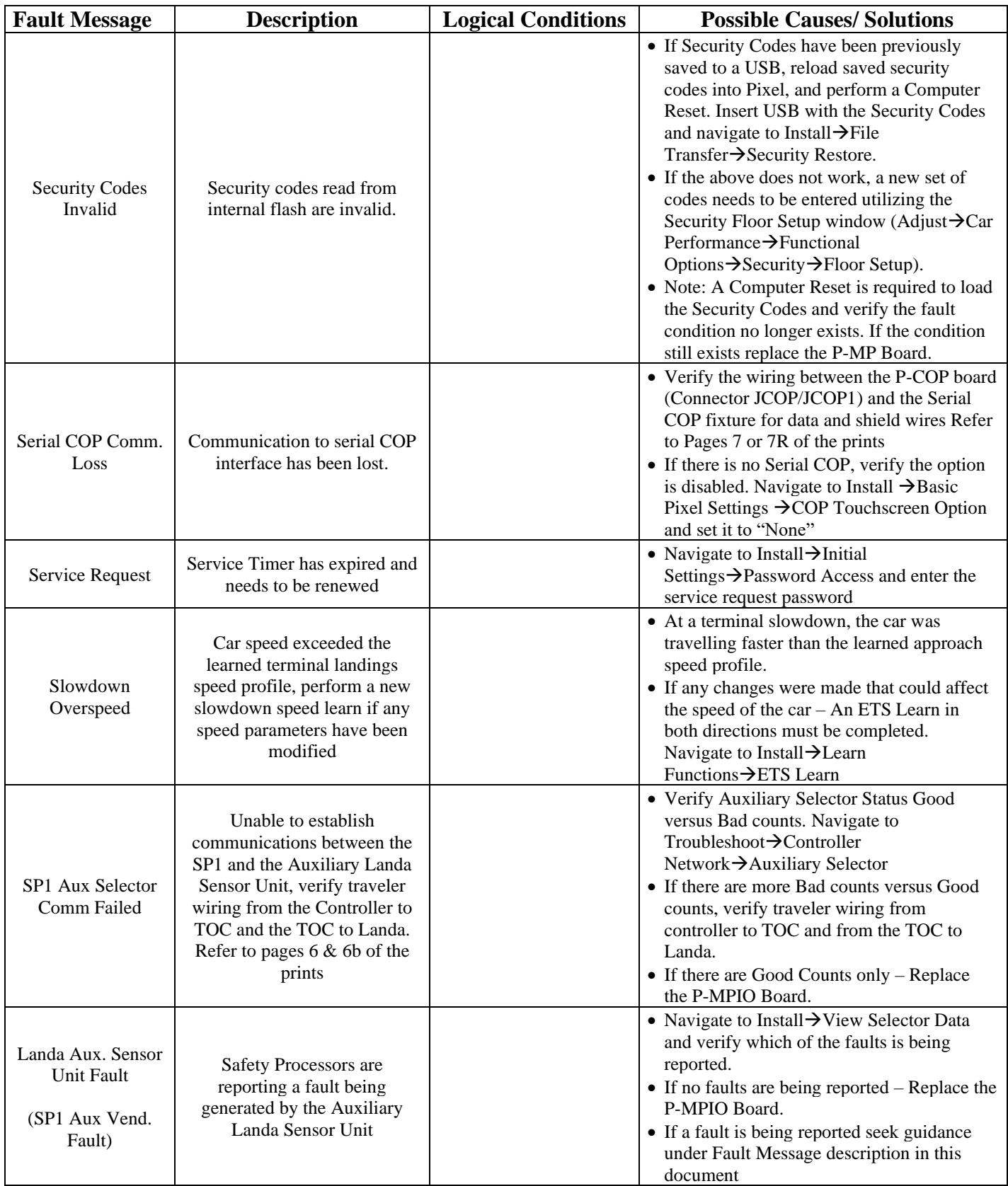

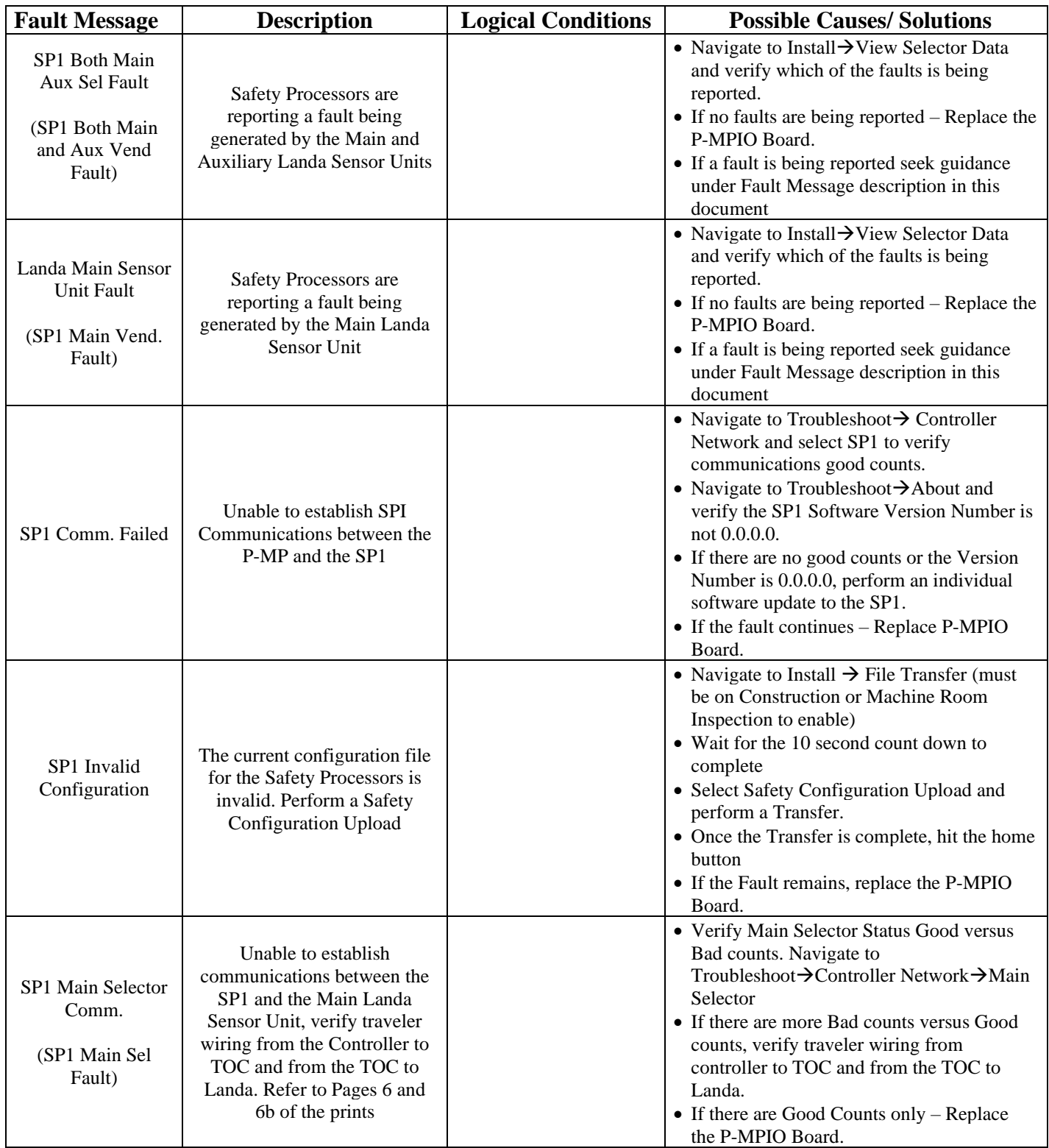

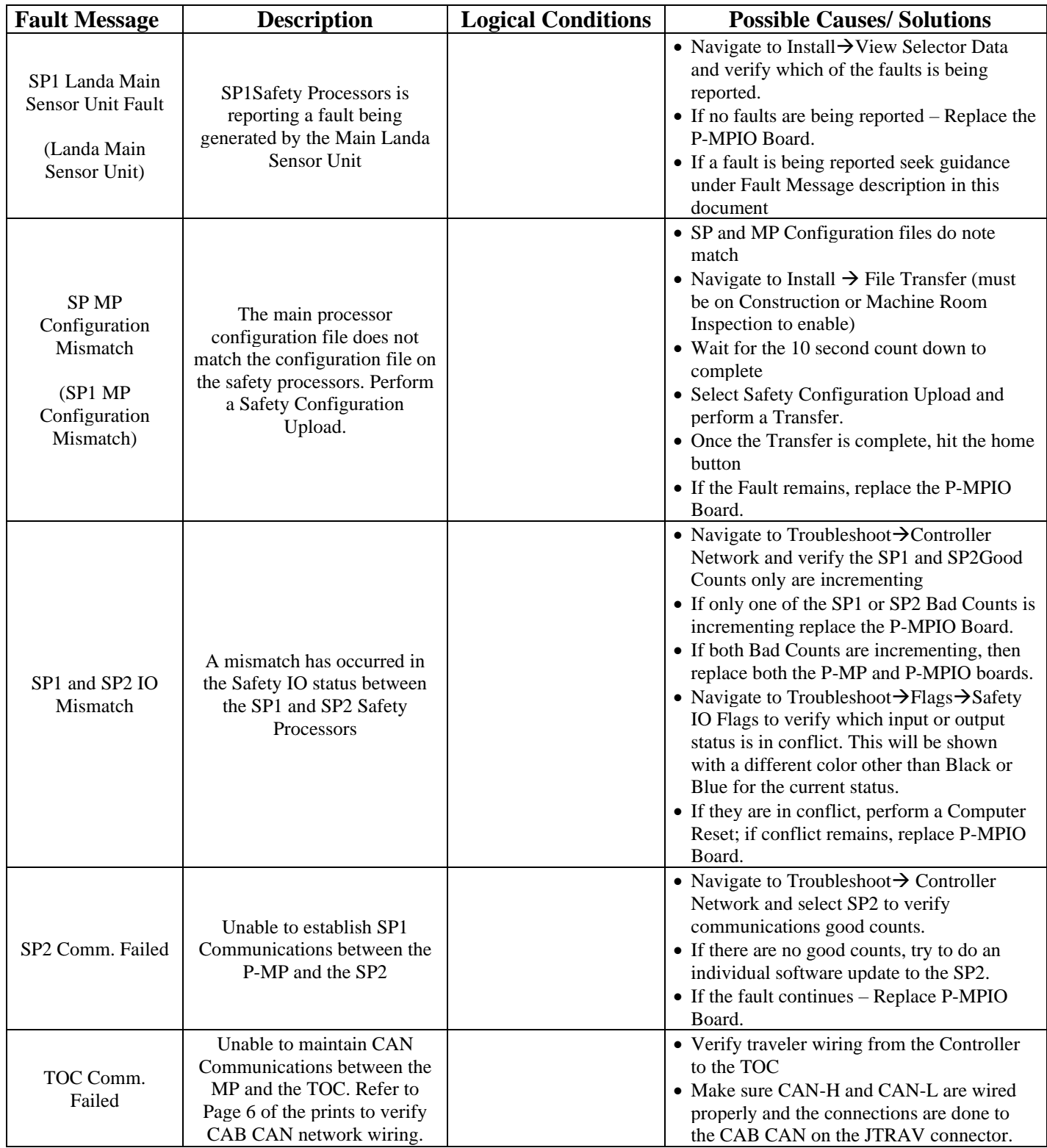

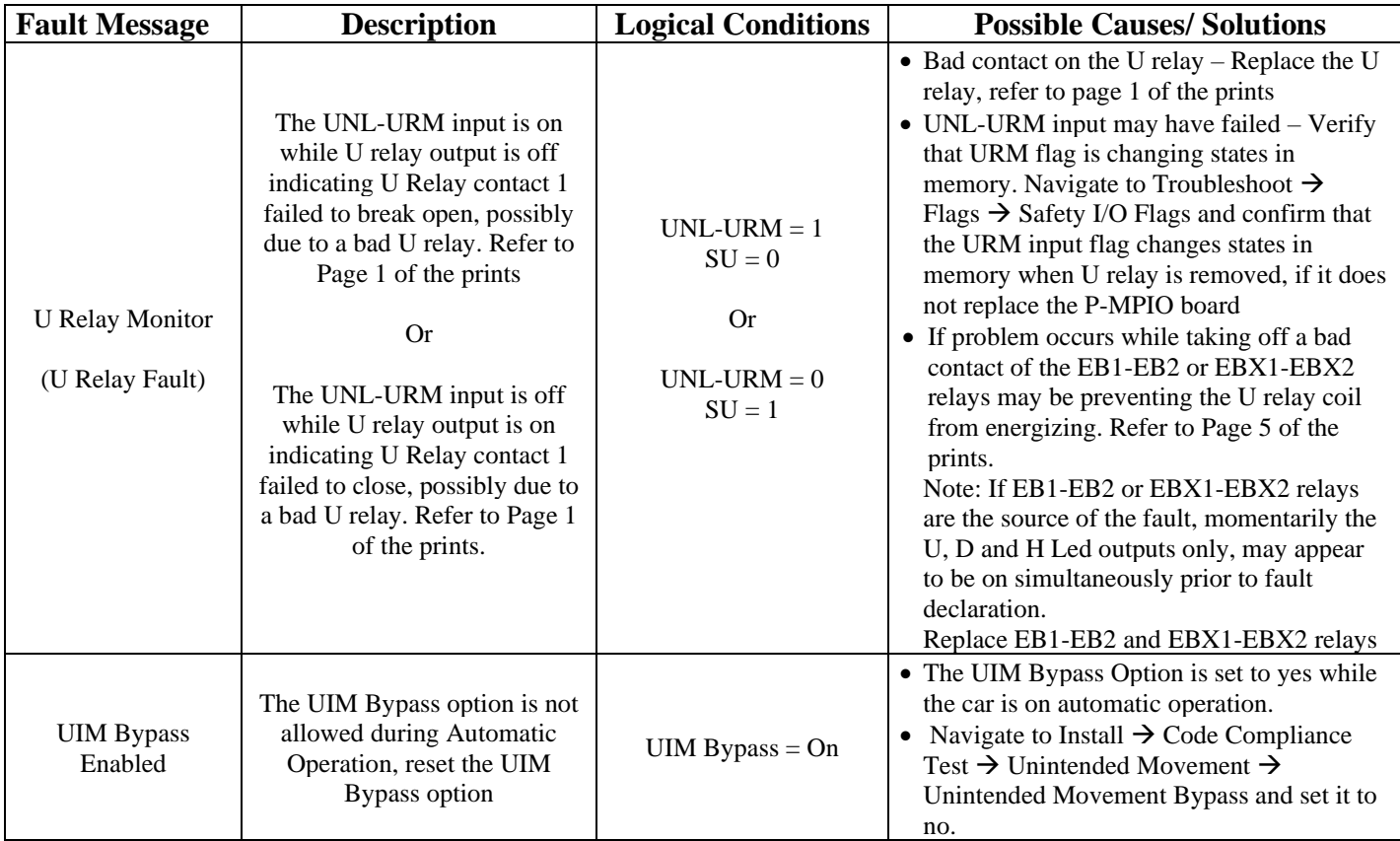

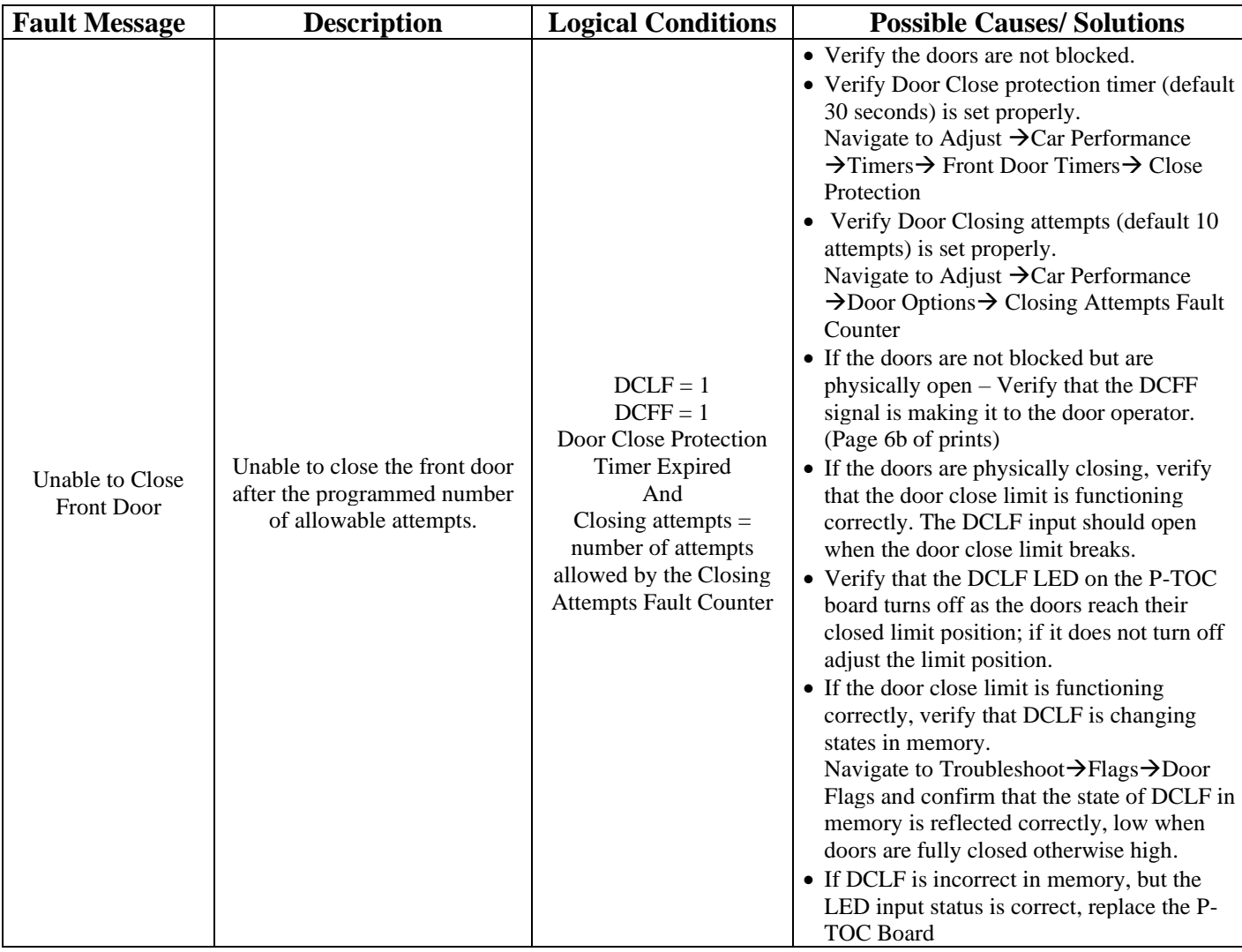

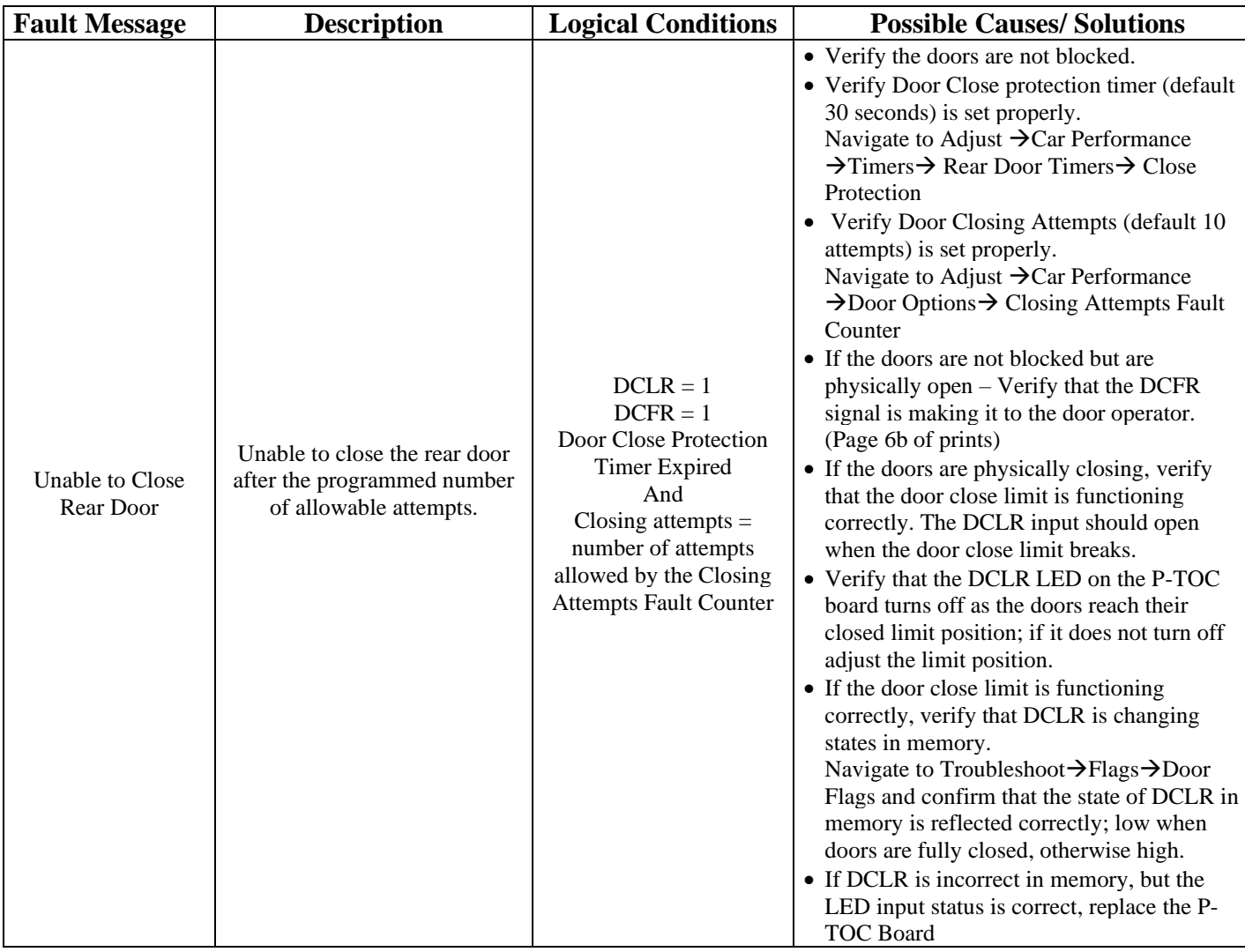

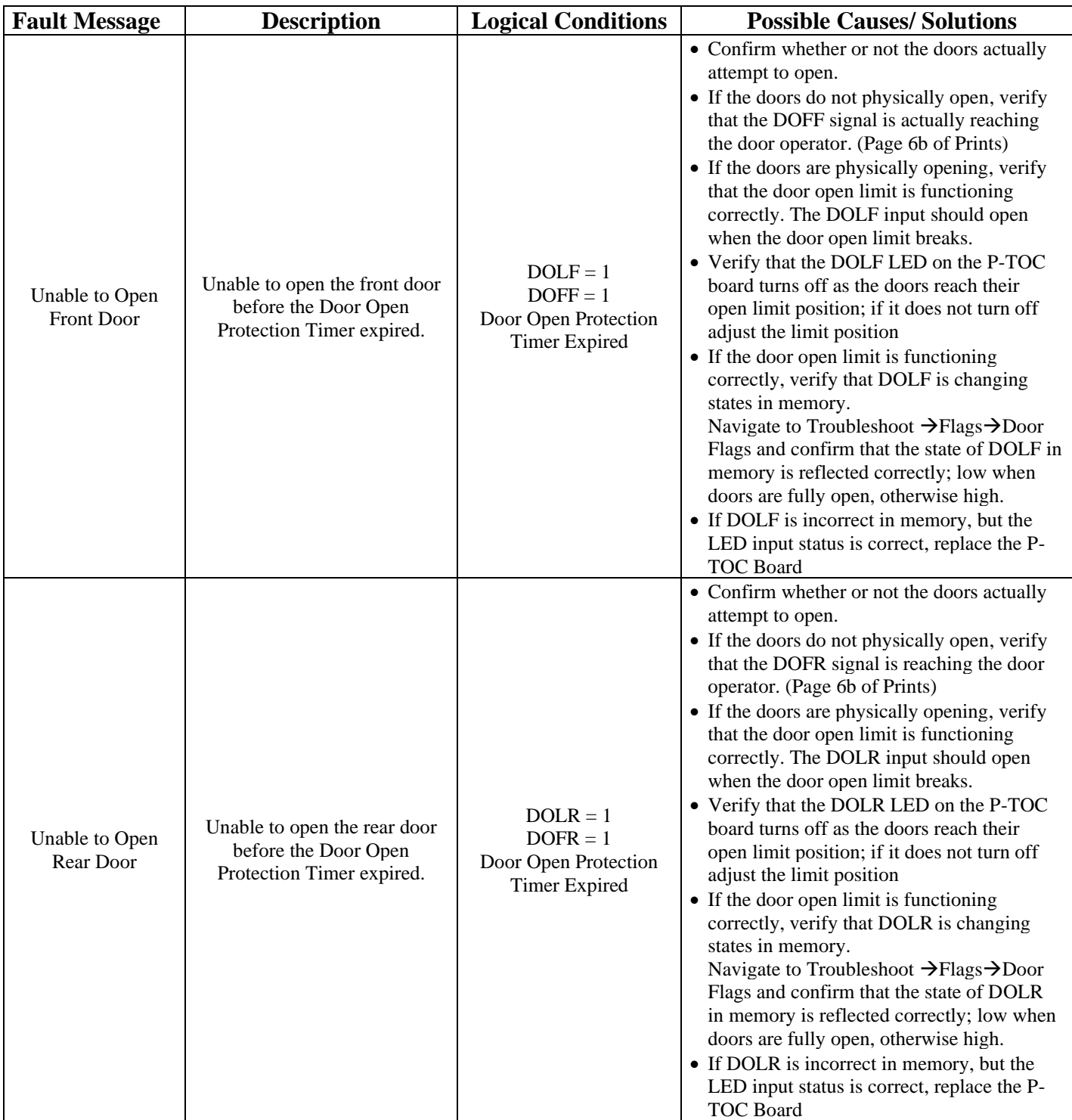

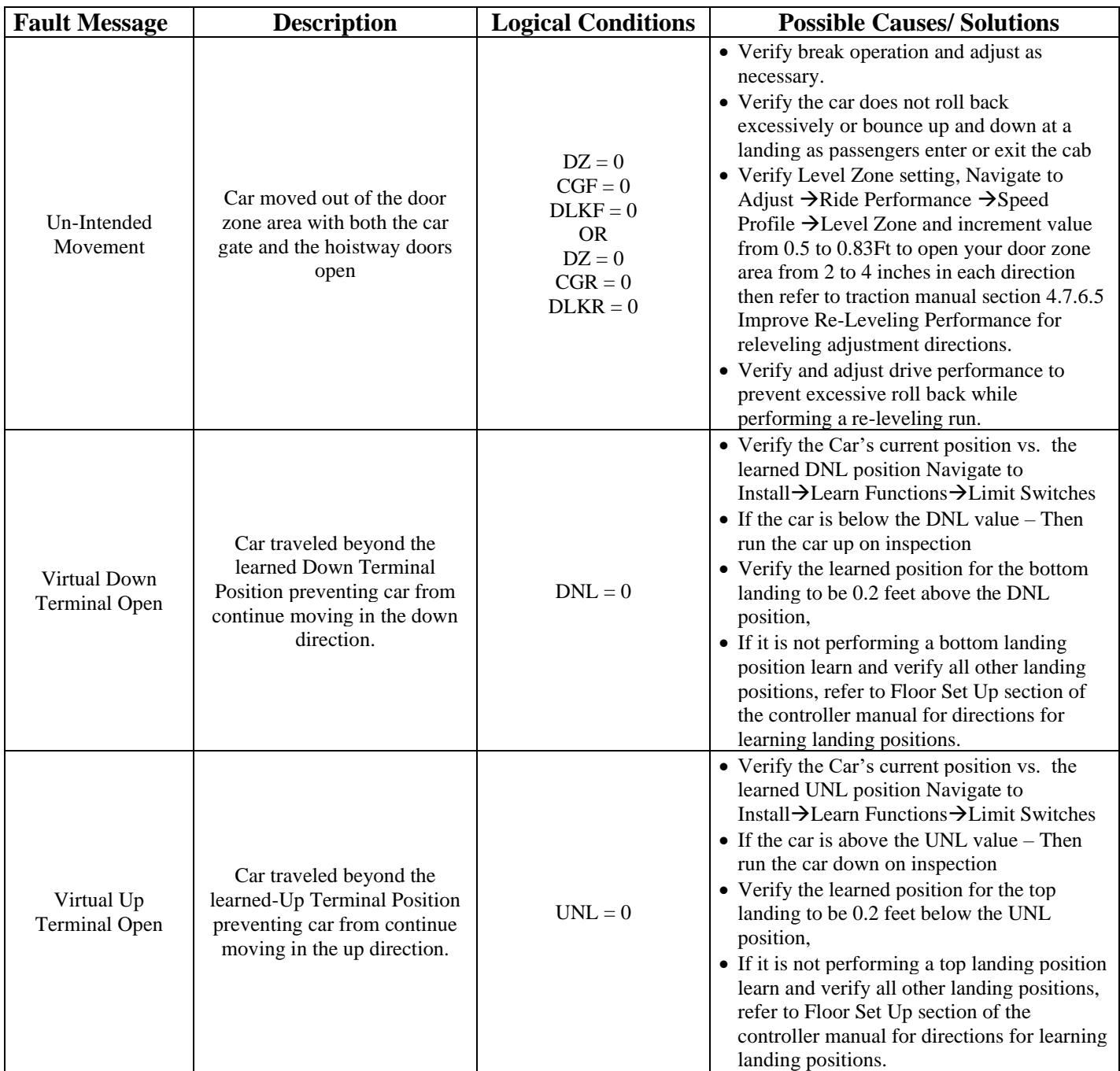

# **Section 8 – Intentionally Left Blank**

# **Section 9 – Maintenance**

# **9.1 Maintenance**

The Pixel elevator controller has been designed to require as little routine maintenance as possible. In fact, mechanical interconnections are the least reliable portion of the solid-state system, so the less they are disturbed the more likely the system is to continue to function properly.

The elevator itself, however, is a complex mechanical apparatus that requires routine preventive maintenance. This includes lubrication of various moving parts, and regular cleaning and inspection of door lock contacts, since exposed contacts are susceptible to dirt and corrosion. Doors themselves receive a lot of wear, since they often make two or three cycles at each floor. Rotating machinery, including belts and couplings, should be routinely inspected for wear.

If the elevator system develops intermittent problems, or fails to operate, refer to the Troubleshooting guide in Section 7 of this manual.

# **9.2 Replacement Parts List**

**9.2.2 Relays**

# **9.2.1 Elevator Controls PC Boards**

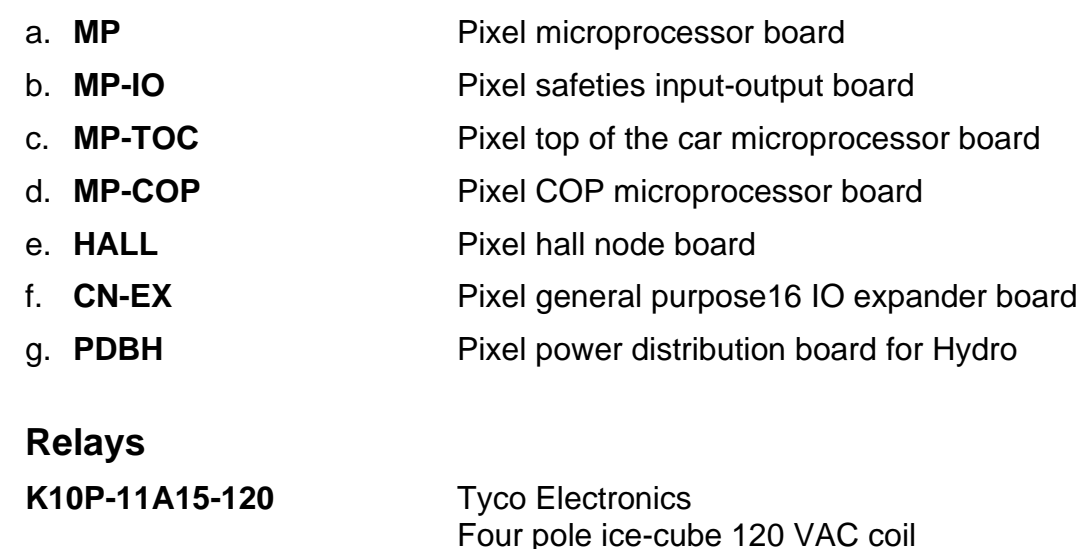

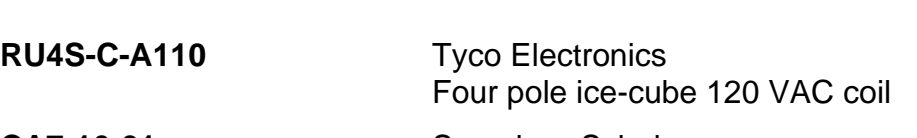

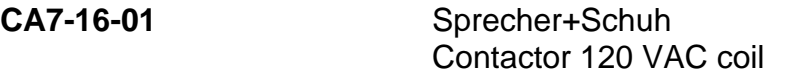

### **9.2.3 Fuses**

AGC ¼, 1, 2, 3, 5, 6,10, 15 AMP 250VOLT MDA TYPE 3, 5, 10 & 15 AMP 250 VOLT FRN-R 10, 20, 30, 60 AMP 250 VOLT (208 to 240 VAC power supply) FNQ 5, 10, 15A 500 VOLT (440 to 480 VAC power supply)

#### **9.2.4 Modules**

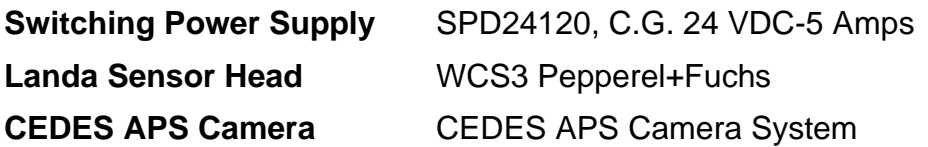

## **9.2.5 Semiconductors**

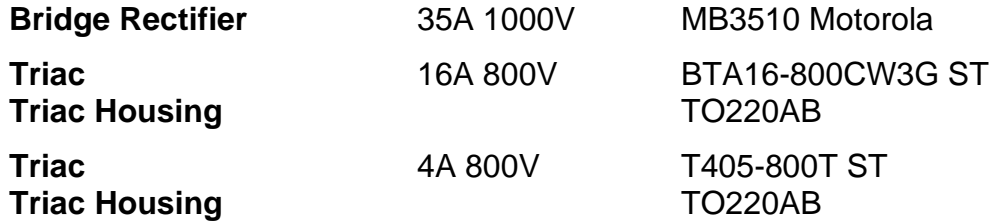

# **Appendix D –**

### **Mnemonic Description Translation Tables**

The Mnemonic may represent a Computer Input "I", Output "O", or an internally generated flag "F". Each table below represents a group of mnemonics associated with a screen shot on Pixel Display.

 **NOTE:** Some flags appear duplicated on several screens; this is done to facilitate troubleshooting while observing flags behavior.

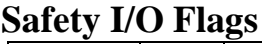

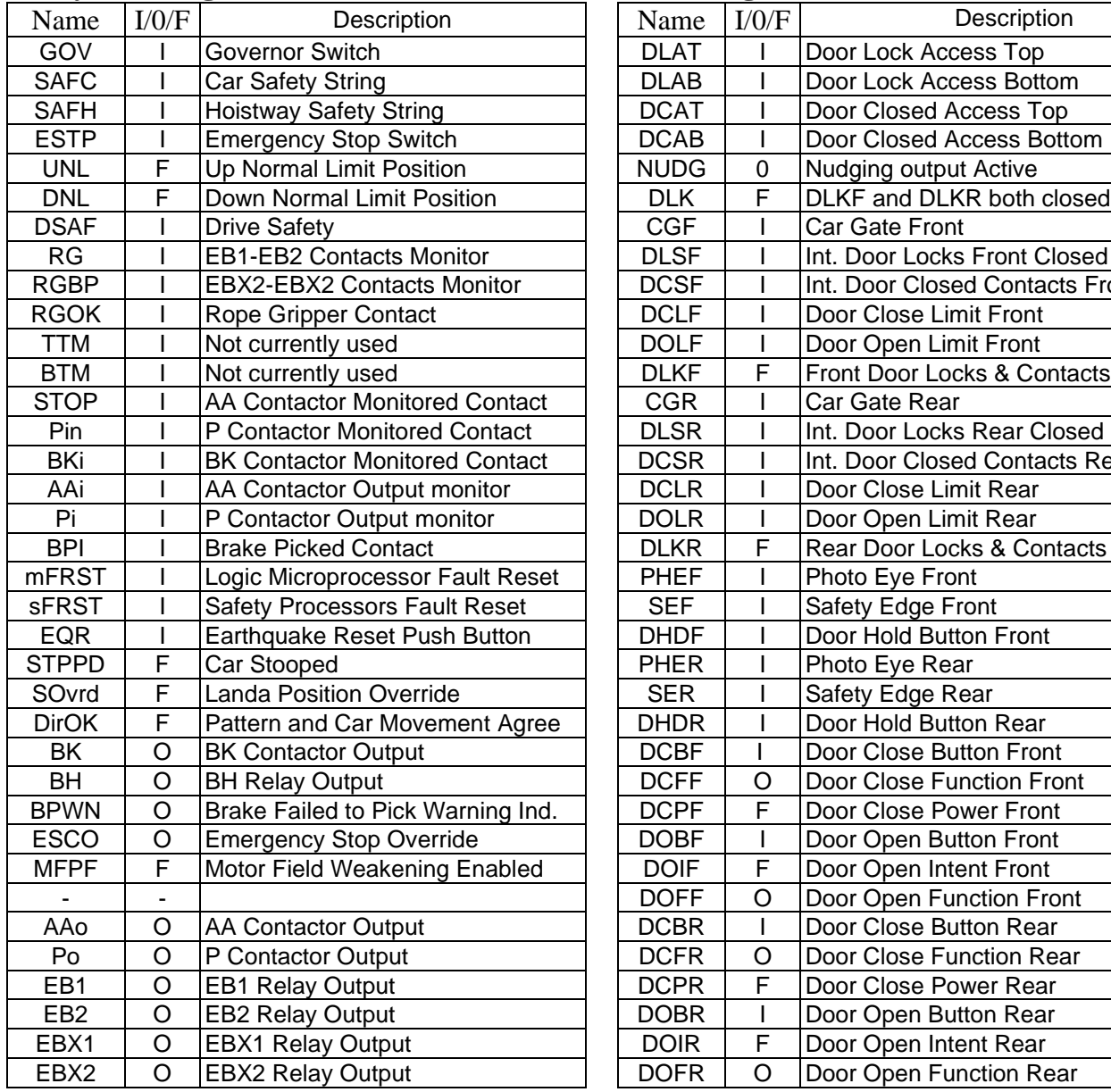

#### **Door Flags**

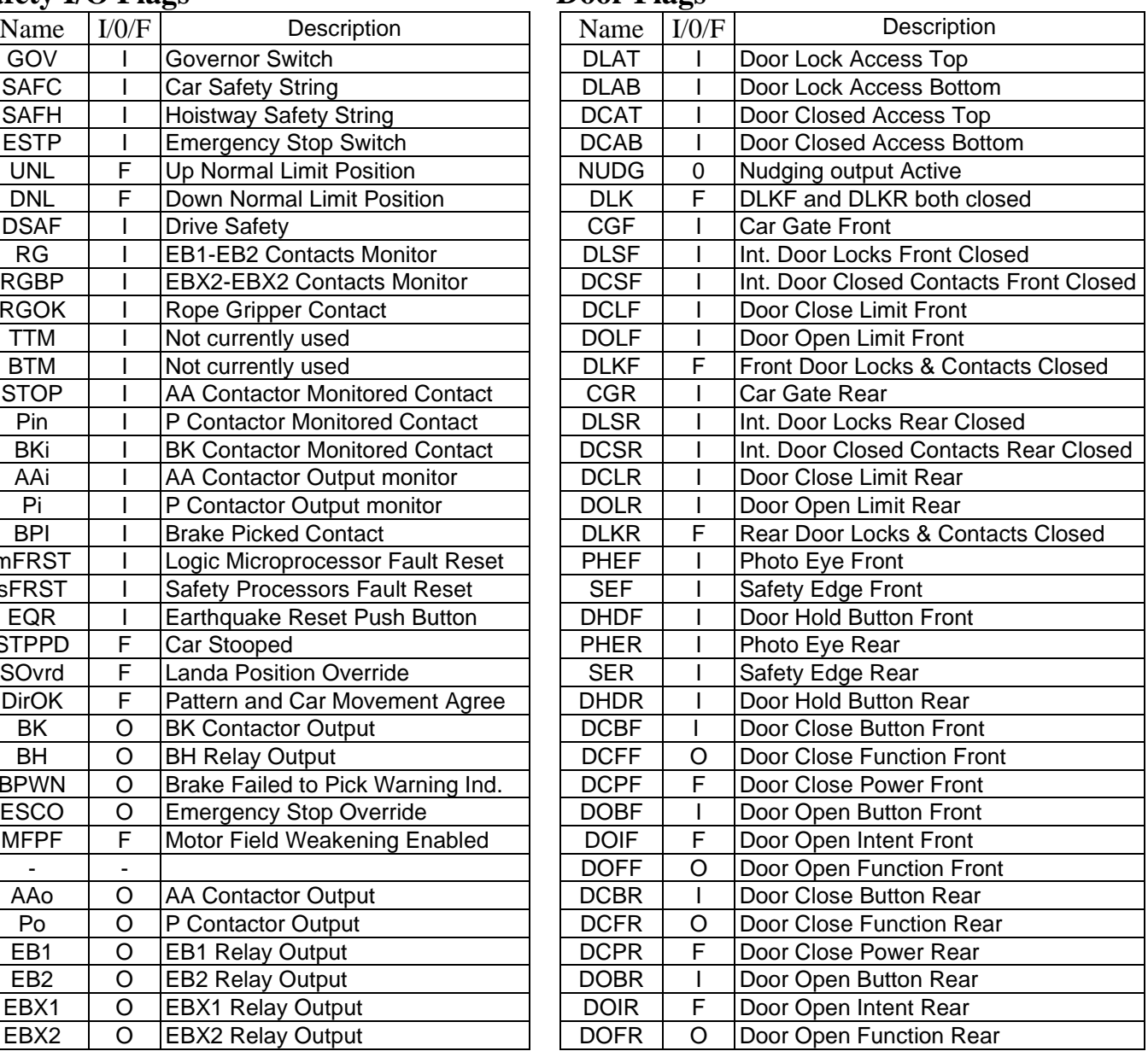

#### **Inspection Flags Emergency Service Flags**

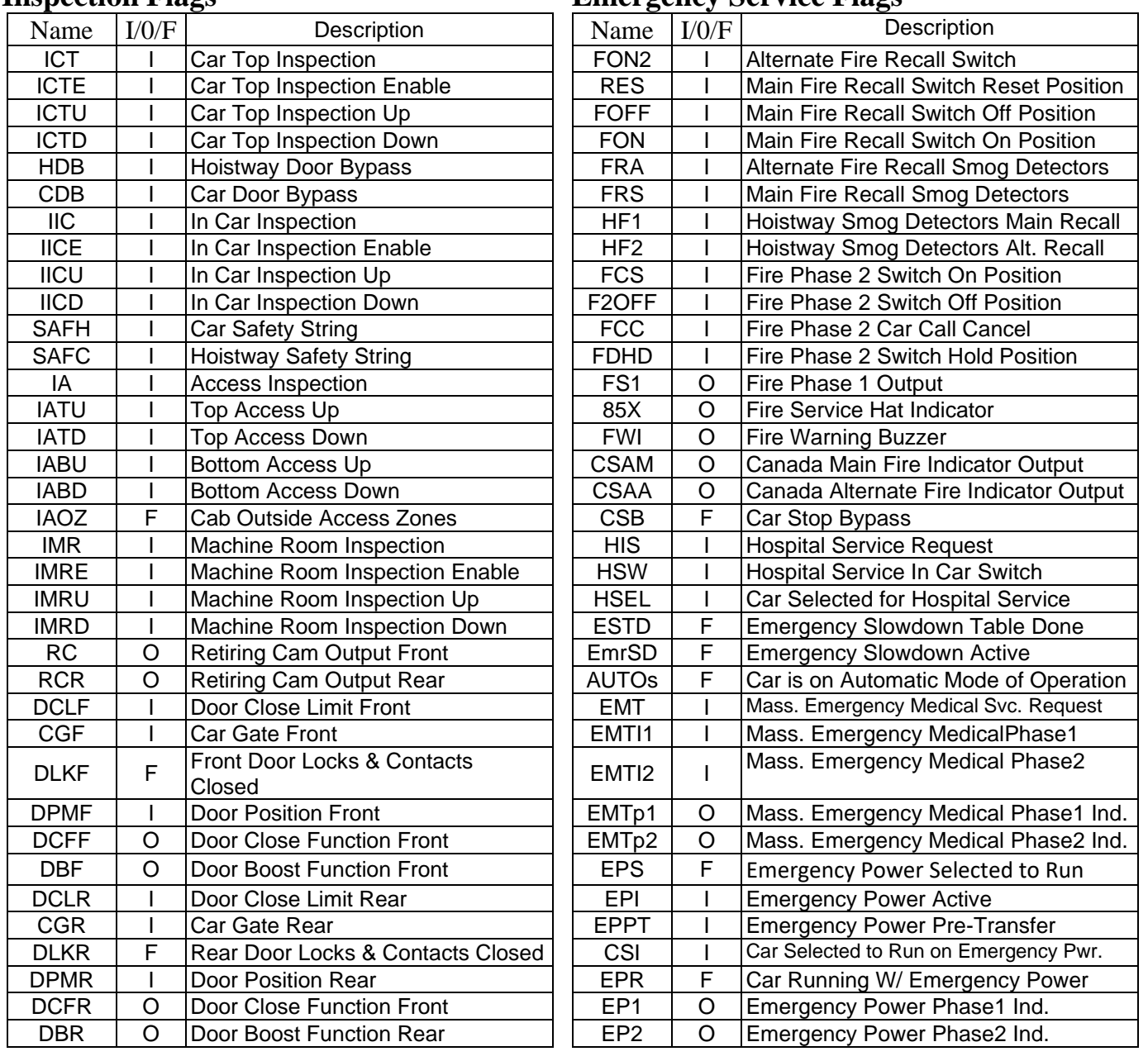

## **Motion Control Flags** Call Demand Flags

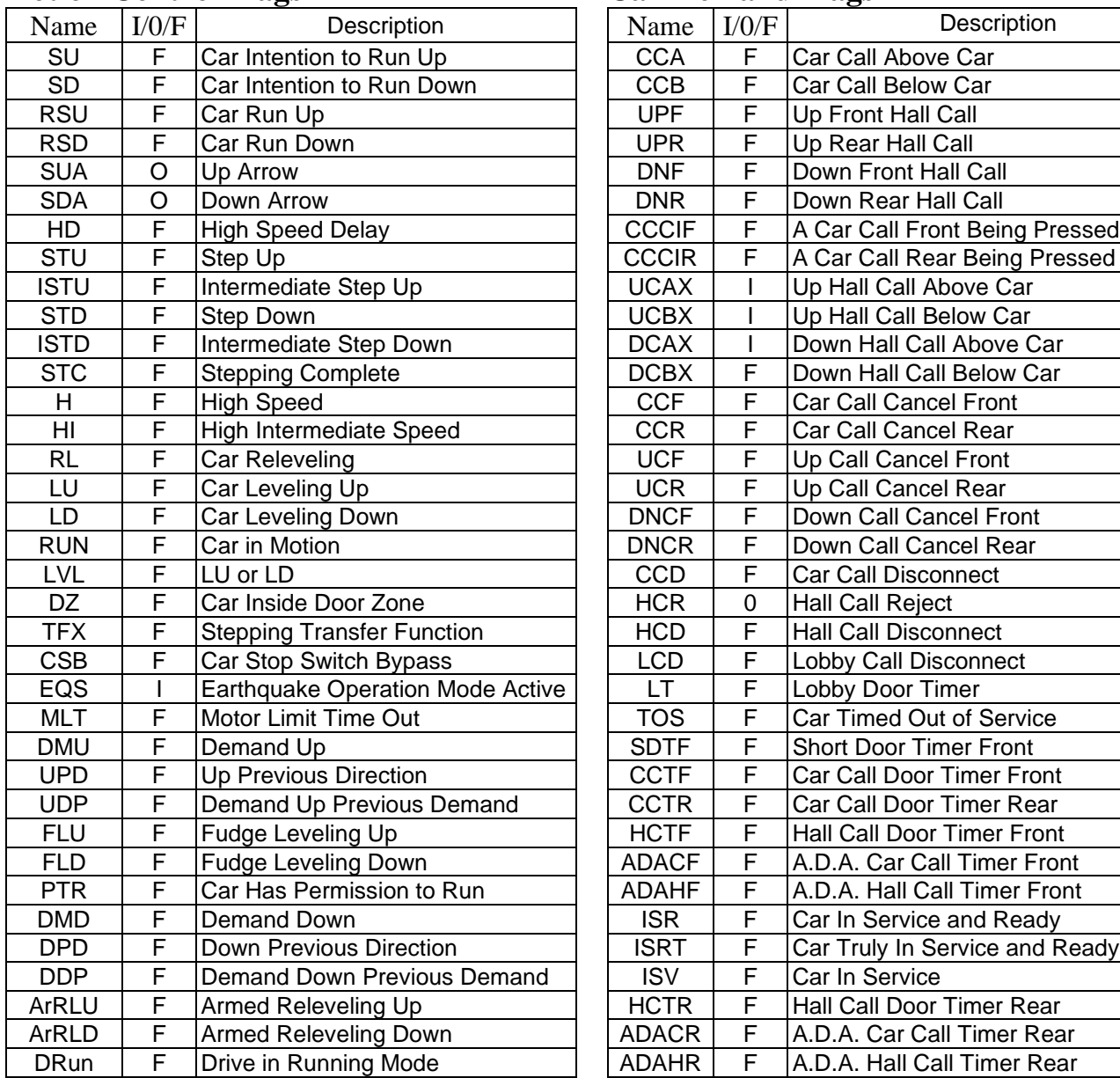

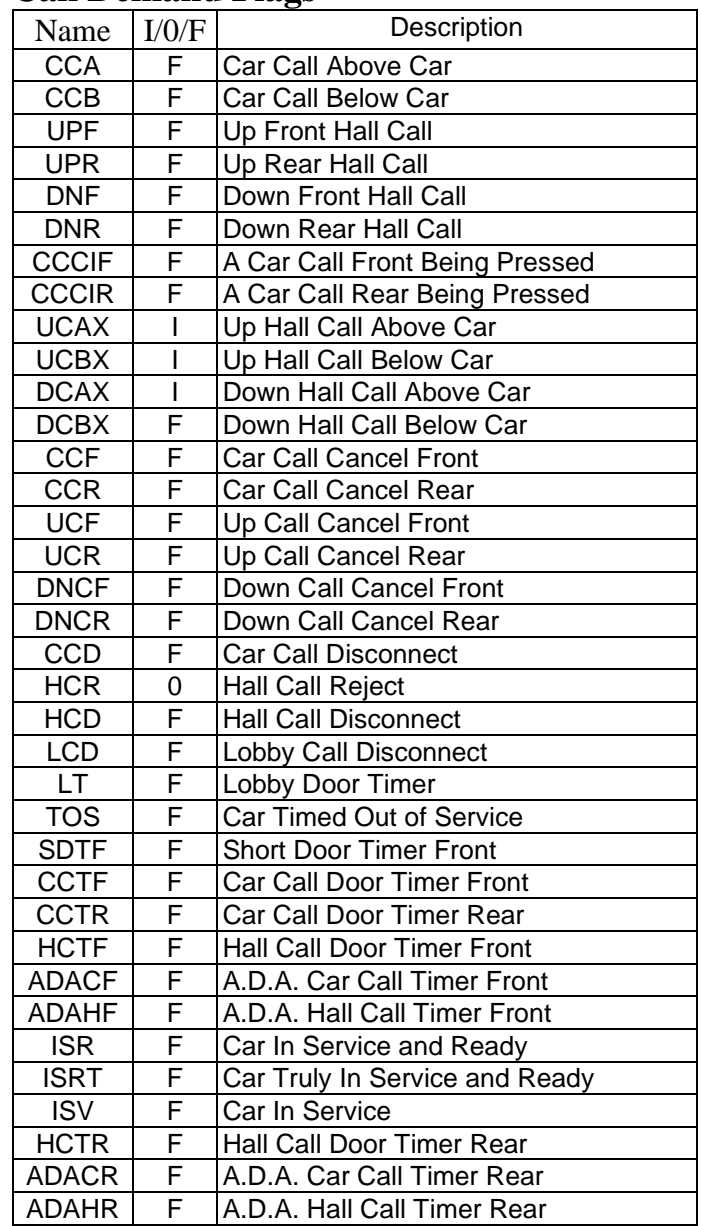

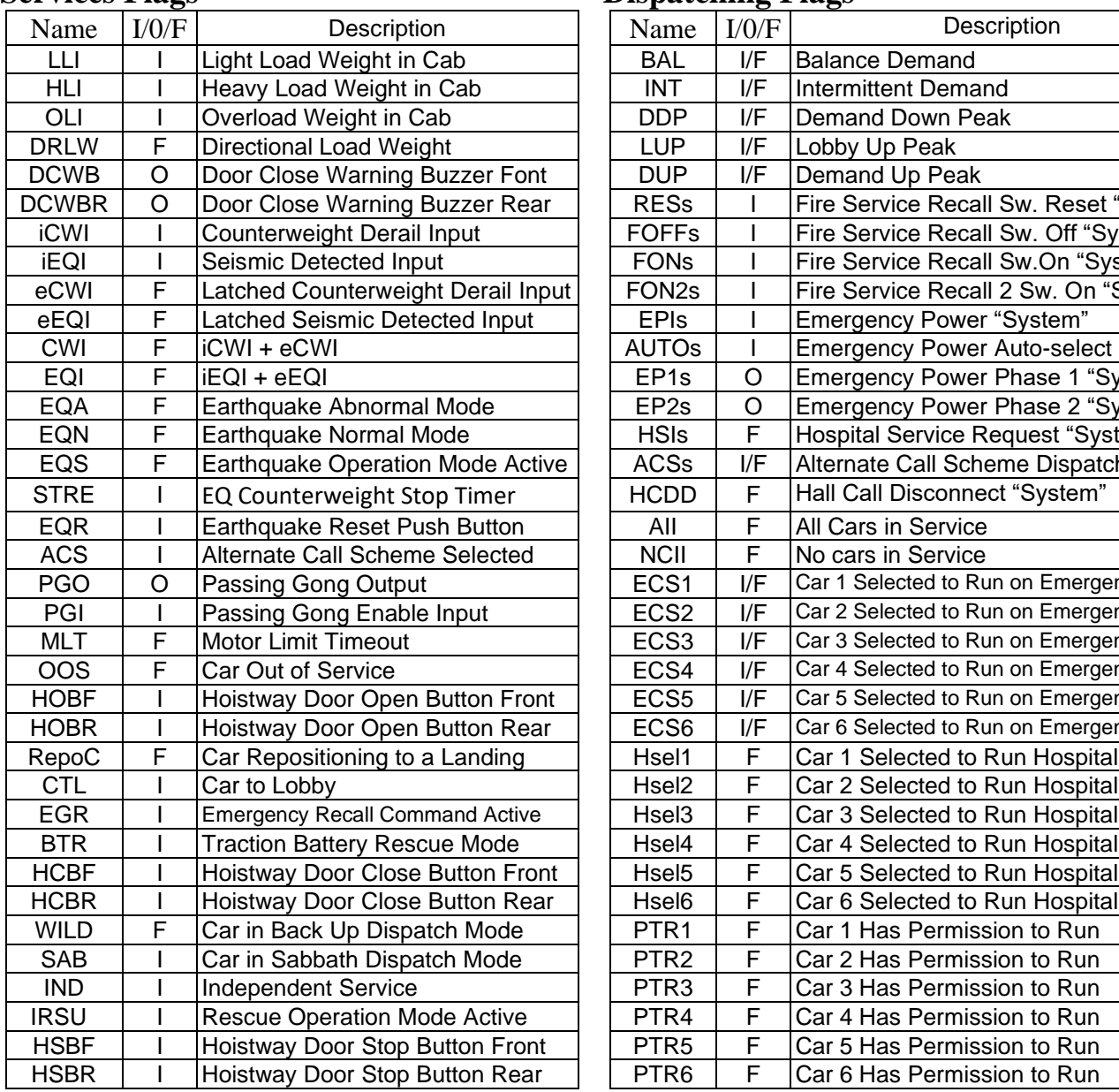

## **Services Flags Dispatching Flags**

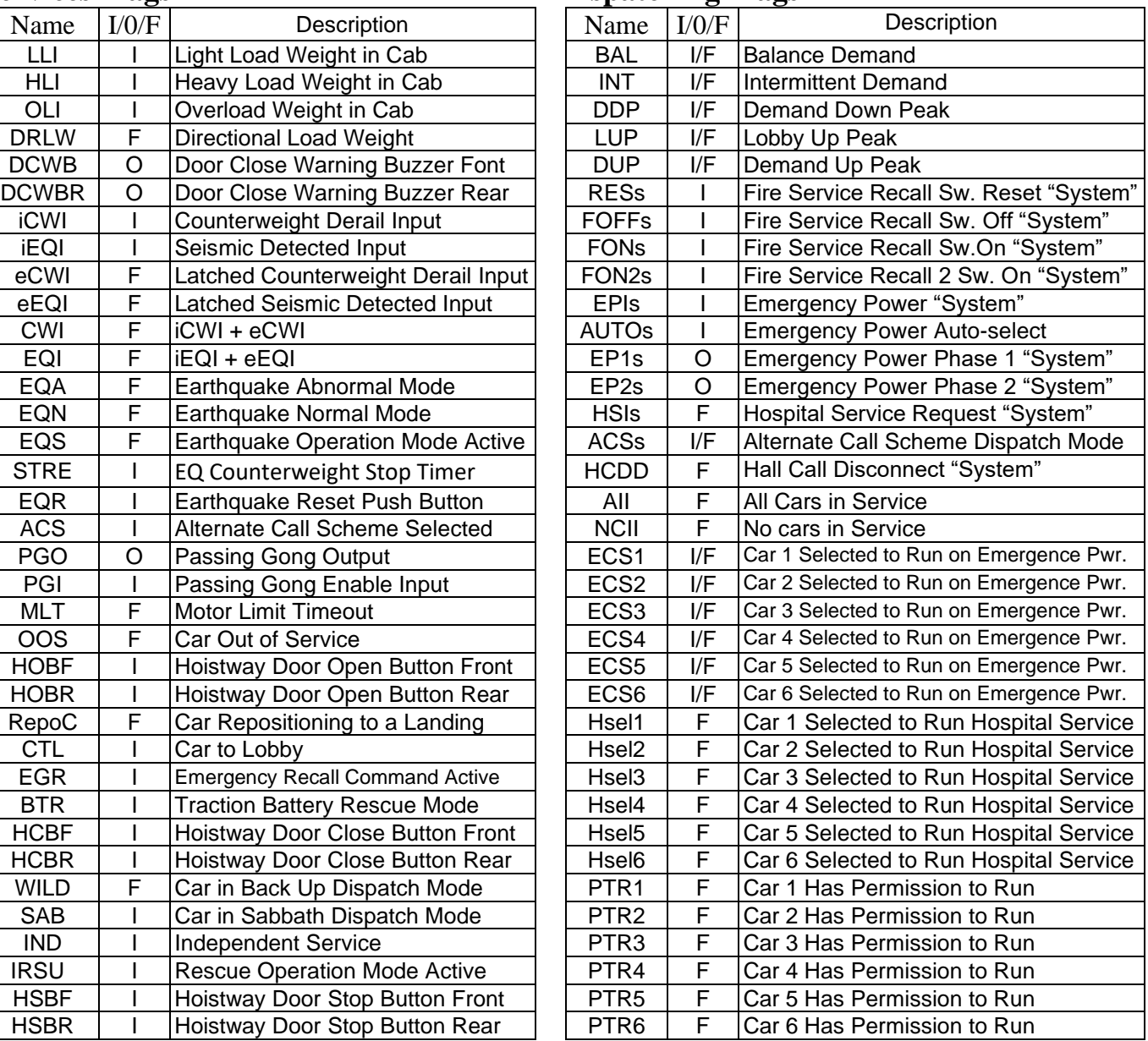

# **Appendix E –**

# **CEDES APS Positioning System**

The CEDES APS positioning system provides Pixel with an absolute position, through the entire length of the hoistway utilizing a dual camera system which scans the code tape with its own IR illumination, with a resolution 0.5 mm, approximately 1/10<sup>th</sup> of an inch. A system view diagram of the Absolute Position System Selector is shown below:

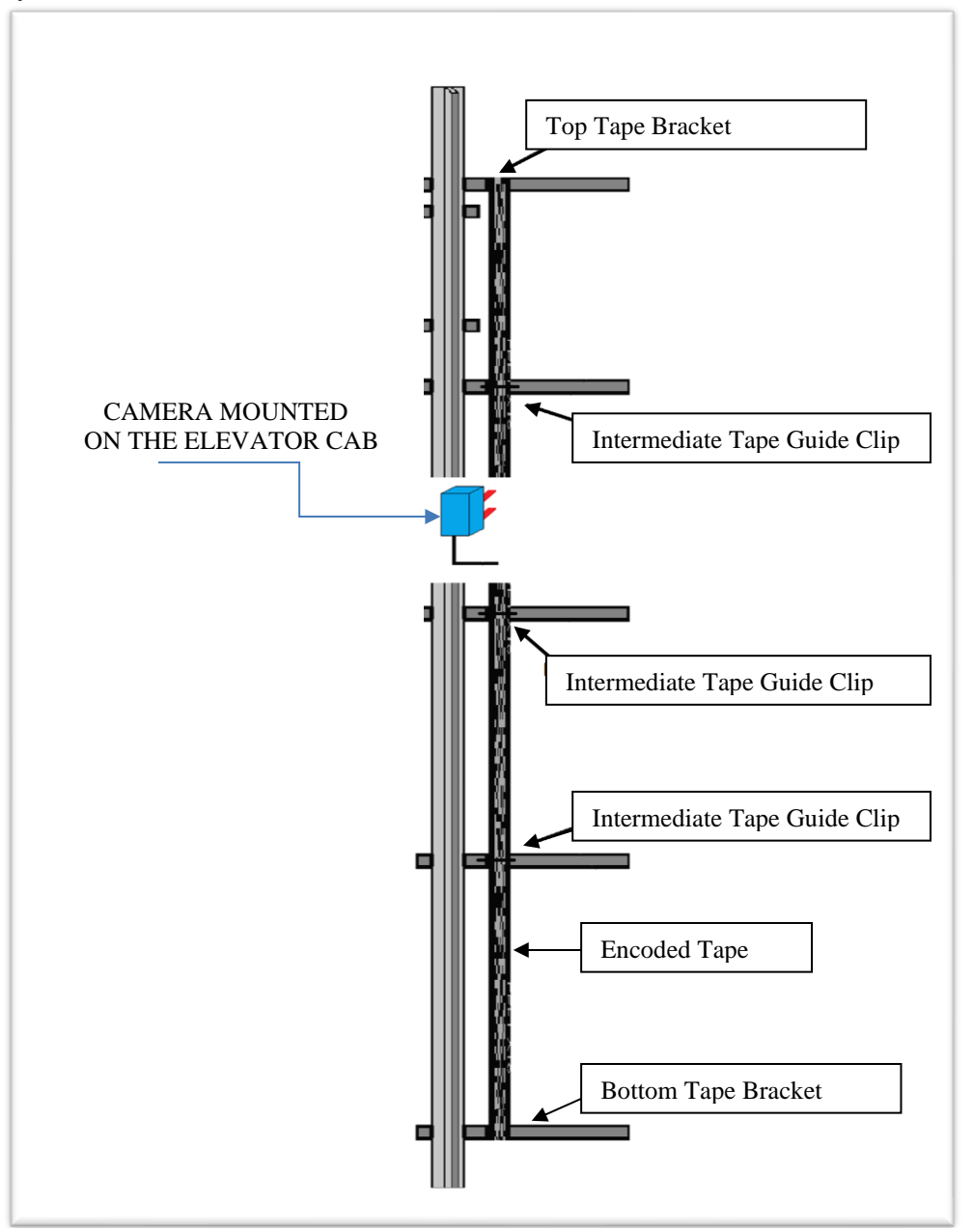

**CEDES APS Absolute Position System Selector Overview**

### **E1 Install CEDES APS Positioning System**

#### **Step 1: Mount top bracket and connect the optical absolute encoded tape**

- Mount the top J-hook selector bracket to the rail.
- Make sure the bracket is high enough that when the car is all the way at the top, the tape can still be read by the camera and the bracket is not hit by any part of the elevator.
- Connect the encoded tape to the Top Tape Bracket. See Figure E1.1.
- Make sure you feed the tape through the front side of the bracket first, the side facing the car and then bend it around the top and lace it back down. See Figure E1.2
- Fasten it down with the supplied bracket and screws.

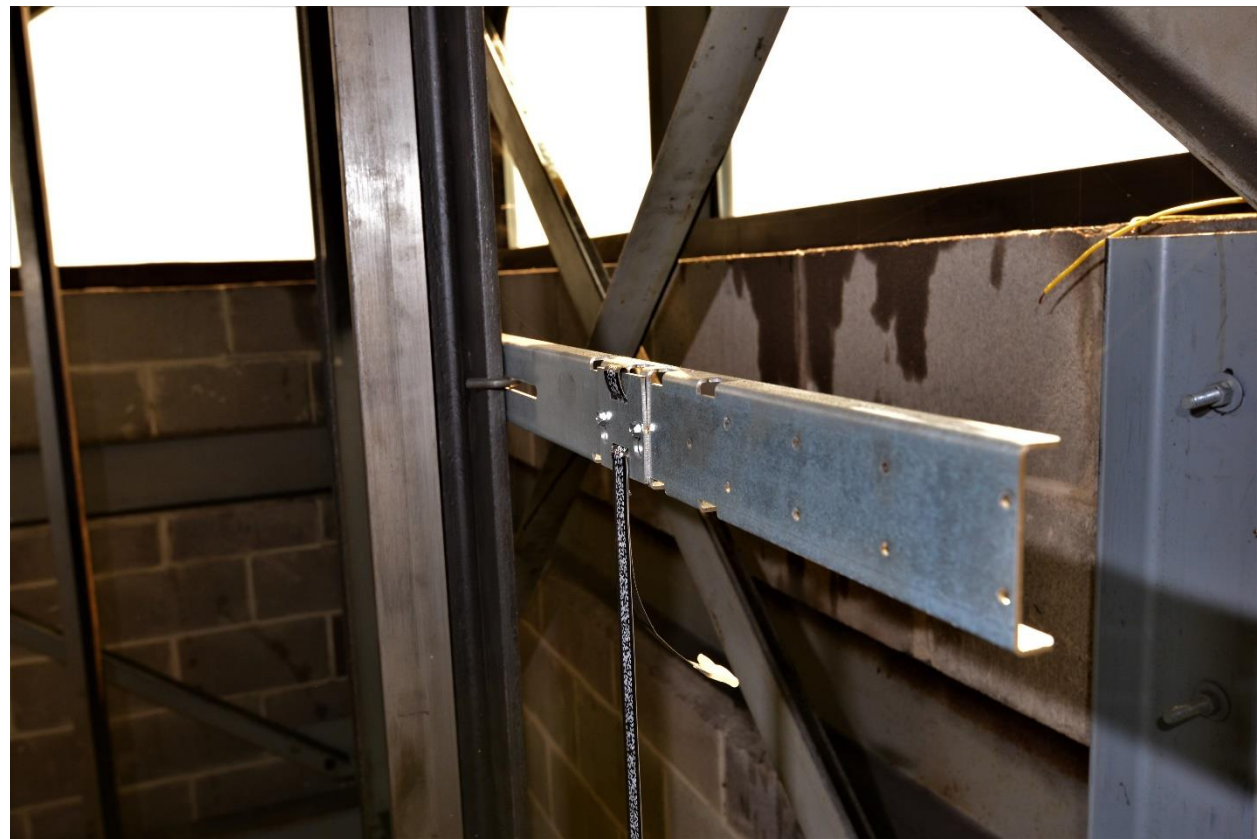

**Figure E1.1: Top Tape Bracket**

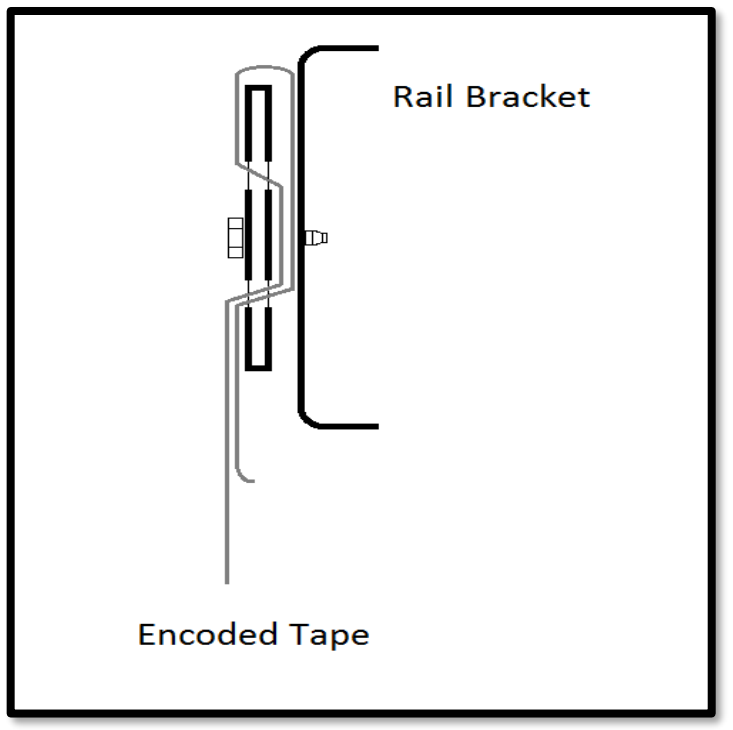

**Figure E1.2: Encoded Tape Connected to Top Tape Bracket**

#### **Step 2: Run down on inspection while unrolling the absolute encoded tape.**

- Run down on inspection while unrolling the tape. See Figure E1.3.
- Make sure you do not kink the tape or bend it in too tight of a radius. The tape can be damaged, and it should be handled with care.
- Make sure your hands are clean and you do not leave any grease or dirt on the front of the tape.

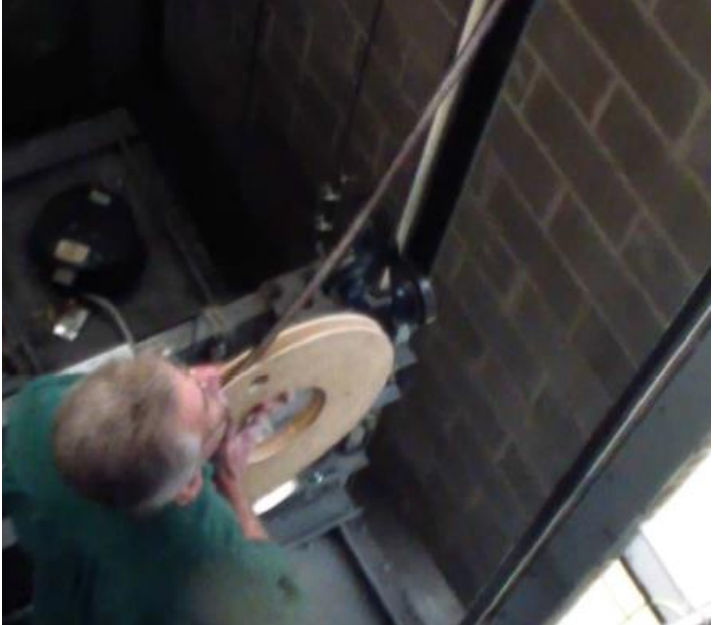

**Figure E1.3: Unroll the tape**

#### **Step 3: Mount the bottom bracket and connect the absolute encoded tape.**

- Mount the bottom selector bracket.
- Make sure the bracket is low enough, that when the car all the way at the bottom, the camera can still read the tape and the bracket is not hit by any part of the elevator. See Figure E1.4.
- Connect the encoded tape the rail bracket with the slack tape switch.
- Make sure you feed the tape through the front side of the bracket, the side facing the car, first and then bend it back up toward the back of the tape. See Figure E1.5
- Push the bracket down until the springs are depressed to the mark, this will put the equivalent of a 10kg weight. See Figure E1.6.

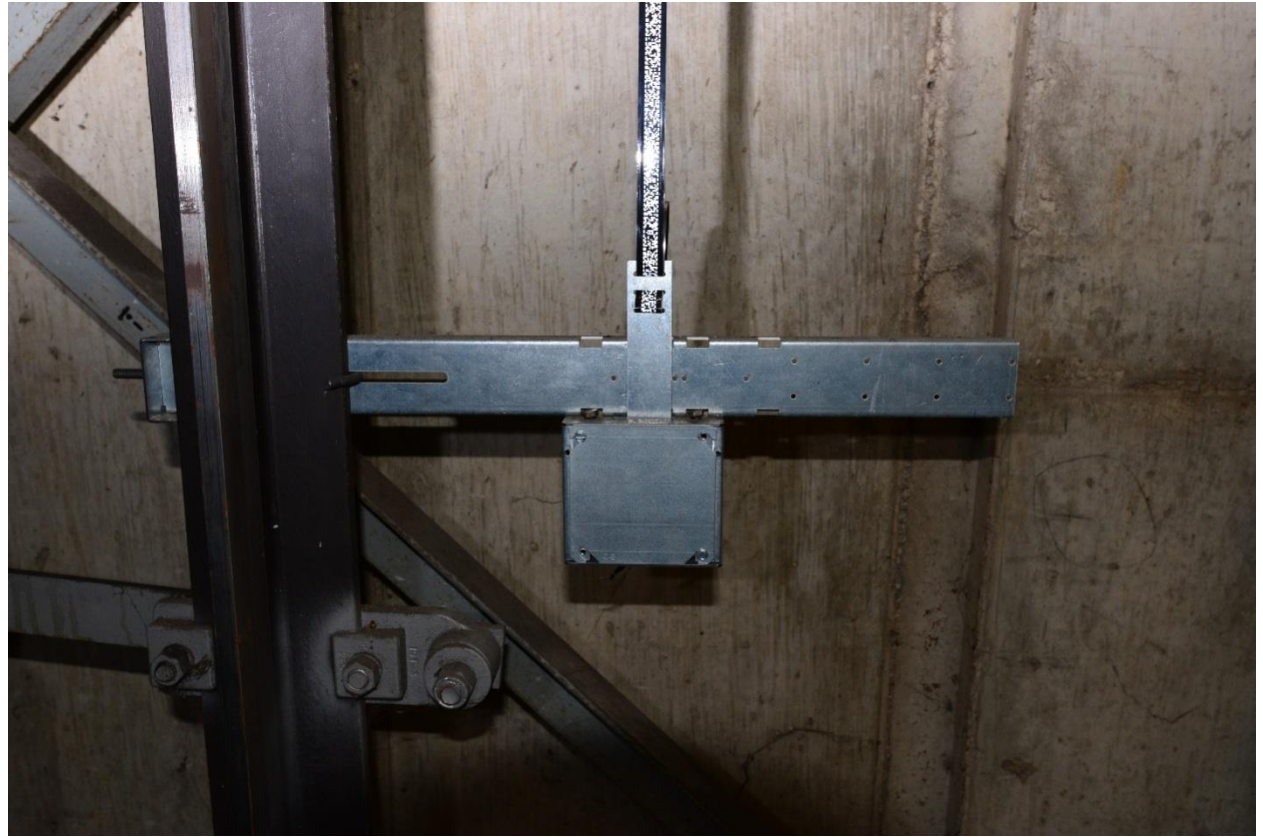

**Figure E1.4: Bottom Tape Bracket** 

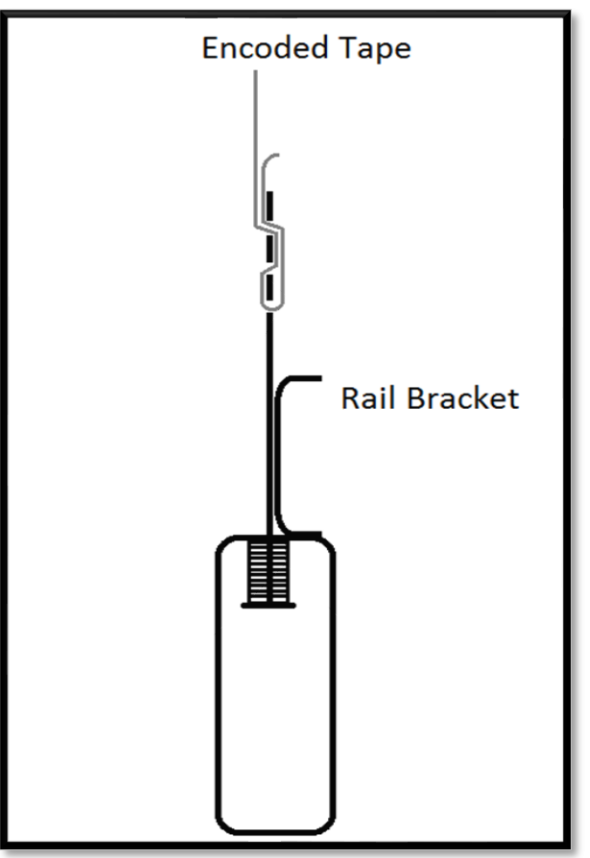

**Figure E1.5: Encoded Tape connection.**

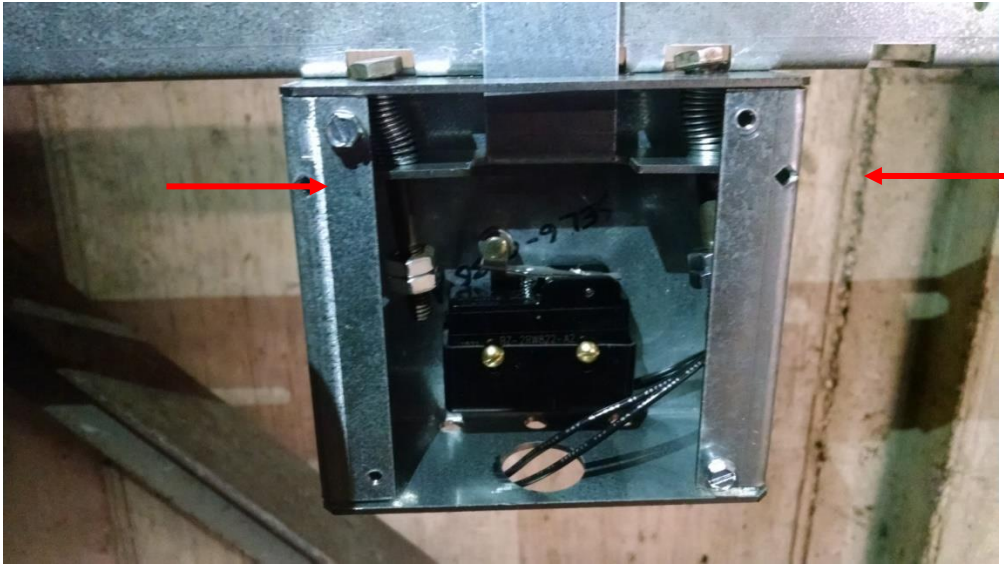

**Figure E1.6: Bottom Tape Bracket with springs depressed to the mark**

#### **Step 4: Mount the CEDES APS camera mounting bracket to the cross head.**

- Mount the CEDES APS camera mounting bracket to the cross head.
- Use the roller or slide shoe guide bolts to hold the camera bracket. The face of the bracket should be about 5 ½ inches from the back of the rail. See Figure E1.7.
- The back of the bracket should be as close as possible to the crosshead channel.
- Use a level and make sure it is plumb up and down.

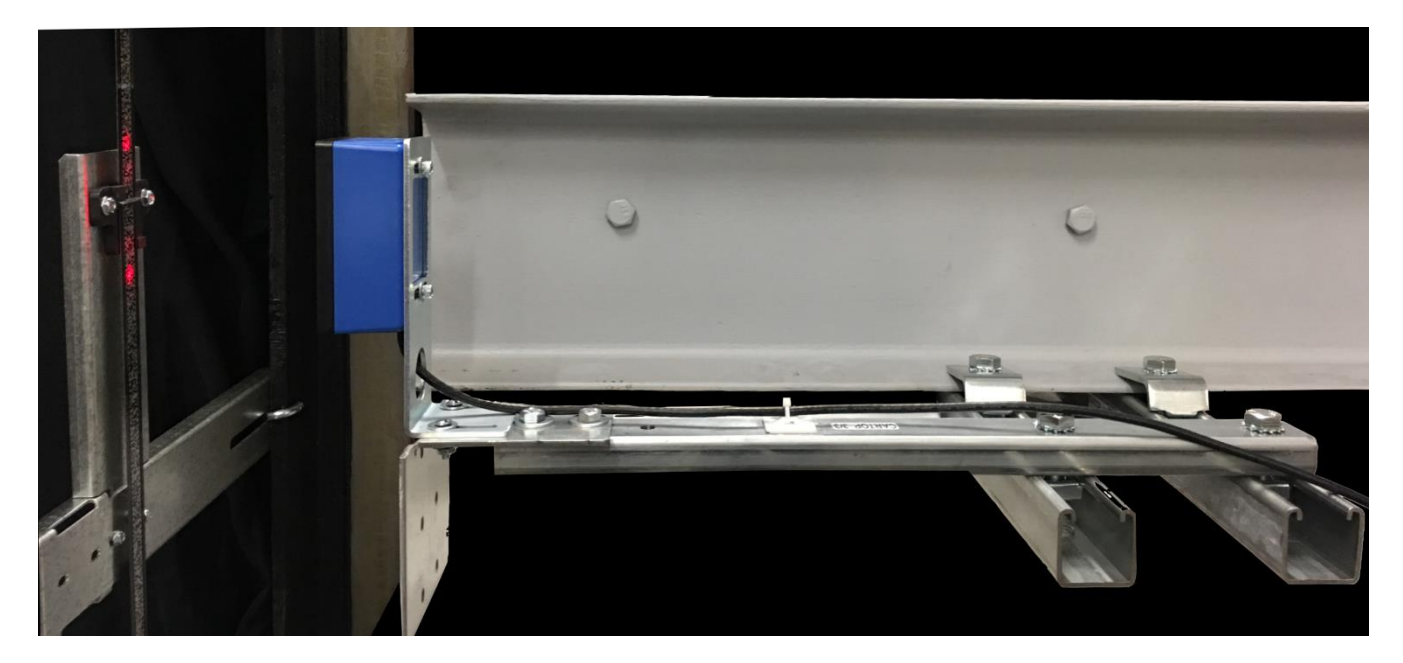

**Figure E1.7: CEDES APS Camera Mounting Bracket**

#### **Step 5: Mount the CEDES APS Camera.**

- Mount the camera on the mounting bracket. The camera should be centered with the encoded channel on the tape.
- The face of the camera should be 4 inches from the face of the tape. See Figure E.1.8.

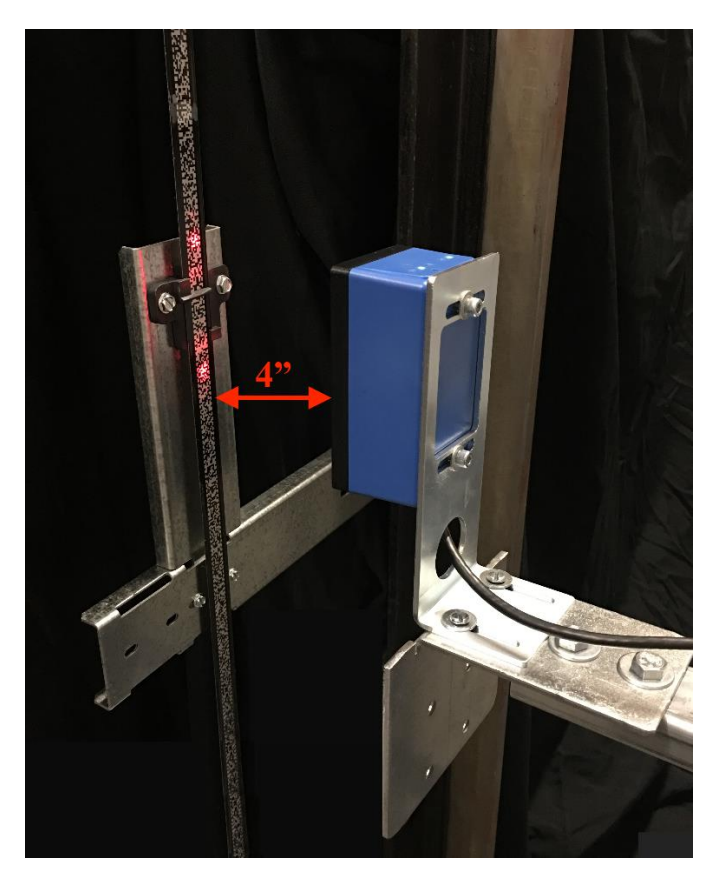

**Figure E1.8: Camera 4 inches from tape**

#### **Step 6: Connect the CEDES APS Camera to APSC RJ45 Splitter in the TOC box**

Electrical connection for power and communications to the CEDES APS Camera is achieve through an RJ45 cable, prewired to the ASP Camera with an RJ45 connector to be plugged into the ASPC RJ45 cable splitter located inside the P-TOC box, refer to page QR3 of the prints for a descriptive diagram.

#### **Step7: Fine adjustment of the Camera**

• Make the fine adjustment of the camera using the LED's on top the camera, adjust the camera position so only the green light in the middle of the 4 red arrows is on, manipulate per adjustments shown in Figure E.1.9 below.

• Put your hand in front of the camera for 5 seconds. Remove your hand from in front of the camera. You should see 2 LED's on the encoded tape. Adjust the camera so the LED's are in the center of the encoded tape.

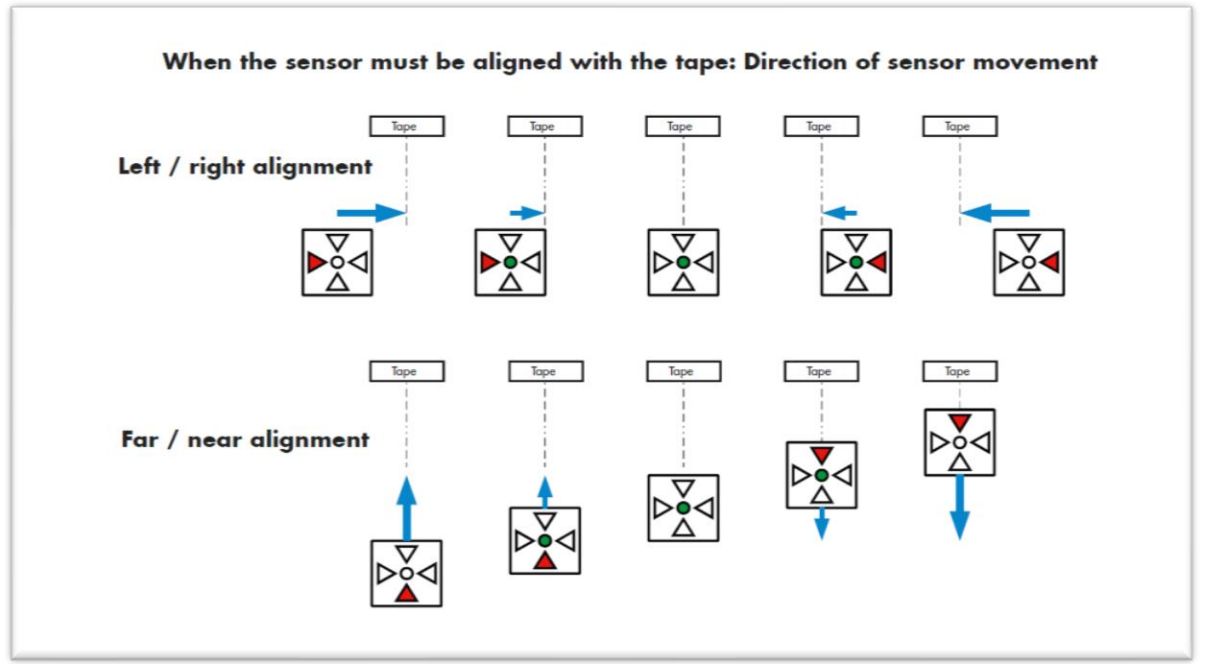

**Figure E.1.9: Camera Sensor Alignment**

• Level the camera with a leveling device, the CEDES APS camera must be mounted to be parallel and square to the encoder tape.

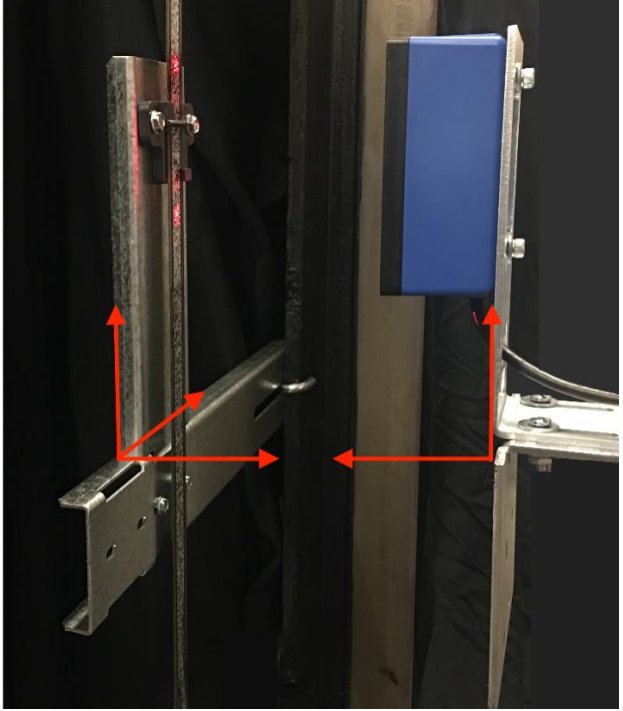

**Figure E1.10: Camera Level alignment**

# **E2 CEDES APS Positioning System Verification**

# **E2.1 Verify CEDES APS to Pixel Communications**

Using the TOC access point, verify the distance between the two cameras inside the camera sensor head. Navigate to:

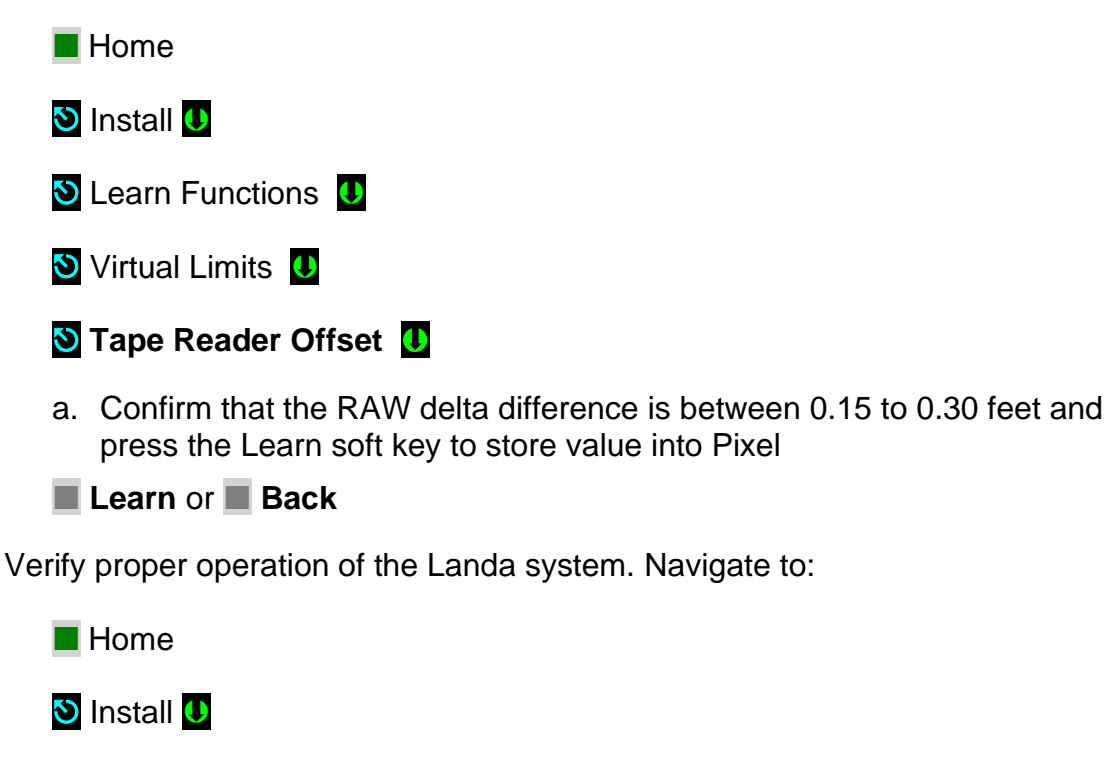

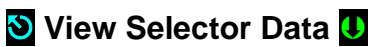

b. Confirm that selector positions are not both zero, increment and decrement together as you run the car either up or down, and Selector 1 position is smaller than Selector 2.

 **NOTE**: If you cannot confirm performance as described above, repeat steps in Section E1 above until the landing system operates correctly.

## **E2.2 Install Intermediate Tape Brackets**

Install intermediate rail tape brackets with a tape holder clip at approximately every 20ft from one bracket to the next, then position the rail bracket and clip so it is centered in-between the two red LED's on the encoded tape. If the red LED's are not visible put your hand in between the camera and encoded tape for 5 seconds. See Figure E2.1

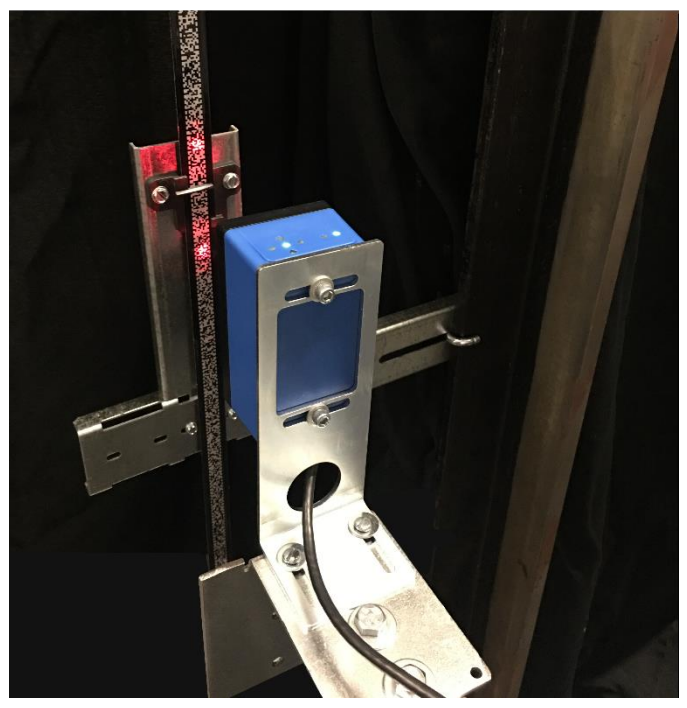

**FigureE2.1: Red Setup LED's.**

**NOTE:** Continue with job installation at Section 3.5.5 of this manual.